2019.06.04版

前回の講義資料の自習部分(スライド 113以降)を読んでいるという前提でス タートします。まだのヒトは講義が始まる までにざっと見ておきましょう。

### 機能ゲノム学第2回

<sup>1</sup>大学院農学生命科学研究科 アグリバイオインフォマティクス教育研究プログラム 2微生物科学イノベーション連携研究機構 門田幸二(かどた こうじ) kadota@iu.a.u-tokyo.ac.jp http://www.iu.a.u-tokyo.ac.jp/~kadota/

### **Contents**

### ■ 公共DB関連のTips

- □ 公共DB、Bio-Linux、WSLのインストール、Linux上でbzip2ファイルの解凍
- FASTQファイルの説明、リード数の違い
- ロ ウェブツール、ウェブブラウザに注意
- 前処理(Preprocessing) or Quality Control (QC)
	- □ RNA-QC-chain
	- □ FastQCのインストールと実行
	- FastQC実行結果の解説
	- □ 圧縮ファイルでFastQC、課題
	- □ Rパッケージqrqcでクオリティチェック

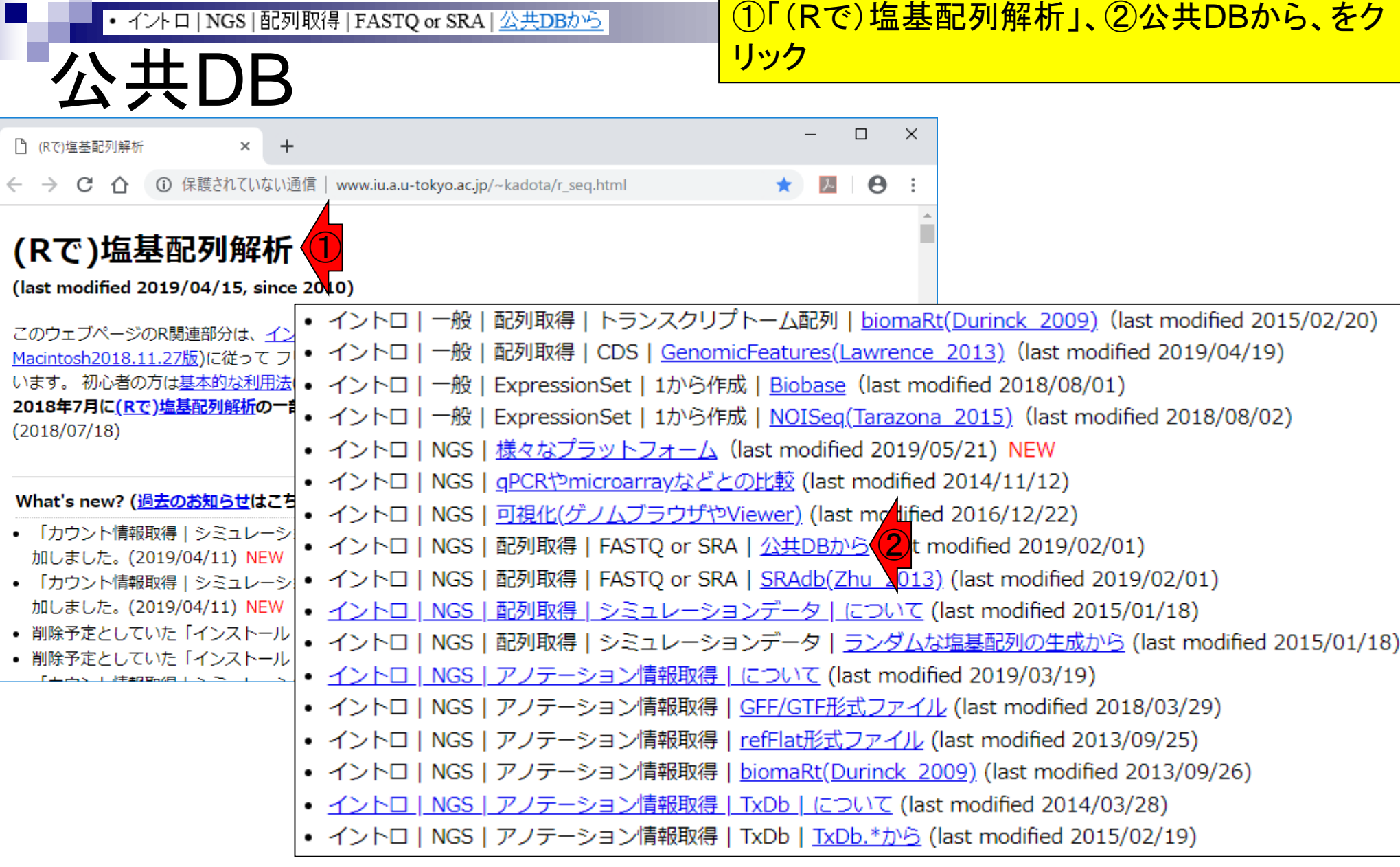

Г

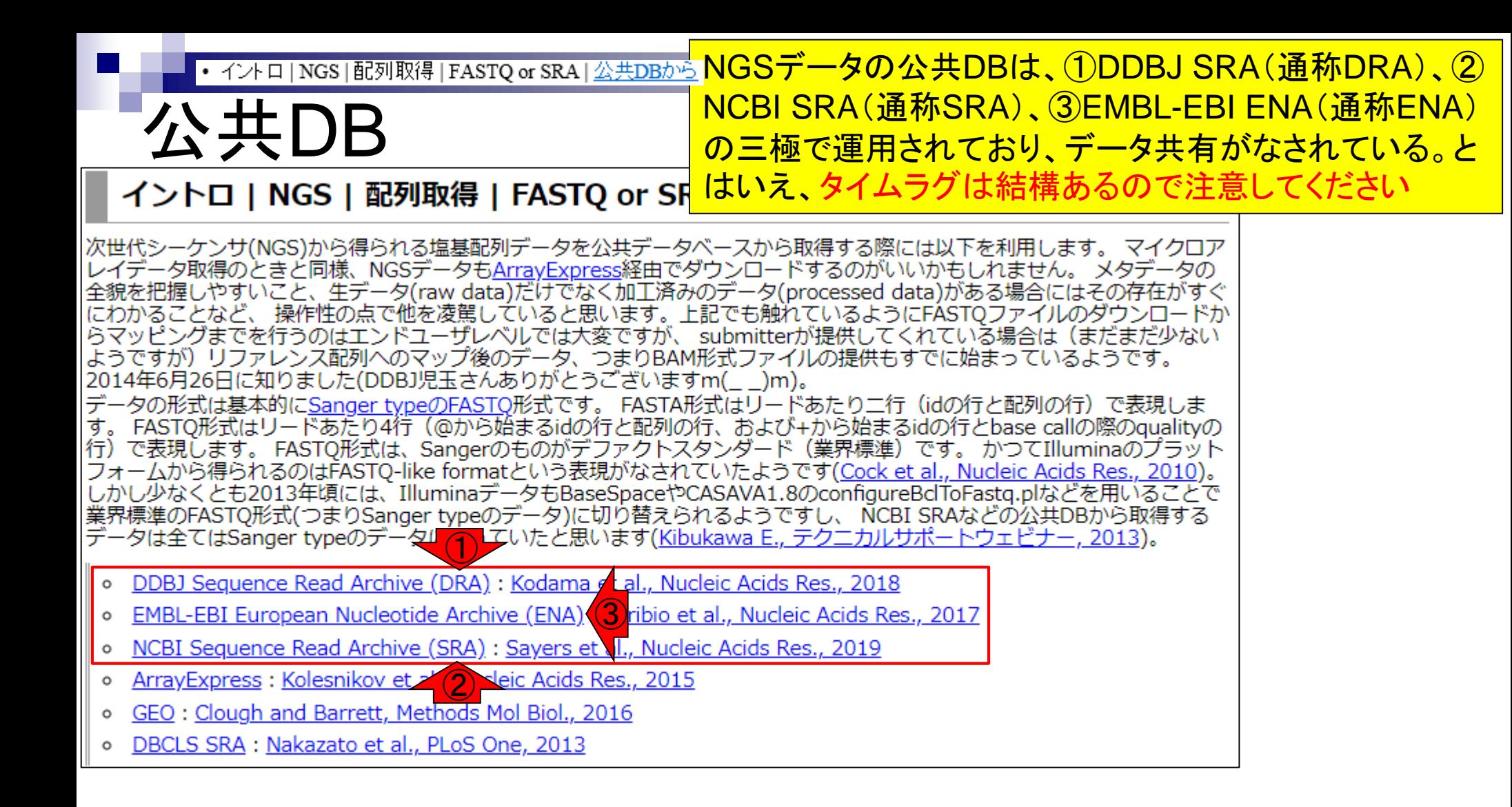

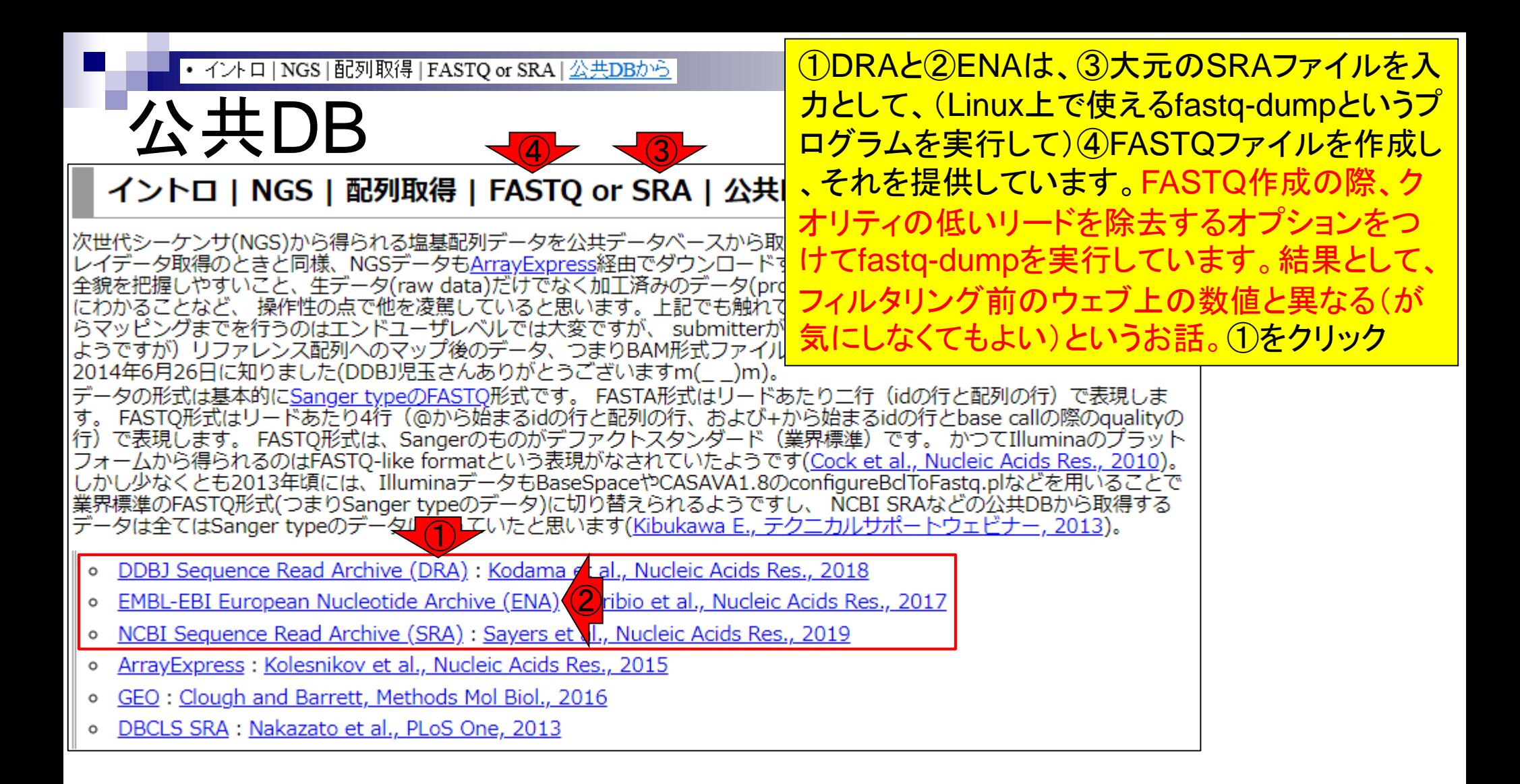

#### • イントロ | NGS | 配列取得 | FASTQ or SRA | 公共DBから

### DRA000011

### ①DRA Search上で、②DRA000011と打ち 込んで、③Search。前回と同じデータです

### これは全員やる

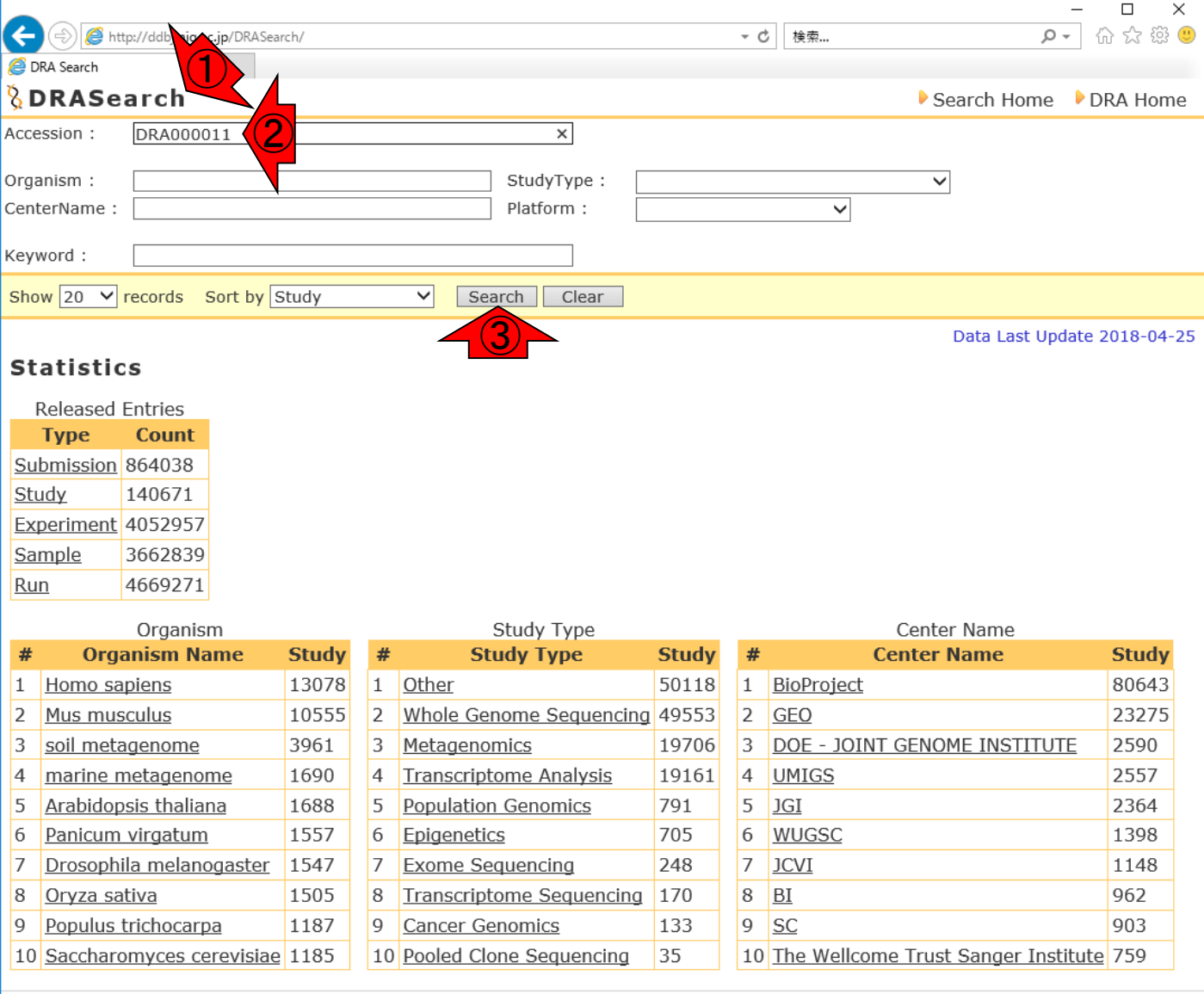

http://ddbj.nig.ac.jp/DRASearch/query of Japan

Last modified: Sep. 06, 2017 (V3.2)

#### ①ここで見られるように、様々な関連ID情報もあります • イントロ | NGS | 配列取得 | FASTQ or SRA | 公共DBから 。②でいきなりFASTQファイルをダウンロードできるが DRA000011 、③をクリックして大元のリード数情報を把握しておく  $\Box$  $\times$ 0- 价 ☆ 戀 ●  $\left( \leftarrow \right)$ 検索... http://ddbj.nig.ac.jp/DRASearch/submission?acc=DRA000011  $-$  c DRA000011 - DRA Search *<u><b>&DRASearch</u>* Search Home DRA Home **DRA000011 BETP** ① **Submission Detail Navigation** DRP000011 **Alias** DRA000011  $\mathbf{S}$  Study Experiment DRX000011 **LE FASTO LE SRA Submission ID** Sample DRS000011 **Submission Date** 2009-08-17 **D** Run DRR000031 **BEASTO BERA Center Name** UT-MGS  $(3) - (2)$ Laboratory of Functional Genomics, Department of Medical Genome Sciences, Lab Name Graduate School of Frontier Sciences, The University of Tokyo Website policy | C DNA Data Bank of Japan

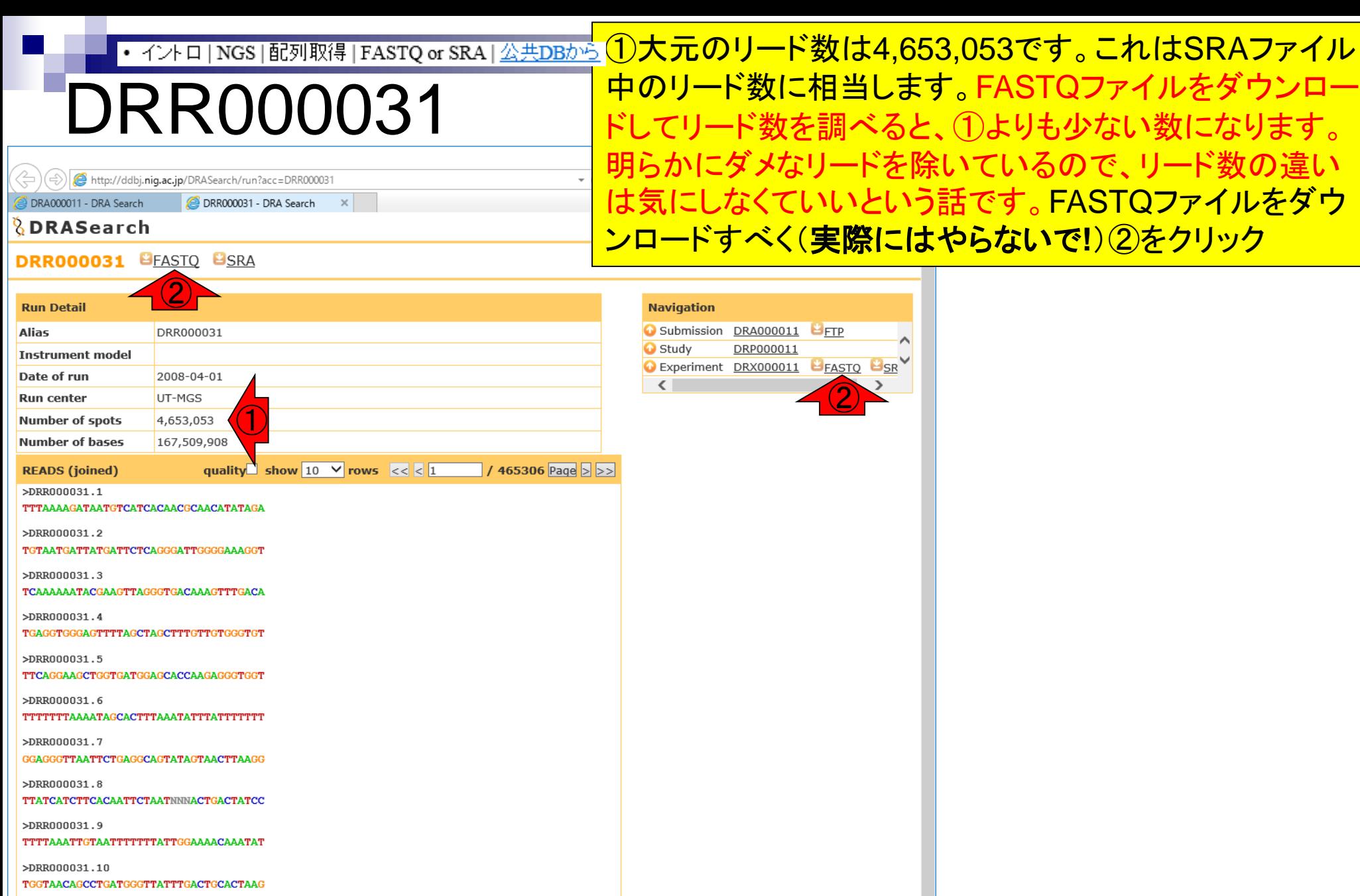

Website policy | © DNA Data Bank of Japan  $\overline{\mathcal{S}}$   $\overline{\mathcal{S}}$   $\overline{\mathcal{S}}$  and  $\overline{\mathcal{S}}$  and  $\overline{\mathcal{S}}$  and  $\overline{\mathcal{S}}$  and  $\overline{\mathcal{S}}$  and  $\overline{\mathcal{S}}$  and  $\overline{\mathcal{S}}$  and  $\overline{\mathcal{S}}$  and  $\overline{\mathcal{S}}$  and  $\overline{\mathcal{S}}$ 

#### • イントロ | NGS | 配列取得 | FASTQ or SRA | 公共DBから

### DRR000031

#### ①DRR000031.fastq.bz2をダウンロード(した つもりで実際にはやらない)。②bzip2圧縮状態 で、③116MB(122,495,839 bytes)あります

 $\overline{\Box}$ 

 $\times$ 

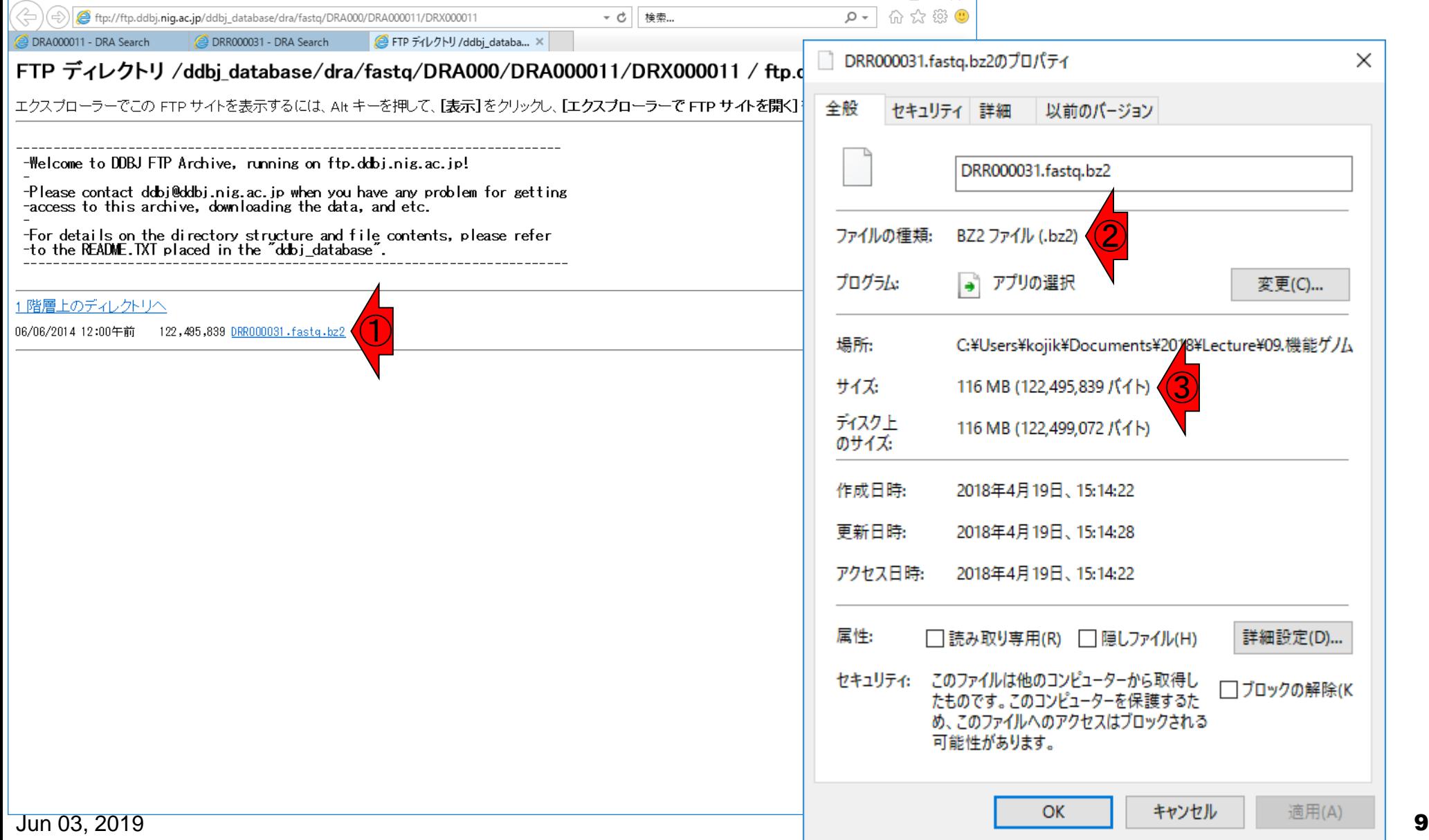

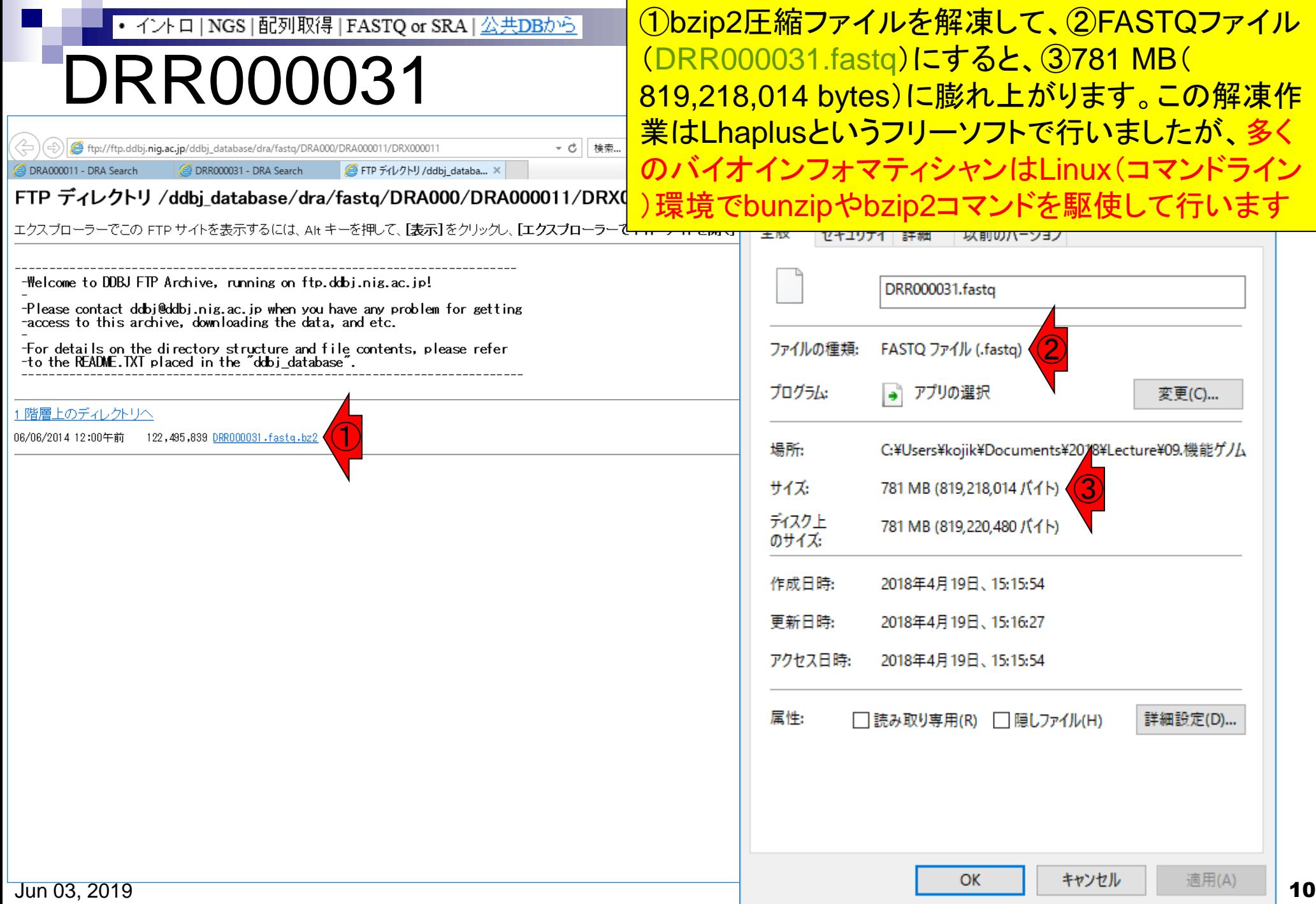

**Contract** 

### **Contents**

- 公共DB関連のTips
	- □ 公共DB、Bio-Linux、WSLのインストール、Linux上でbzip2ファイルの解凍
	- FASTQファイルの説明、リード数の違い
	- ロ ウェブツール、ウェブブラウザに注意
- 前処理(Preprocessing) or Quality Control (QC)
	- □ RNA-QC-chain
	- □ FastQCのインストールと実行
	- FastQC実行結果の解説
	- □ 圧縮ファイルでFastQC、課題
	- □ Rパッケージqrqcでクオリティチェック

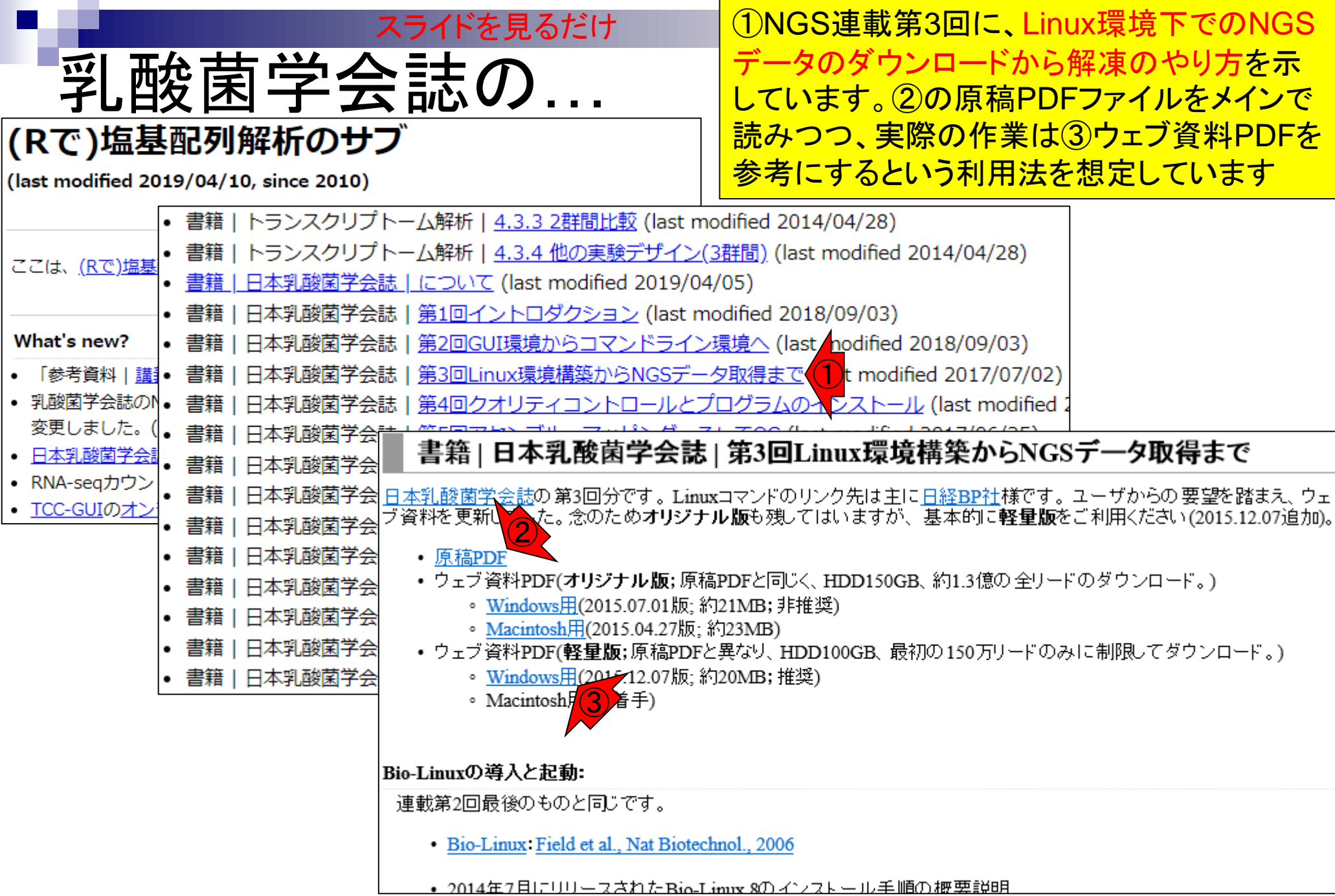

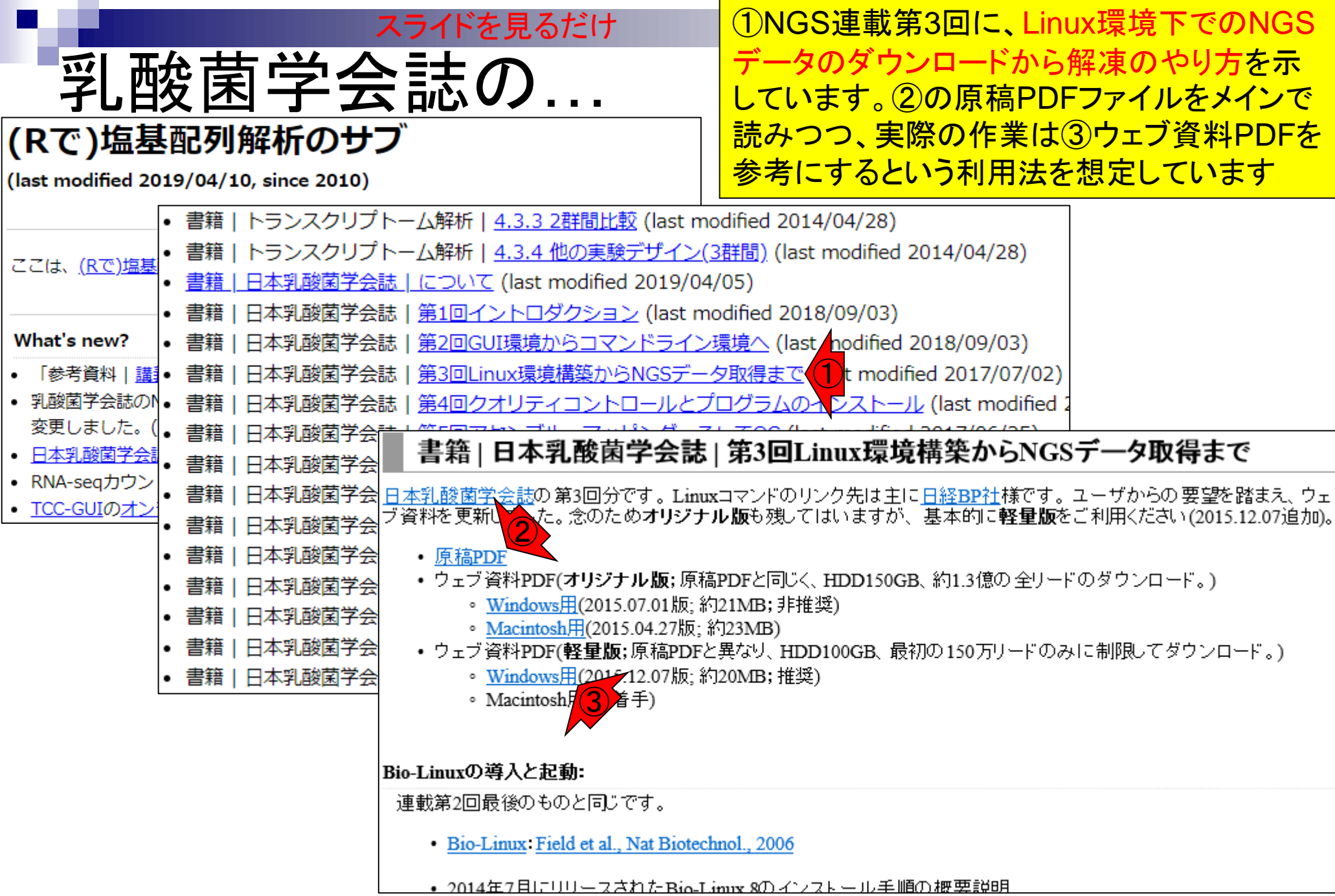

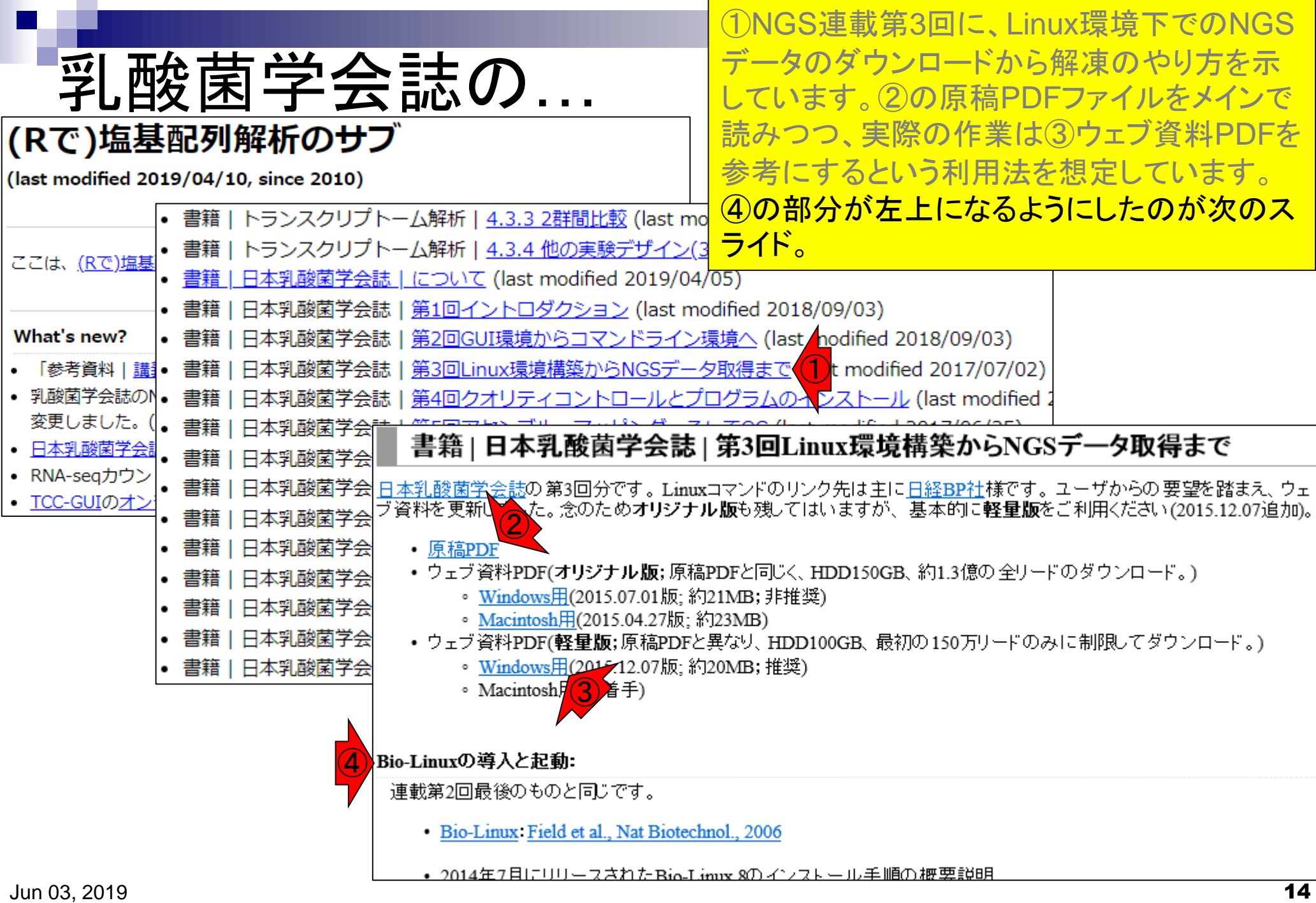

# Bio-Linux

Bio-Linuxの導入と記動:

連載第2回最後のものと同じです。

- · Bio-Linux : Field et al., Nat Biotechnol., 2006
- 2014年7月にリリースされたBio-Linux 8のインストール Bio-Linuxが使えるようにするには、大まかに以下の4つ引
	- 1. 仮想化ソフト(ここではVirtualBox)のインストール。
	- 2. VirtualBox Extension Packのインストール
- こんな感じです。このあたりを見ながらWindowsまたは Macintosh上で仮想環境構築(Linuxの導入)を行います 。とはいえ、Macは「ターミナル」上でLinuxコマンドが普通 に使えます。また、WindowsもWindows Subsystem for Linux (WSL)が実用に耐えうるレベルになってきています 。WSLは、乳酸菌学会誌NGS連載第11回で述べたBash on Ubuntu on Windows(ベータ版)の正式リリース版とい う位置づけです。①2019年冬に、コマンドプロンプトや WSLを統合した「Windows Terminal」というものがリリー スされる予定だそうです。

3. 仮想マシン(Virtual Machine)の新規作成。Windowstamacmtoshooparerマンフ(ハストosymicanic なLinux環境(ゲストOS)を作成することに相当するため、既存マシンの空き容量からどの程度をLinux 環境に割り振るかを指定するところ。この段階ではまだLinux OSはインストールされていない。

4. Bio-Linux 8のインストール。isoという拡張子がついた4GB弱のファイルのダウンロードとインストー ル。日本語ではなく英語で行うのがポイント。 比較的シンプルなovaという拡張子がついたファイル からのインストール法も示しました(2015/11/25追加)。

- 1. VirtualBox、および2. Extension Packのインストール手順:
	- o Windows用(2018.09.03版;約1MB)
	- o <u>Macintosh用(2015.11.18版; 約8MB)</u>
- 3. 仮想マシンの作成、および4. Bio-Linux 8のisoファイルからのインストール手順:
	- o Windows用(2015.11.19版;約6MB)
	- o <u>Macintosh用(2015.11.19版; 約5MB)</u>
- Bio-Linux 8のovaファイルからのインストール手順(2015/11/25追加):
	- Windows用(2015.11.24版; 約2MB)
	- o <u>Macintosh用(2015.11.25版; 約4MB)</u>

Jun 03, 2019 https://www.itmedia.co.jp/news/articles/1905/07/news080.html

## Bio-Linux

Bio-Linuxの導入と起動: ①

連載第2回最後のものと同じです。

- · Bio-Linux : Field et al., Nat Biotechnol., 2006
- 2014年7月にリリースされたBio-Linux 8のインストール Bio-Linuxが使えるようにするには、大まかに以下の4つ手
	- 1. 仮想化ソフト(ここではVirtualBox)のインストール
	- 2. VirtualBox Extension Packのインストール

連載第3回の①Bio-Linuxの詳細については、(興味をも ったヒトは)各自で第3回の原稿を読んで自習してください 。大まかには「Bio-Linuxは、Linux上で動く一通りのプロ グラム群がインストールされているので導入に時間もかか って大変だが、全受講生のレベルが一定以上あればMac もWinも同じ見栄えなので教える側も楽だし教わる側も OSの違いに惑わされなくてよいもの」です。但し、2014年 以降アップデートされていないようなので、out-of-dateに なりつつある…

- 3. 仮想マシン(Virtual Machine)の新規作成。WindowsやMacintoshの既存マシン(ホストOS)中に新た なLinux環境(ゲストOS)を作成することに相当するため、既存マシンの空き容量からどの程度をLinux 環境に割り振るかを指定するところ。この段階ではまだLinux OSはインストールされていない。
- 4. Bio-Linux 8のインストール。isoという拡張子がついた4GB弱のファイルのダウンロードとインストー ル。日本語ではなく英語で行うのがポイント。比較的シンプルなovaという拡張子がついたファイル からのインストール法も示しました(2015/11/25追加)。
- 1. VirtualBox、および2. Extension Packのインストール手順:
	- o Windows用(2018.09.03版;約1MB)
	- o <u>Macintosh用(2015.11.18版; 約8MB)</u>
- 3. 仮想マシンの作成、および4. Bio-Linux 8のisoファイルからのインストール手順:
	- o Windows用(2015.11.19版;約6MB)
	- o <u>Macintosh用(2015.11.19版; 約5MB)</u>
- Bio-Linux 8のovaファイルからのインストール手順(2015/11/25追加):
	- o Windows用(2015.11.24版;約2MB)
	- o Macintosh用(2015.11.25版;約4MB)

### 連載第3回の①Bio-Linuxの導入の説明として、②があり ますが、この部分のアップデート版に相当するのが...

## Bio-Linux

① Bio-Linuxの導入と起動:

- 連載第2回最後のものと同じです。
	- · Bio-Linux : Field et al., Nat Biotechnol., 2006
	- 2014年7月にリリースされたBio-Linux 8のインストール手順の概要説明 Bio-Linuxが使えるようにするには、大まかに以下の4つ手順を行う必要があります。
		- 1. 仮想化ソフト(ここではVirtualBox)のインストール。
		- 2. VirtualBox Extension Packのインストール
		- 3. 仮想マシン(Virtual Machine)の新規作成。WindowsやMacintoshの既存マシン(ホストOS)中に新た なLinux環境(ゲストOS)を作成することに相当するため、既存マシンの空き容量からどの程度をLinux 環境に割り振るかを指定するところ。この段階ではまだLinux OSはインストールされていない。
		- 4. Bio-Linux 8のインストール。isoという拡張子がついた4GB弱のファイルのダウンロードとインストー ル。日本語ではなく英語で行うのがポイント。比較的シンプルなovaという拡張子がついたファイル からのインストール法も示しました(2015/11/25追加)。
	- 1. VirtualBox、および2. Extension Packのインストール手順:
		- o Windows用(2018.09.03版;約1MB)
		- o <u>Macintosh用(2015.11.18版;</u> 約8MB)
	- 3. 仮想マシンの作成、および4. Bio-Linux 8のisoファイルからのインストール手順:
		- o Windows用(2015.11.19版;約6MB)
		- o <u>Macintosh用(2015.11.19版; 約5MB)</u>
	- Bio-Linux 8のovaファイルからのインストール手順(2015/11/25追加):
		- Windows用(2015.11.24版; 約2MB)
		- o Macintosh用(2015.11.25版;約4MB)

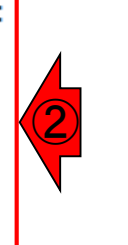

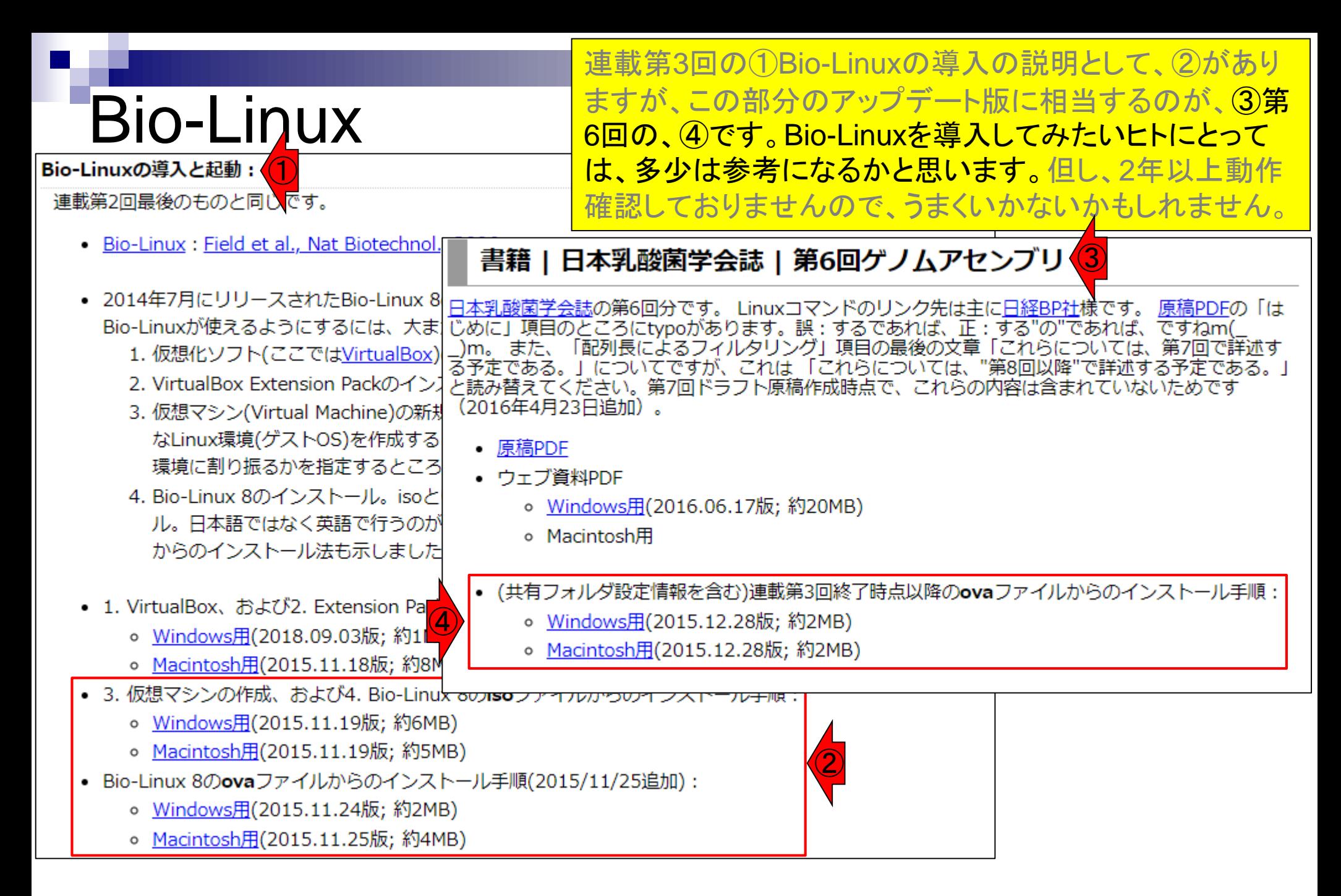

### **Contents**

- 公共DB関連のTips
	- □ 公共DB、Bio-Linux、WSLのインストール、Linux上でbzip2ファイルの解凍
	- FASTQファイルの説明、リード数の違い
	- ロ ウェブツール、ウェブブラウザに注意
- 前処理(Preprocessing) or Quality Control (QC)
	- □ RNA-QC-chain
	- □ FastQCのインストールと実行
	- FastQC実行結果の解説
	- □ 圧縮ファイルでFastQC、課題
	- □ Rパッケージqrqcでクオリティチェック

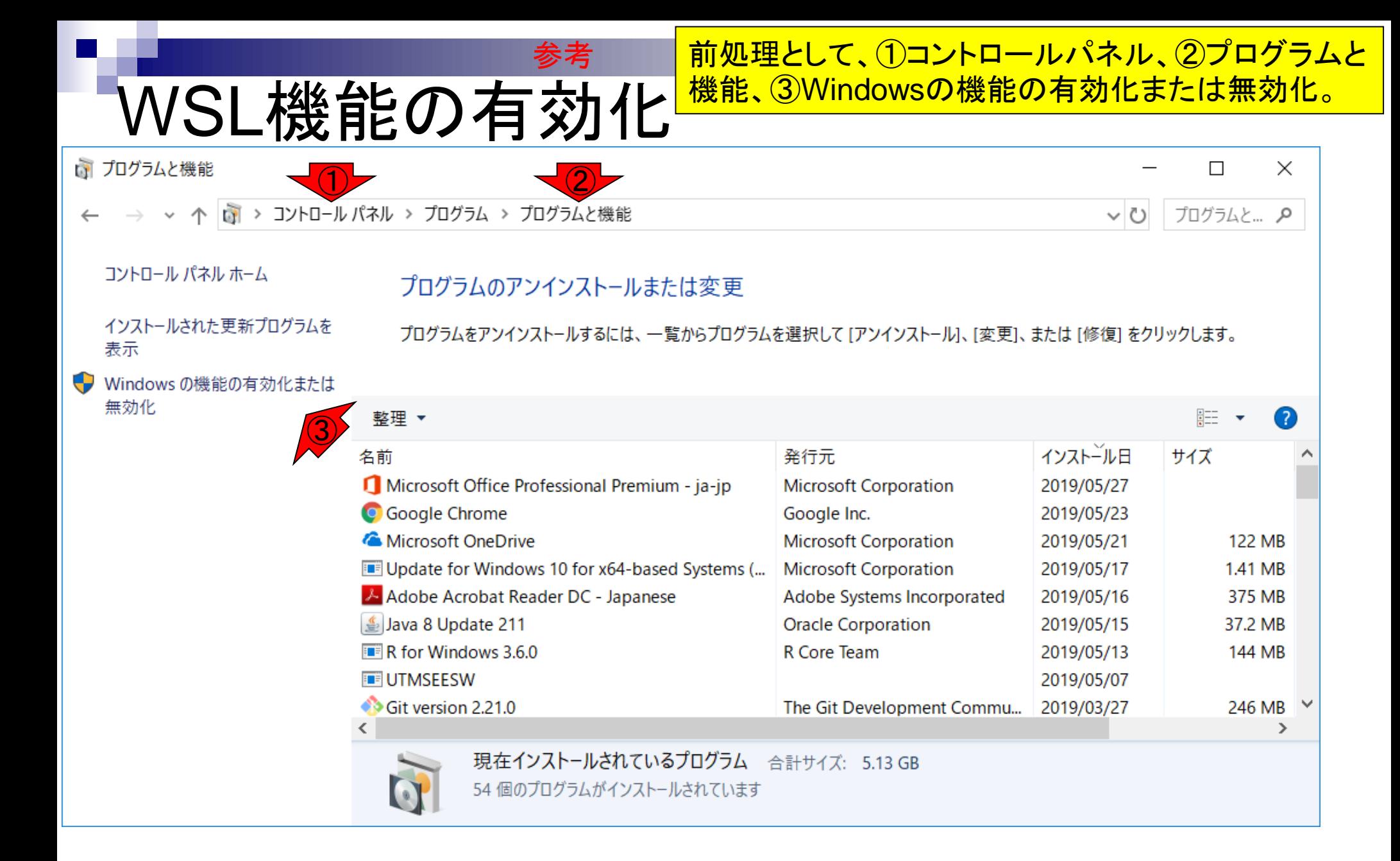

Windowsの機能、が開く。デフォルトは①にチェック が入っていないので、②チェックを入れて、③OK。

WSL機能の有効化

■ Windows の機能

 $\times$ 

⋒

 $\Box$ 

参考

#### Windows の機能の有効化または無効化

機能を有効にするには、チェック ボックスをオンにしてください。機能を無 効にするには、チェック ボックスをオフにしてください。 塗りつぶされたチェック ボックスは、機能の一部が有効になっていることを表します。

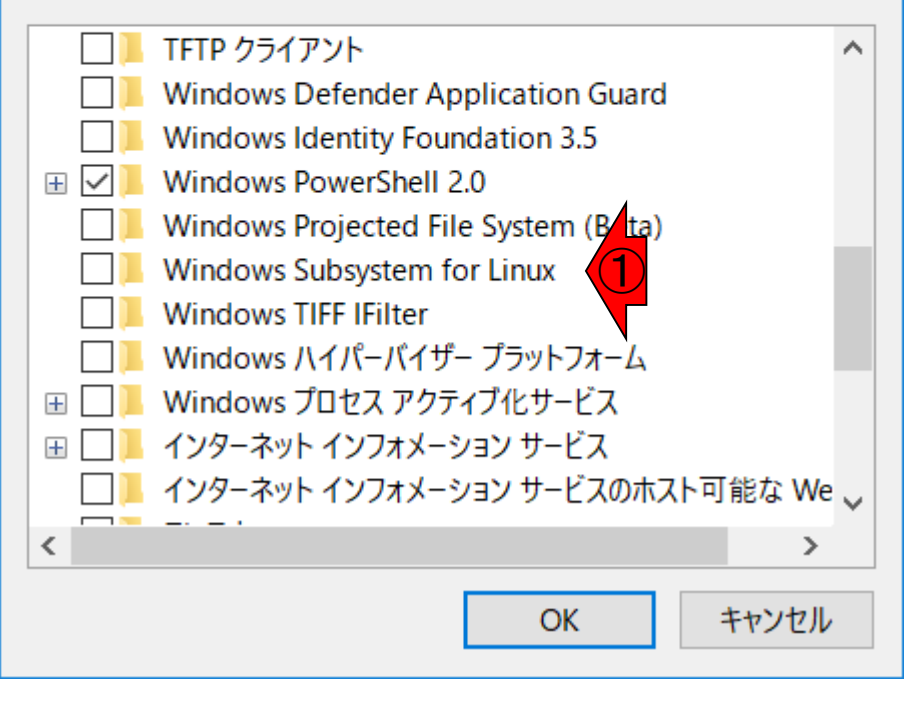

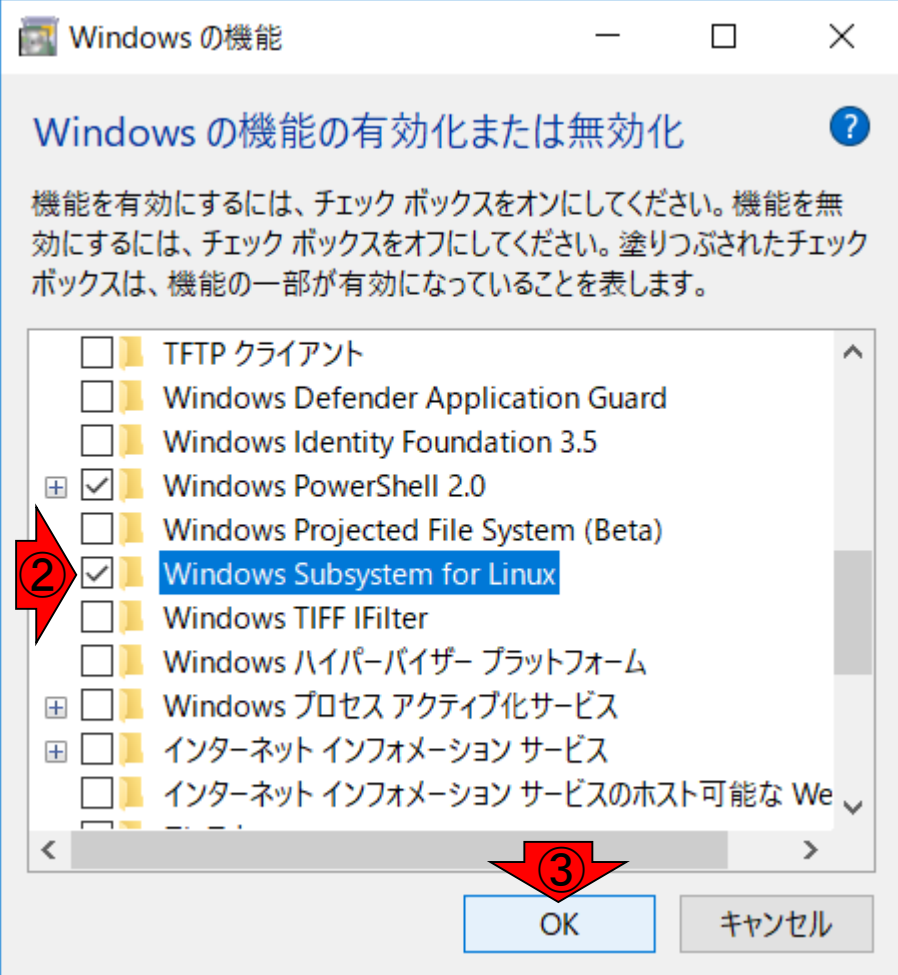

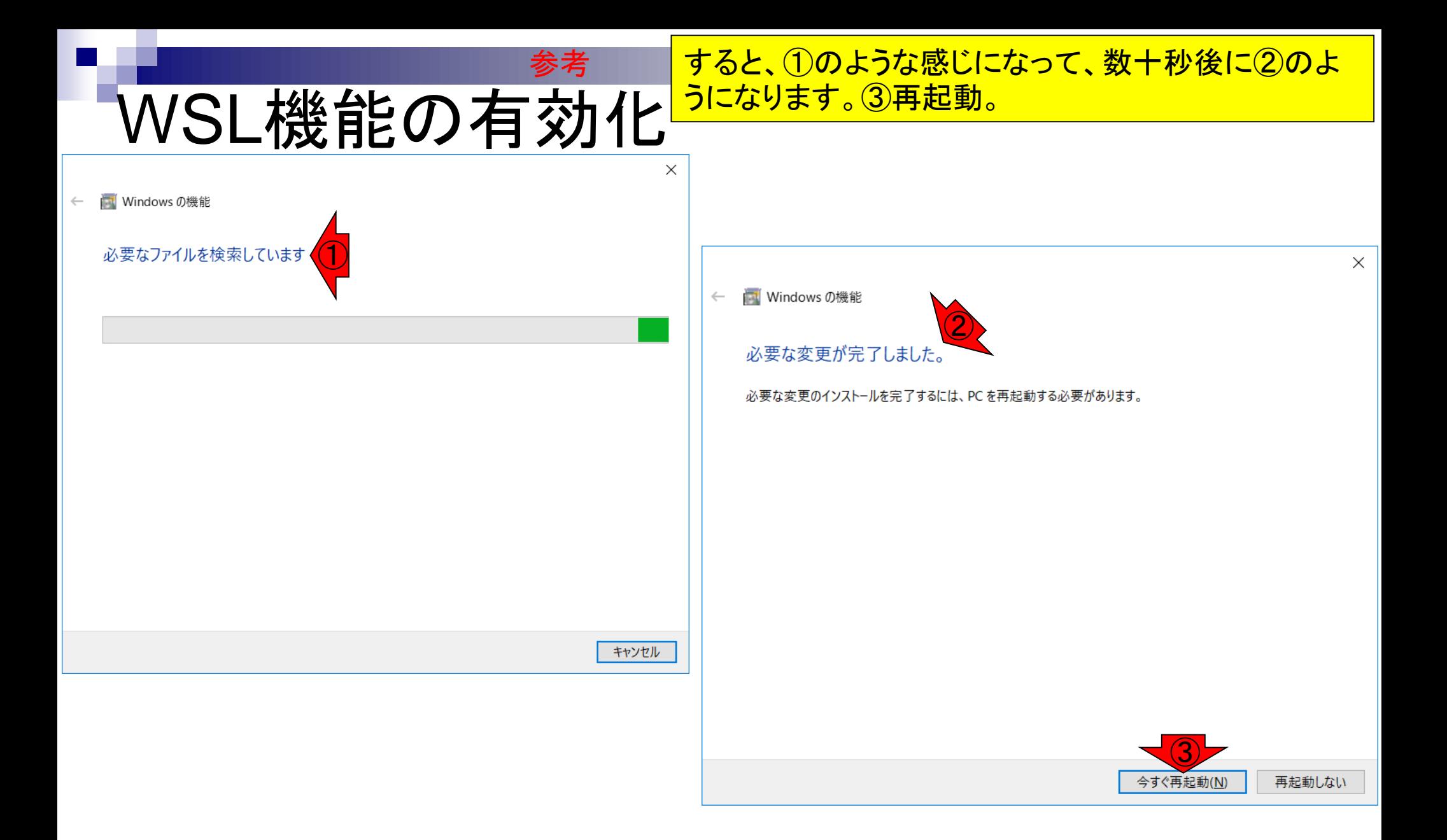

再起動後に、①Microsoft Storeを開く(Windows画面の 左下にある検索窓で「ストア」で検索するとヒットします)。 参考

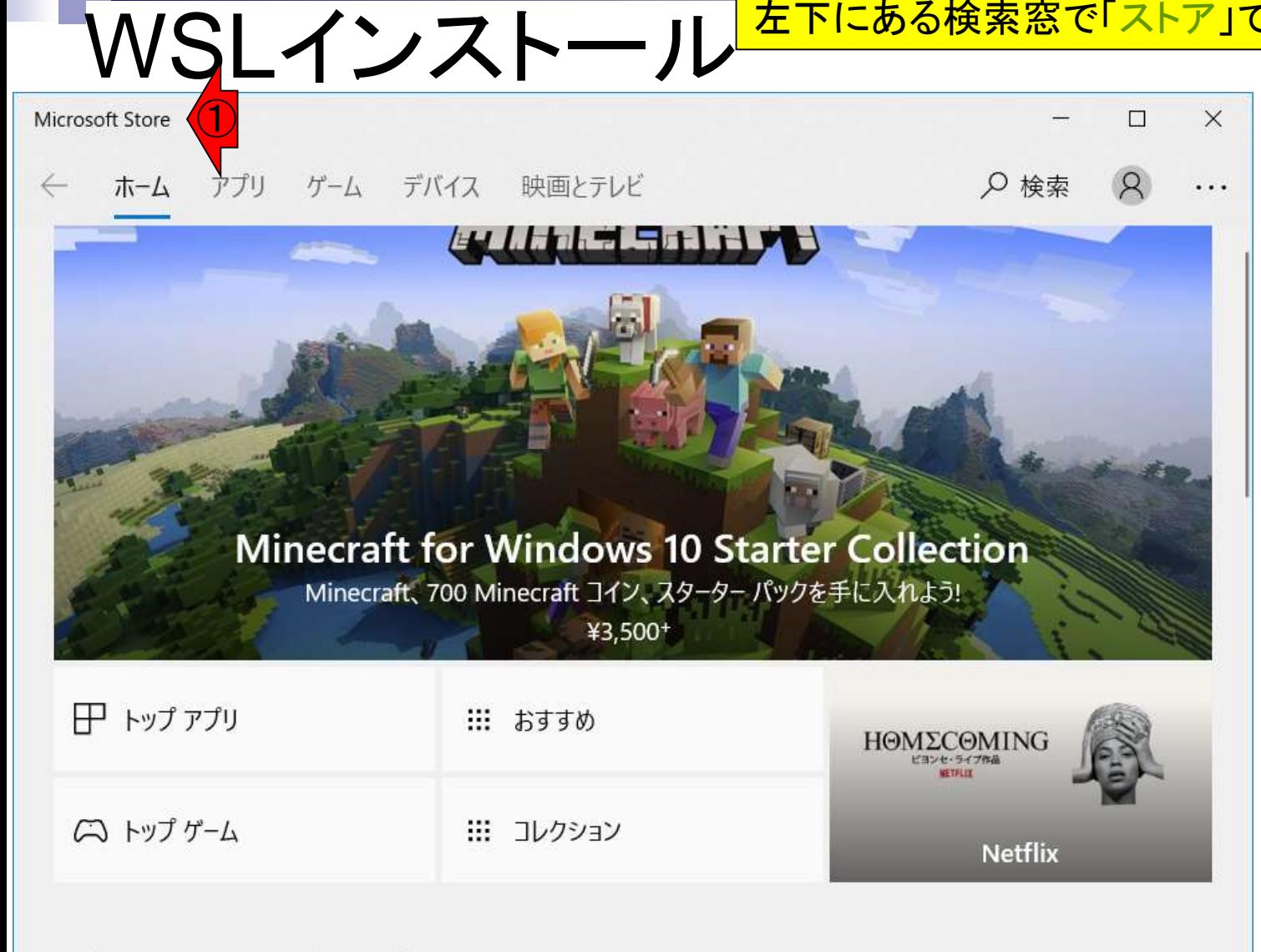

WSLインストール で「ストア」で検索するとヒットします)。さらにこの中の検索<br>◎を ①Microsoft Storeを開く(Windowsの左下にある検索窓 で「ストア」で検索するとヒットします)。さらにこの中の検索 ① 選択します。貸与PCはインストール済みです。

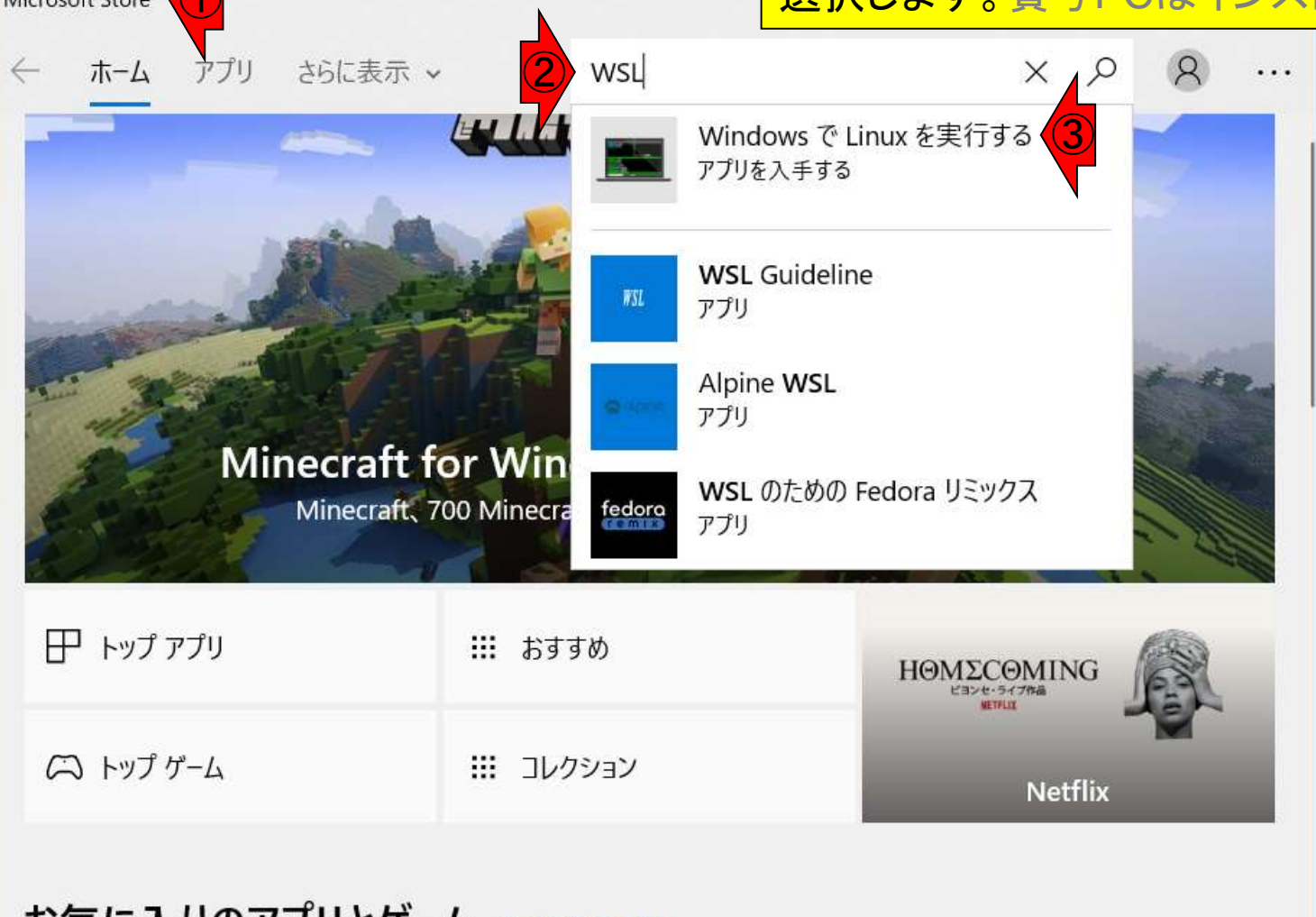

こんな感じになります。①Ubuntuを選択。

## WSLインストール

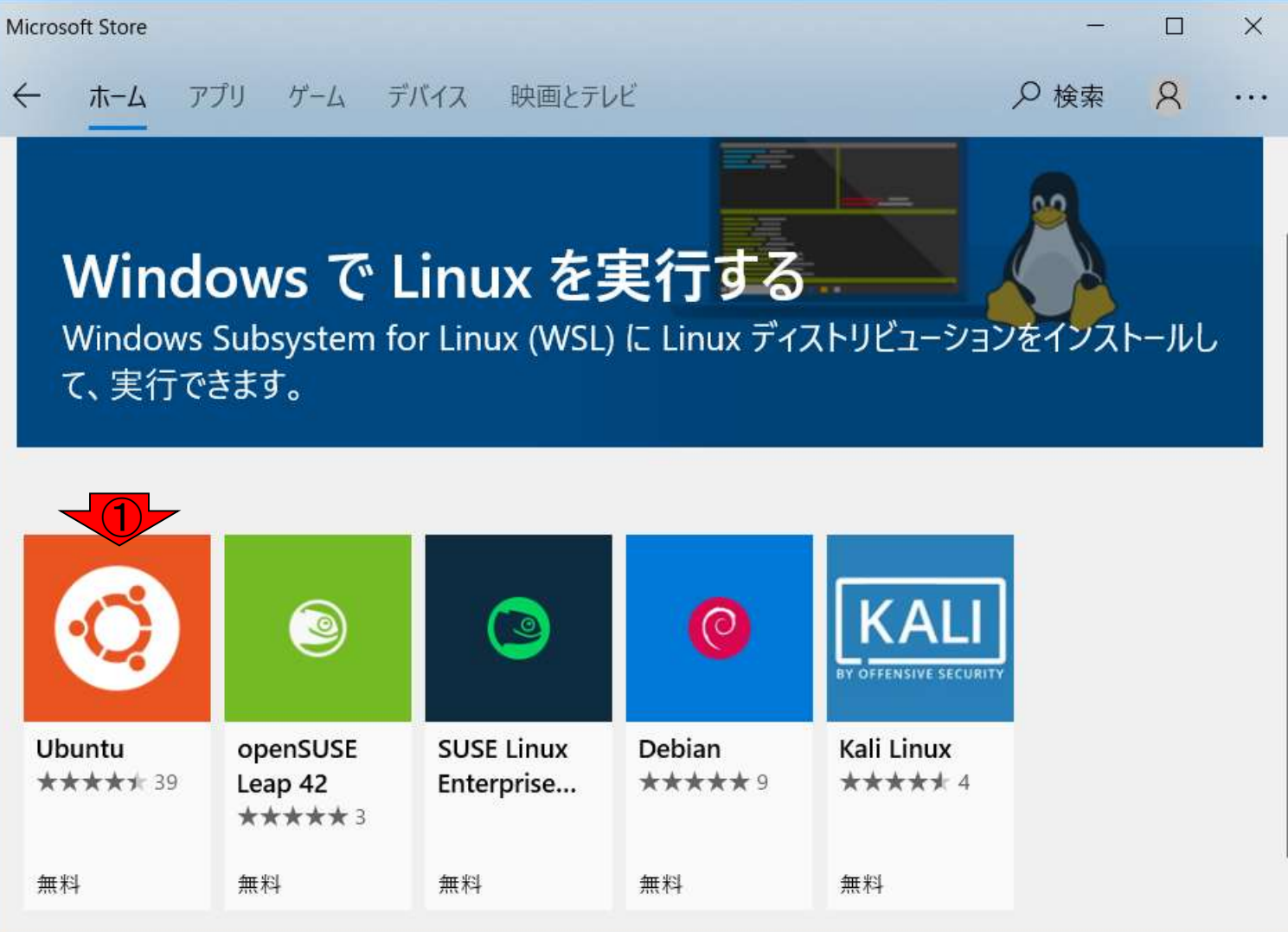

こんな感じになります。①Ubuntuを選択。2入手。

## WSLインストール

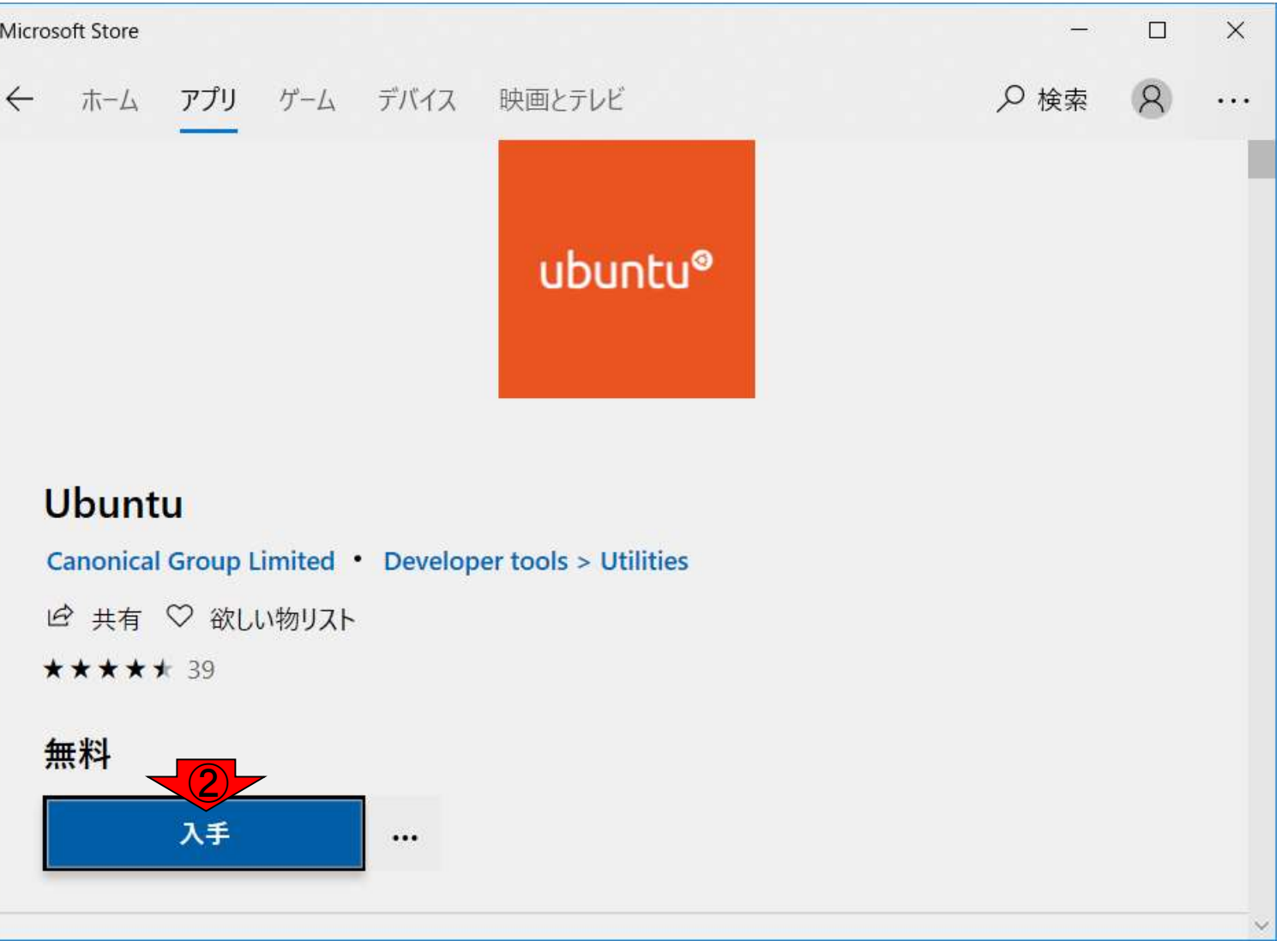

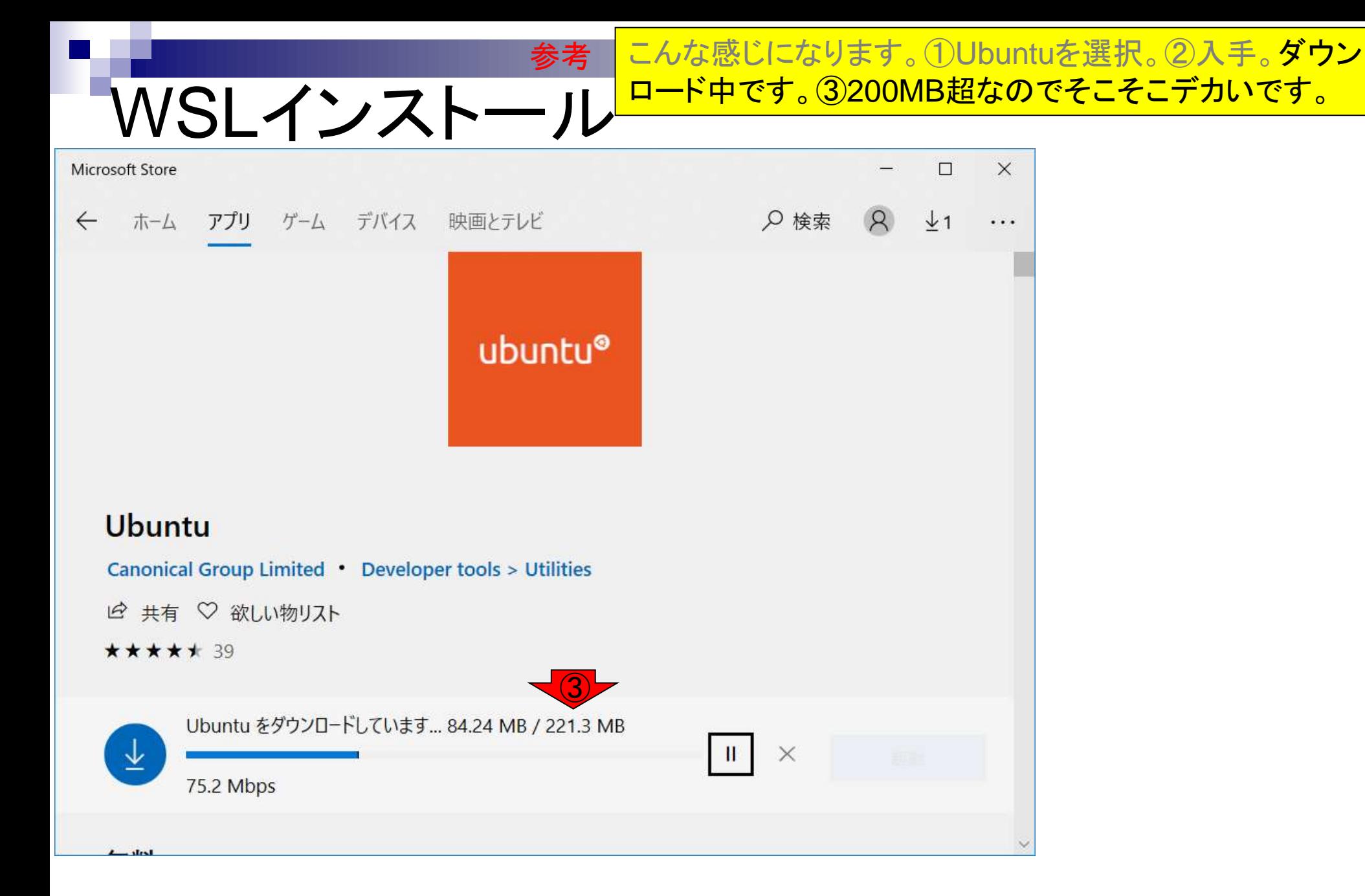

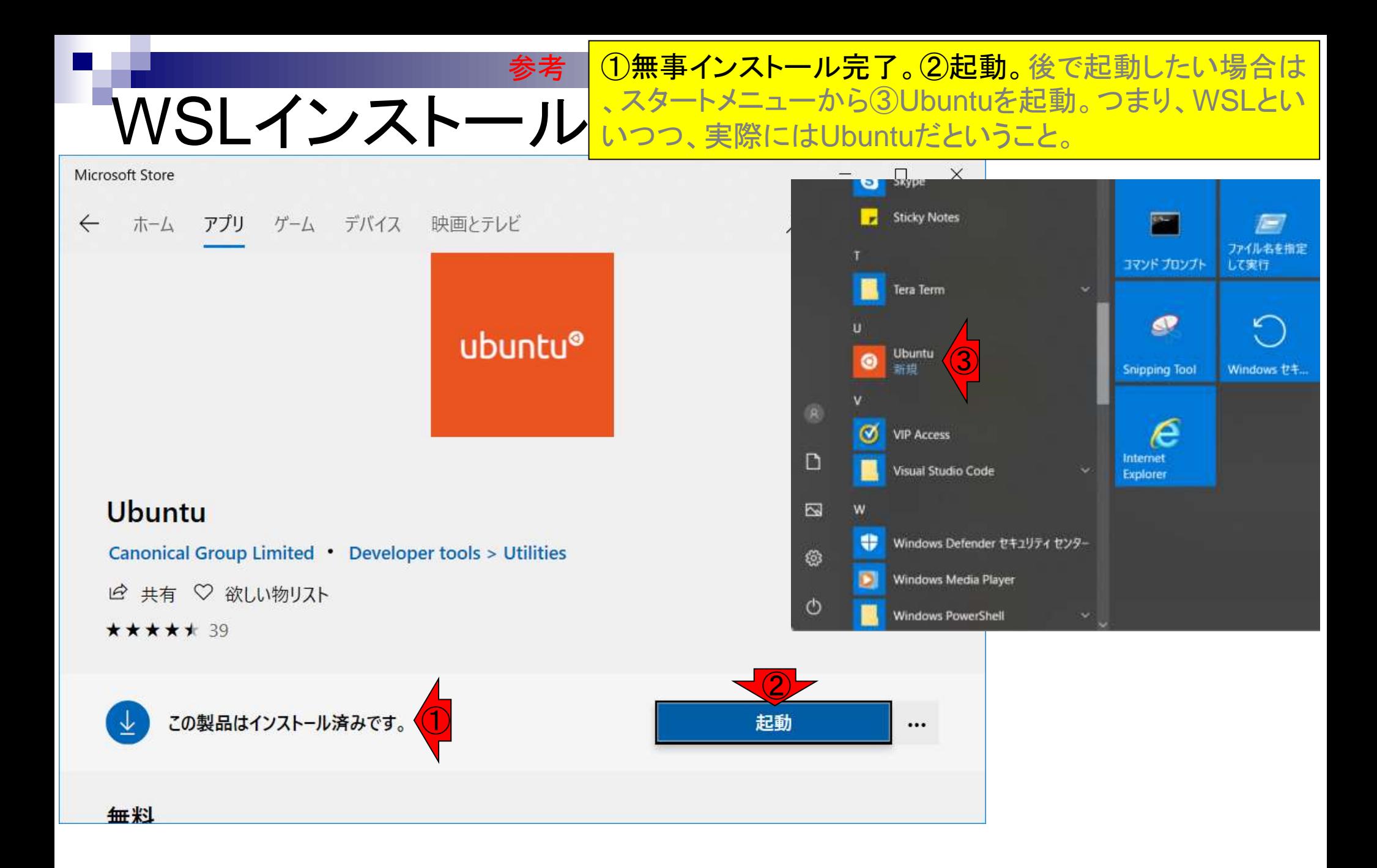

### こんな感じになります。①数分かかると書かれてます。

 $\hfill \square$ 

 $\times$ 

 $\wedge$ 

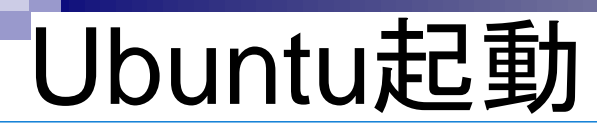

Ubuntu

Installing, this may take a few minutes...

①

参考

v

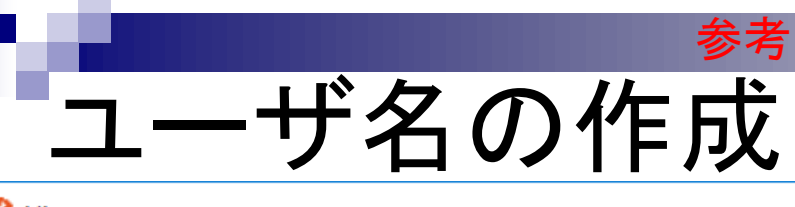

数分後にこんな感じになります。①今ログイン中の Windowsのユーザ名と同じである必要はないので、②新 しいユーザ名を入力してね、とリクエストされています。ち なみに③UNIXというのはLinuxの別名のようなものです。

#### C Ubuntu

Installing, this may take a few minutes...

Please create a default UNIX user account. The username does not need to match your Windows username. ① For more information visit: https://aka.ms/wslusers Enter new UNIX username:  $\overline{\phantom{a}}$ 

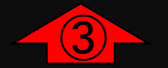

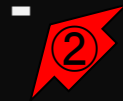

ユーザ名の作成 参考

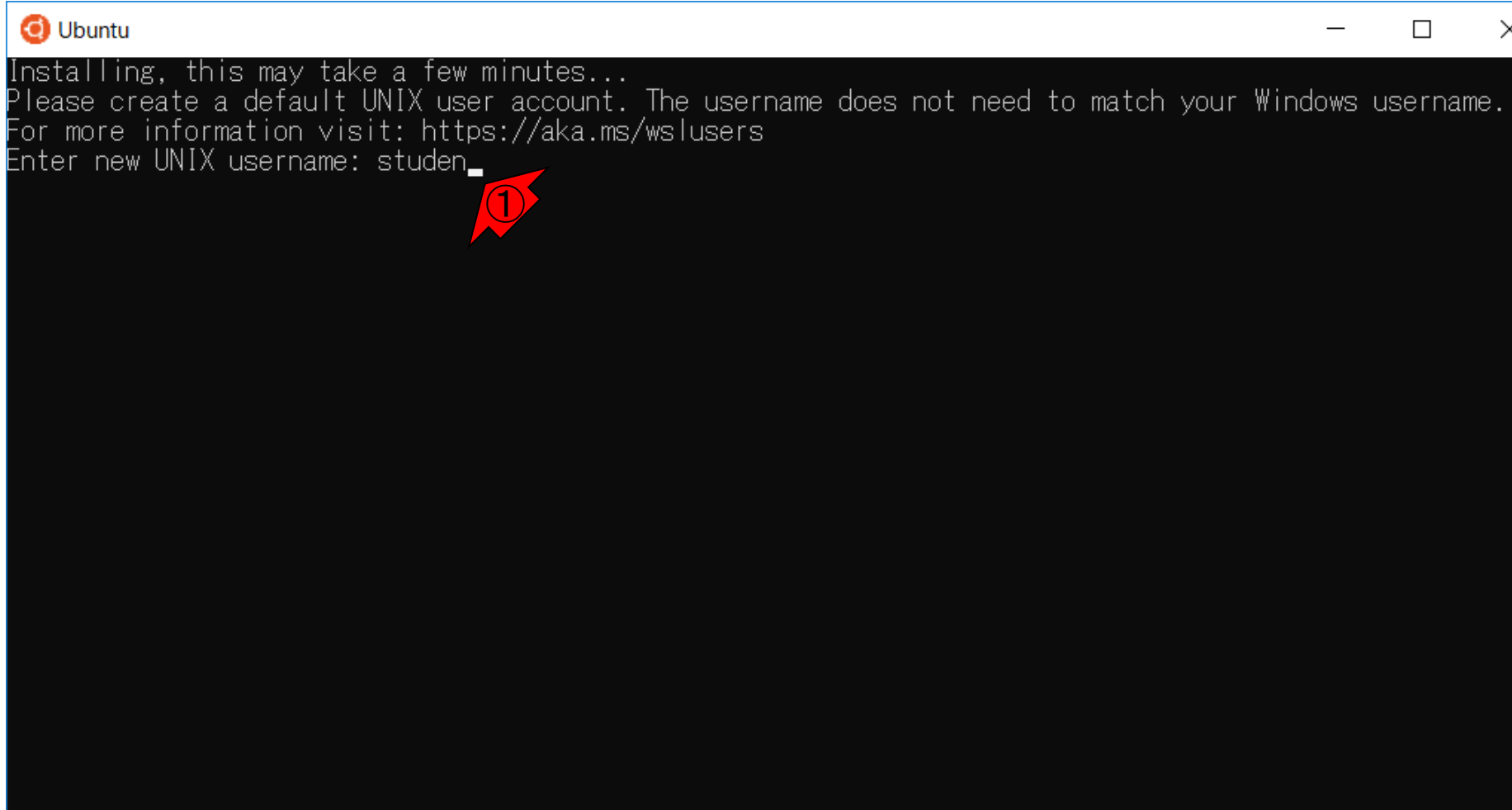

ここでは、①studenとして、リターンキーを押します。

 $\times$ 

## p/wの作成

### ①今度はパスワードの作成を要求されますので、言われ るがままにテキトー(ただしそれを忘れず)に作成します。

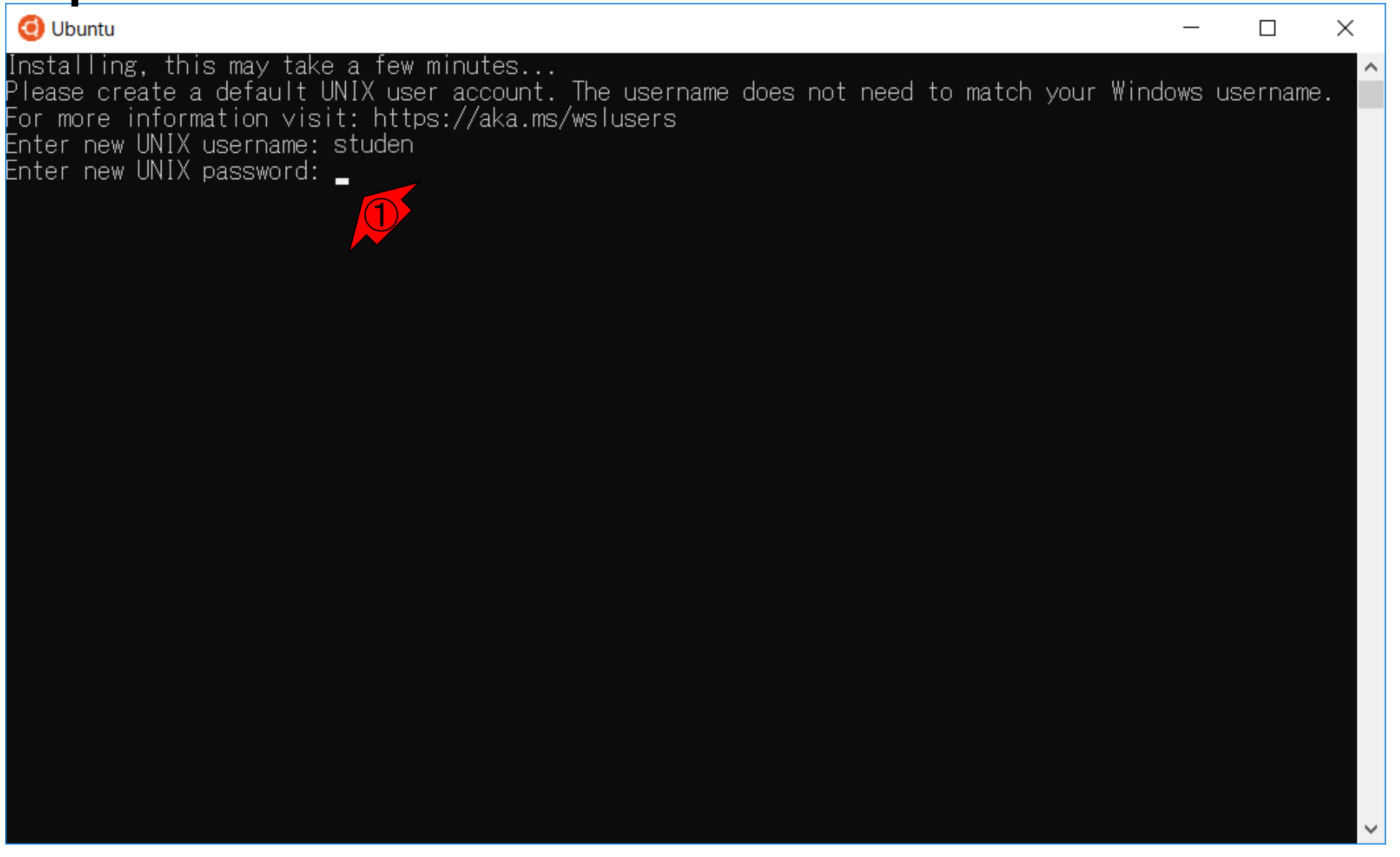

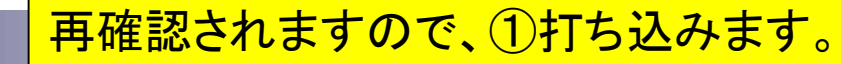

### p/wの再確認

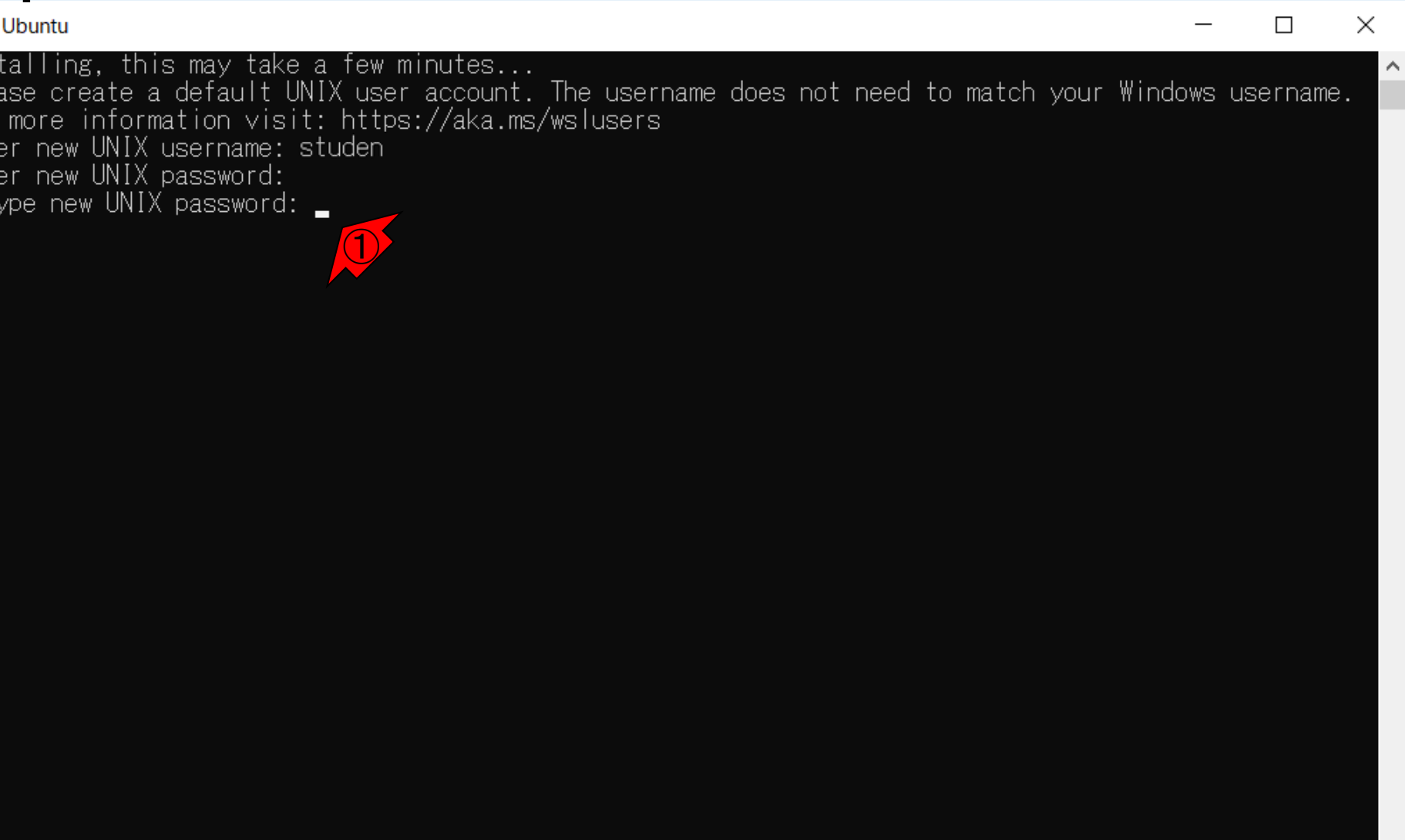

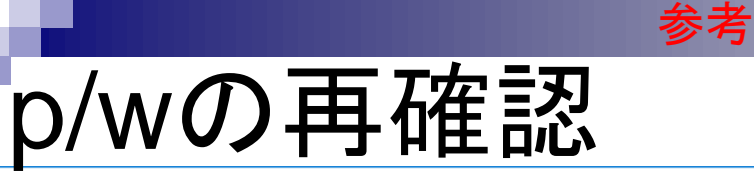

こんな感じになります。①が、Linuxのコマンド入力待ち状 態です。「コマンドプロンプト」と同じようなものですが、 Linuxのコマンドを利用できる点がUbuntu (つまりWSL)を わざわざインストールする一番のモチベーションです。

C studen@DESKTOP-M43BCPC: ~

#### Installing, this may take a few minutes...

①

Please create a default UNIX user account. The username does not need to match your Windows username. For more information visit: https://aka.ms/wslusers Enter new UNIX username: studen Enter new UNIX password: Retype new UNIX password: passwd: password updated successfully Installation successful! To run a command as administrator (user "root"), use "sudo <command>". See"man sudo root″for details.

studen@DESKTOP-M43BCPC:~\$

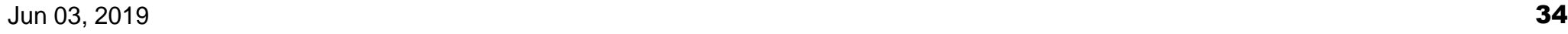

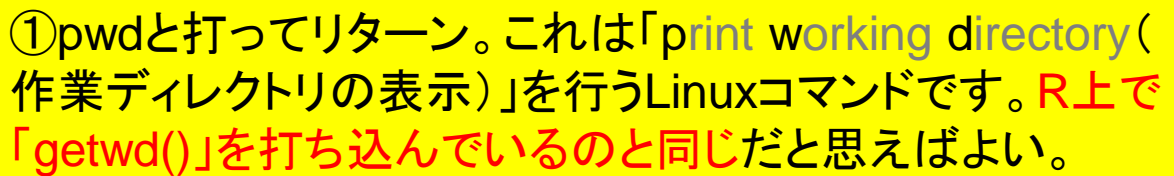

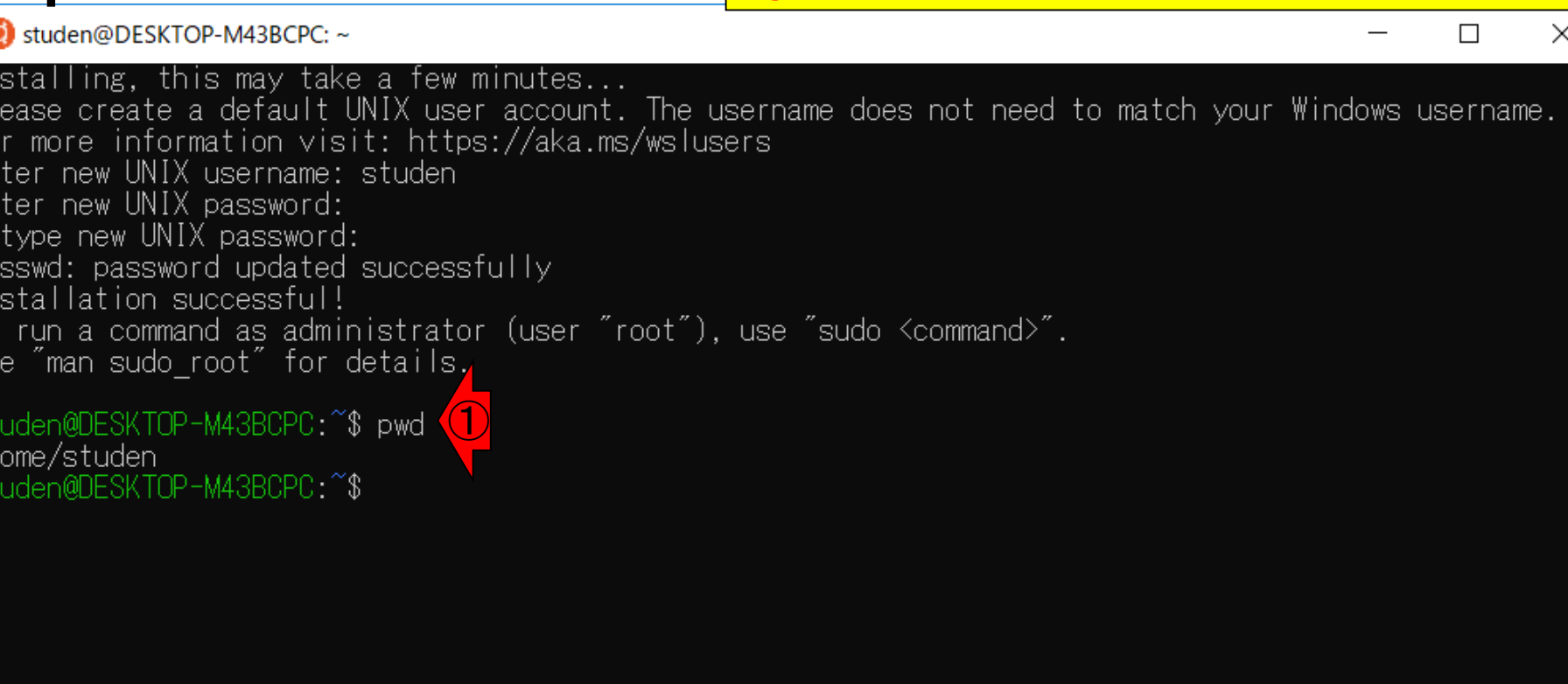

参考

pwd

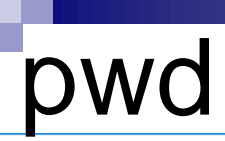

c) studen@DESKTOP-M43BCPC: ~

studen@DESKTOP<del>-/<mark>1</mark>3</del>BCPC:~\$ pwd<br>/home/studen<br>studen@DESKTOP-N+8BCPC:~\$

作業ディレクトリの表示)」を行うLinuxコマンドです。R上で 「getwd()」を打ち込んでいるのと同じだと思えばよい。実 行結果として、②「/home/studen」が表示されています。こ れが、Ubuntu起動直後のデフォルトの作業ディレクトリで あり、「ホームディレクトリ」と呼ばれる場所です。 参考

①pwdと打ってリターン。これは「print working directory(

Installing, this may take a few minutes... Please create a default UNIX user account. The u For more information visit: https://aka.ms/wslus<mark>l</mark> Enter new UNIX username: studen Enter new UNIX password: Retype new UNIX password: passwd: password updated successfully Installation successful! To run a command as administrator (user "root"), use "sudo <command>". See"man sudo root″for details. ①

/home/studen
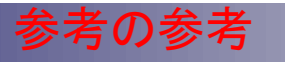

### ちなみに、ユーザ名をkadotaとすると、②の部分が 「/home/kadota」のようになります。

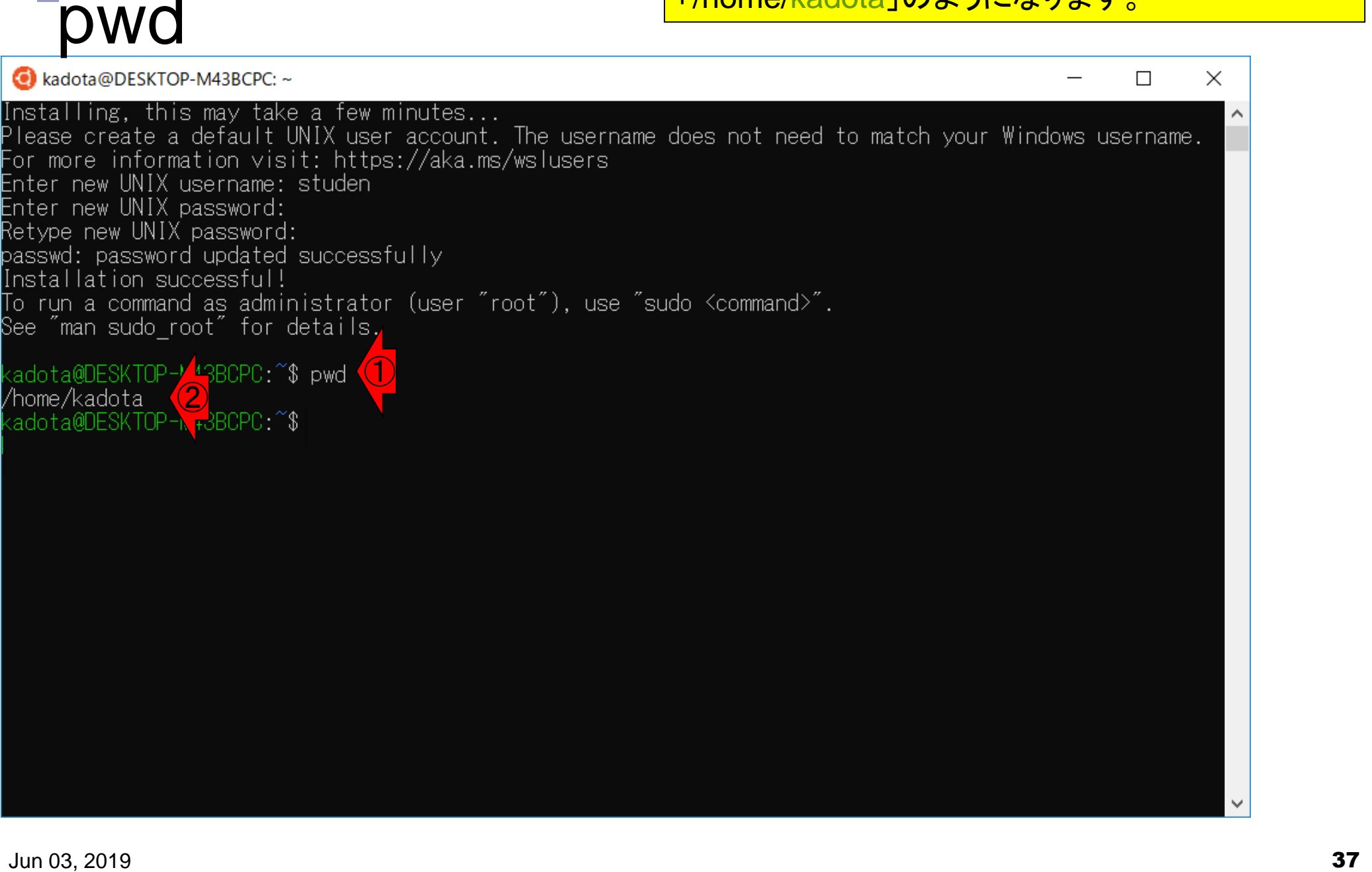

①ls(えるえす)と打ってリターン。これはR上で「list.files() 」を実行するのと同じです。つまり、②現在の作業ディレク トリ上にあるものを表示しているのです。

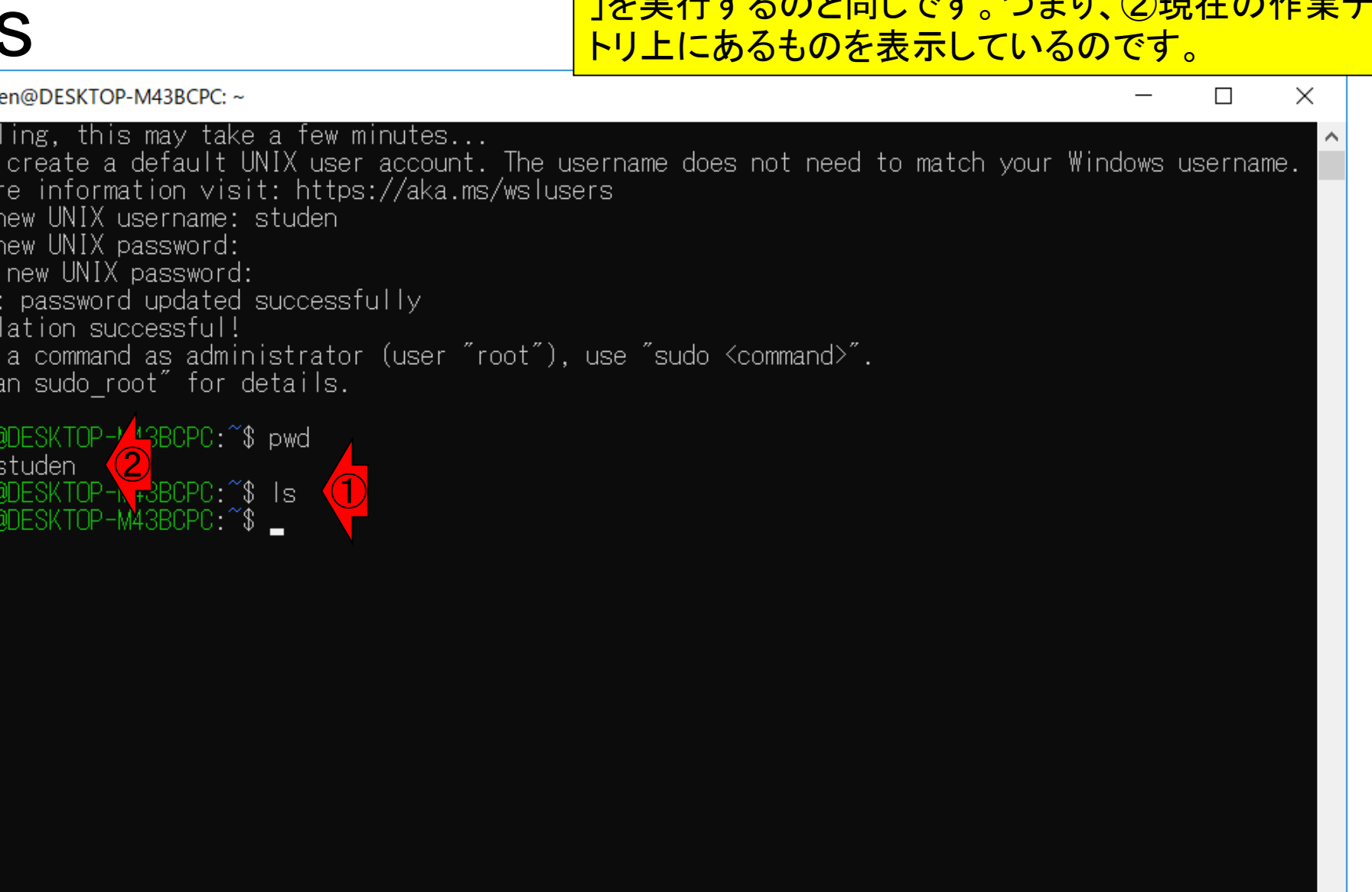

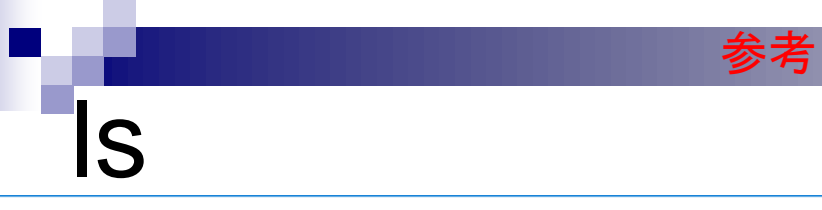

①ls(えるえす)と打ってリターン。これはR上で「list.files() 」を実行するのと同じです。つまり、②現在の作業ディレク トリ上にあるものを表示しているのです。何もない場合は 、③のように何も表示されずにコマンド入力待ち状態にな

C studen@DESKTOP-M43BCPC: ~

Installing, this may take a few minutes... <mark>ります。</mark><br>Please create a default UNIX user account. The username de

For more information visit: https://aka.ms/wslusers Enter new UNIX username: studen Enter new UNIX password: Retype new UNIX password: passwd: password updated successfully Installation successful! To run a command as administrator (user "root"), use "sudo <command>". See "man sudo\_root" for details.

①

studen@DESKTOP-<mark>/1</mark>3BCPC:~\$ pwd<br>/home/studen<br>studen@DESKTOP-N<sub>T</sub>3BCPC:~\$ ls /home/studen M43BCPC ^\$ ③

### /home/studen? 参考

C studen@DESKTOP-M43BCPC: ~

Installing, this may take a few minutes... Please create a default UNIX user account. The u For more information visit: https://aka.ms/wslus Enter new UNIX username: studen Enter new UNIX password: Retype new UNIX password: passwd: password updated successfully Installation successful! To run a command as administrator (user "root"), See"man sudo root″for details.

studen@DESKTOP-<mark>/1</mark>3BCPC:~\$ pwd<br>/home/studen<br>studen@DESKTOP-N <del>r</del>3BCPC:~\$ ls /home/studen studen@DESKTOP-M43BCPC.~\$ \_

②この場所は一体どこにあるんだ?とか、この場所を分 かりやすくアクセスしやすい場所に変更したい、が最初の 希望です。そのやり方までを示します。ここではまず Windows側の作業として、Windows上のログインユーザ <mark>名kadotaのドキュメントフォルダ直下にubun\_dataという</mark> 名前のフォルダを作成します。次にUbuntu側の作業とし て、②のホームディレクトリ直下で同名のフォルダ(ディレ クトリ)を作成し、そこを共有フォルダのような感じで利用 できるようにします。正確性を欠く表現であることは承知 の上です。まずは使えるようにすることが重要。尚、正確 にはシンボリックリンクを作成しているだけです。③参考 URL

③

Jun 03, 2019 40 https://fuchiaz.com/wsl-symbolic-link/

最初のWindows側の作業を行っていきます。Windows上 のログインユーザ名kadotaの①ドキュメントフォルダ直下 にubun\_dataという名前のフォルダを作成します。作成前

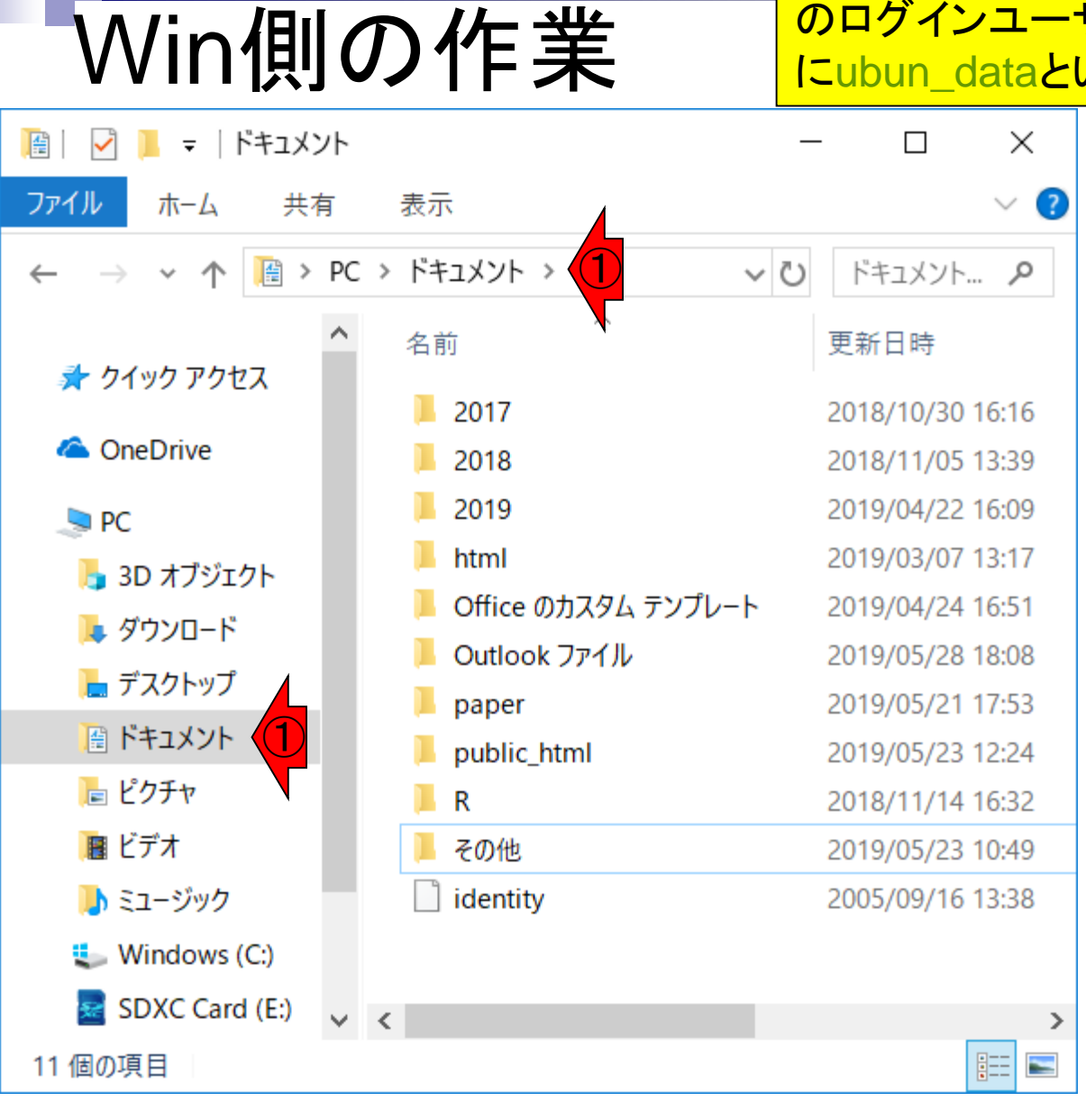

<mark>最初のWindows側の作業を行っていきます。Windows上</mark> のログインユーザ名kadotaの①ドキュメントフォルダ直下 にubun\_dataという名前のフォルダを作成します。作成後 。②確かに存在します。作成直後なので中身は空です。

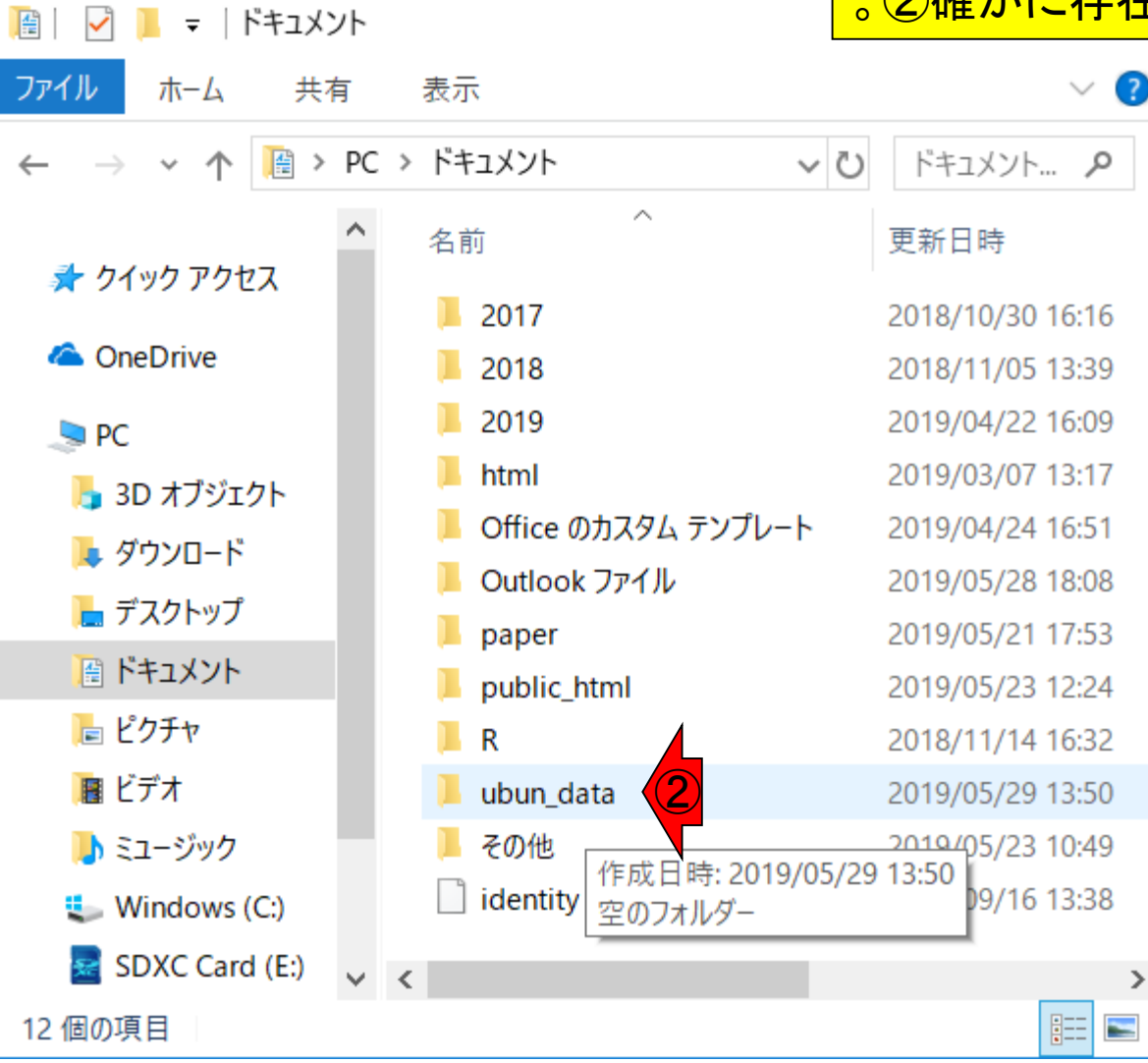

Win側の作業

### Ubuntu側の作業 次にUbuntu側の作業として、 ②のような長いコマンドを打 ち込みます。次のスライドにも説明があるので、実行前に 必ず読んで必要な箇所を変更してください。

#### $\times$ C studen@DESKTOP-M43BCPC: ~  $\Box$ Installing, this may take a few minutes... Please create a default UNIX user account. The username does not need to match your Windows username. For more information visit: https://aka.ms/wslusers Enter new UNIX username: studen Enter new UNIX password: Retype new UNIX password: passwd: password updated successfully Installation successful! To run a command as administrator (user "root"), use "sudo <command>". See "man sudo root" for details. ① /home/studen  $\left( 2\right)$ -M43BCPC:~\$ In -s /mnt/c/Users/kadota/Documents/ubun data /home/studen/ubun data studen@DESKTOP-M43BCPC:~\$

次にUbuntu側の作業として、 ②のような長いコマンドを打 ち込みます。注意点としては、③の部分はWindowsのロ グインユーザ名(私の場合はkadota)なので、各自のもの に変更する必要があります。④がさきほどWin側で作成し たubun\_dataフォルダの名前です。⑤の部分はUbuntu側 の名前です(別の名前にしてもよいですが、同じ名前にす ると宣言しているのでそうしています)。

 $\left( 2\right)$ 

C studen@DESKTOP-M43BCPC: ~

Installing, this may take a few minutes... Please create a default UNIX user account. The u For more information visit: https://aka.ms/wslus Enter new UNIX username: studen Enter new UNIX password: Retype new UNIX password: passwd: password updated successfully Installation successful! To run a command as administrator (user "root"), use "sudo <command>". See "man sudo root" for details.

コマンドの解説

① /home/studen -M43BCPC:~\$ In -s /mnt/c/Users/kadota/Documents/ubun data /home/studen/ubun data studen@DESKTOP-M43BCPC.~\$  $\left(3\right)$  –  $\left(4\right)$  –  $\left(5\right)$ 

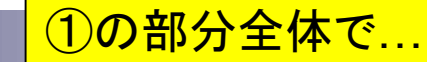

# コマンドの解説

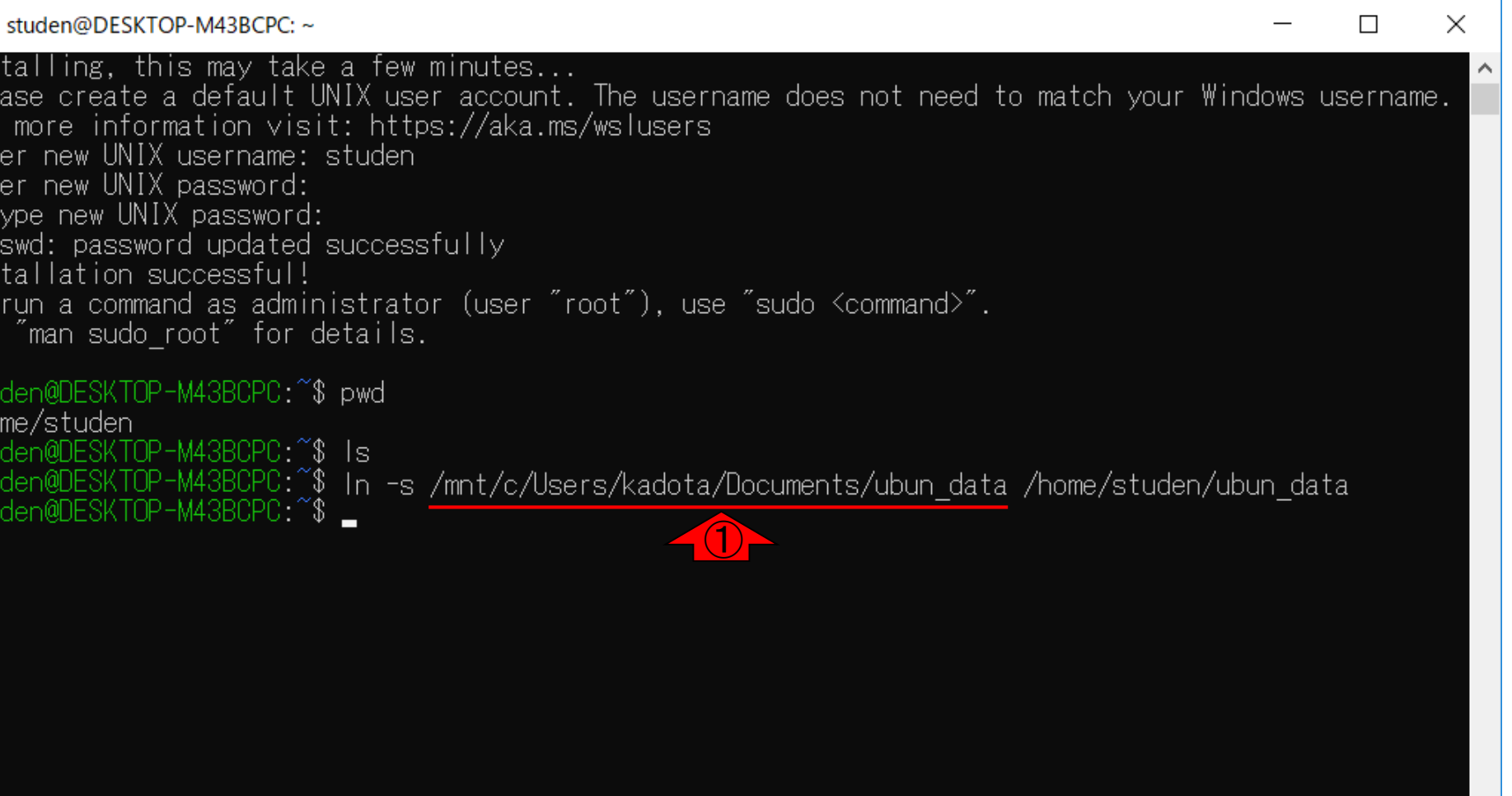

### ①の部分全体で、さきほどWin側で作成したubun\_dataフ ォルダの②「完全パス(full pass)」情報を指し示している ことに相当します。

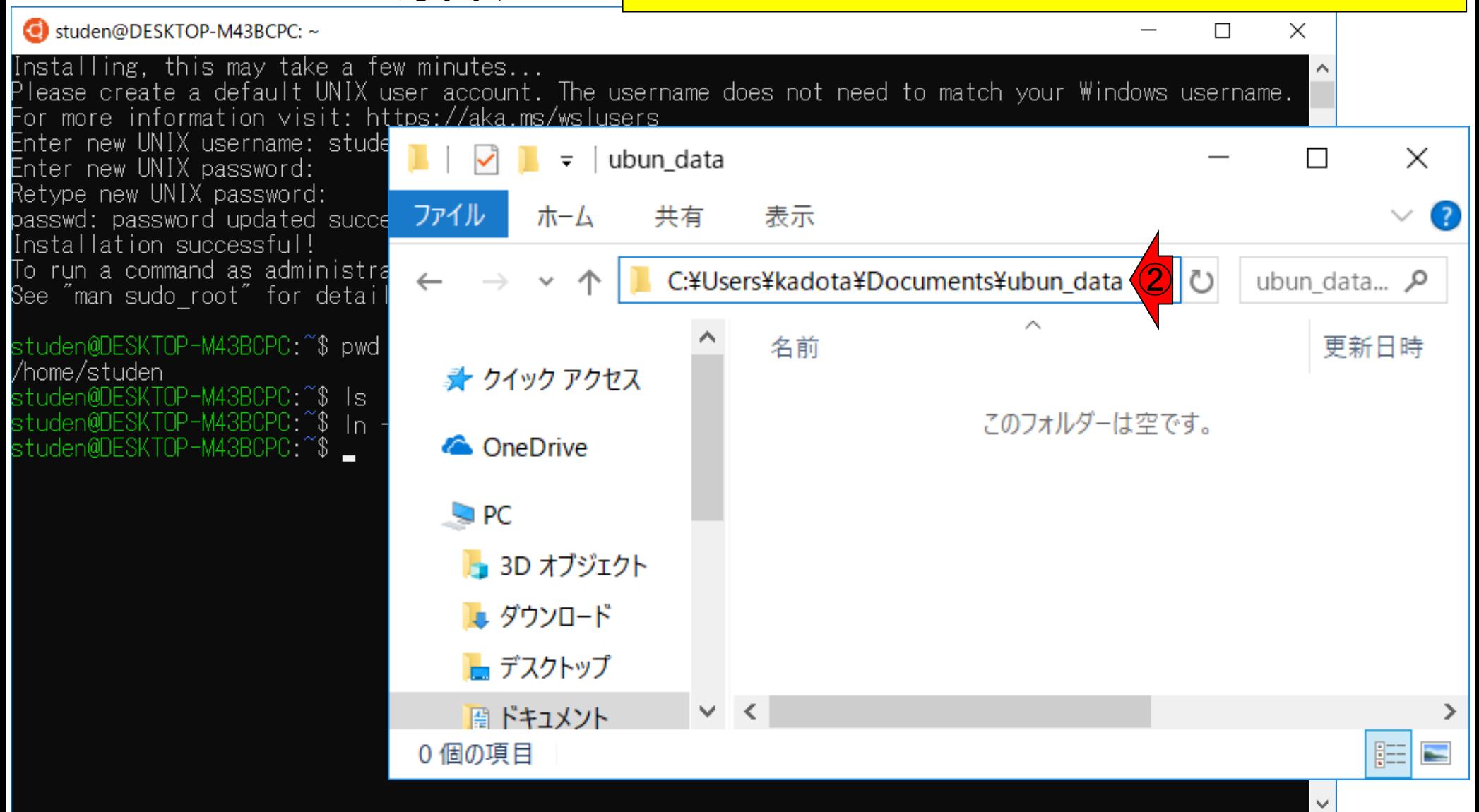

コマンドの解説

①の部分全体で、さきほどWin側で作成したubun\_dataフ 参考 ォルダの②「完全パス(full pass)」情報を指し示している コマンドの解説 ことに相当します。③のWindowsのログインユーザ名は、 <mark>ここではkadotaになっていますが、ヒトそれぞれ異なるの</mark> C studen@DESKTOP-M43BCPC: ~ Installing, this may take a few minutes... <mark>で各自変更してね、と言ってるだけです。</mark><br>Please create a default UNIX user account. The username accomplement to match your minuows as Installing, this may take a few minutes... For more information visit: ht<u>tps://aka.ms/wslusers</u> Enter new UNIX username: stude ubun data × Enter new UNIX password: Retype new UNIX password: ファイル ホーム 表示 passwd: password updated succe 共有 Installation successful! To run a command as administra C:¥Users¥kadota¥Documents¥ubun\_data ② ubun data... See"man sudo root" for detai ③studen@DESKTOP-M43BCPC:^^\$ pwd 更新日時 ■ クイック アクヤス studen@DESKTOP-M43BCPC:^\$ -Is-ESKTOP-M43BCPC:~\$ このフォルダーは空です。  $\ln$ **ConeDrive** studen@DESKTOP-M43BCPC:~\$  $\Box$  PC **┣** 3D オブジェクト ■ ダウンロード ┣┓ デスクトップ 層 ドキュメント  $\epsilon$ 

0個の項目

/home/studen

睚

### <u>ちなみに、①の部分は、②と同じです。</u>

# コマンドの解説

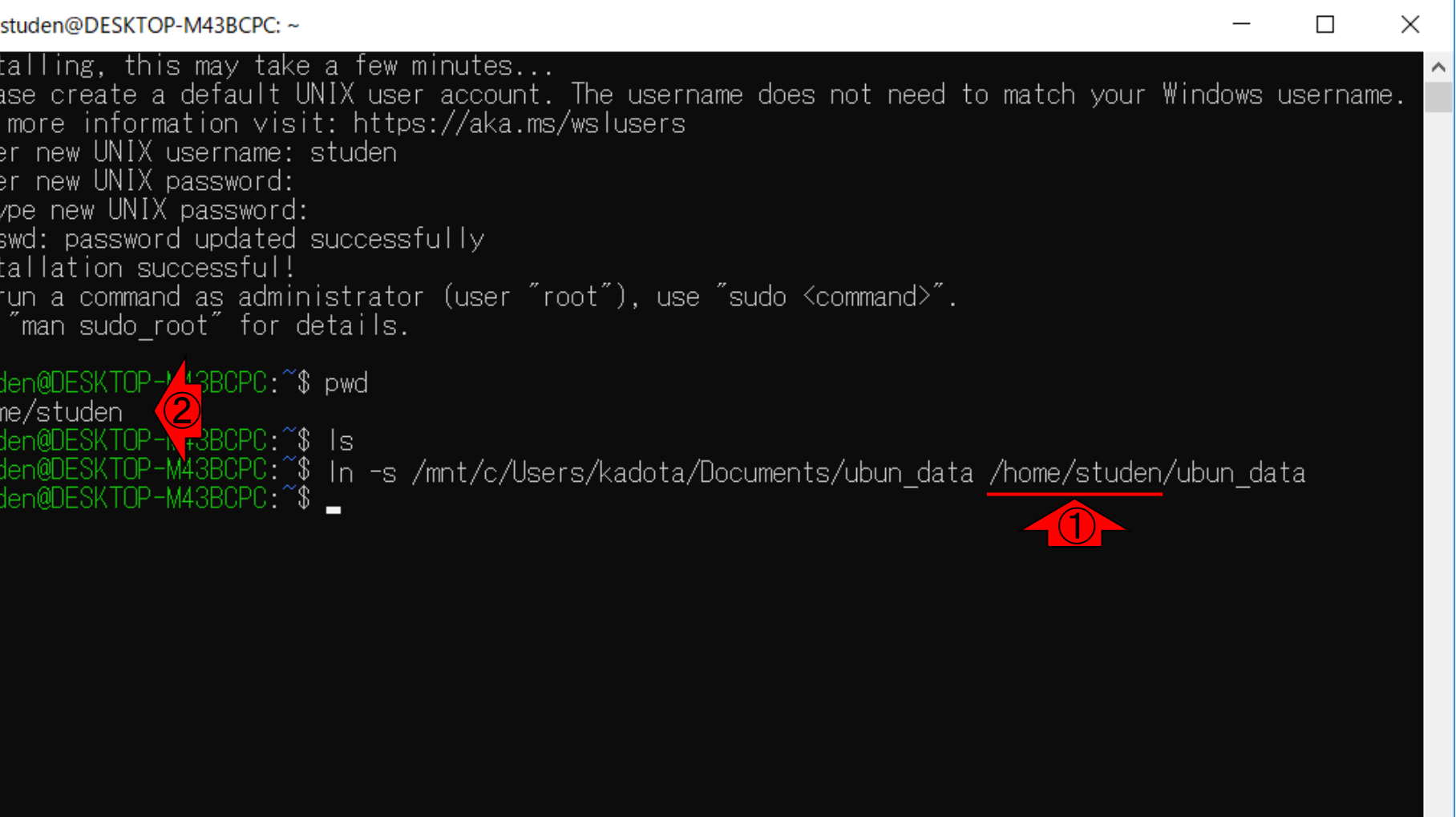

### <u>ちなみに、①から③の計3カ所に「スペース」があります。</u>

# コマンドの解説

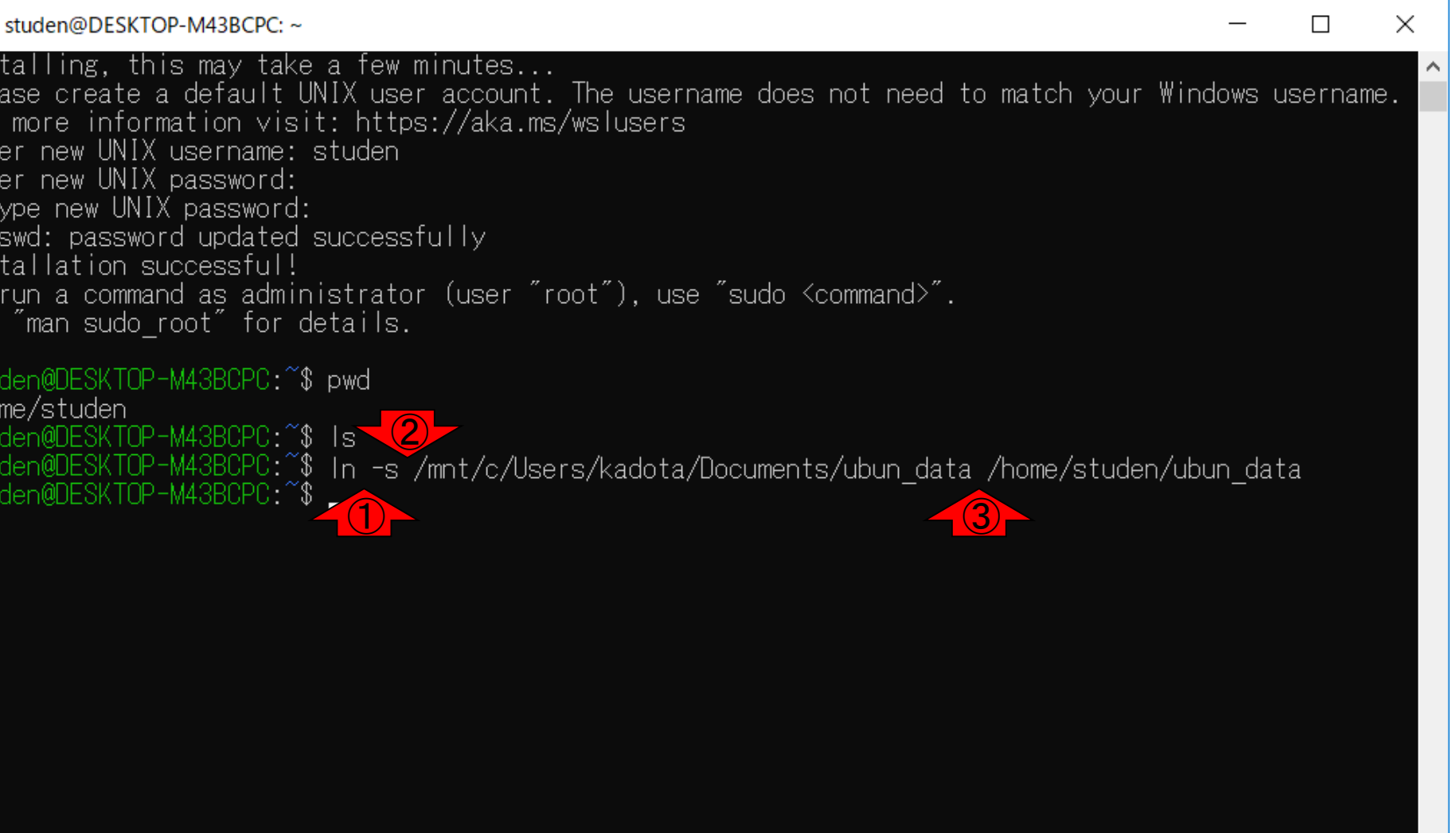

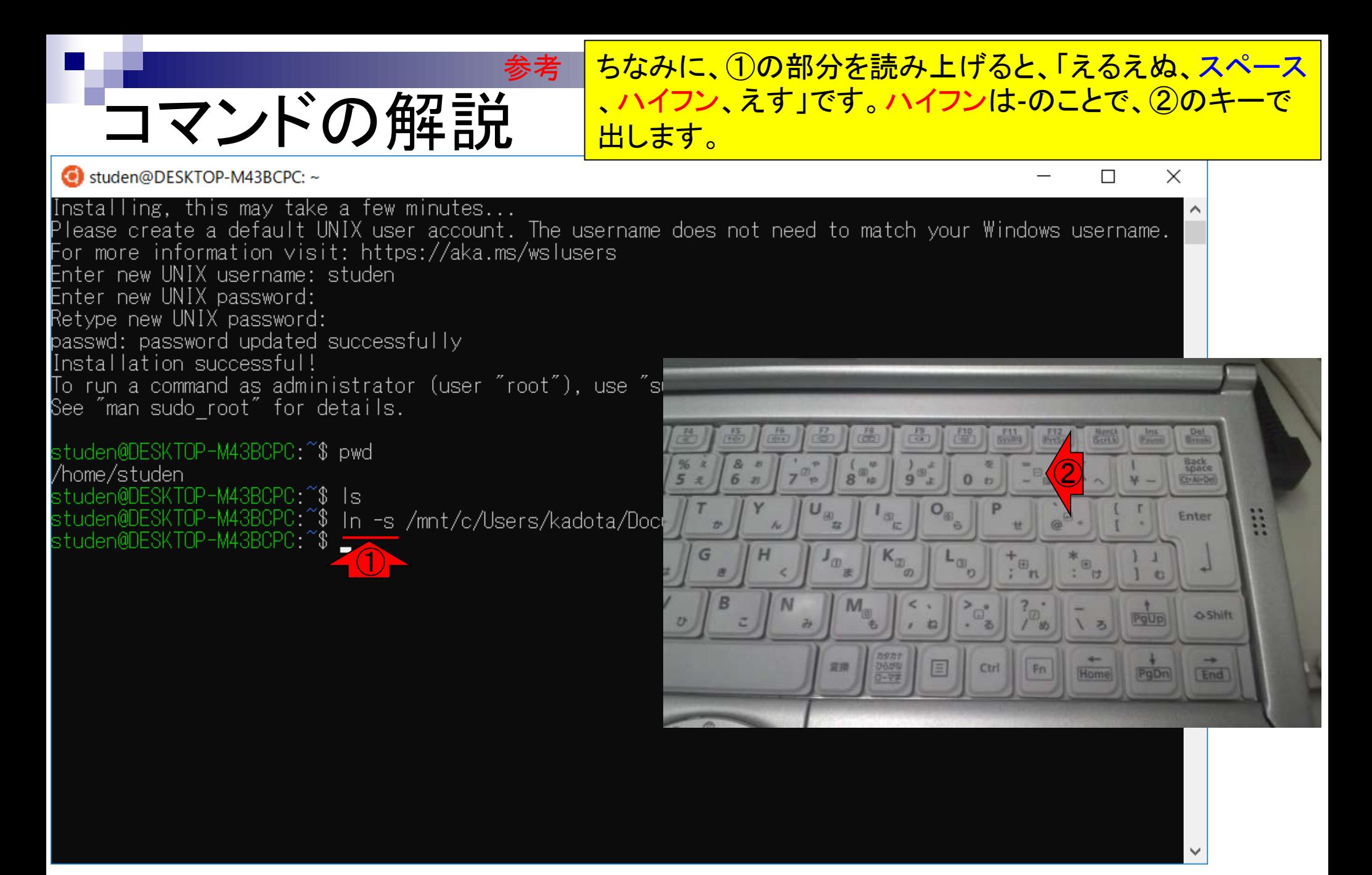

<u>(1)lsコマンドを再度実行すると、こんな感じになります。</u>

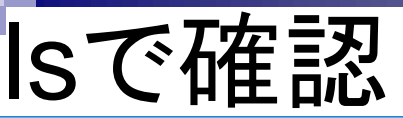

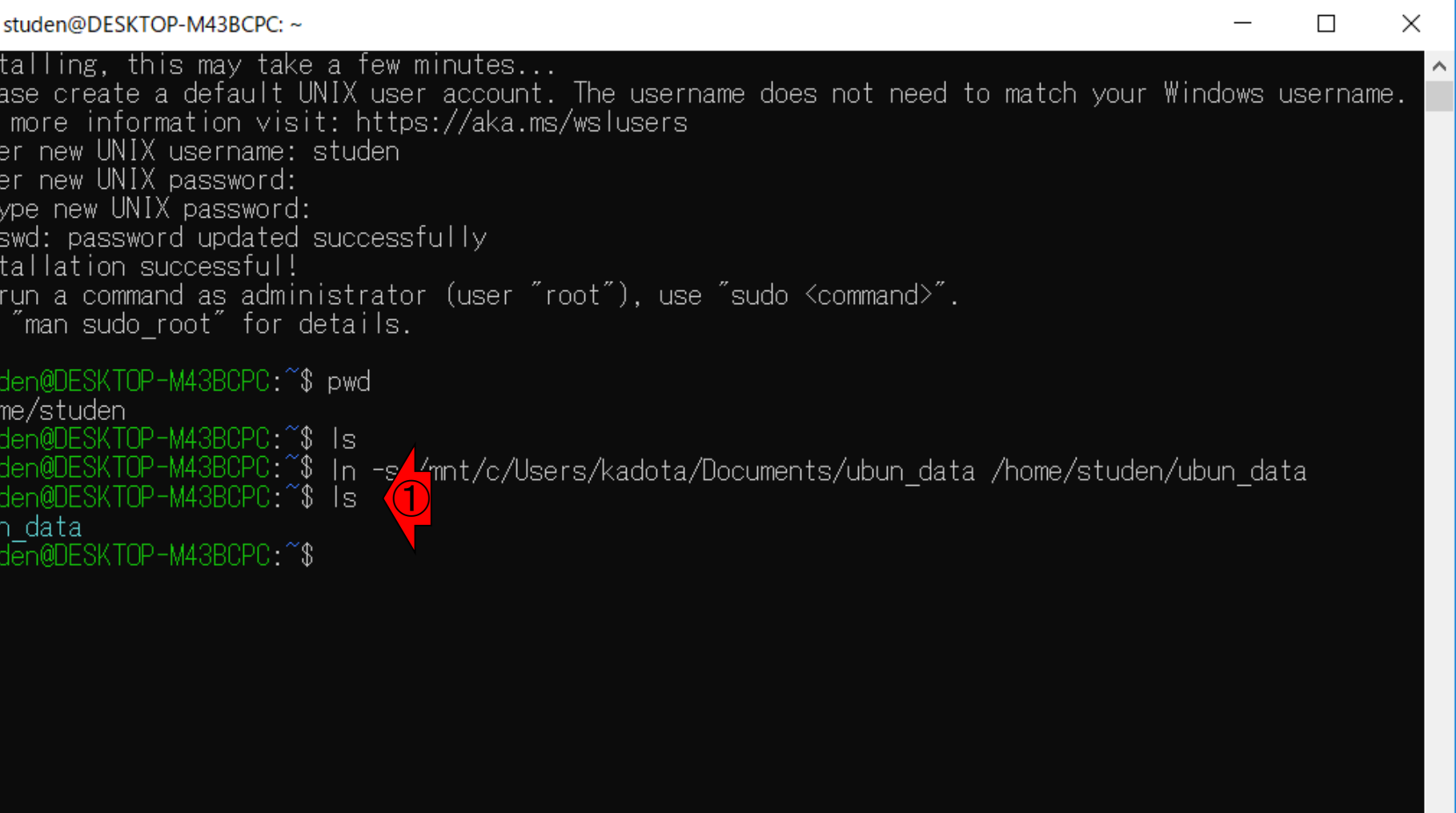

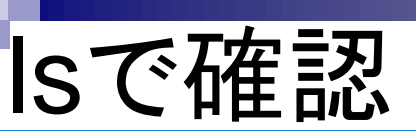

### ①lsコマンドを再度実行すると、こんな感じになります。② で見えているubun\_dataが、③で指定したものに対応しま す。

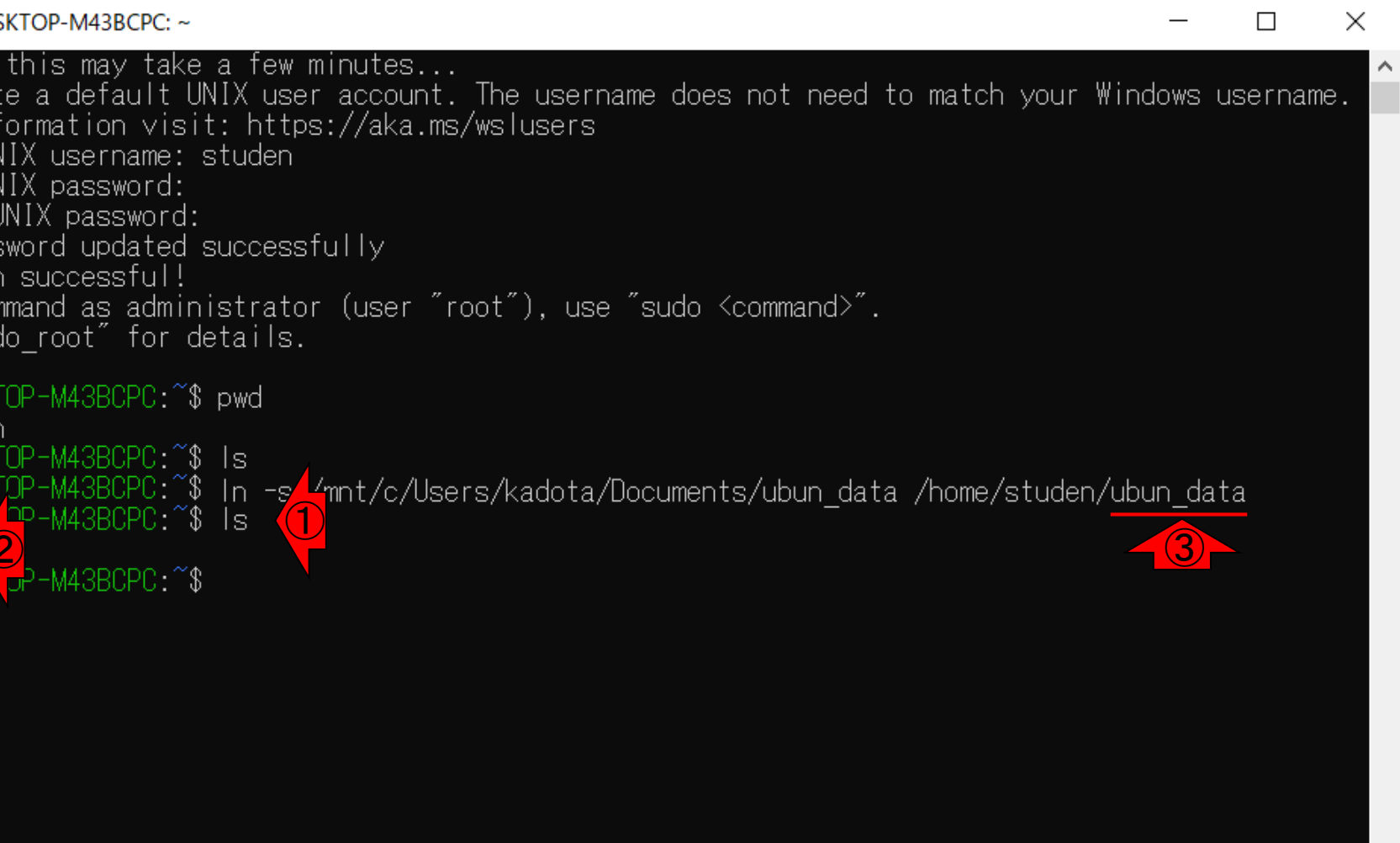

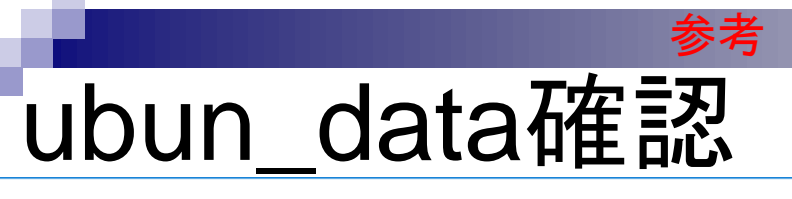

①「ls ubun\_data」を実行。これは、②現在の作業ディレク <u>トリ上で、③で見えているubun\_dataディレクトリの中身を</u> 表示させていることに相当します。中身は何もないので、 .<br><del>何も表示されません。</del>

C studen@DESKTOP-M43BCPC: ~

#### Installing, this may take a few minutes...

Please create a default UNIX user account. The username does not need to match your Windows username. For more information visit: https://aka.ms/wslusers Enter new UNIX username: studen Enter new UNIX password: Retype new UNIX password: passwd: password updated successfully Installation successful! To run a command as administrator (user "root"), use "sudo <command>". See "man sudo root" for details.

 $\left( 2\right)$ /home/studen In -s /mnt/c/Users/kadota/Documents/ubun data /home/studen/ubun data M43BCPC ^\$ DESK/OP-M43BCPC:~\$ ls<br>ita <mark>③</mark><br>DESK p<sup>p-</sup>M43BCPC:~\$ ls ubun data < -ls ubun data ① studen@DESKTOP-M43BCPC.~\$

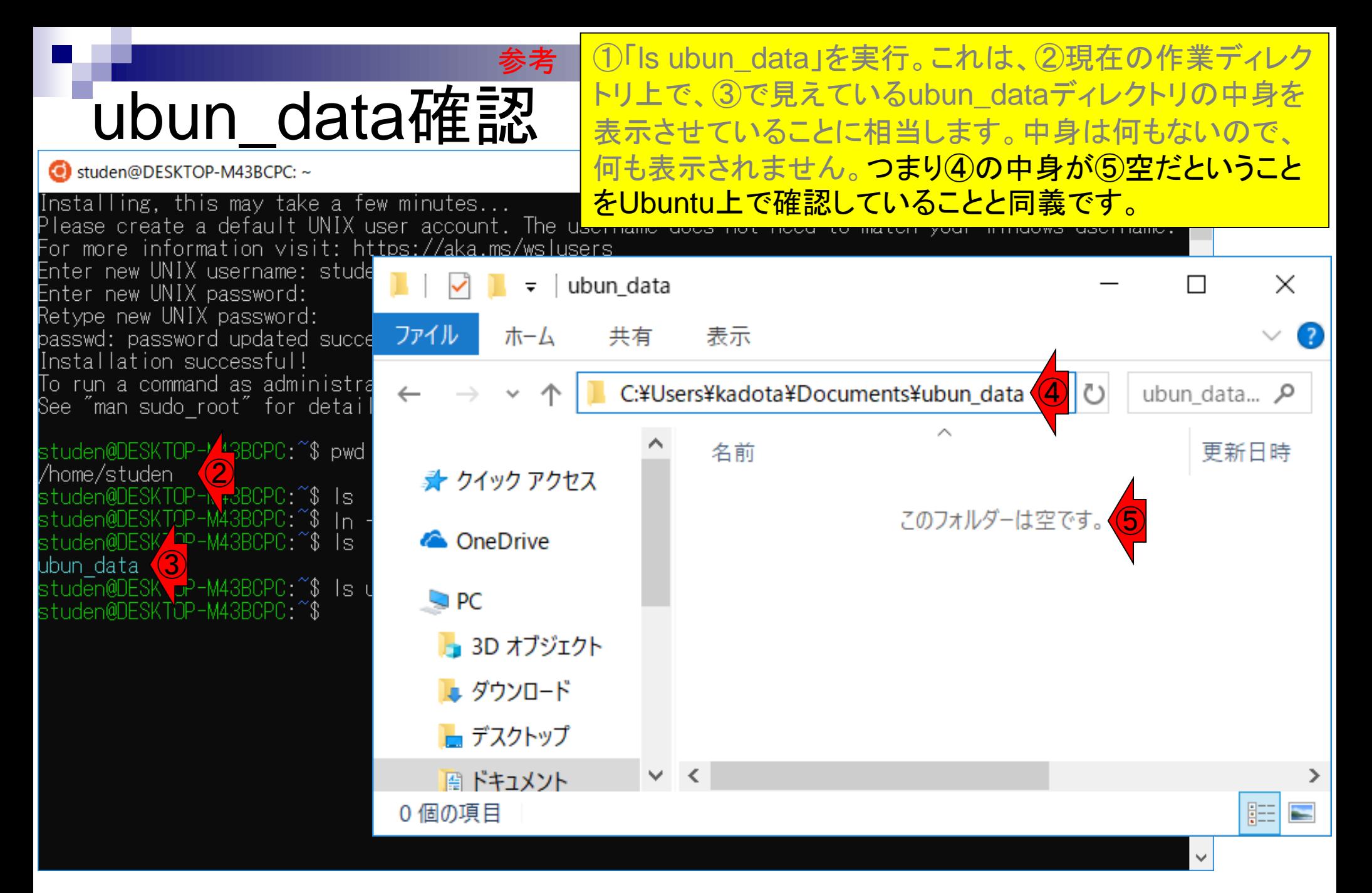

参考 <mark>従って、①に何か手持ちのファイルを置いておき...</mark>

# 共有?!確認

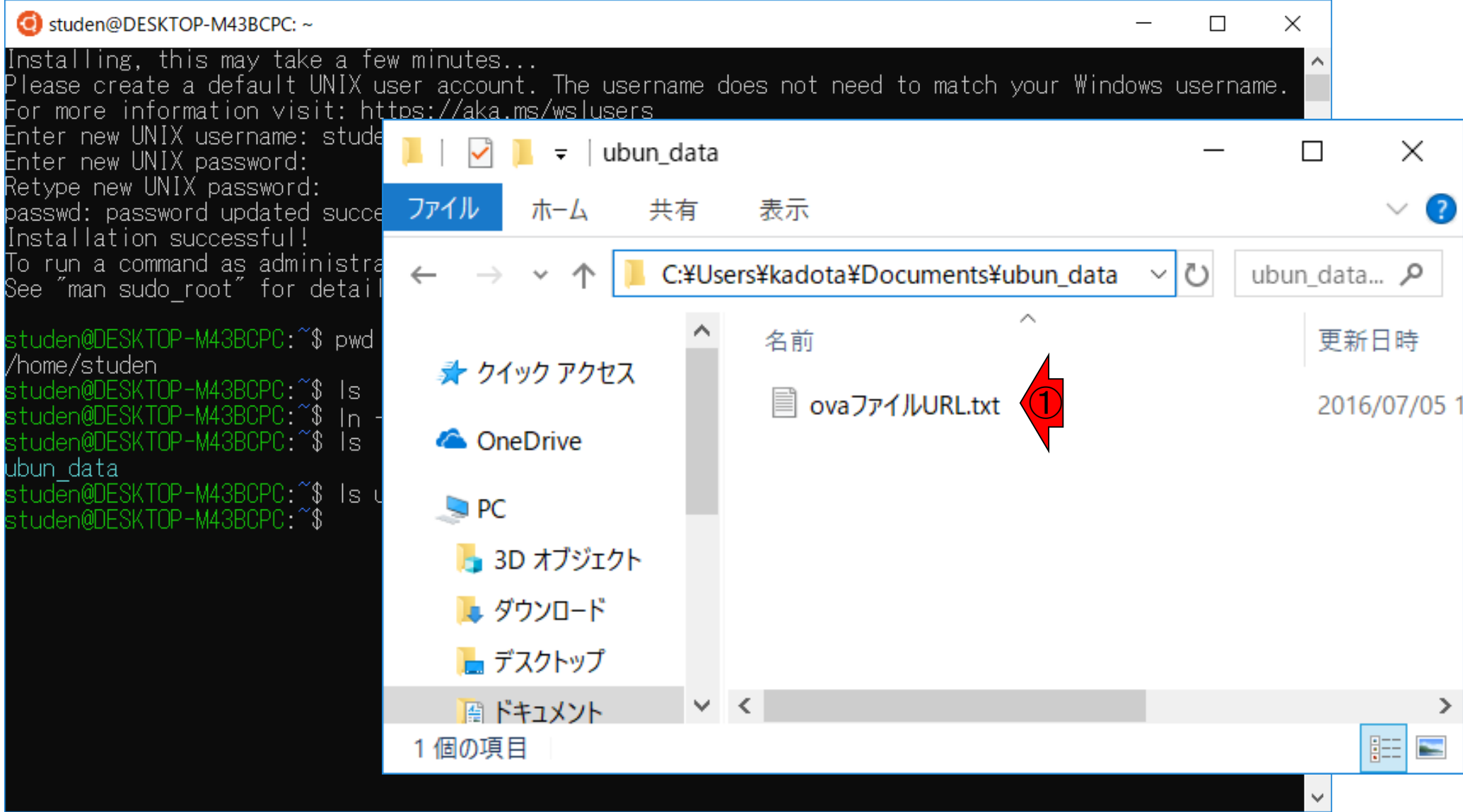

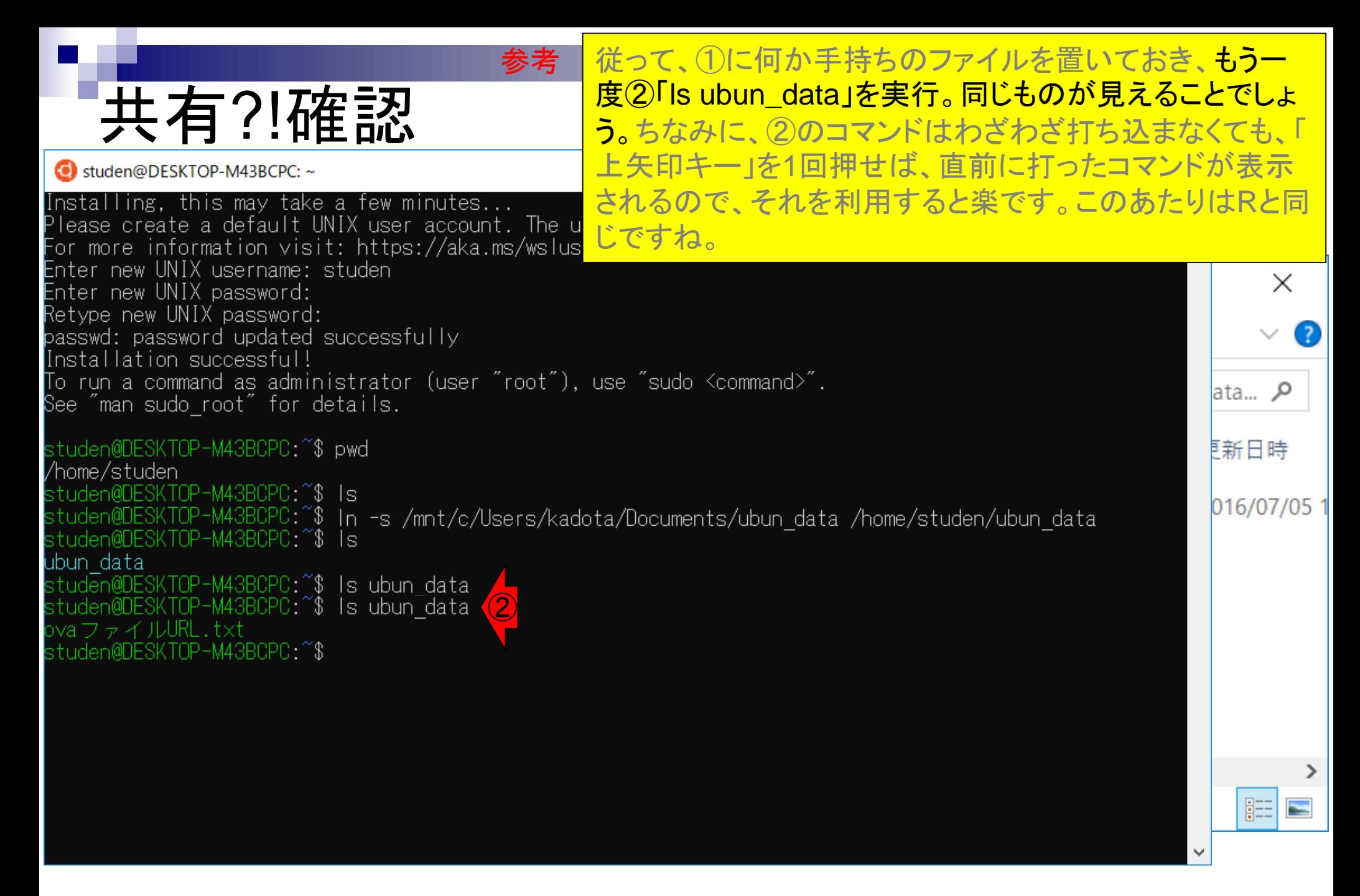

## **Contents**

- 公共DB関連のTips
	- □ 公共DB、Bio-Linux、WSLのインストール、Linux上でbzip2ファイルの解凍
	- FASTQファイルの説明、リード数の違い
	- ロ ウェブツール、ウェブブラウザに注意
- 前処理(Preprocessing) or Quality Control (QC)
	- □ RNA-QC-chain
	- □ FastQCのインストールと実行
	- □ FastQC実行結果の解説
	- □ 圧縮ファイルでFastQC、課題
	- □ Rパッケージqrqcでクオリティチェック

# Linux

①

iu@bivlinux[~/Desktop/mac\_share]

## ②

DRR000031.fastq.bz2<br>iu@bielinux[mac\_sha<mark>3}</mark>

これは、Bio-Linuxのターミナル画面です。細 かい点はすっ飛ばします。①ls(えるえす)とい うコマンドで、作業ディレクトリ(この場合は <mark>~/Desktop/mac\_shareという場所)中のファイ</mark> ルを表示。③作業ディレクトリ中に、 DRR000031.fastq.bz2というbzip2圧縮 FASTQファイルが1つだけあることがわかる

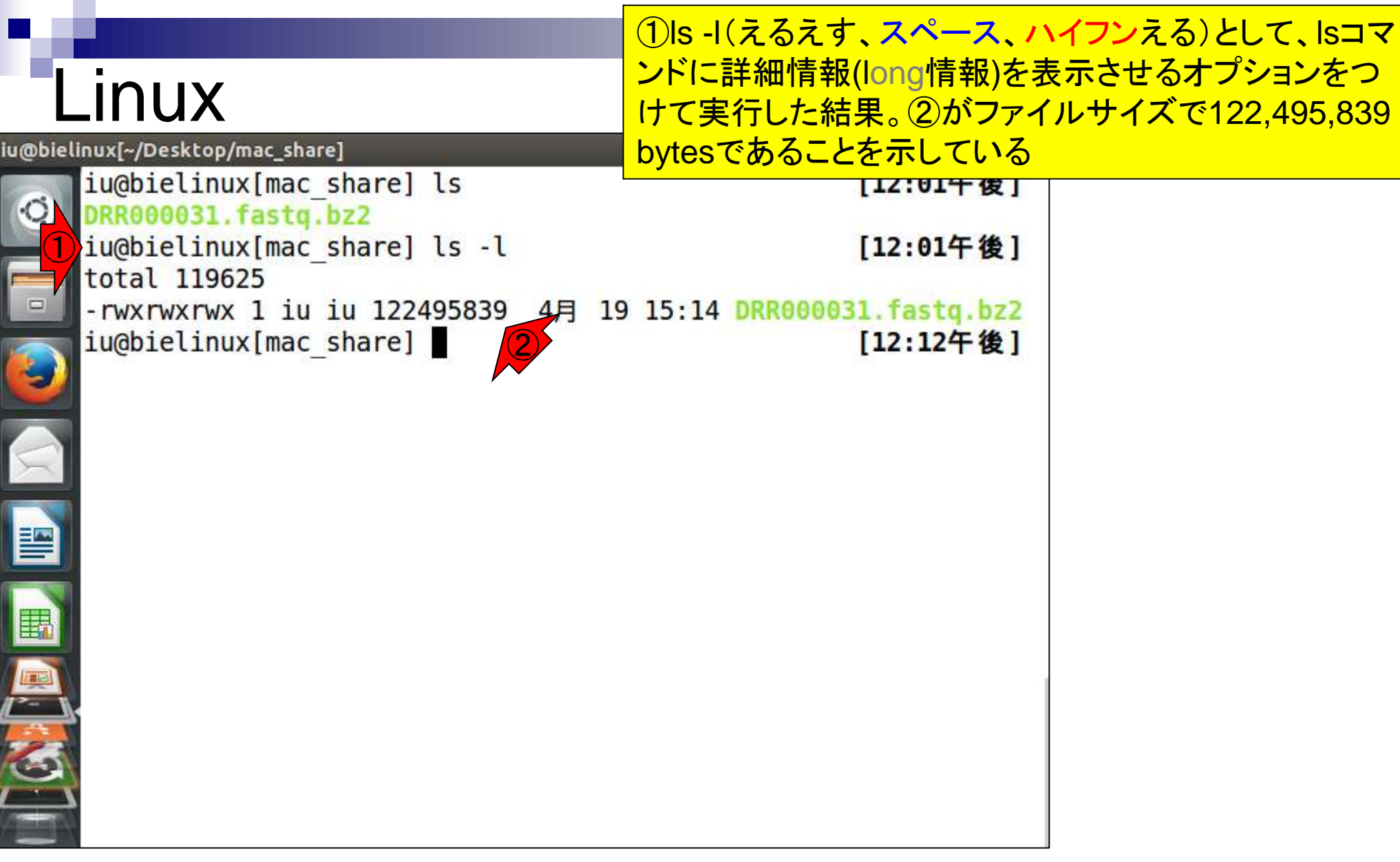

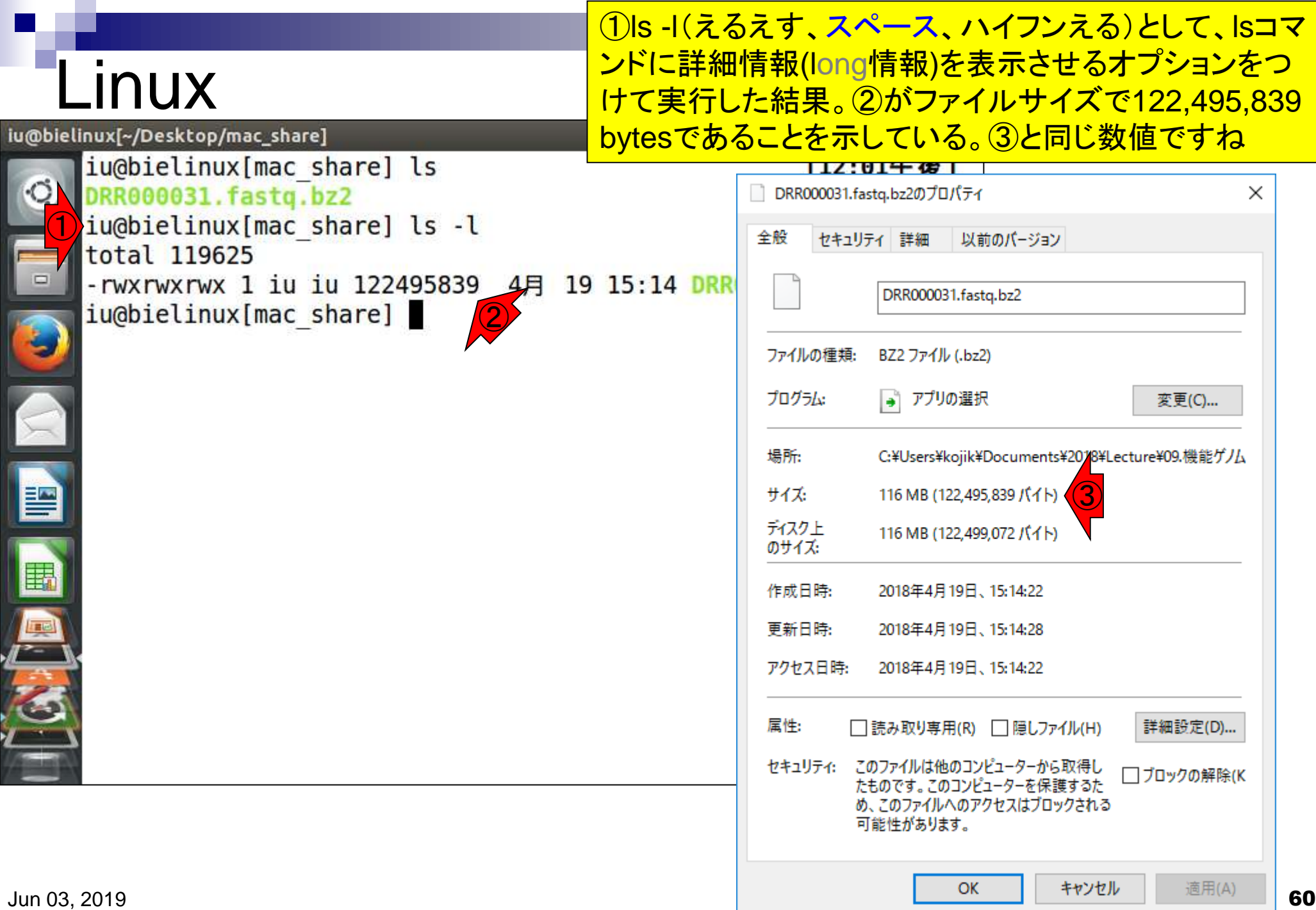

# Linux

iu@bielinux[~/Desktop/mac\_share]

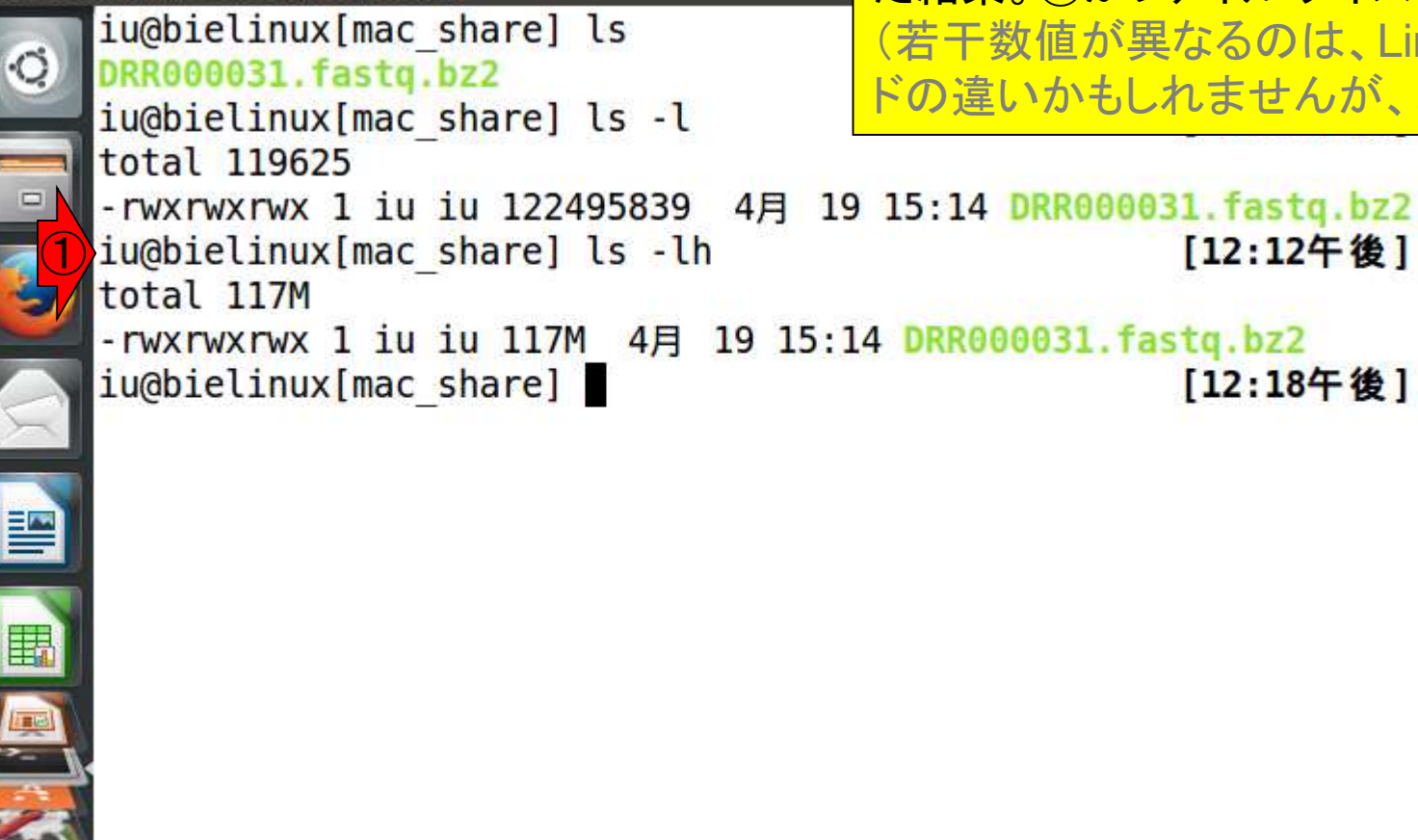

①ls -lh(えるえす、スペース、ハイフンえるえいち)とし て、lsコマンドに詳細情報(long情報)をヒト(human)が 判読しやすい形で表示させるオプションをつけて実行し た結果。②がファイルサイズが117MBとなっています。 (若干数値が異なるのは、LinuxとWindowsの改行コー ドの違いかもしれませんが、よくわかりません)

[12:12午後]

[12:18午後]

# **Linux**

### ①bunzip2コマンドで.bz2という拡 張子がついた圧縮ファイルを解凍

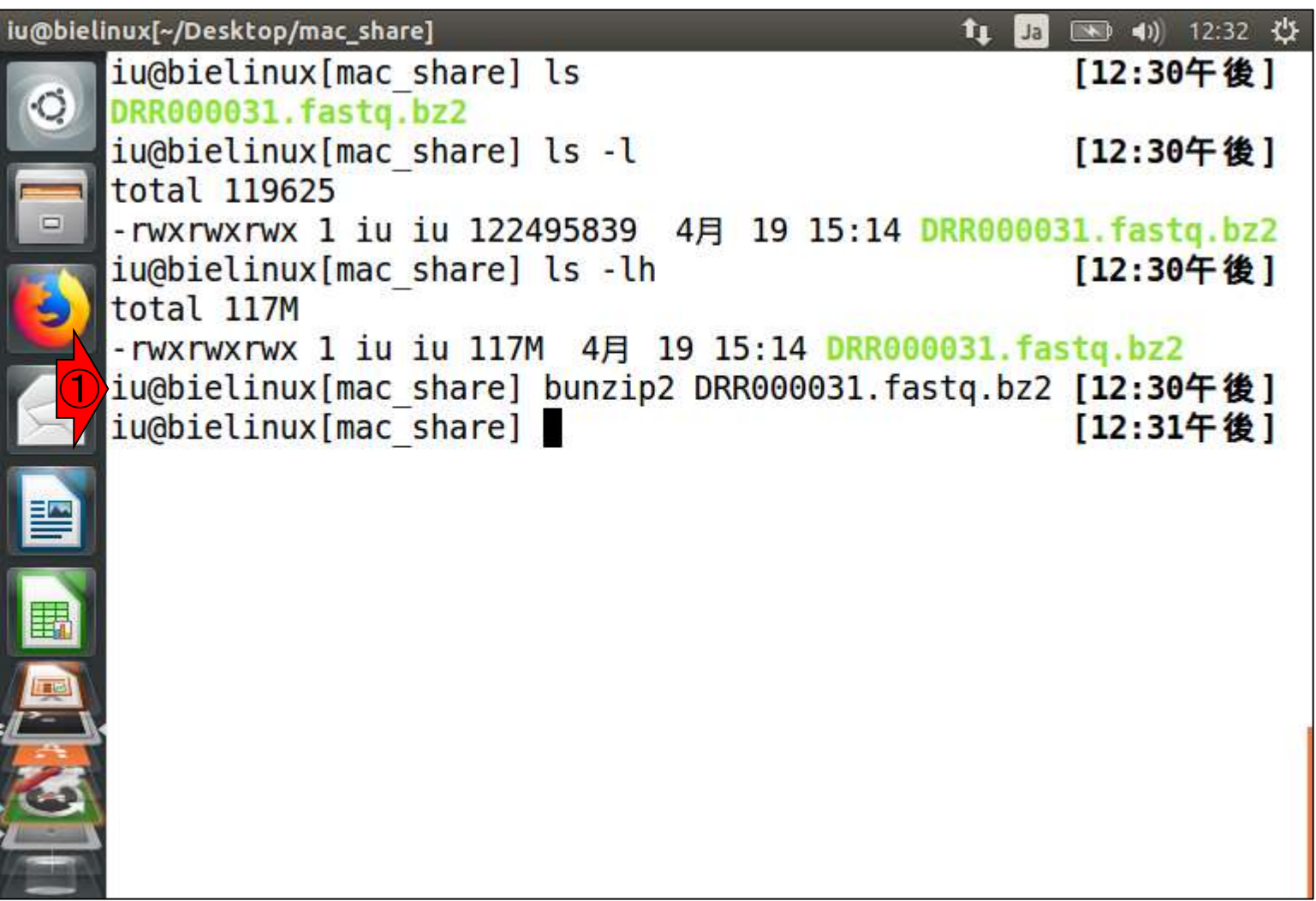

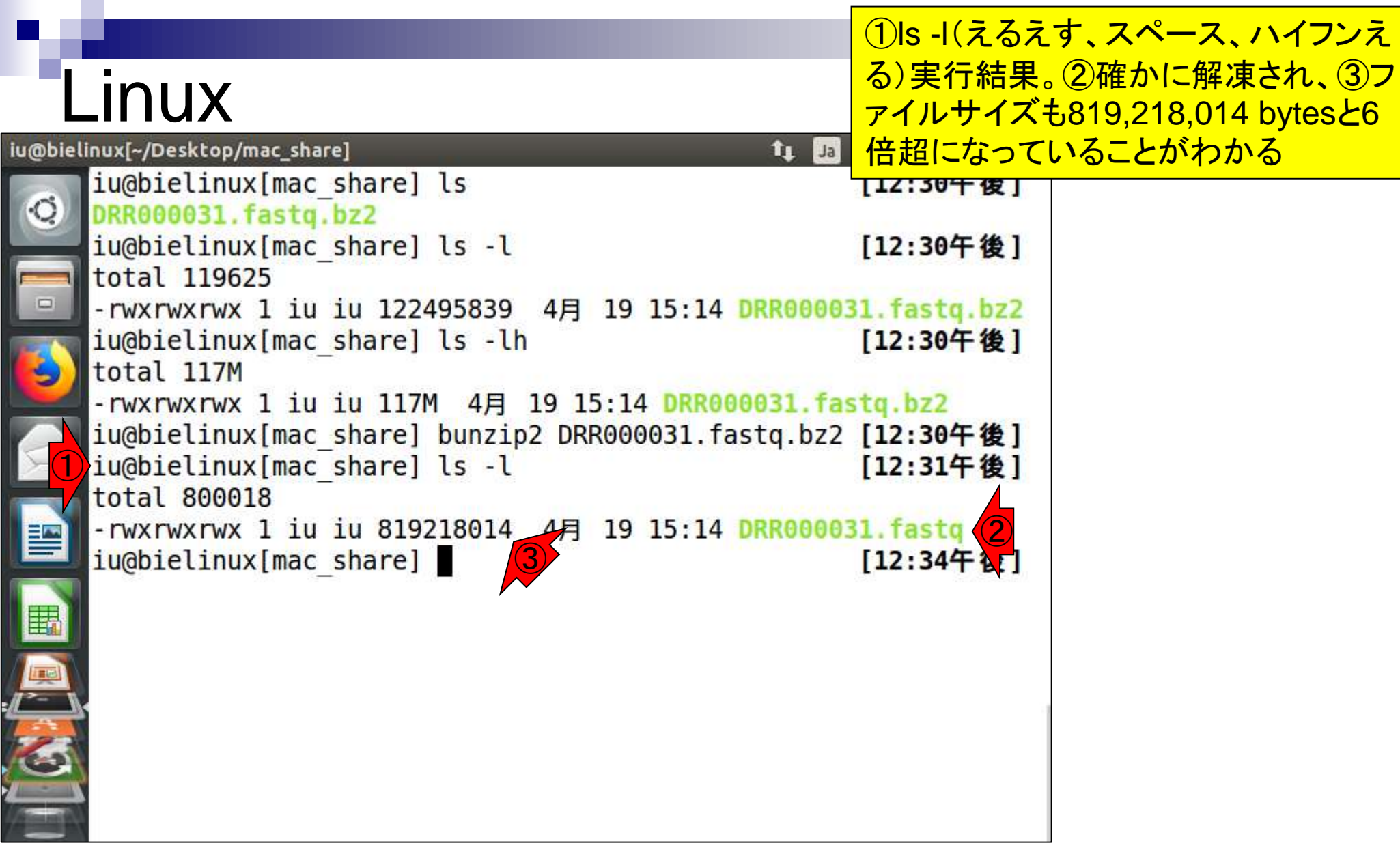

### Linux iu@bielinux[~/Desktop/mac\_share]

iu@bielinux[mac share] ls

①wcは行数、単語数、ファイルサイズを表示するコマンド。 DRR000031.fastqは②18,359,096 lines、③36,718,192 words、④819,218,014 bytesであることがわかります。特 に2行数はリード数を知る上での基礎情報としてよく使い キす。具体的には、行数/4がリード数になります

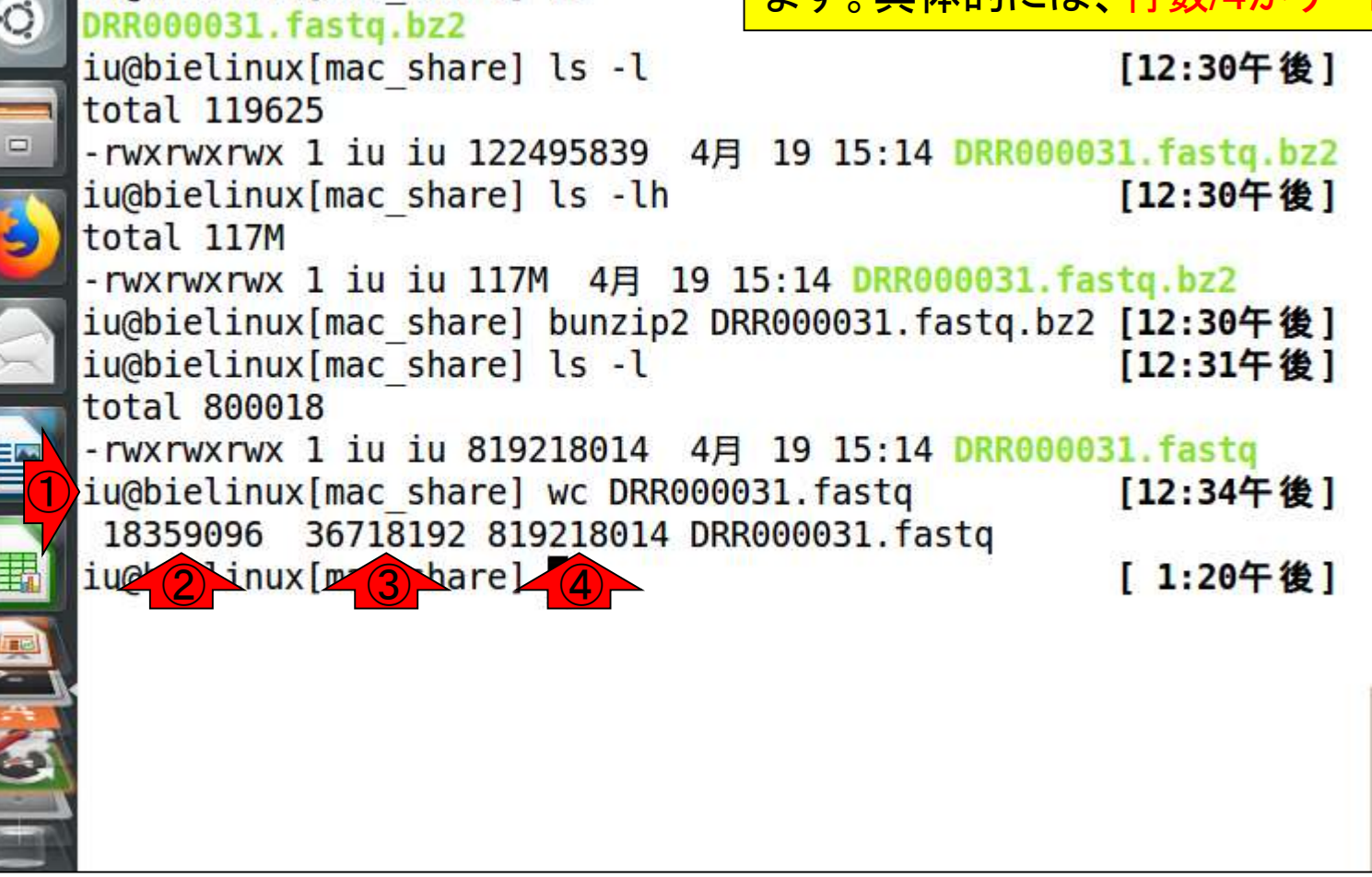

①headは、ファイルの先頭から-nで指定した行数分だけを 表示するコマンド。この場合は、②最初の2行分だけを表示

# **Linux**

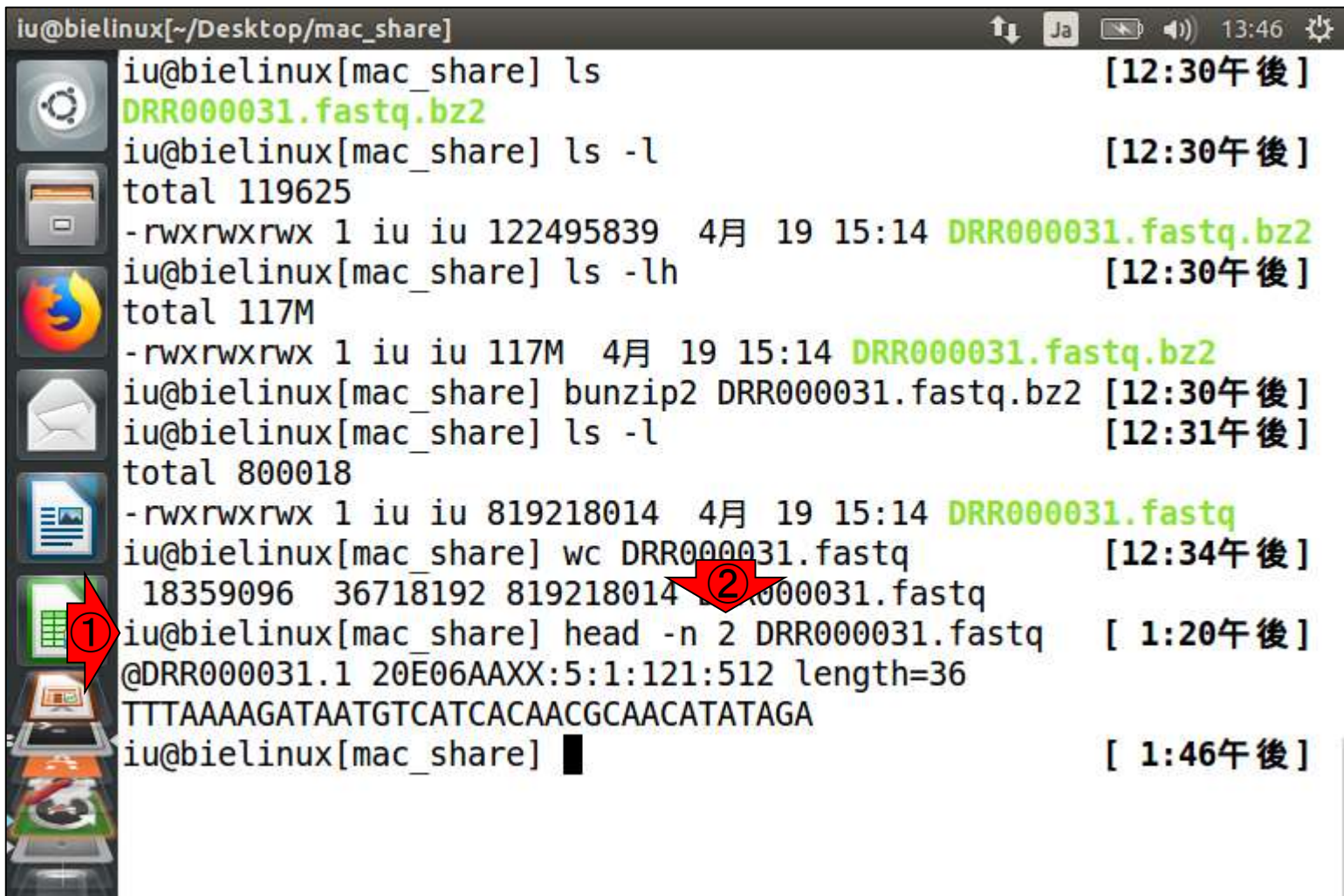

①同じノリで、②最初の24000行分だけを表示させるのでは なく、3DRR000031sub.fastqという名前のファイルに出力

# **Linux**

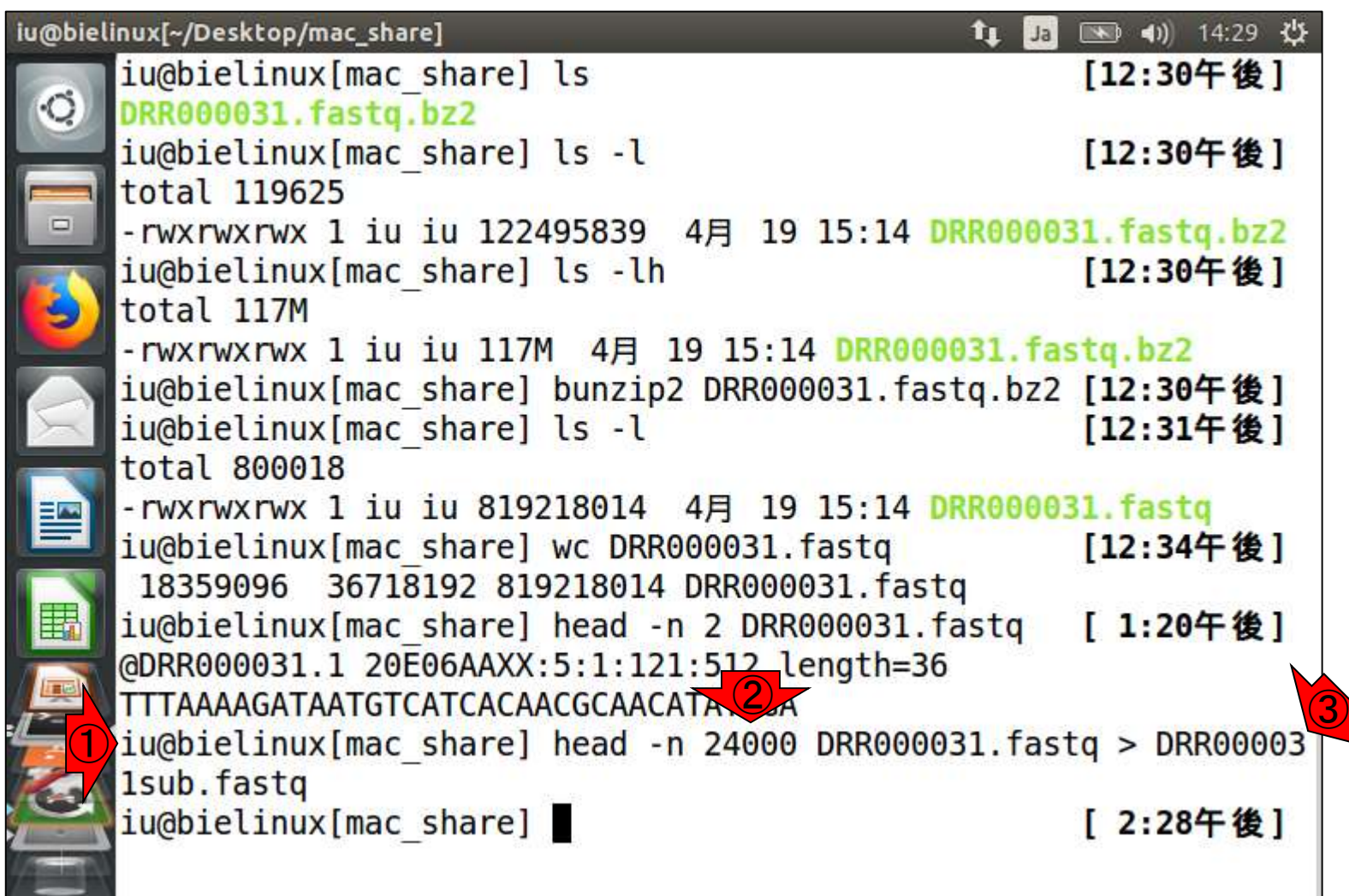

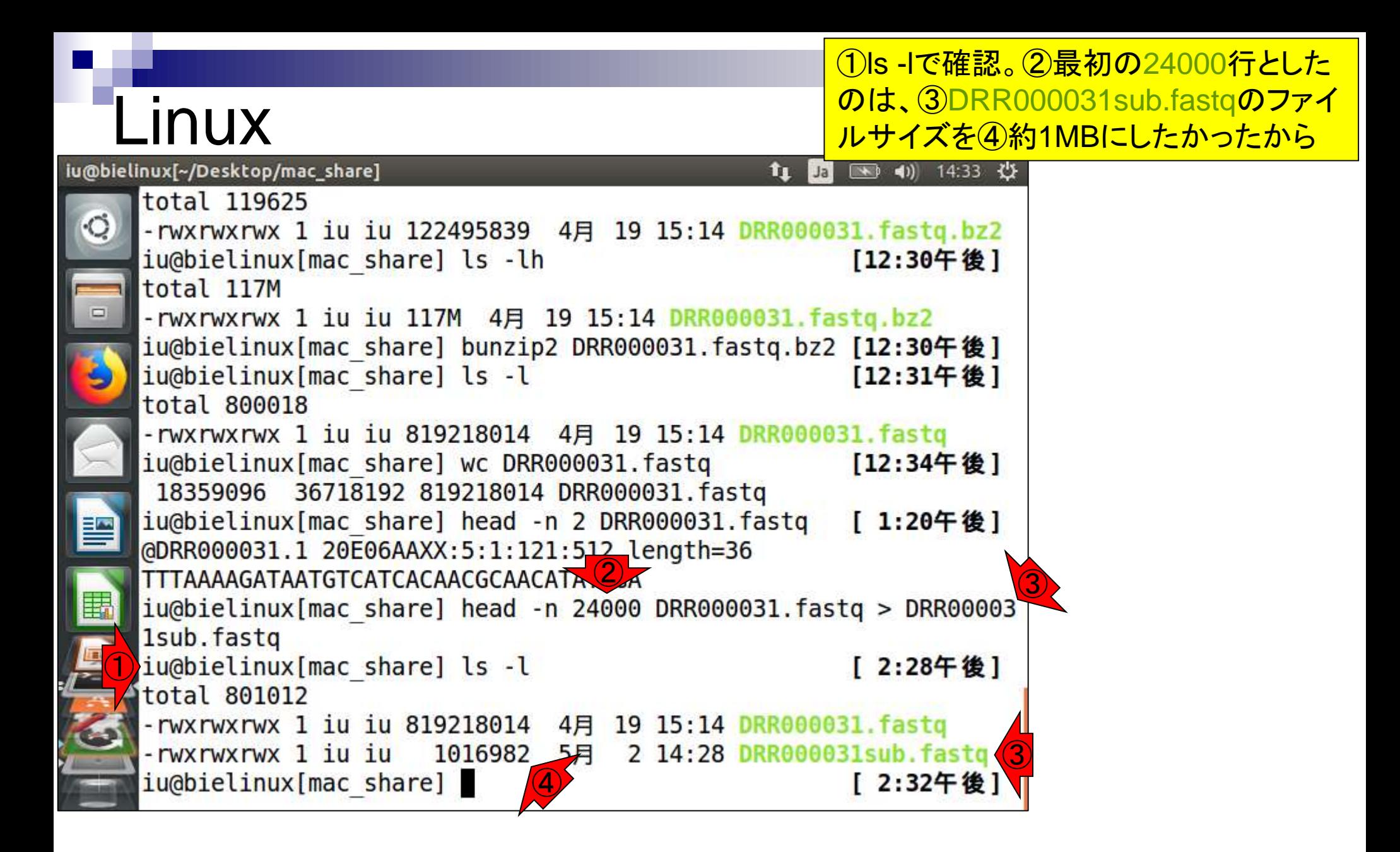

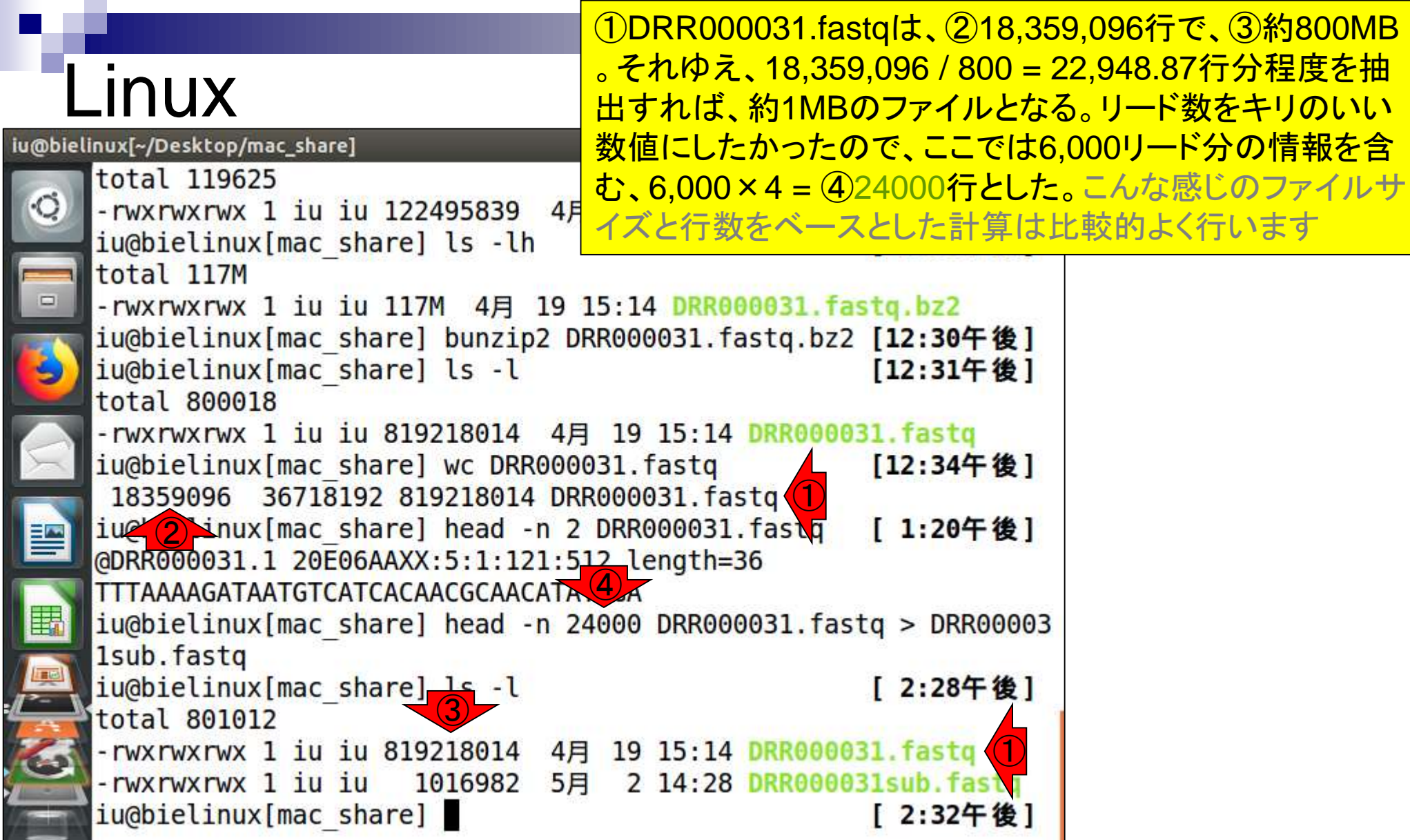

Ņ 7 **Contract Contract** 

# DRR000031sub.fastq

### ①と②は同じもの(約1MBのFASTQファイ ル)です。②をダウンロードして、ワードパッ ドなど手持ちのエディタで開いておくとよい

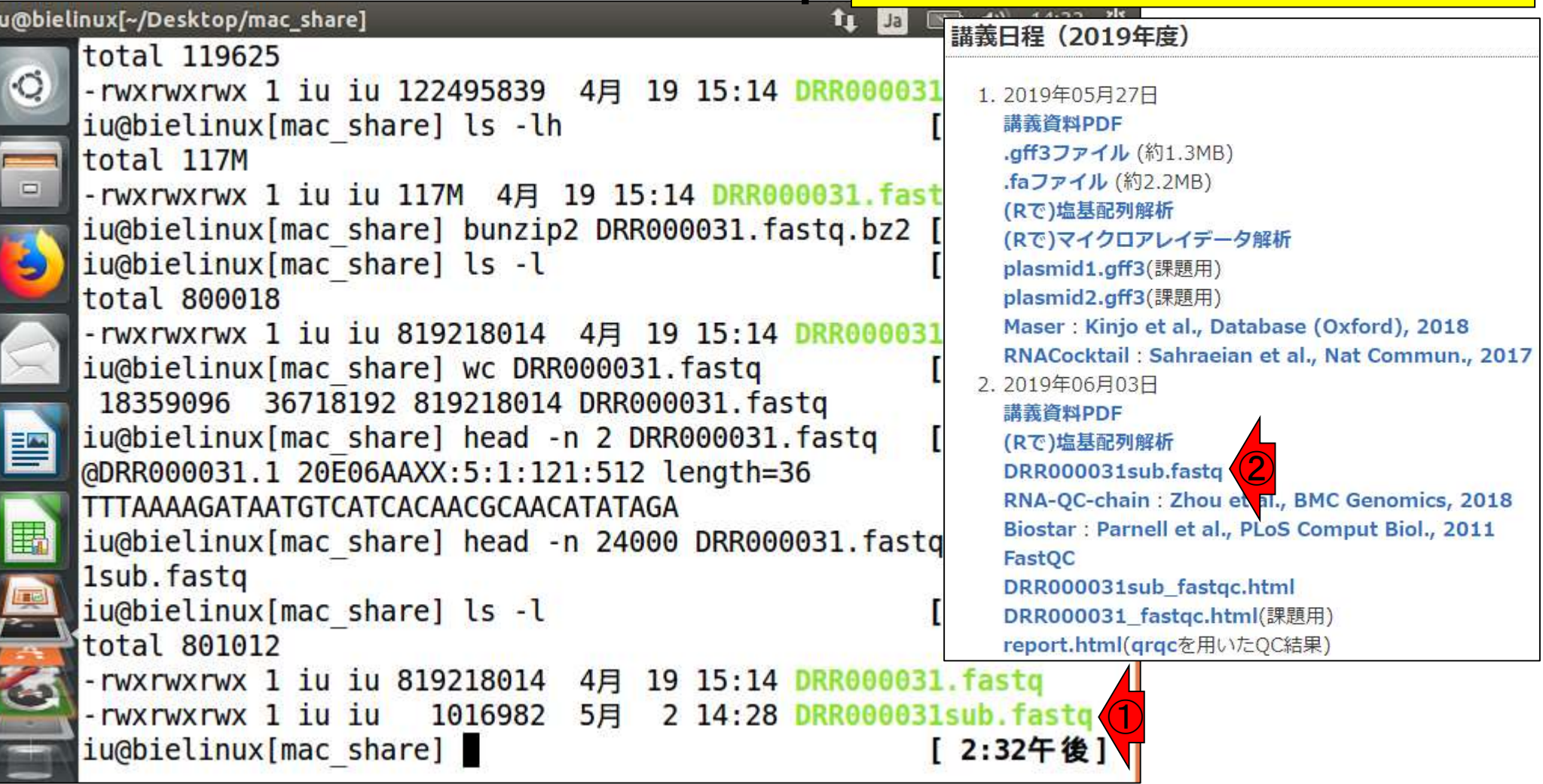

**AND AND A** 

## **Contents**

- 公共DB関連のTips
	- □ 公共DB、Bio-Linux、WSLのインストール、Linux上でbzip2ファイルの解凍
	- □ FASTQファイルの説明、リード数の違い
	- ロ ウェブツール、ウェブブラウザに注意
- 前処理(Preprocessing) or Quality Control (QC)
	- □ RNA-QC-chain
	- □ FastQCのインストールと実行
	- □ FastQC実行結果の解説
	- □ 圧縮ファイルでFastQC、課題
	- □ Rパッケージqrqcでクオリティチェック

### ①FASTQファイル(DRR000031.fastq) の最初の16行分を表示。FASTQ形式 は、1つのリード情報を4行で表す

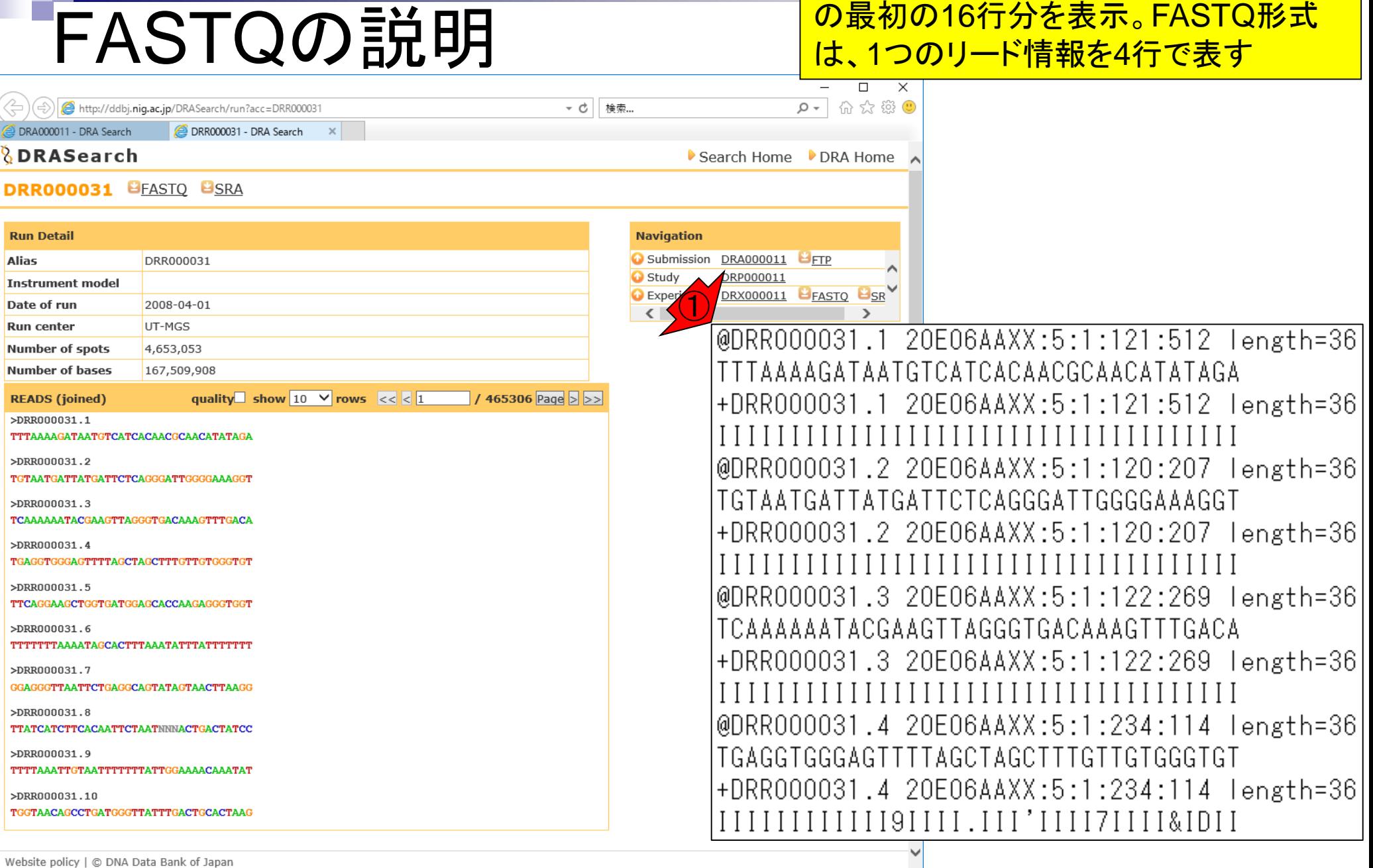

# FASTQの説明

### ①1番目、②2番目、③3番目、④ 4番目のリード、といった具合です

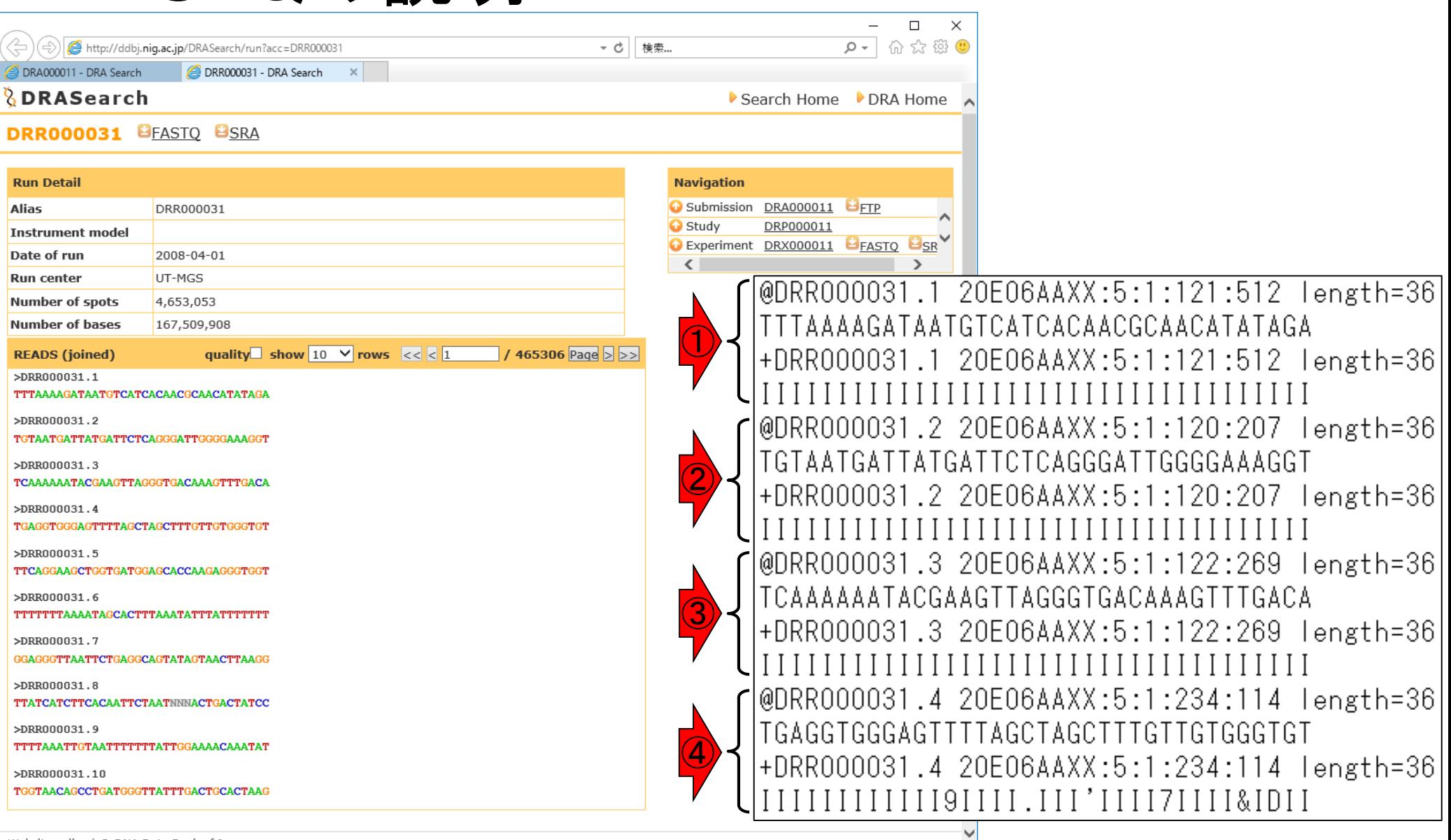

Website policy | © DNA Data Bank of Japan
## FASTQの説明

### ①これらがリードの塩基配列情報 で、②これらが対応するものです

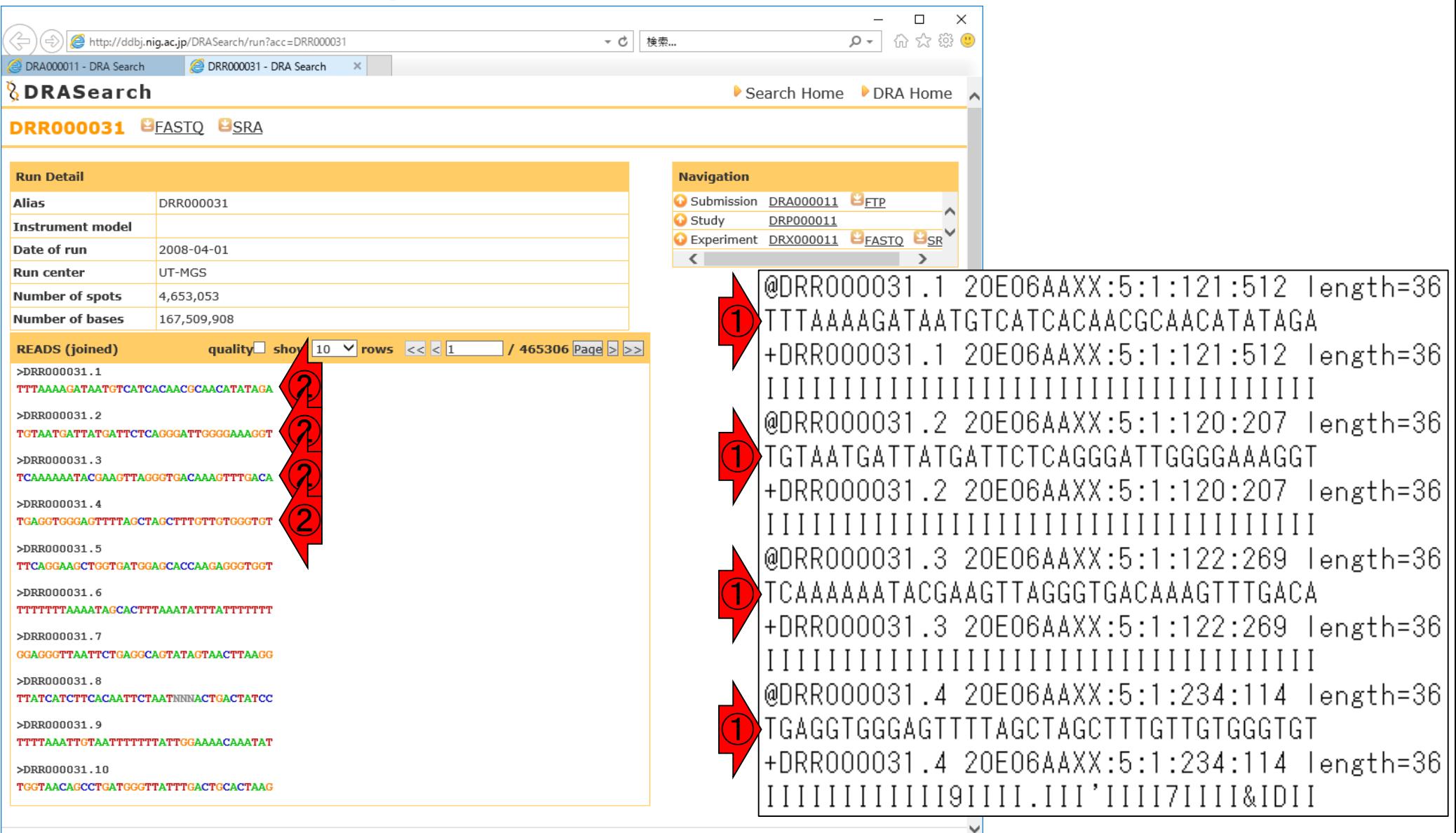

Website policy | C DNA Data Bank of Japan

### ①これらがリードのクオリティ情報です

# FASTQの説明

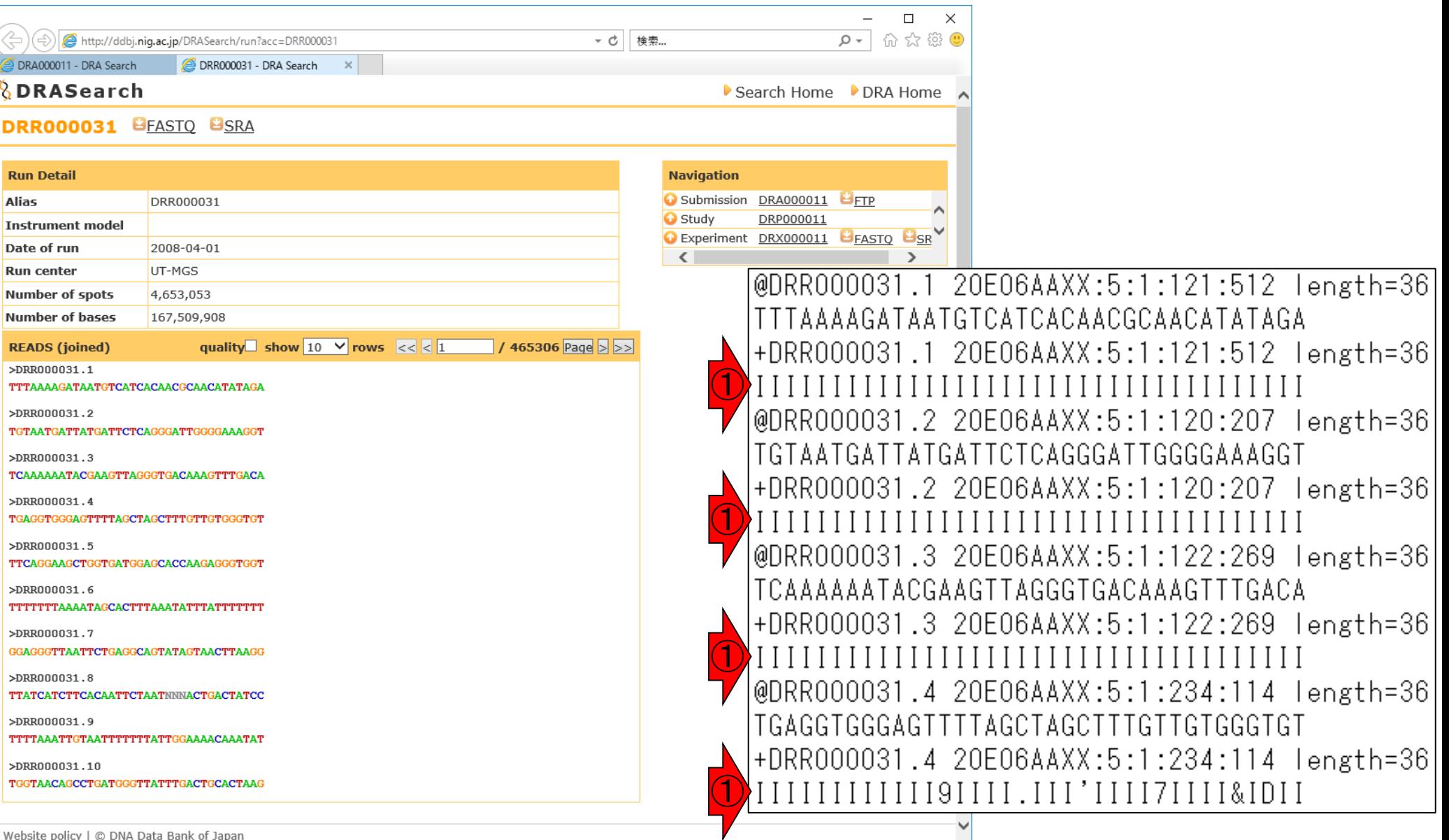

## FASTQの説明

### ②対応するクオリティスコ ア情報(Phredスコア)です

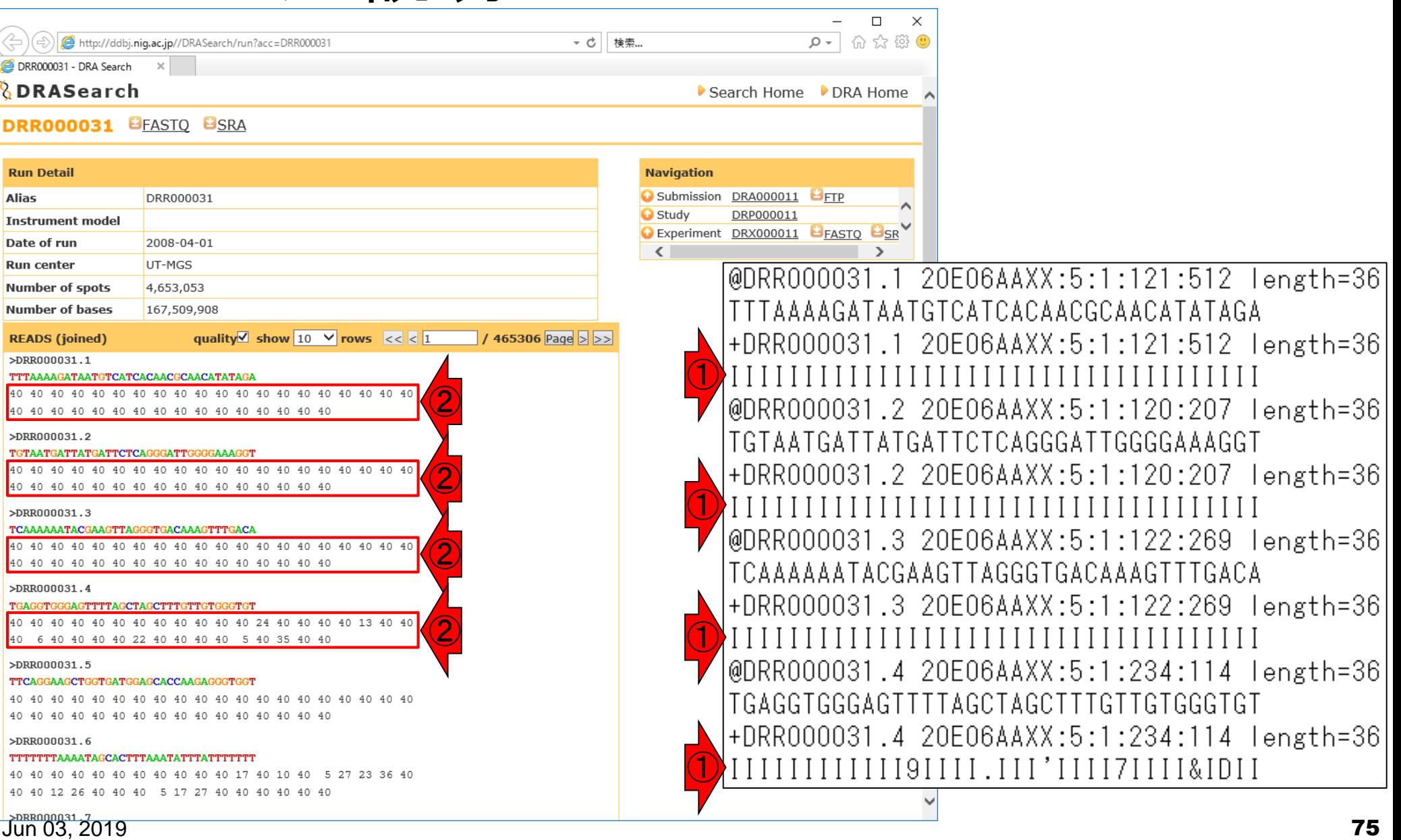

## FASTQの説明

全体を眺めて、Phredスコア40が、一文字表 記のクオリティ情報I(←あい)に相当すること がわかる。①~⑥のI以外のところが、40以 外のPhredスコアになっていることもわかる

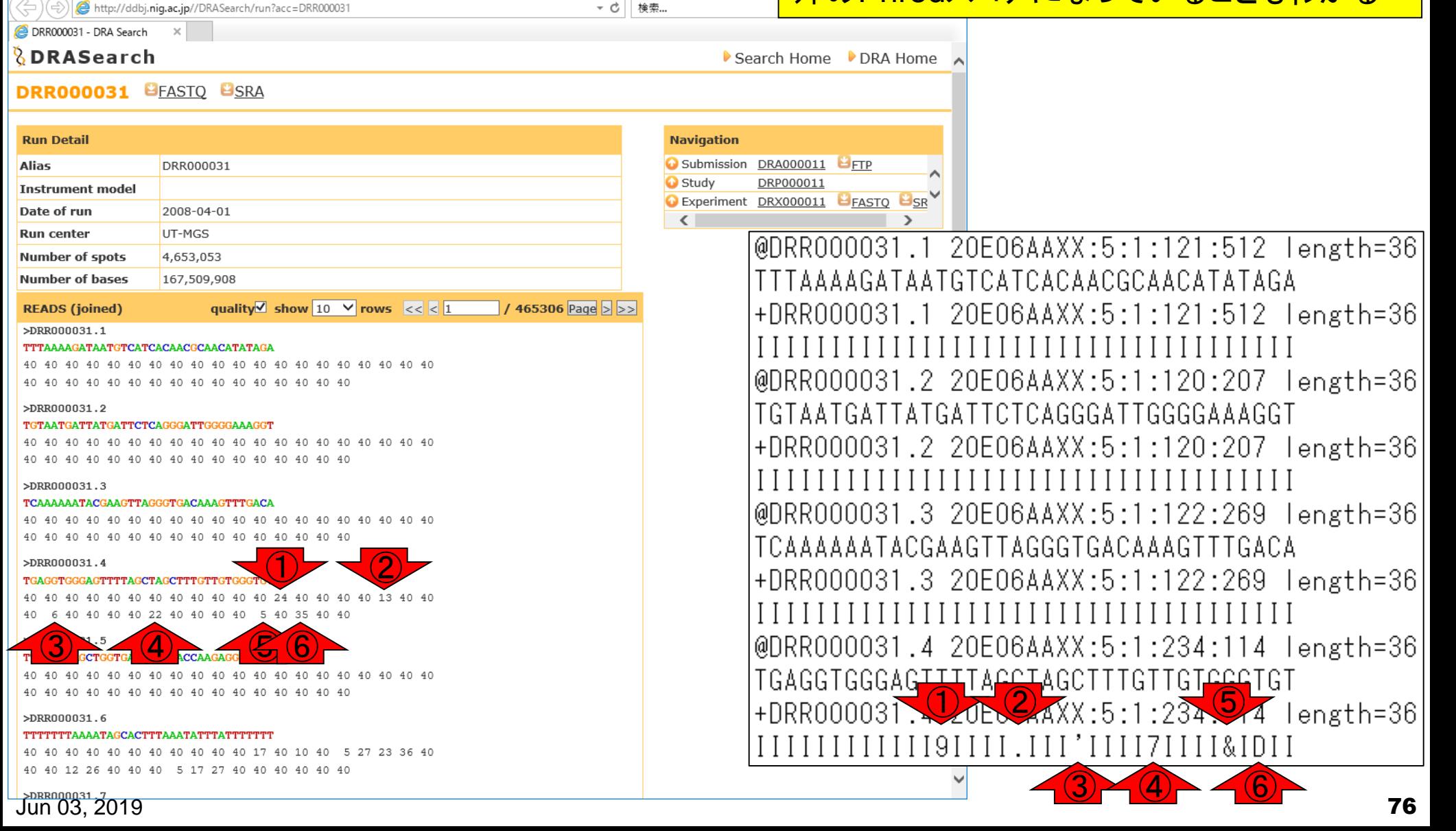

### **Contents**

- 公共DB関連のTips
	- □ 公共DB、Bio-Linux、WSLのインストール、Linux上でbzip2ファイルの解凍
	- □ FASTQファイルの説明、リード数の違い
	- □ ウェブツール、ウェブブラウザに注意
- 前処理(Preprocessing) or Quality Control (QC)
	- □ RNA-QC-chain
	- □ FastQCのインストールと実行
	- □ FastQC実行結果の解説
	- □ 圧縮ファイルでFastQC、課題
	- □ Rパッケージqrqcでクオリティチェック

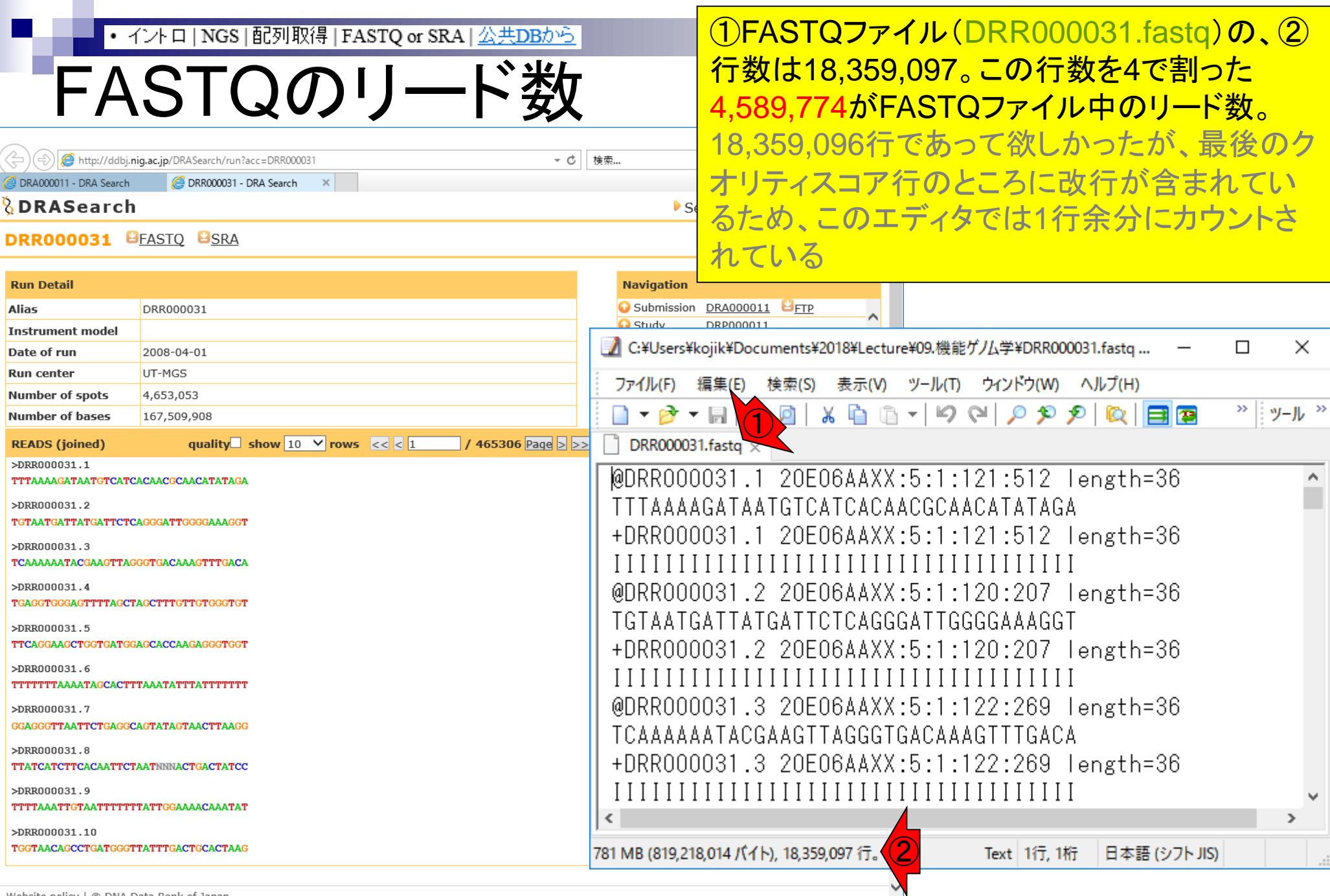

Website policy | © DNA Data Bank of Japan **78**<br>Jun 03, 2019

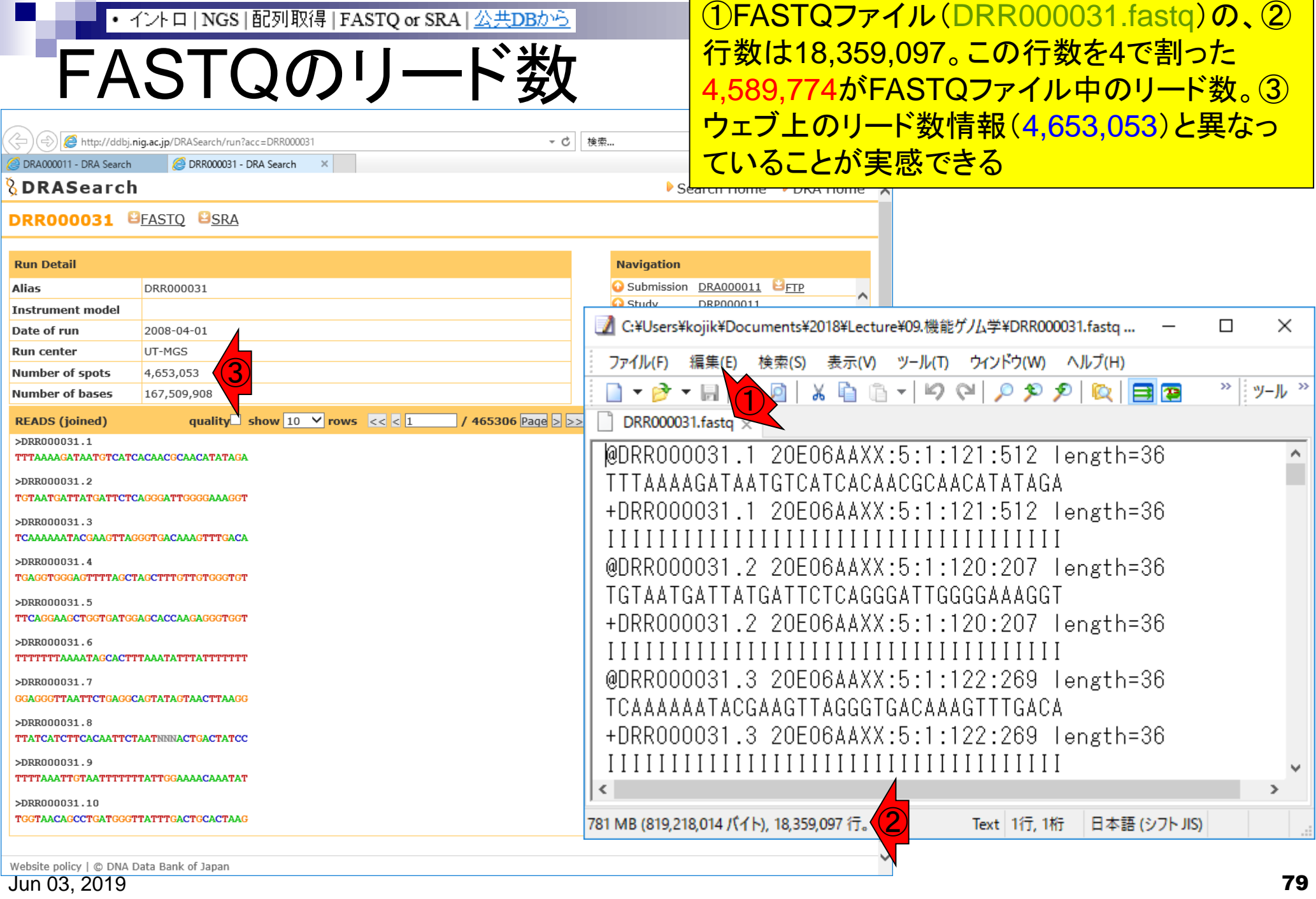

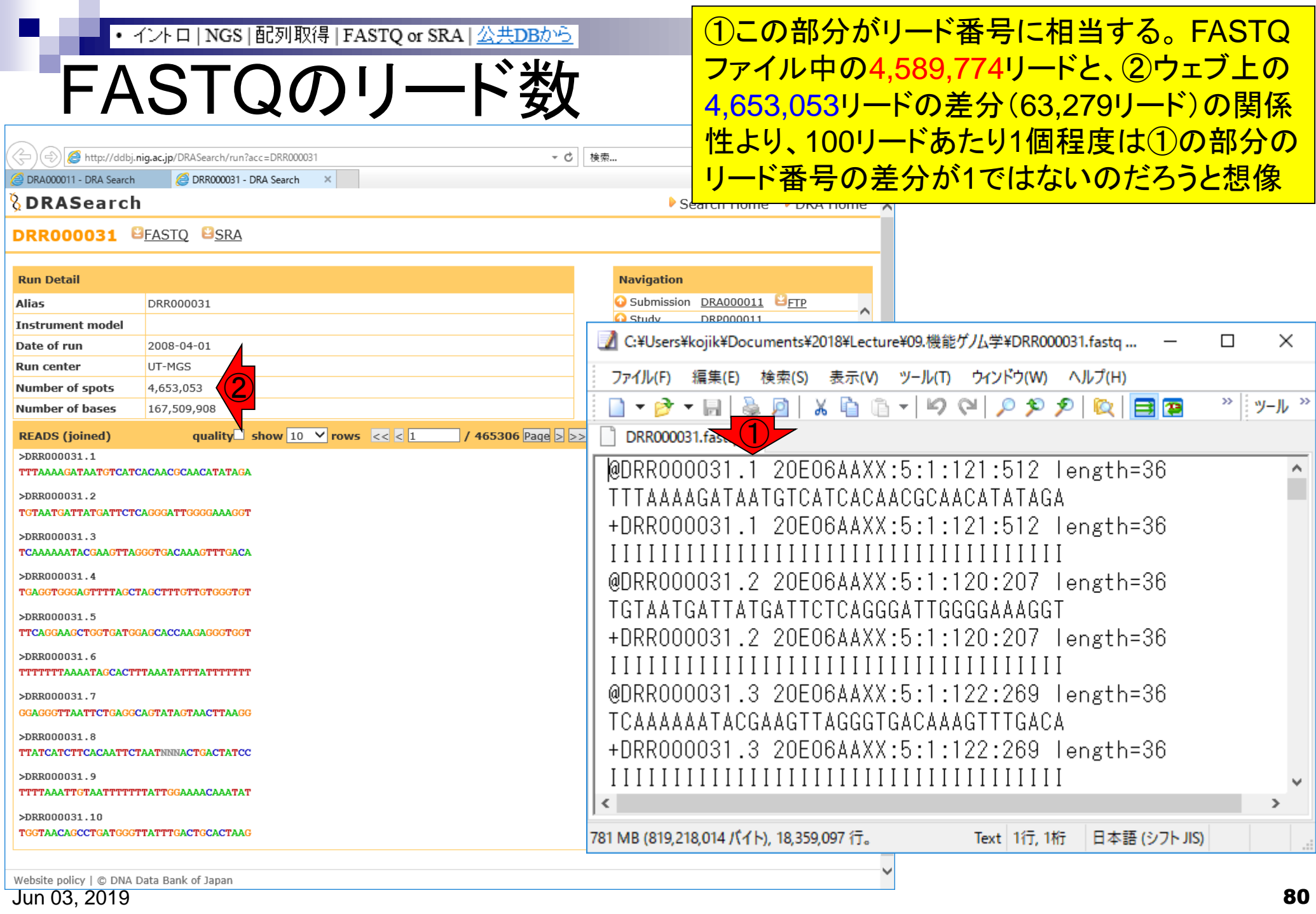

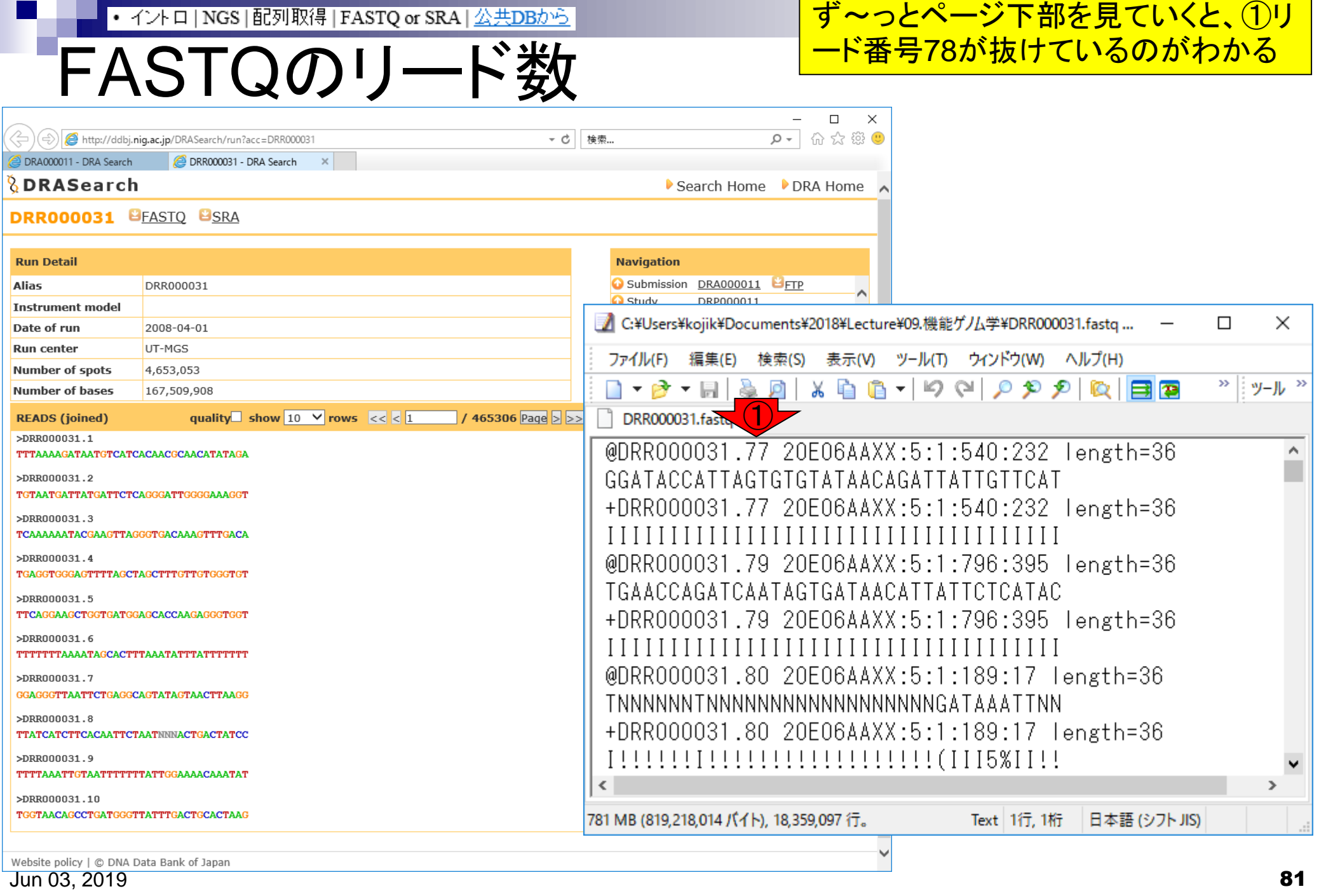

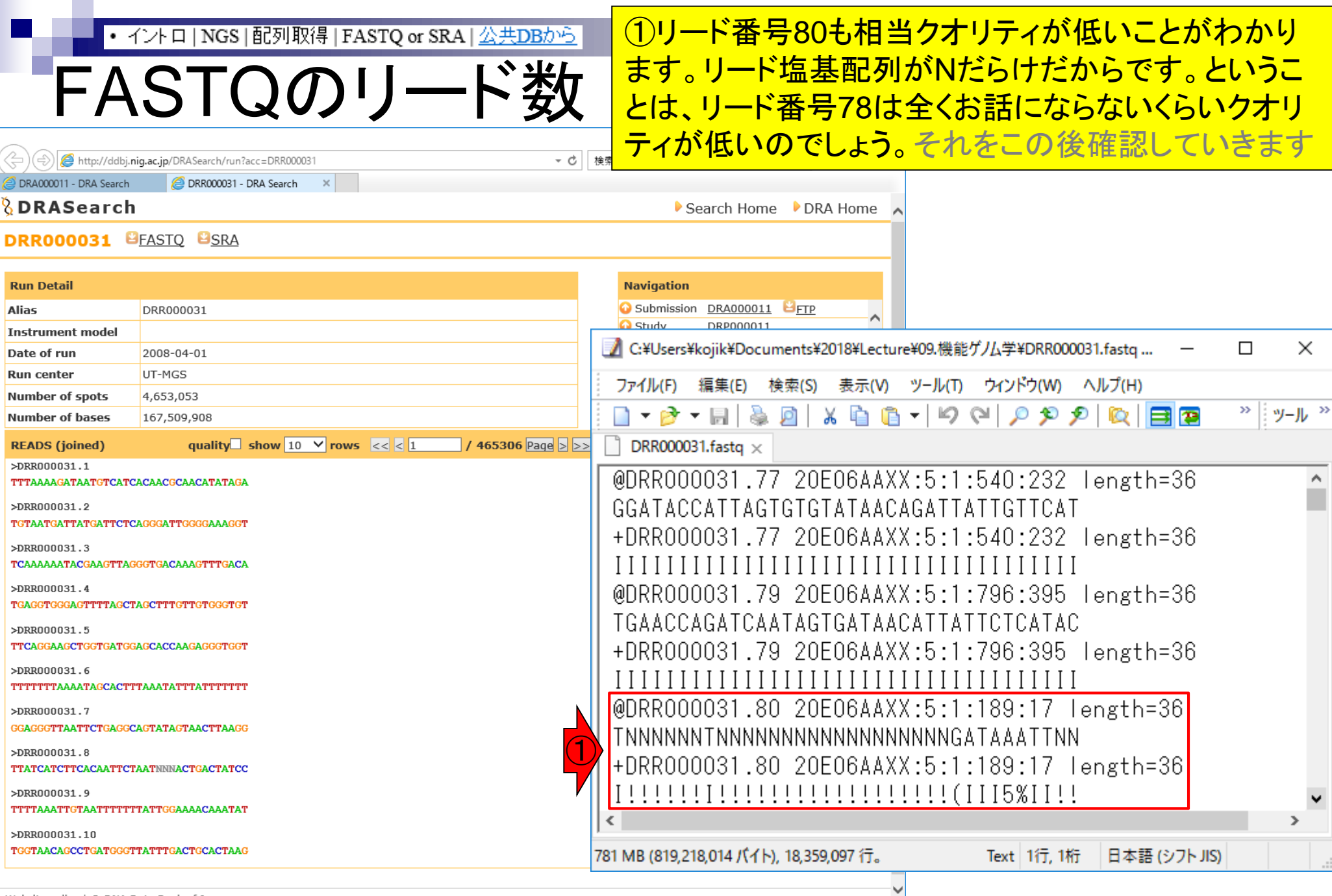

Website policy | © DNA Data Bank of Japan **82**<br>Jun 03, 2019 82

## FASTQのリード数

### ①をガスガス押して、②のところが リード番号78を含むところまで移動

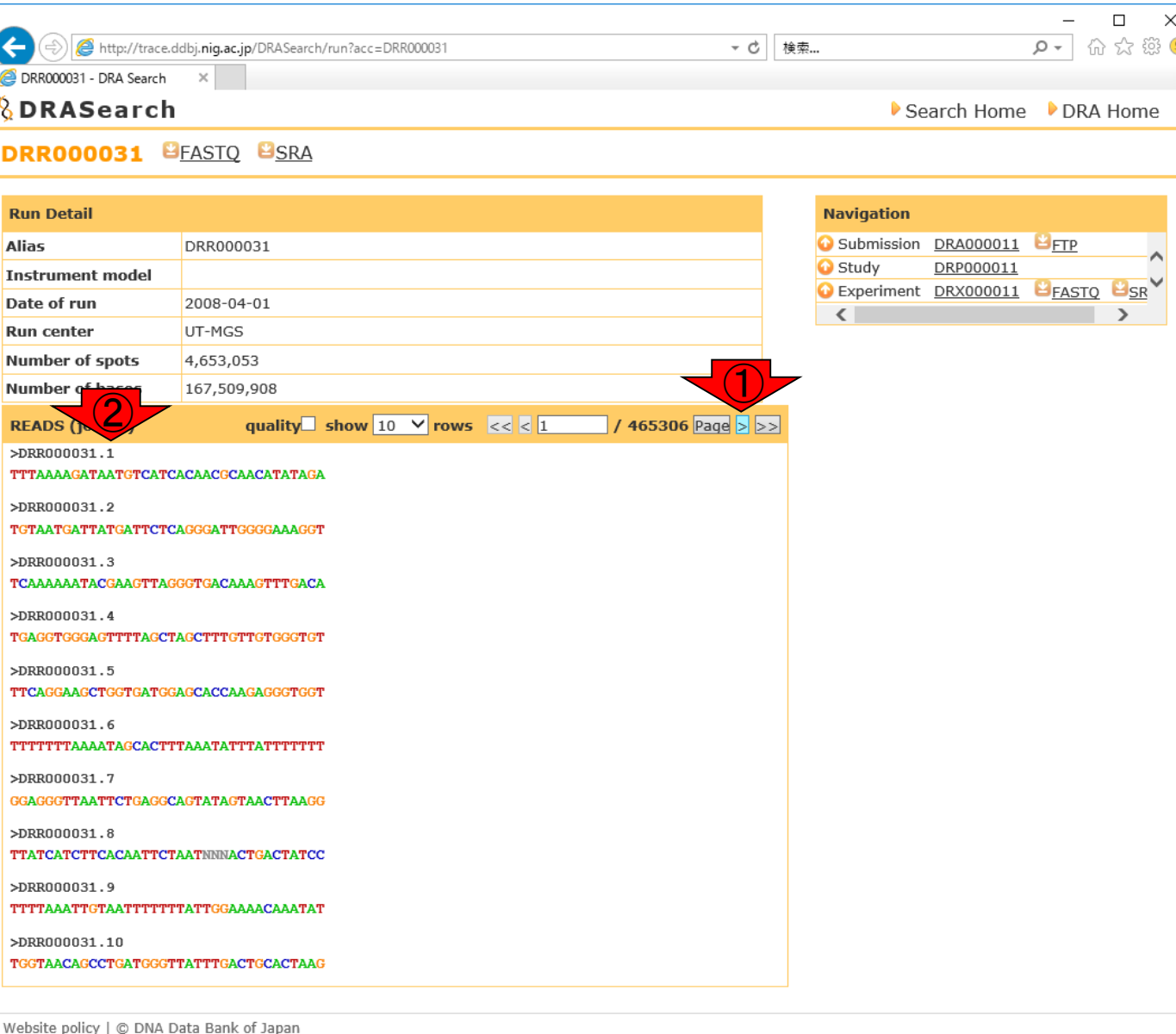

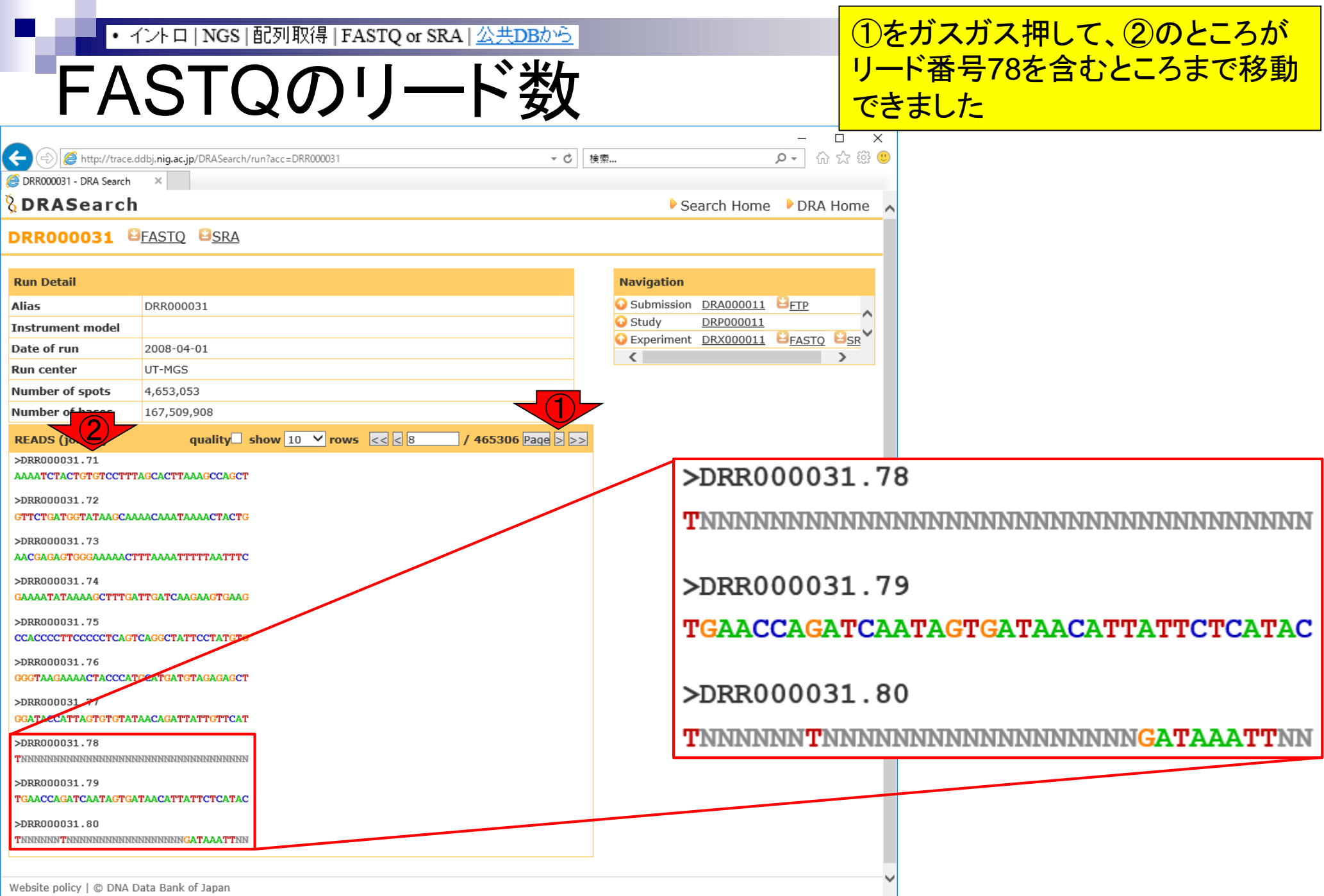

Jun 03, 2019 **84** 

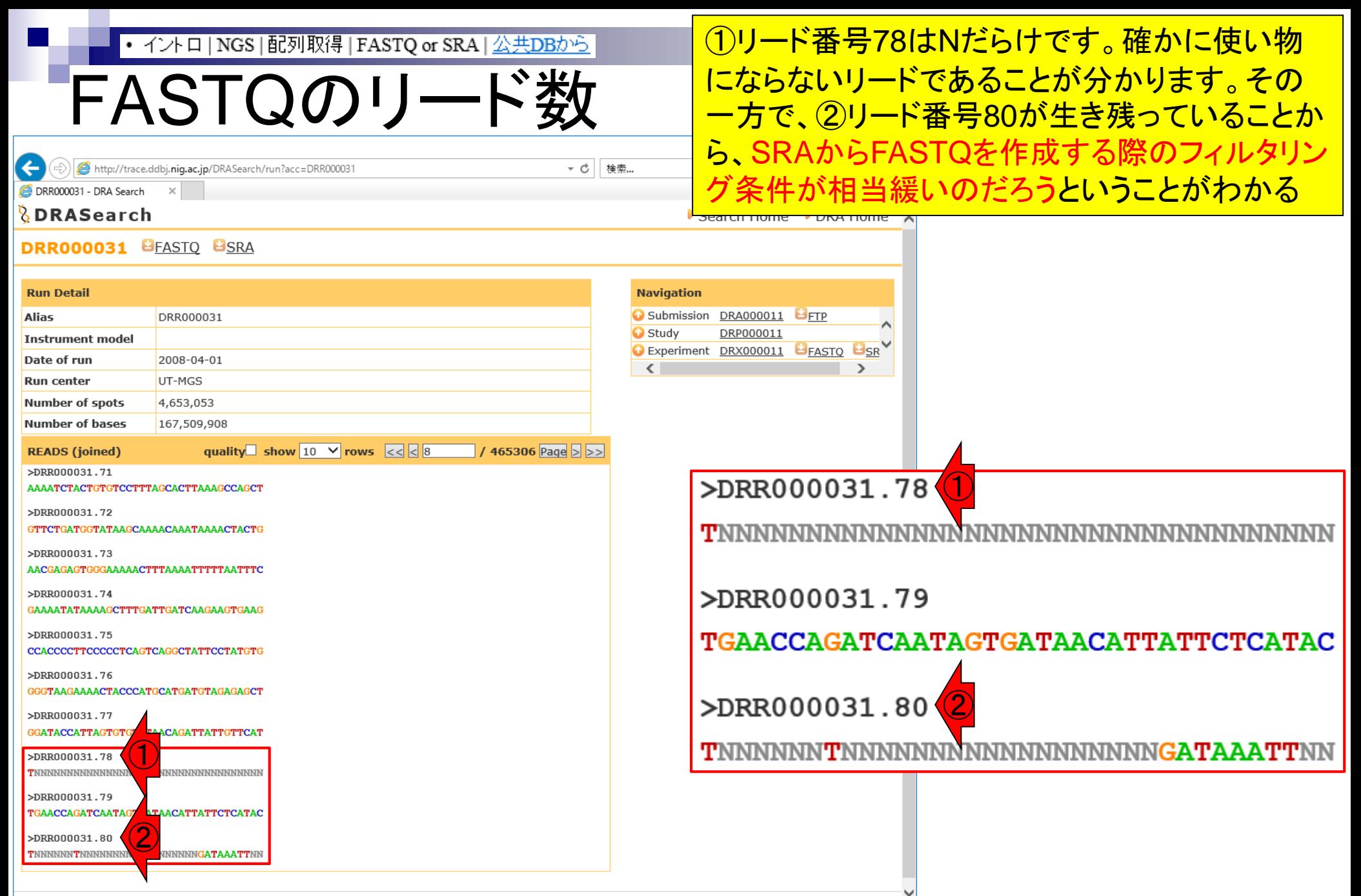

Website policy | C DNA Data Bank of Japan

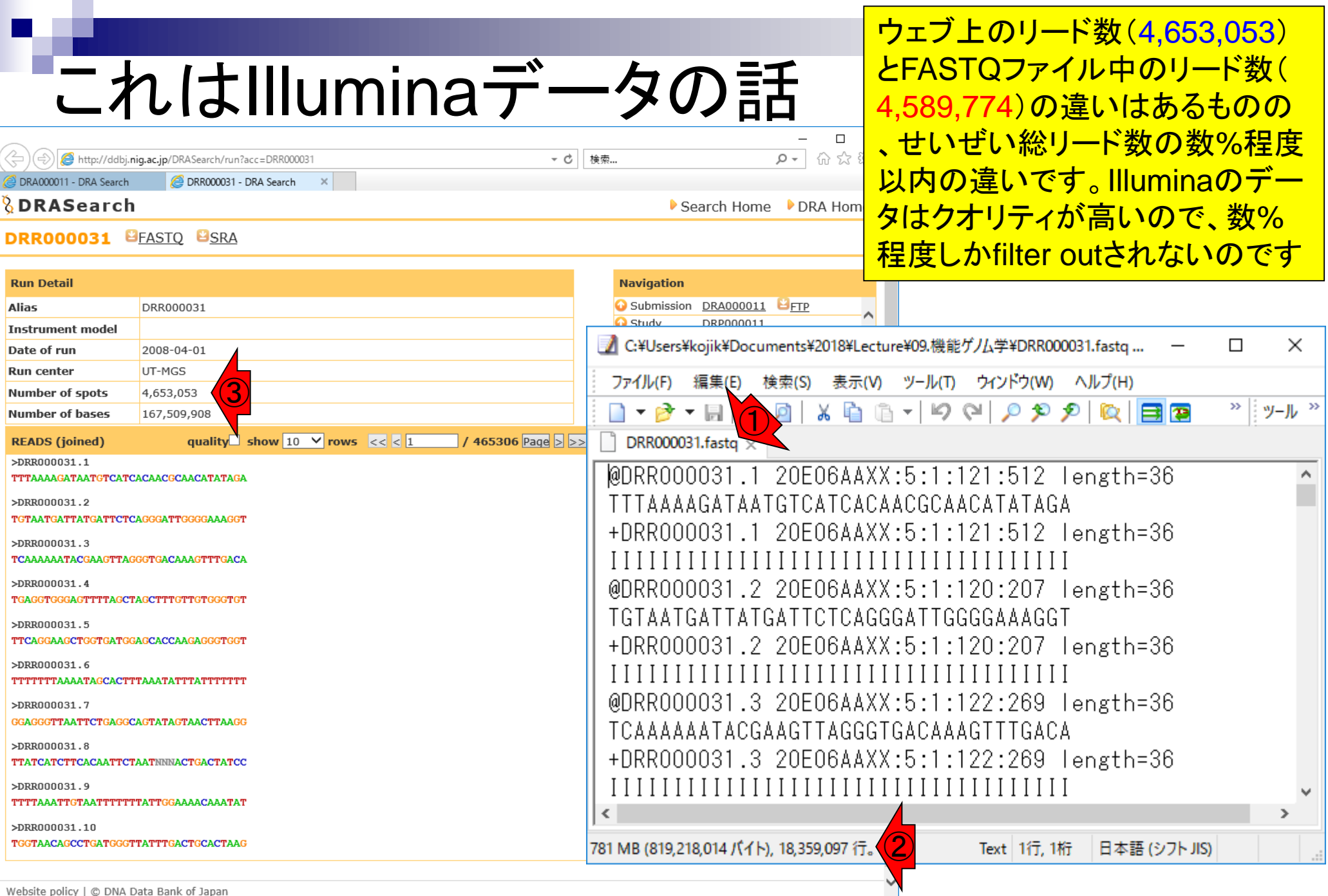

Website policy | © DNA Data Bank of Japan **86** 

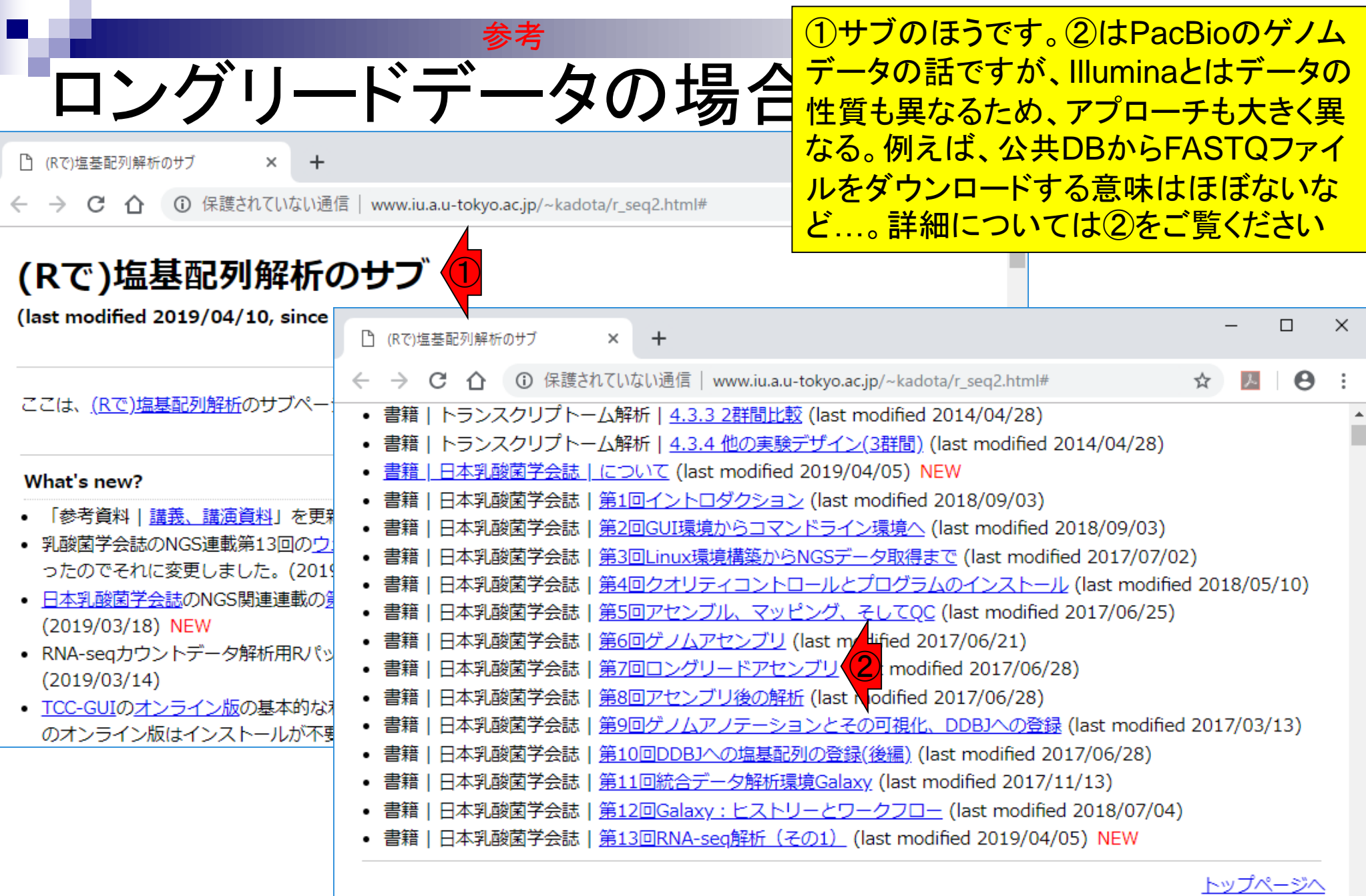

### **Contents**

- 公共DB関連のTips
	- □ 公共DB、Bio-Linux、WSLのインストール、Linux上でbzip2ファイルの解凍
	- FASTQファイルの説明、リード数の違い
	- ロ ウェブツール、ウェブブラウザに注意
- 前処理(Preprocessing) or Quality Control (QC)
	- □ RNA-QC-chain
	- □ FastQCのインストールと実行
	- □ FastQC実行結果の解説
	- □ 圧縮ファイルでFastQC、課題
	- □ Rパッケージqrqcでクオリティチェック

Linuxコマンドを覚える必要がなく、ウェブ上で大容量メモリ をタダで使わせてもらって*de novo*アセンブリやマッピングプ ログラムを利用可能なウェブツールは存在します。①NGS 連載第6回後半と第7回ではDDBJ Pipelineを紹介しました 。しかし2019年2月をもってサービスが終了しました。代替 ツールとして、例えば前回(2019年5月27日)の講義でも述 <mark>べたMaserが利用可能です。</mark>

### (Rで)塩基配列解析のサブ

□ (Rで)塩基配列解析のサブ

C

手軽な解析手段

**1** 保護されていない通信 |

参考

www.iu.a.u-tokyo.ac.jp/

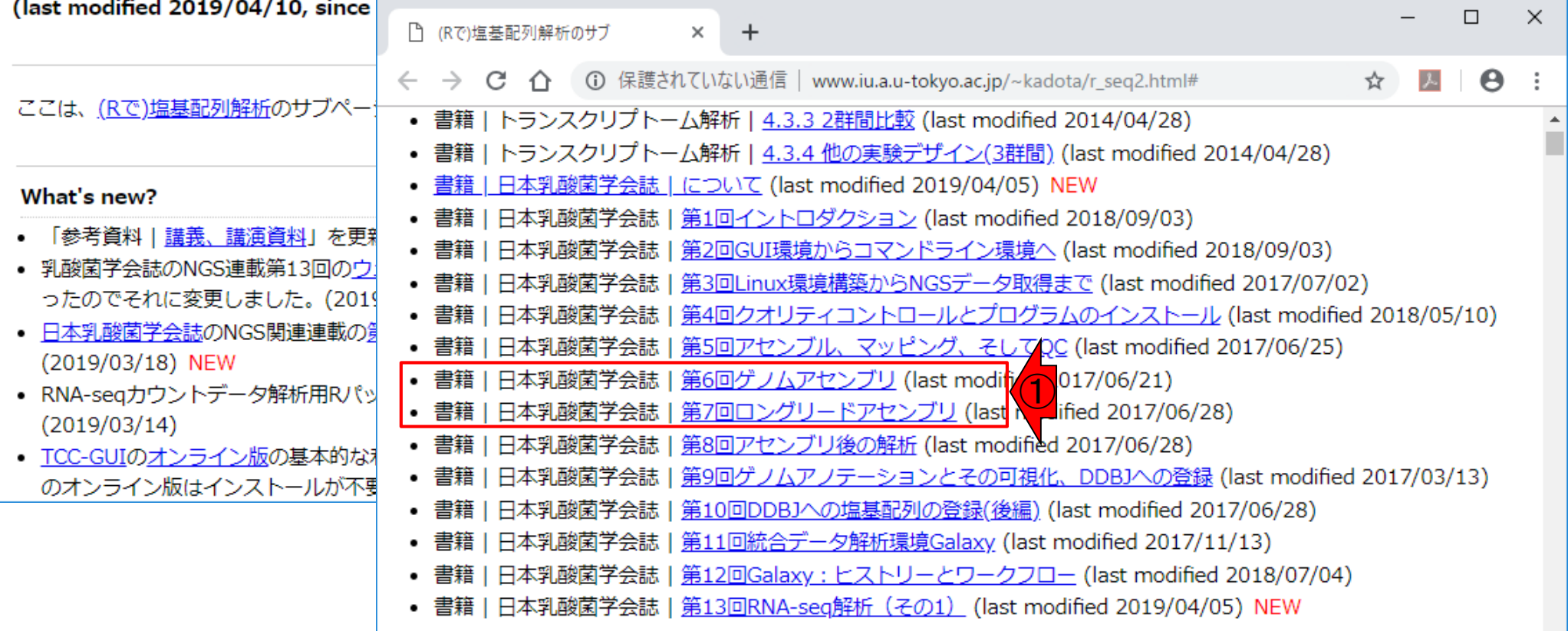

Jun 03, 2019 89 DDBJ Pipeline (Nagasaki et al., DNA Res., 20: 383-390, 2013)

トップペーシ

### Linuxコマンドを覚える必要がなく、ウェブ上で大容量メモリ をタダで使わせてもらって*de novo*アセンブリやマッピングプ ログラムを利用可能なウェブツールは他にもあります。それ は①NGS連載第11回と12回で紹介している②Galaxyです

**① 保護されていない通信 | www.iu.a.u-tokyo.ac.jp/~kadota/r\_seq2.html#** 

参考

手軽な解析手段

 $\times$ 

Θ

### (Rで)塩基配列解析のサブ

□ (Rで)塩基配列解析のサブ

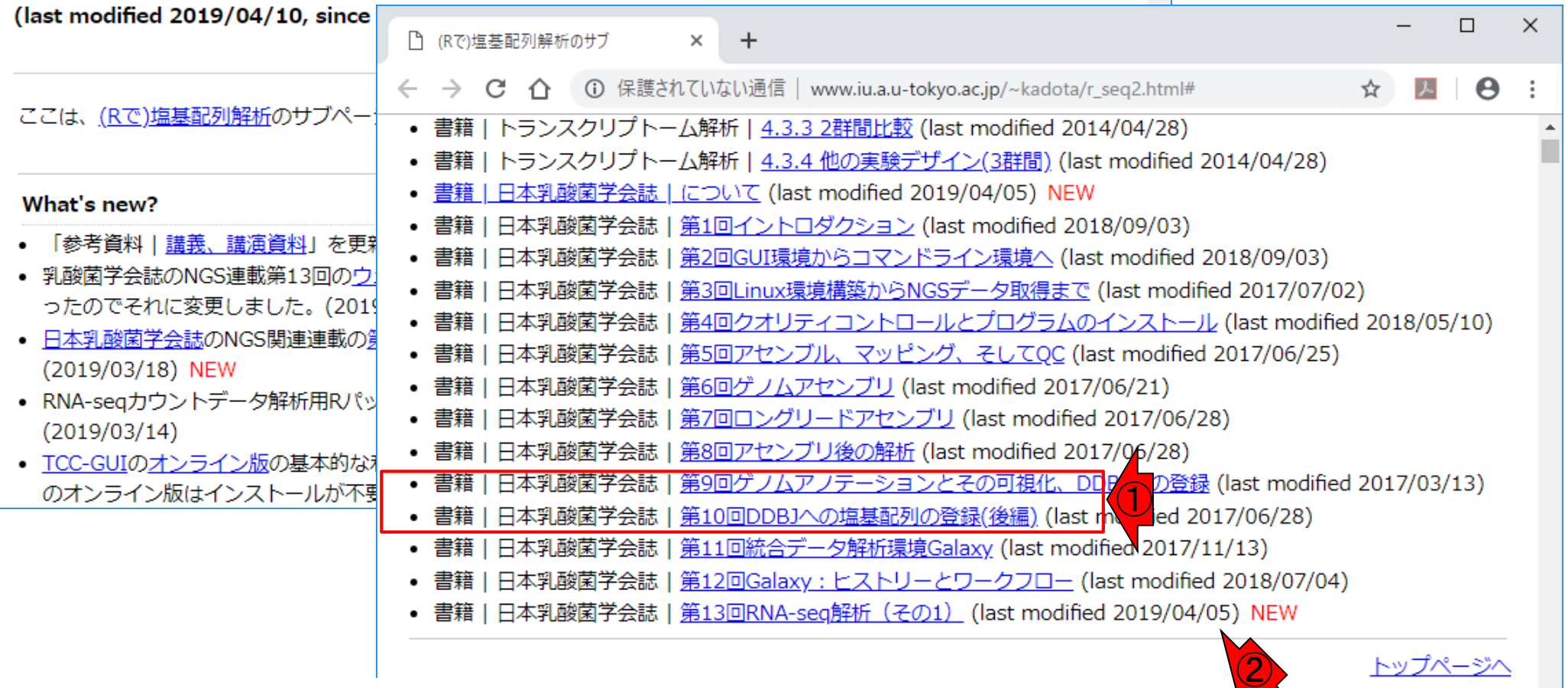

Jun 03, 2019 **Exercise, Contract and Contract of Contract Contract of Contract of Contract Operation** of  $\overline{90}$ Galaxy(Giardine et al., Genome Res., 15(10): 1451-1455, 2005)

### **Contents**

- 公共DB関連のTips
	- □ 公共DB、Bio-Linux、WSLのインストール、Linux上でbzip2ファイルの解凍
	- FASTQファイルの説明、リード数の違い
	- □ ウェブツール、ウェブブラウザに注意
- 前処理(Preprocessing) or Quality Control (QC)
	- □ RNA-QC-chain
	- □ FastQCのインストールと実行
	- □ FastQC実行結果の解説
	- □ 圧縮ファイルでFastQC、課題
	- □ Rパッケージqrqcでクオリティチェック

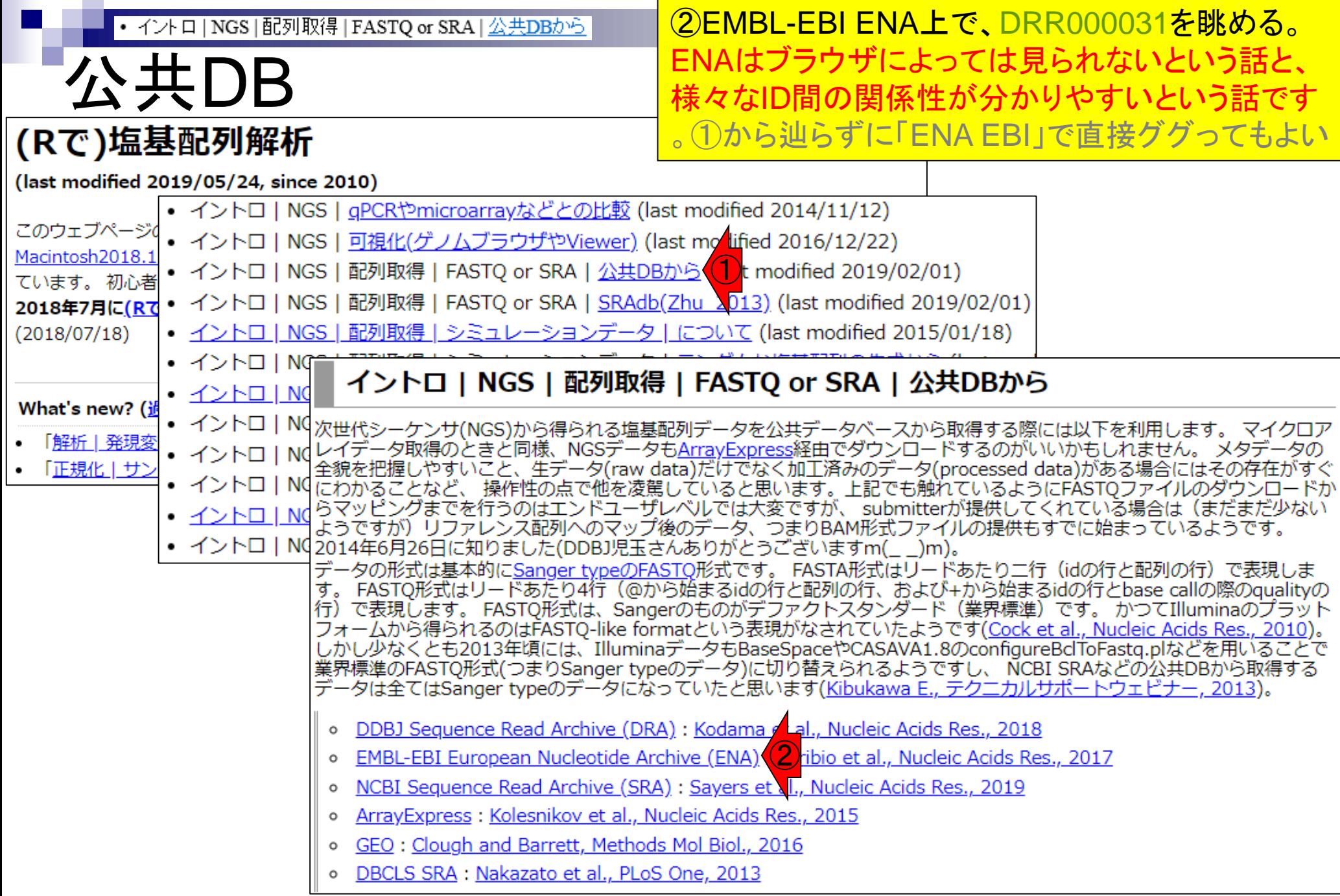

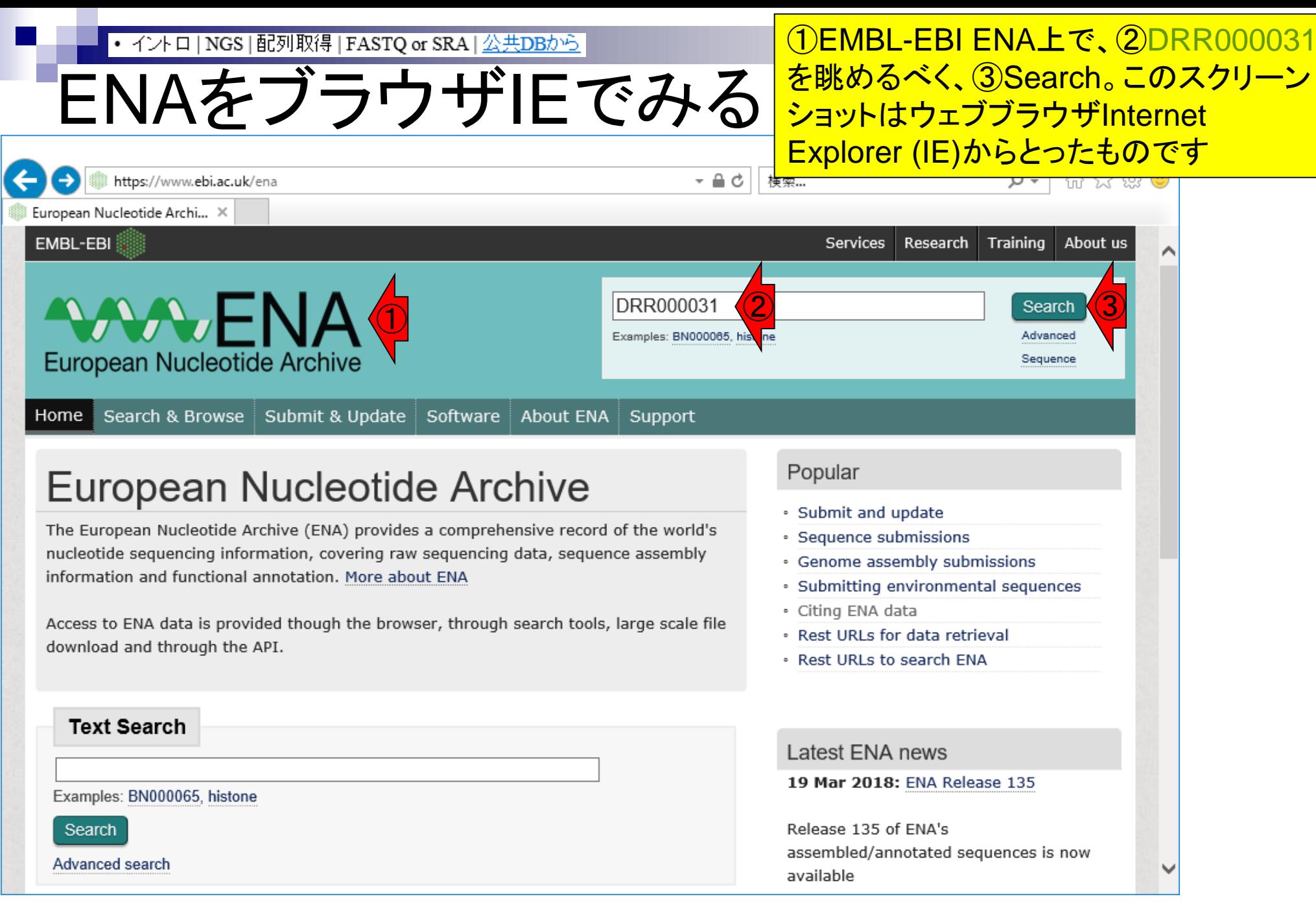

こんな感じになります。 ①でも2でもどち • イントロ | NGS | 配列取得 | FASTQ or SRA | 公共DBから らでもいいが、とりあえず目的の②を押す ENAをブラウザIEでみる

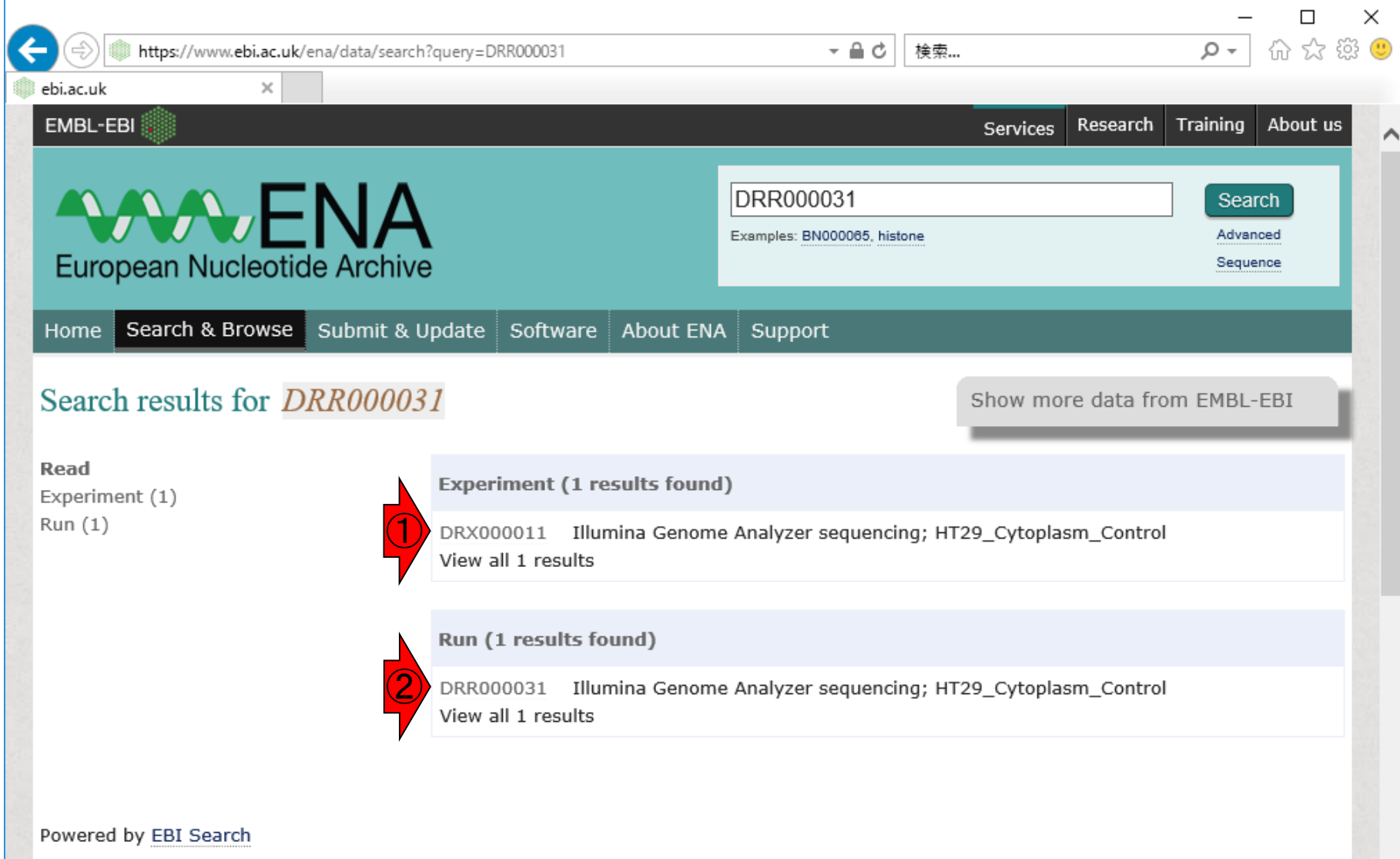

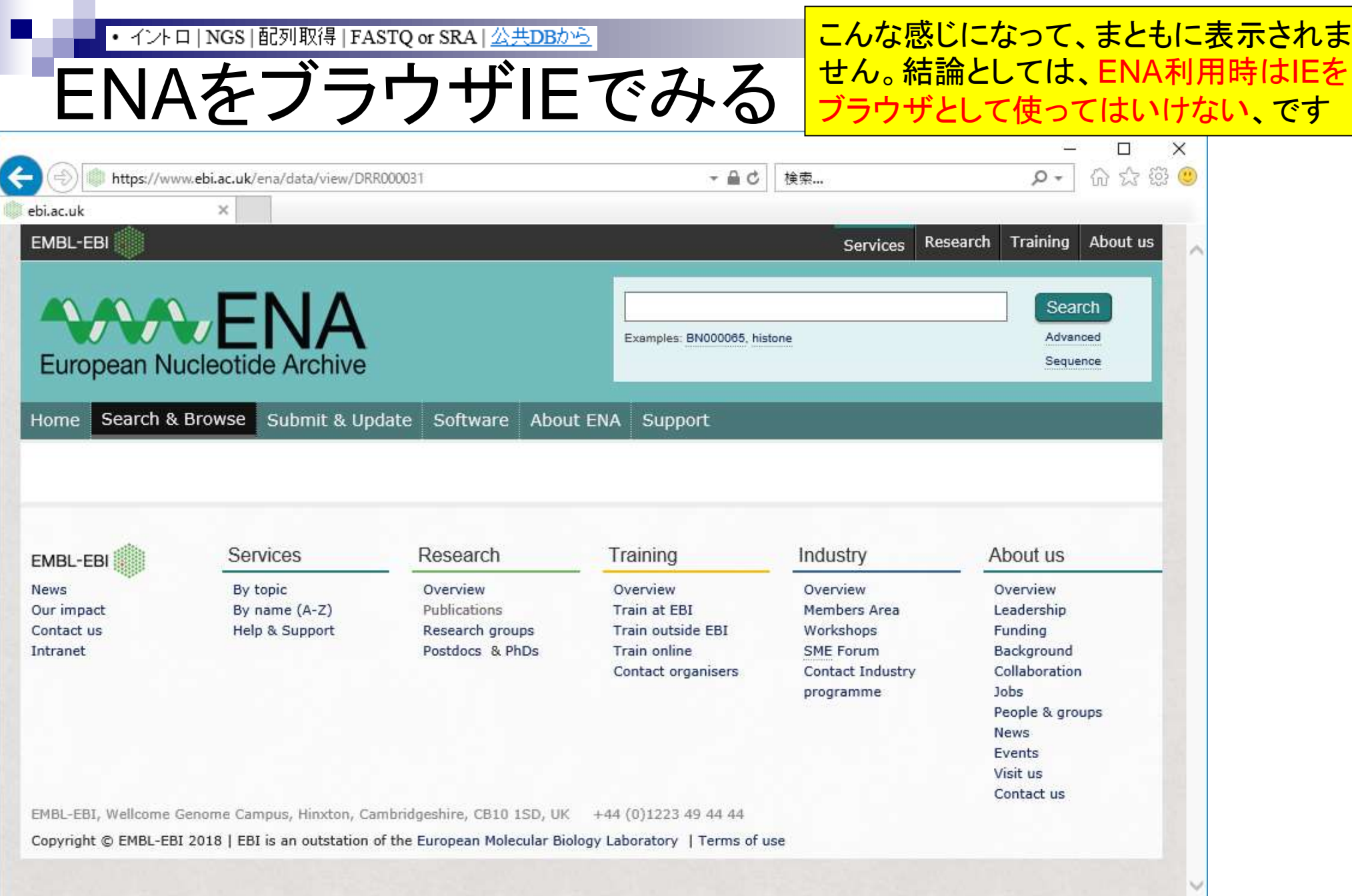

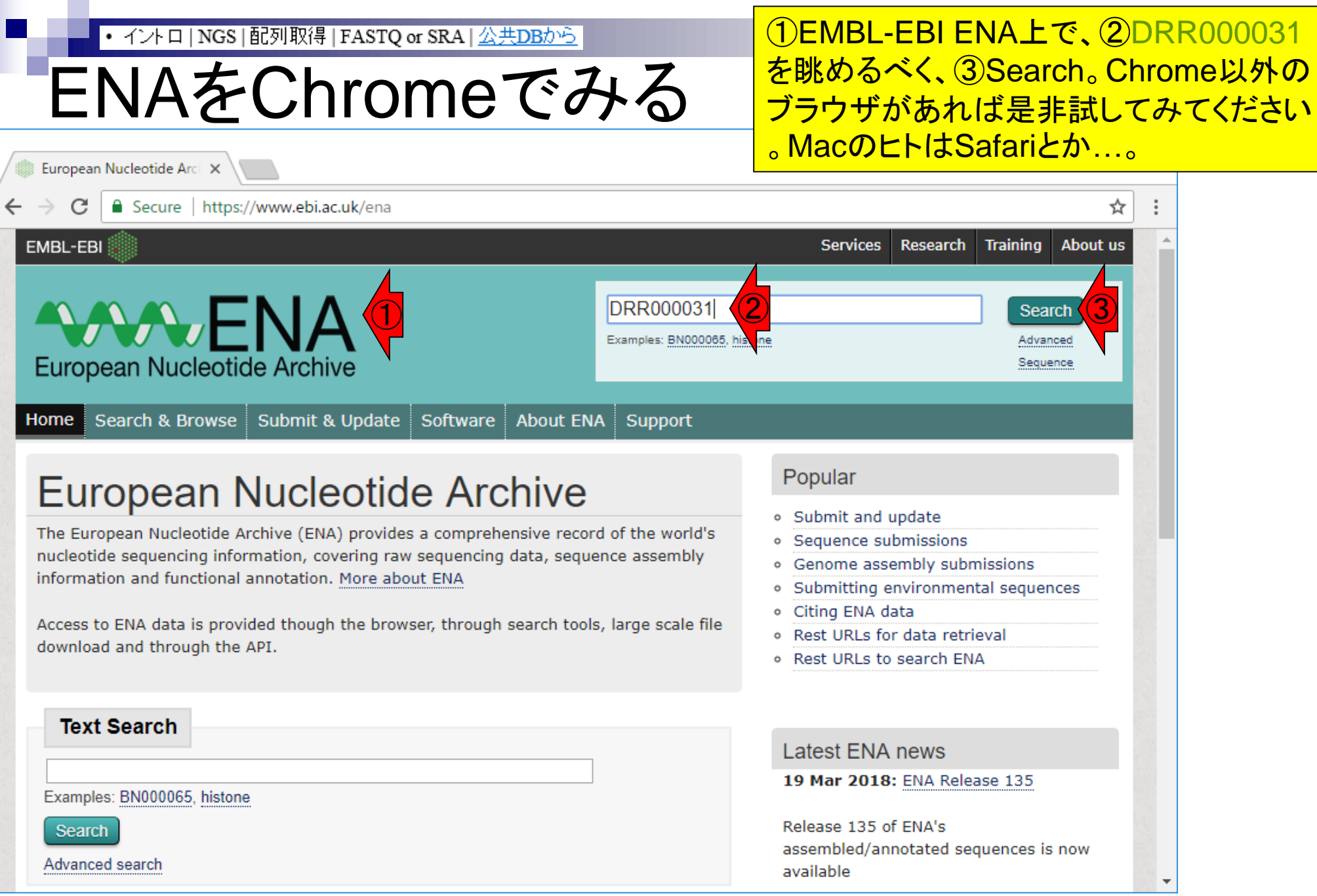

L

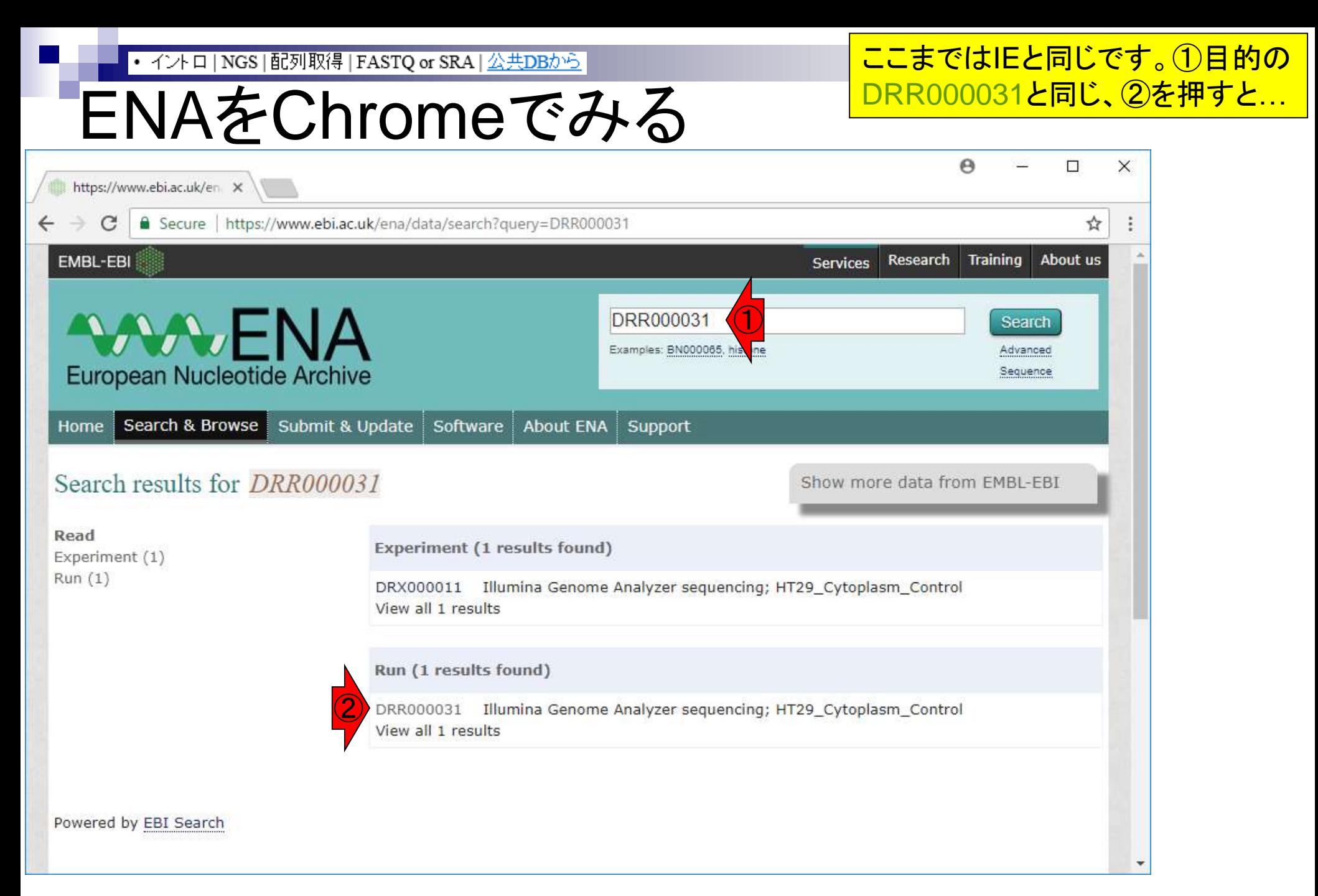

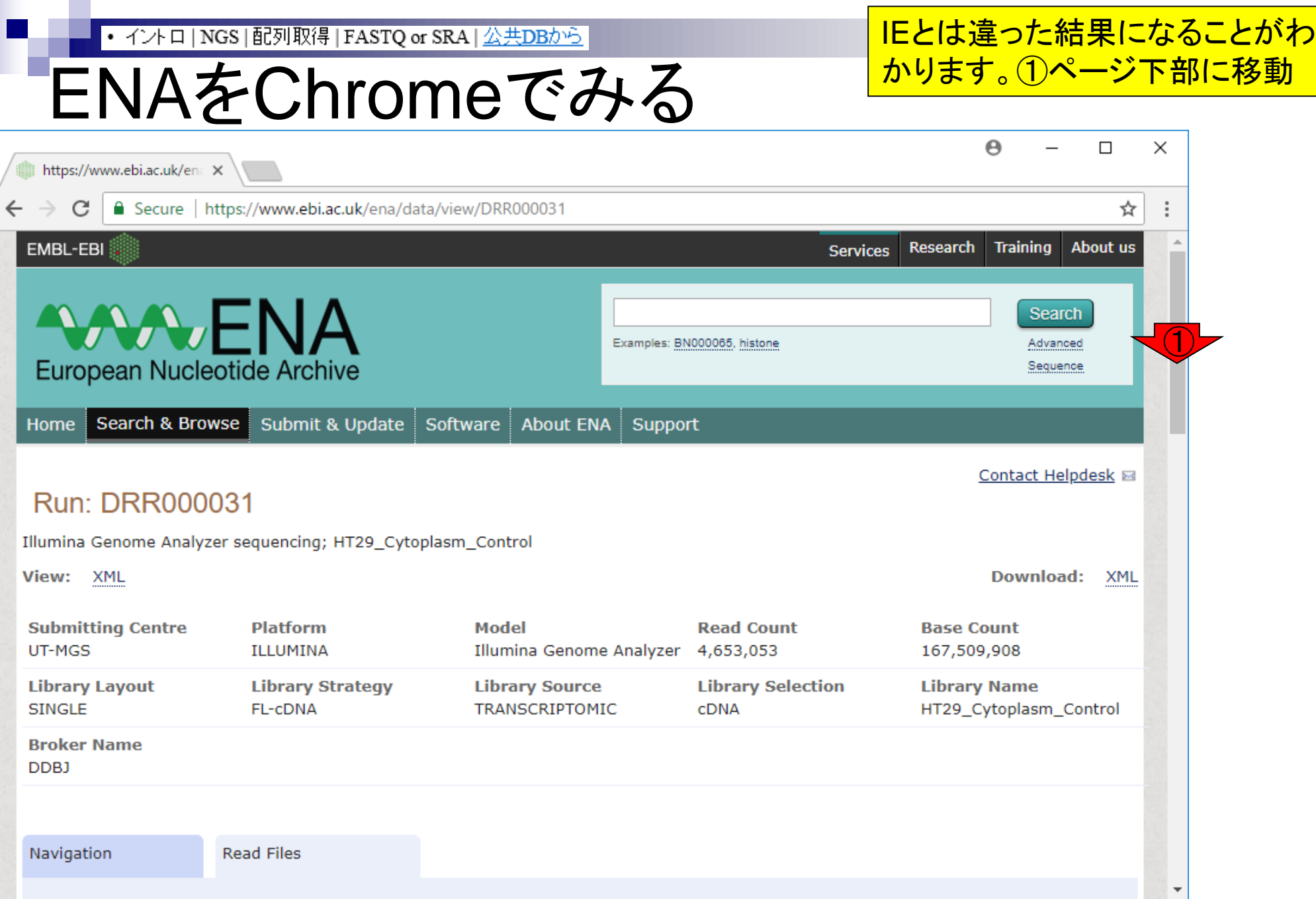

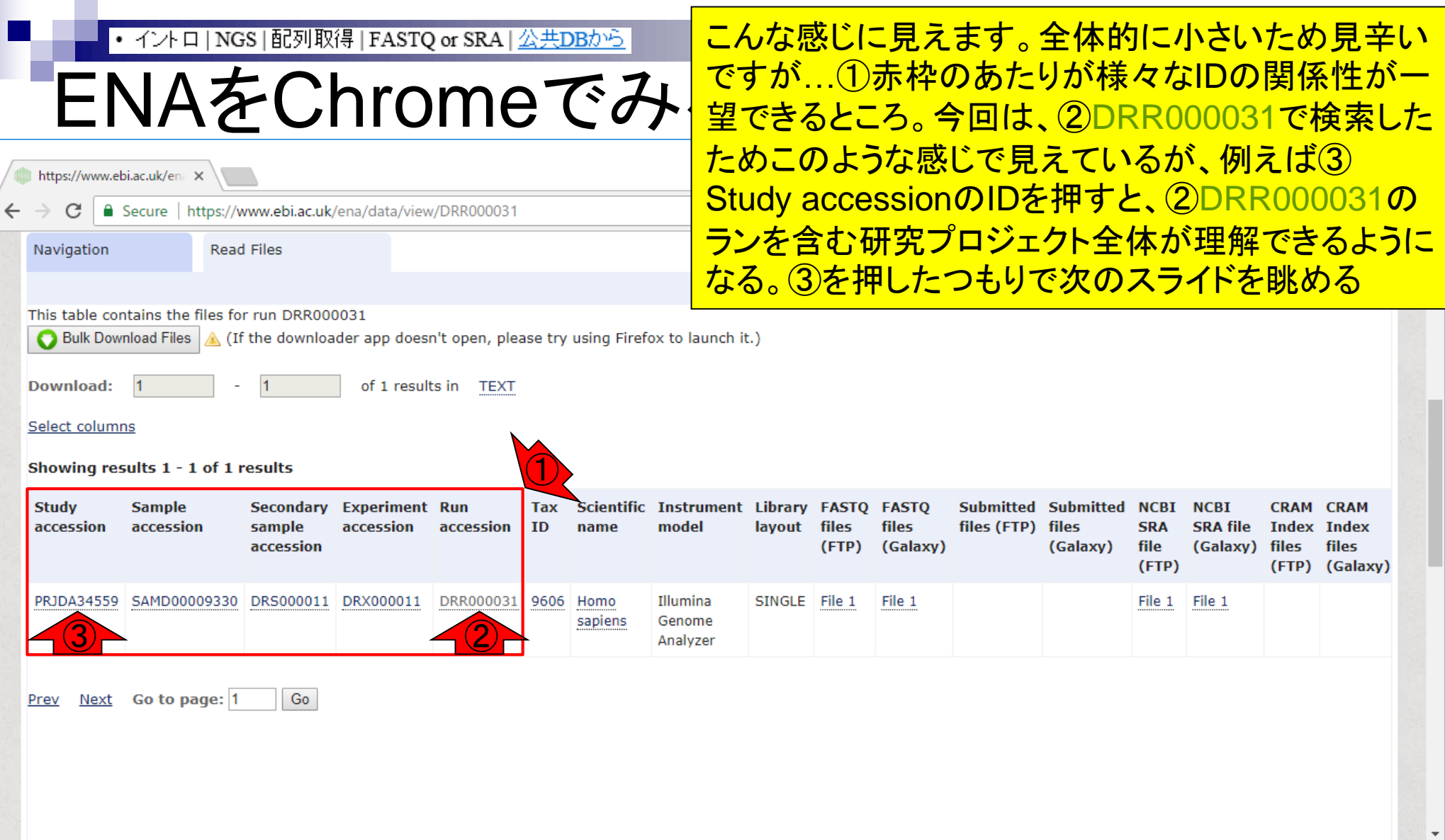

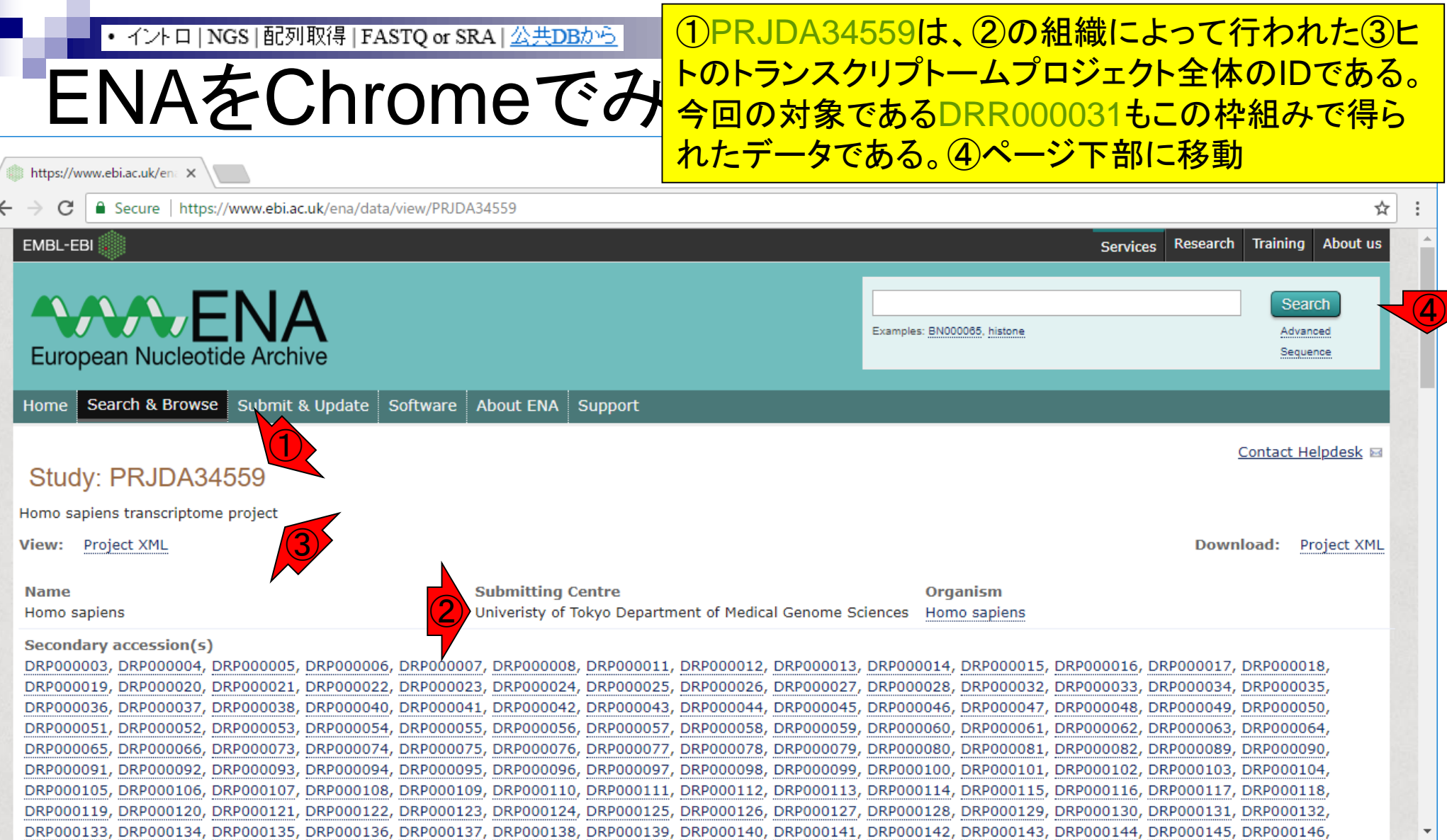

### ENAをChromeでみる

①このあたりまで移動。この画面上の赤枠内 では、数値が異なるのが②Run accession部 分のみであるが、ものによっては③Sample accession部分が異なるなど多様です

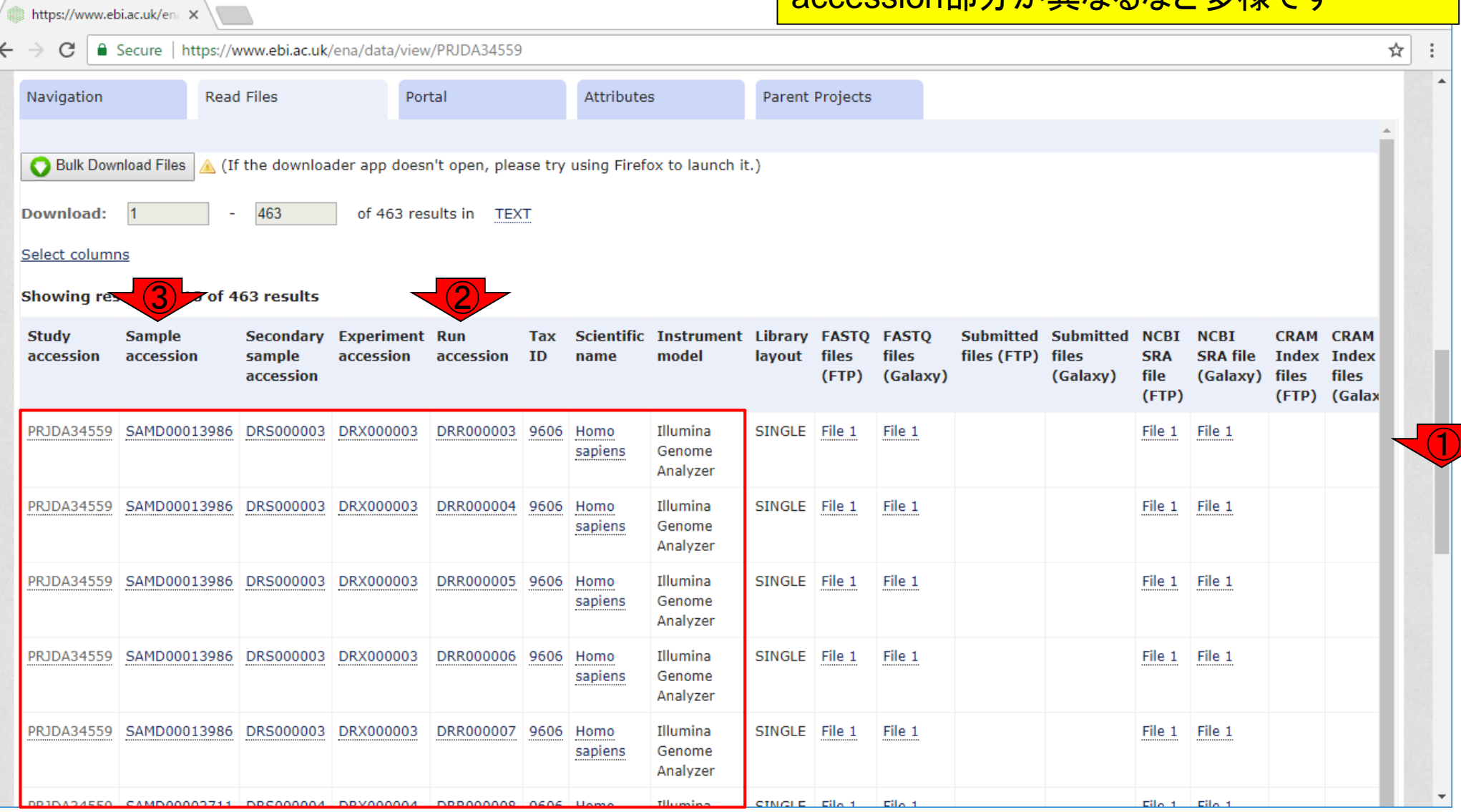

## ENAをChromeでみ

#### ①が用いたNGS機器情報。通常、②はsingle-end データであることを表すSINGLEか、paired-endデ ータであることを表すPAIREDかのどちらかです

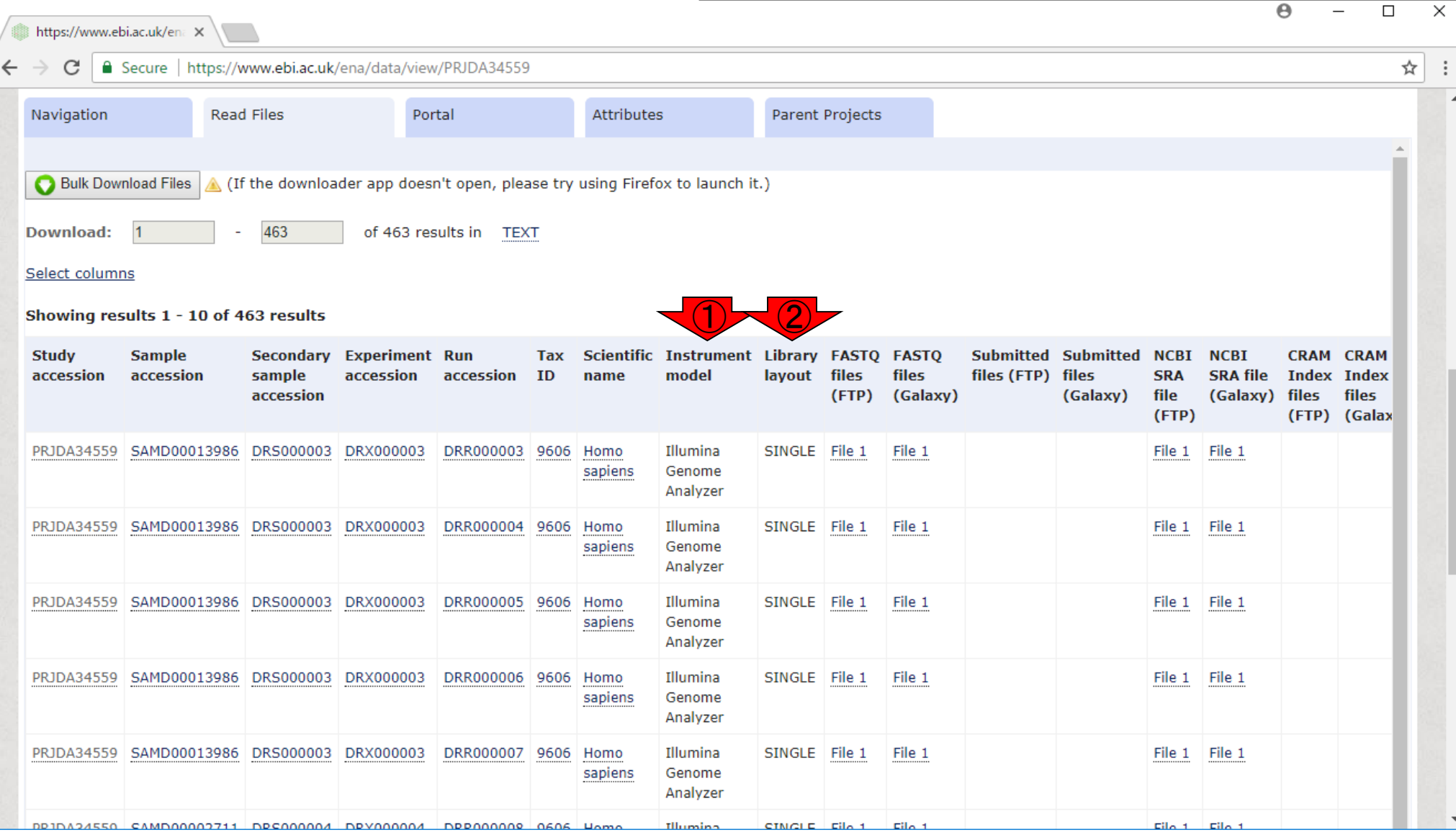

# ENAをChromeでみ

### ①はFASTQファイルをダウンロードするところ。この データはsingle-endなので、ダウンロードのリンク先 としてFile 1のみが提供されている。paired-endの 場合だとFile 1直下にFile 2が見られます

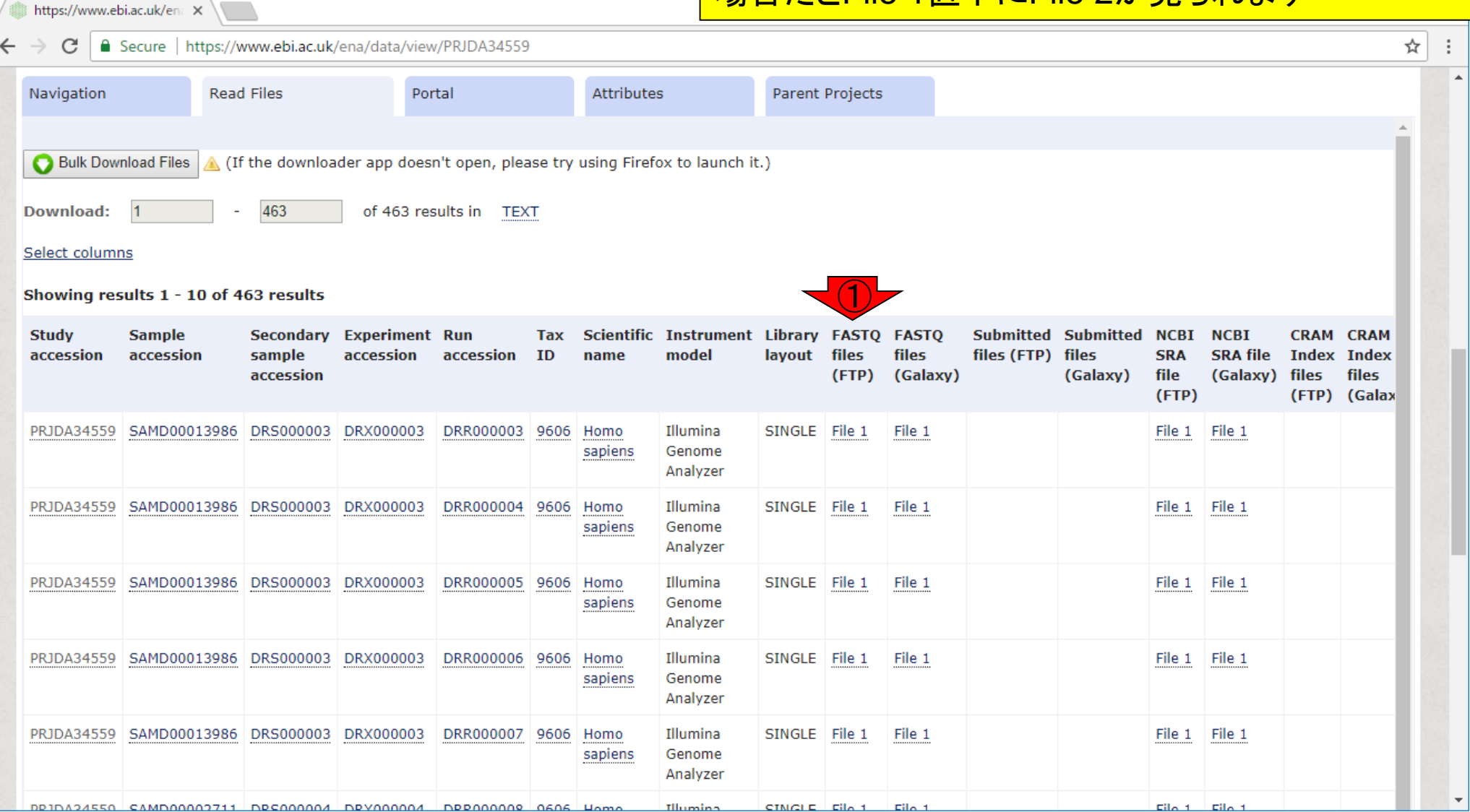

①SRAファイルをダウンロードしたい場合はこちら

## ENAをChromeでみる

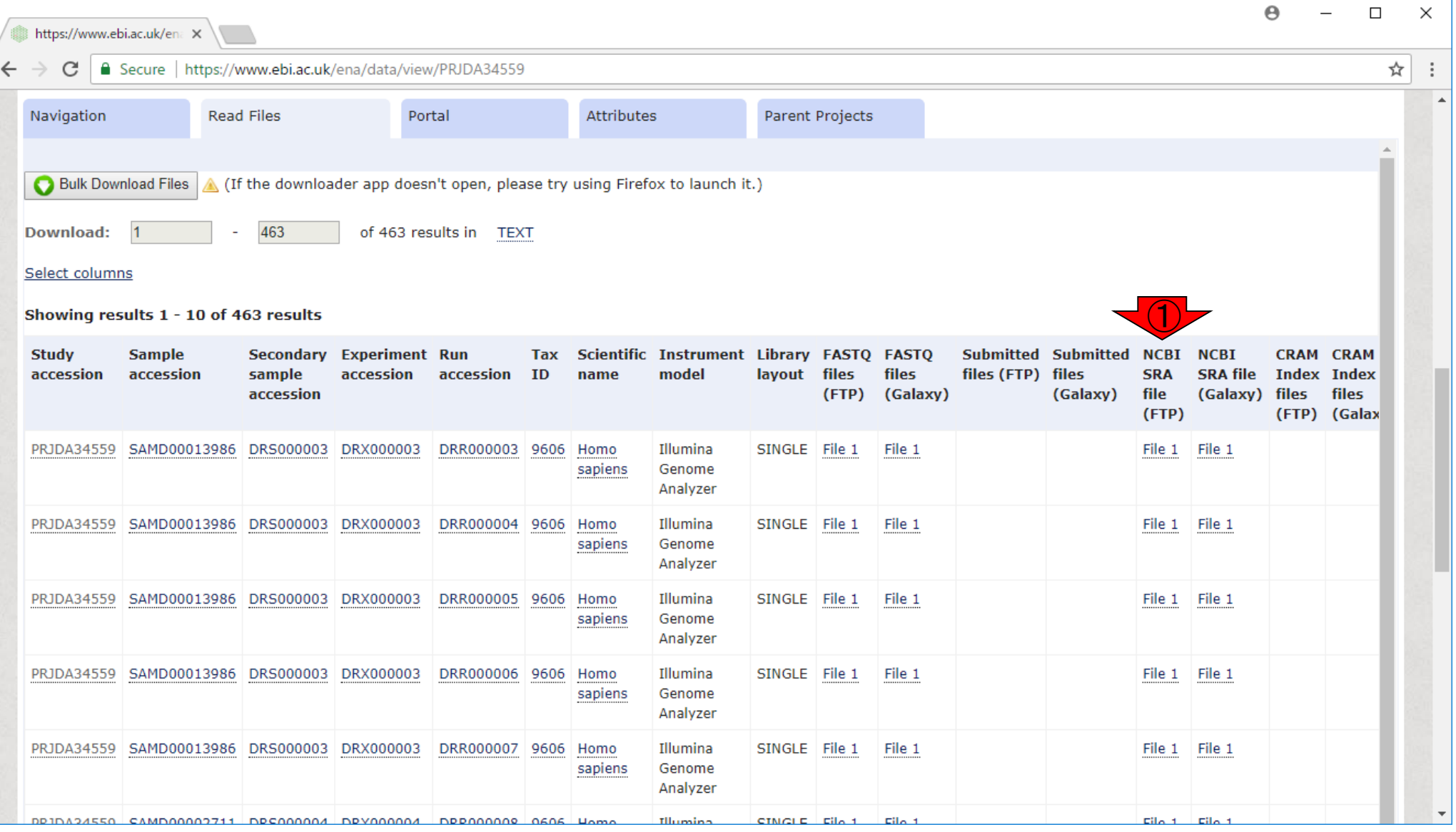

### ①は、ウェブツールGalaxyとの連携用

## ENAをChromeでみる

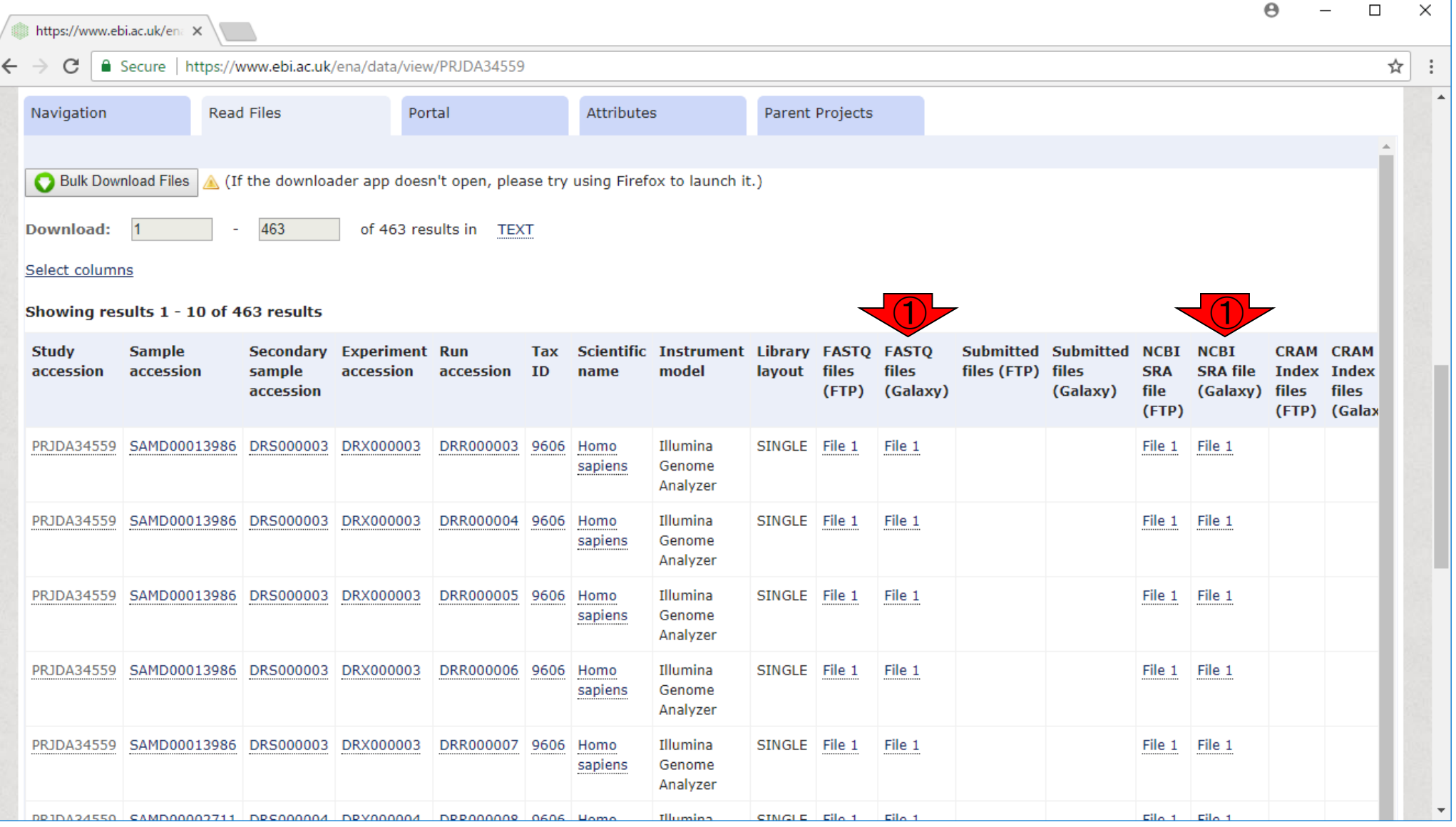

### **Contents**

- 公共DB関連のTips
	- □ 公共DB、Bio-Linux、WSLのインストール、Linux上でbzip2ファイルの解凍
	- FASTQファイルの説明、リード数の違い

□ ウェブツール、ウェブブラウザに注意

- 前処理(Preprocessing) or Quality Control (QC)
	- □ RNA-QC-chain
	- □ FastQCのインストールと実行
	- FastQC実行結果の解説
	- □ 圧縮ファイルでFastQC、課題
	- □ Rパッケージqrqcでクオリティチェック

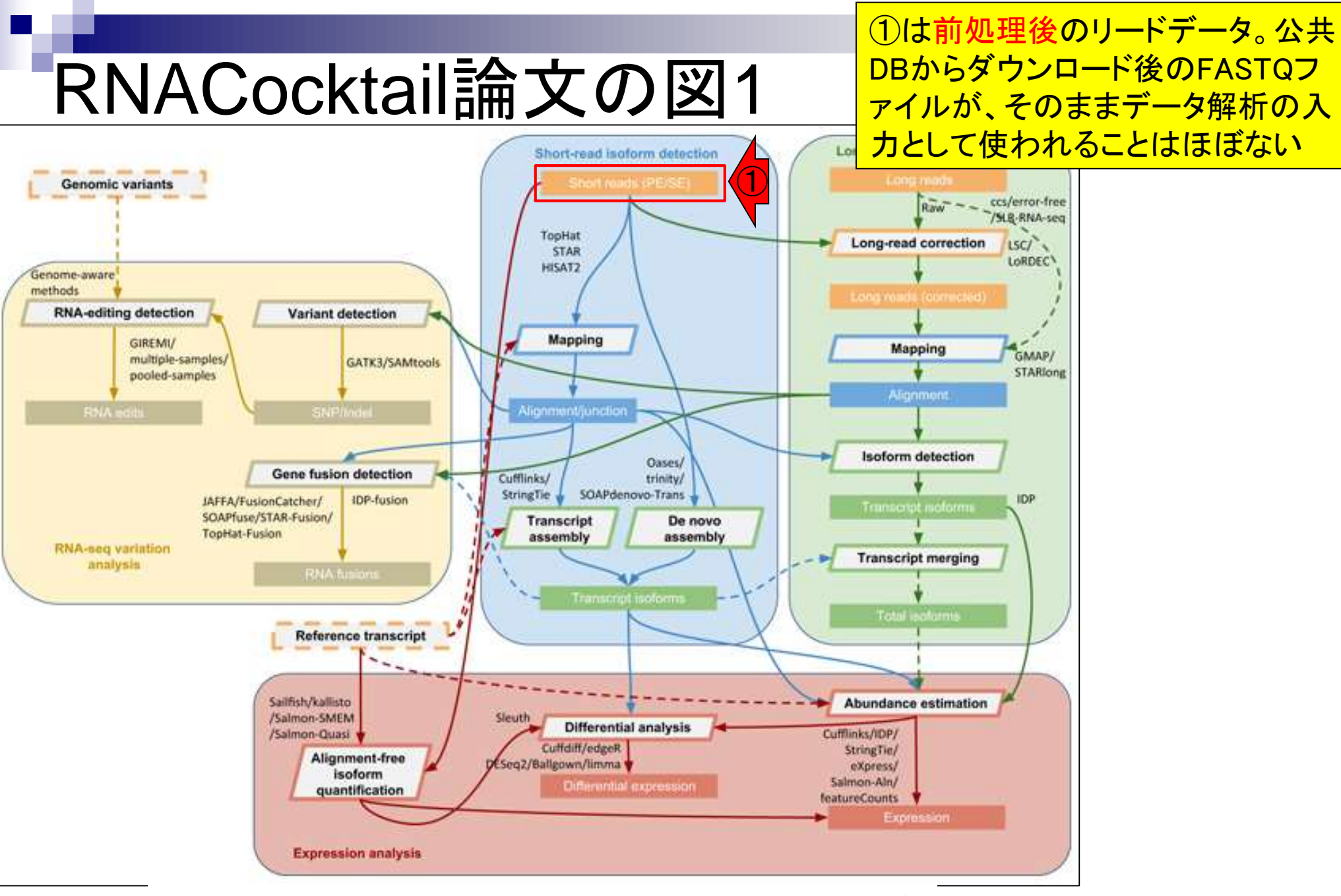

Jun 03, 2019 107 RNACocktail(Sahraeian et al., Nat Commun., 8: 59, 2017)

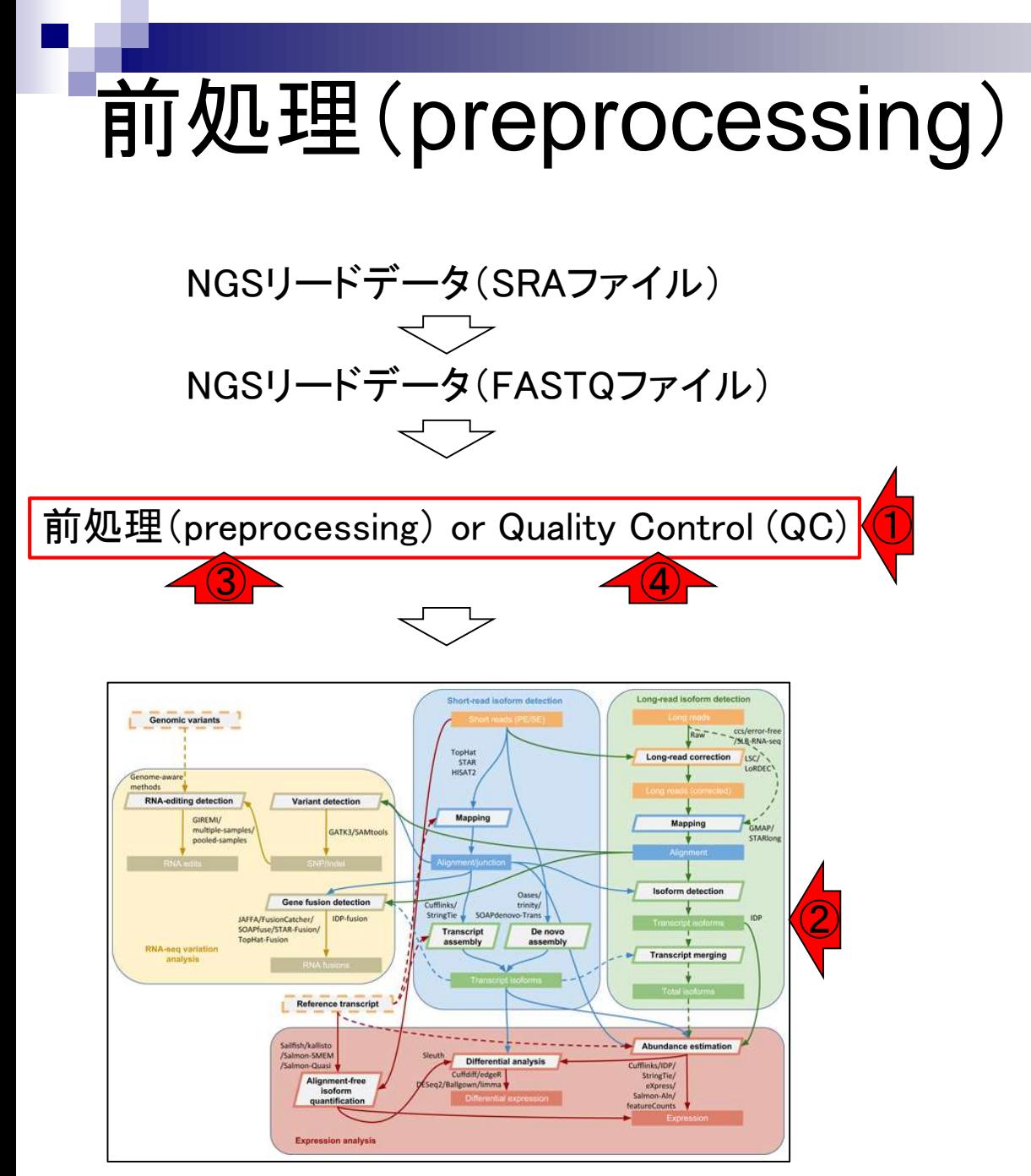

①この部分が、②これ以降の下流部分 の解析(downstream analysis)に大きく影 響するので重要です。赤枠部分は、マイ クロアレイでは③前処理と呼ばれ、RNAseqでは40QCと呼ばれることが多い
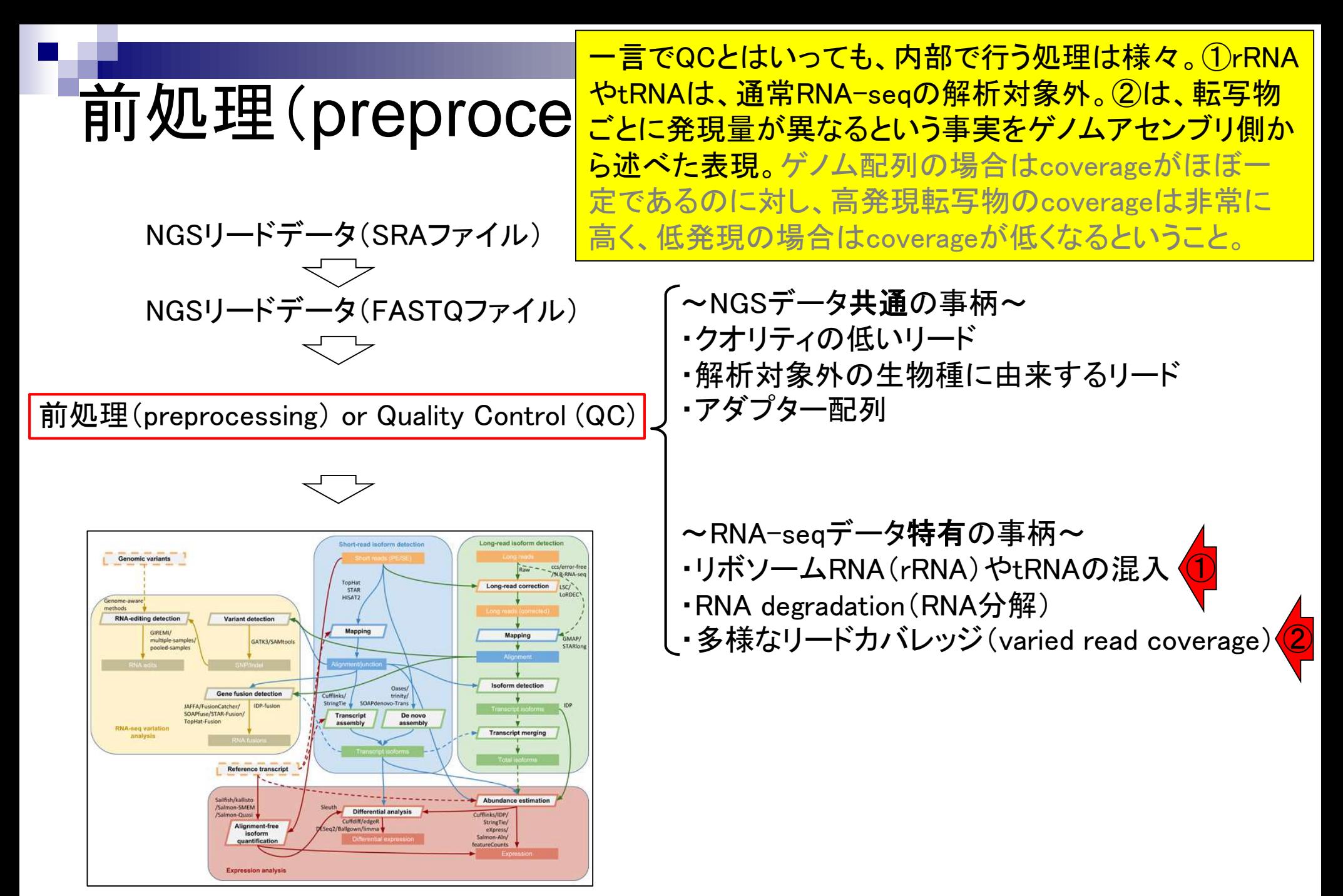

### ①RNA-QC-chainという比較的最近のプログラム の原著論文(のAbstract)から最近の動向を知る 。まず、②QCは今でも必須であることがわかる

BMC Genomics. 2018 Feb 14;19(1):144. doi: 10.1186/s12864-018-4503-6.

### RNA-QC-chain: comprehensive and fast quality control for RNA-Seq data.

Zhou Q<sup>1</sup>, Su X<sup>2,3</sup>, Jing G<sup>2</sup>, Chen S<sup>4</sup>, Ning K<sup>5</sup>.

Author information

#### **Abstract**

BACKGROUND: RNA-Seq has become one of the most widely used applications based on next-generation sequencing technology. However, raw RNA-Seq data may have quality issues, which can significantly distort analytical results and ②lead to erroneous conclusions. Therefore, the raw data must be subjected to vigorous quality control (QC) procedures tools used consecutively, which is inefficient in terms of usability, running time, file usage, and interpretability of the results.

RESULTS: We developed a comprehensive, fast and easy-to-use QC pipeline for RNA-Seq data, RNA-QC-Chain, which involves three steps: (1) sequencing-quality assessment and trimming; (2) internal (ribosomal RNAs) and external (reads from foreign species) contamination filtering; (3) alignment statistics reporting (such as read number, alignment coverage, sequencing depth and pair-end read mapping information). This package was developed based on our previously reported tool for general QC of next-generation sequencing (NGS) data called QC-Chain, with extensions specifically designed for RNA-Seq data. It has several features that are not available yet in other QC tools for RNA-Seq data, such as RNA sequence trimming, automatic rRNA detection and automatic contaminating species identification. The three QC steps can run either sequentially or independently, enabling RNA-QC-Chain as a comprehensive package with high flexibility and usability. Moreover, parallel computing and optimizations are embedded in most of the QC procedures, providing a superior efficiency. The performance of RNA-QC-Chain has been evaluated with different types of datasets, including an in-house sequencing data, a semi-simulated data, and two real datasets downloaded from public database. Comparisons of RNA-QC-Chain with other QC tools have manifested its superiorities in both function versatility and processing speed.

CONCLUSIONS: We present here a tool, RNA-QC-Chain, which can be used to comprehensively resolve the quality control processes of RNA-Seq data effectively and efficiently.

KEYWORDS: Alignment statistics; Contamination identification; Parallel computing; Quality control; RNA-Seq

PMCID: **PMC5813** PMID: 29444661 RNA-QC-chain (Zhou et al., BMC Genomics, 19: 144, 2018) Jun 03, 2019 110

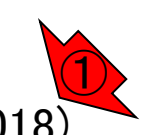

①RNA-QC-chainプログラム開発のモチベーションに関 する記載。現状ではRNA-seqデータのQC作業は複数の QCプログラムを使わないといけないので大変だ。なので ②早くて使いやすいツールを開発したよ、という論文

BMC Genomics. 2018 Feb 14;19(1):144. doi: 10.1186/s12864-018-4503-6.

### RNA-QC-chain: comprehensive and fast quality control for RNA-Seq data.

Zhou  $Q<sup>1</sup>$ , Su  $X<sup>2,3</sup>$ , Jing  $G<sup>2</sup>$ , Chen  $S<sup>4</sup>$ , Ning  $K<sup>5</sup>$ .

Author information

#### **Abstract**

BACKGROUND: RNA-Seq has become one of the most widely used applications based on next-generation sequencing technology. However, raw RNA-Seq data may have quality issues, which can significantly distort analytical results and lead to erroneous conclusions. Therefore, the raw data must be subjected to vigorous quality control (QC) procedures before downstream analysis. Currently, an accurate and complete QC of RNA-Seq data requires of a suite of different QC tools used consecutively, which is inefficient in terms of usability, running time, file usage, and interpretability of the results

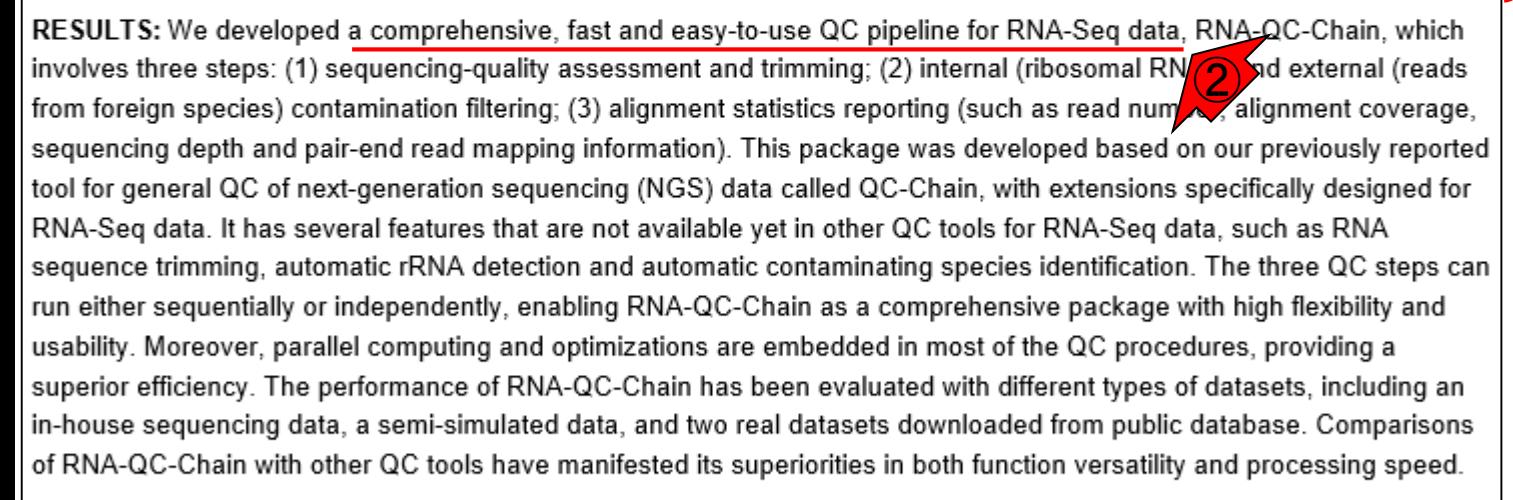

CONCLUSIONS: We present here a tool, RNA-QC-Chain, which can be used to comprehensively resolve the quality control processes of RNA-Seq data effectively and efficiently.

KEYWORDS: Alignment statistics; Contamination identification; Parallel computing; Quality control; RNA-Seq

PMCID: **PMC5813** PMID: 29444661 RNA-QC-chain (Zhou et al., BMC Genomics, 19: 144, 2018) Jun 03, 2019  $\frac{1}{111}$ 

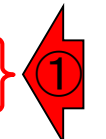

BMC Genomics. 2018 Feb 14;19(1):144. doi: 10.1186/s12864-018-4503-6.

### RNA-QC-chain: comprehensive and fast quality control for RNA-Seq data.

Zhou Q<sup>1</sup>, Su X<sup>2,3</sup>, Jing G<sup>2</sup>, Chen S<sup>4</sup>, Ning K<sup>5</sup>.

Author information

#### **Abstract**

BACKGROUND: RNA-Seq has become one of the most widely used applications I ② lead to erroneous conclusions. Therefore, the raw data must be subjected to vigorous before downstream analysis. Currently, an accurate and complete QC of RNA-Set Correct tools used consecutively, which is inefficient in terms of usability, running time, file

RESULTS: We de De a comprehensive, fast and easy-to-use QC pipeline for RNA-Seq data, RNA-QC-Chain, which involves three steps: (1) sequencing-quality assessment and trimming; (2) internal (ribosomal RNAs) and external (reads from foreign species) contamination filtering; (3) alignment statistics reporting (such as read number, alignment coverage, sequencing depth and pair-end read mapping information). This package was developed based on our previously reported tool for general QC of next-generation sequencing (NGS) data called QC-Chain, with extensions specifically designed for RNA-Seq data. It has several features that are not available yet in other QC tools for RNA-Seq data, such as RNA sequence trimming, automatic rRNA detection and automatic contaminating species identification. The three QC steps can run either sequentially or independently, enabling RNA-QC-Chain as a comprehensive package with high flexibility and usability. Moreover, parallel computing and optimizations are embedded in most of the QC procedures, providing a superior efficiency. The performance of RNA-QC-Chain has been evaluated with different types of datasets, including an in-house sequencing data, a semi-simulated data, and two real datasets downloaded from public database. Comparisons of RNA-QC-Chain with other QC tools have manifested its superiorities in both function versatility and processing speed.

CONCLUSIONS: We present here a tool, RNA-QC-Chain, which can be used to comprehensively resolve the quality control processes of RNA-Seq data effectively and efficiently.

KEYWORDS: Alignment statistics; Contamination identification; Parallel computing; Quality control; RNA-Seq

PMCID: **PMC5813** PMID: 29444661 RNA-QC-chain (Zhou et al., BMC Genomics, 19: 144, 2018) Jun 03, 2019  $\frac{1}{12}$ 

~NGSデータ共通の事柄~ ・クオリティの低いリード

・解析対象外の生物種に由来するリード ・アダプター配列 ④

③

BMC Genomics. 2018 Feb 14;19(1):144. doi: 10.1186/s12864-018-4503-6.

### RNA-QC-chain: comprehensive and fast quality control for RNA-Seq data.

Zhou  $Q<sup>1</sup>$ , Su  $X<sup>2,3</sup>$ , Jing  $G<sup>2</sup>$ , Chen  $S<sup>4</sup>$ , Ning  $K<sup>5</sup>$ .

Author information

#### **Abstract**

BACKGROUND: RNA-Seq has become one of the most widely used applications base technology. However, raw RNA-Seq data may have quality issues, which can significal lead to erroneous conclusions. Therefore, the raw data must be subjected to vigorous before downstream analysis. Currently, an accurate and complete QC of RNA-Seq da tools used consecutively, which is inefficient in terms of usability, running time, file usa

RESULTS: We developed a comprehensive, fast and easy-to-use QC pipeline for RNA-Seq data, RN(1) C-Chain, which involves three steps: (1) sequencing-quality assessment and trimming; (2) internal (ribosomal RNAs) and external (reads

from foreign species) contamination filtering; (3) alignment statistics reporting (such a sequencing depth and pair-end read mapping information). This package was develop tool for general QC of next-generation sequencing (NGS) data called QC-Chain, with RNA-Seq data. It has several features that are not available yet in other QC tools for sequence trimming, automatic rRNA detection and automatic contaminating species i run either sequentially or independently, enabling RNA-QC-Chain as a comprehensive usability. Moreover, parallel computing and optimizations are embedded in most of th

superior efficiency. The performance of RNA-QC-Chain has been evaluated with different types of datasets, including an in-house sequencing data, a semi-simulated data, and two real datasets downloaded from public database. Comparisons of RNA-QC-Chain with other QC tools have manifested its superiorities in both function versatility and processing speed.

CONCLUSIONS: We present here a tool, RNA-QC-Chain, which can be used to comprehensively resolve the quality control processes of RNA-Seq data effectively and efficiently.

KEYWORDS: Alignment statistics; Contamination identification; Parallel computing; Quality control; RNA-Seq

PMCID: **PMC5813** PMID: 29444661 RNA-QC-chain (Zhou et al., BMC Genomics, 19: 144, 2018) Jun 03, 2019  $\frac{1}{13}$ 

- ~NGSデータ共通の事柄~ ・クオリティの低いリード
- ・解析対象外の生物種に由来するリード
- ・アダプター配列
- ~RNA-seqデータ特有の事柄~ ・リボソームRNA(rRNA)やtRNAの混入 ・RNA degradation(RNA分解) ・多様なリードカバレッジ(varied read coverage) ②
	-

BMC Genomics. 2018 Feb 14;19(1):144. doi: 10.1186/s12864-018-4503-6.

### RNA-QC-chain: comprehensive and fast quality control fo

Zhou Q<sup>1</sup>, Su X<sup>2,3</sup>, Jing G<sup>2</sup>, Chen S<sup>4</sup>, Ning K<sup>5</sup>.

Author information

## 特に、例えば①rRNA由来リードや解析対象外生物 種由来リードの同定は、②他のQC用プログラムに は実装されてなかったそうです。こんな感じで自分 のデータの前処理で必要そうなプログラムかどうか を判断し、必須の特徴をもつプログラムを七転八倒 しながらインストールして利用するのが一般的

#### **Abstract**

BACKGROUND: RNA-Seq has become one of the most widely used applications based on next-generation sequencing technology. However, raw RNA-Seq data may have quality issues, which can significantly distort analytical results and lead to erroneous conclusions. Therefore, the raw data must be subjected to vigorous quality control (QC) procedures before downstream analysis. Currently, an accurate and complete QC of RNA-Seq data requires of a suite of different QC tools used consecutively, which is inefficient in terms of usability, running time, file usage, and interpretability of the results.

RESULTS: We developed a comprehensive, fast and easy-to-use QC pipeline for RNA-Seq data, RNA-QC-Chain, which involves three steps: (1) sequencing-quality assessment and trimming; (2) internal (ribosomal RNAs) and external (reads from foreign species) contamination filtering; (3) alignment statistics reporting (such as read number, alignment coverage, sequencing depth and pair-end read mapping information). This package was developed based on our previously reported tool for general QC of next-generation sequencing (NGS) data called QC-Chain, with extensions specifically designed for RNA-Seq data. It has several features that are not available yet in other QC tools for RNA-Seq data, such as RNA sequence trimming, automatic rRNA detection and automatic contaminating species identification. TOO see QC steps can run either seque and y or independently, enabling RNA-QC-Chain as a comprehensive package with Agh flexibility and<br>usability. Moreover, parallel computing and optimizations are embedded in most of the QC procedures, provid superior efficiency. The performance of RNA-QC-Chain has been evaluated with different types of datasets, including an in-house sequencing data, a semi-simulated data, and two real datasets downloaded from public database. Comparisons of RNA-QC-Chain with other QC tools have manifested its superiorities in both function versatility and processing speed.

CONCLUSIONS: We present here a tool, RNA-QC-Chain, which can be used to comprehensively resolve the quality control processes of RNA-Seq data effectively and efficiently.

KEYWORDS: Alignment statistics; Contamination identification; Parallel computing; Quality control; RNA-Seq

PMCID: **PMC5813** PMID: 29444661 RNA-QC-chain (Zhou et al., BMC Genomics, 19: 144, 2018) Jun 03, 2019 114

## full textが見られる場所は、(1)ココ

## RNA-QC-chain

BMC Genomics. 2018 Feb 14:19(1):144. doi: 10.1186/s12864-018-4503-6.

### RNA-QC-chain: comprehensive and fast quality control for RNA-Seq data.

Zhou  $Q<sup>1</sup>$ , Su  $X<sup>2,3</sup>$ , Jing  $G<sup>2</sup>$ , Chen  $S<sup>4</sup>$ , Ning  $K<sup>5</sup>$ .

Author information

#### **Abstract**

BACKGROUND: RNA-Seq has become one of the most widely used applications based on next-generation sequencing technology. However, raw RNA-Seq data may have quality issues, which can significantly distort analytical results and lead to erroneous conclusions. Therefore, the raw data must be subjected to vigorous quality control (QC) procedures before downstream analysis. Currently, an accurate and complete QC of RNA-Seq data requires of a suite of different QC tools used consecutively, which is inefficient in terms of usability, running time, file usage, and interpretability of the results.

RESULTS: We developed a comprehensive, fast and easy-to-use QC pipeline for RNA-Seq data, RNA-QC-Chain, which involves three steps: (1) sequencing-quality assessment and trimming; (2) internal (ribosomal RNAs) and external (reads from foreign species) contamination filtering; (3) alignment statistics reporting (such as read number, alignment coverage, sequencing depth and pair-end read mapping information). This package was developed based on our previously reported tool for general QC of next-generation sequencing (NGS) data called QC-Chain, with extensions specifically designed for RNA-Seq data. It has several features that are not available yet in other QC tools for RNA-Seq data, such as RNA sequence trimming, automatic rRNA detection and automatic contaminating species identification. The three QC steps can run either sequentially or independently, enabling RNA-QC-Chain as a comprehensive package with high flexibility and usability. Moreover, parallel computing and optimizations are embedded in most of the QC procedures, providing a superior efficiency. The performance of RNA-QC-Chain has been evaluated with different types of datasets, including an in-house sequencing data, a semi-simulated data, and two real datasets downloaded from public database. Comparisons of RNA-QC-Chain with other QC tools have manifested its superiorities in both function versatility and processing speed.

CONCLUSIONS: We present here a tool, RNA-QC-Chain, which can be used to comprehensively resolve the quality control processes of RNA-Seq data effectively and efficiently.

KEYWORDS: Alignment statistics; Contamination identification; Parallel computing; Quality control; RNA-Seq

PMID: 29444661 PMCID: PMC5813 Jun 03, 2019  $\frac{1}{15}$ 

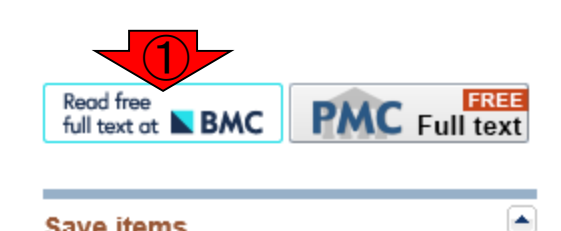

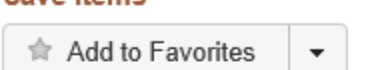

#### **Similar articles**

**Cave items** 

QC-Chain: fast and holistic quality control method for next-generati [PLoS One. 2013]

Meta-QC-Chain: comprehensive and fast quality [Genomics Proteomics Bioinforma...]

Software for pre-processing Illumina nextgeneration s [Source Code Biol Med. 2014]

Review Standardization and quality management in [Appl Transl Genom. 2016]

Review Prevention, diagnosis and treatment of high-throughp [Mol Ecol. 2014]

See reviews...

See all...

 $\blacktriangle$ 

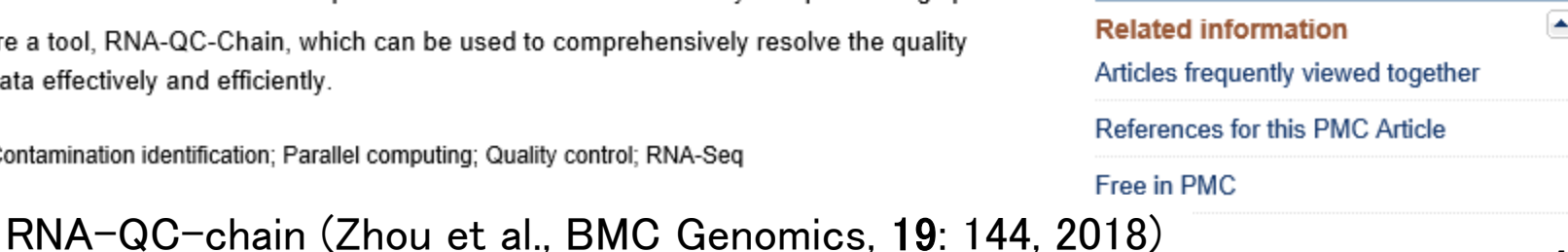

Software **Open Access** 

## RNA-QC-chain: comprehensive and fast quality control for RNA-Seq data

Qian Zhou  $^\dagger$ , Xiaoquan Su  $^\dagger$ , Gongchao Jing , Songlin Chen  $\blacksquare$  and Kang Ning  $\blacksquare$ **Transcriptomic methods** <sup>T</sup>Contributed equally BMC Genomics 2018 19:144 Metrics https://doi.org/10.1186/s12864-018-4503-6 © The Author(s). 2018 Received: 21 September 2017 | Accepted: 28 January 2018 | Published: 14 February 2018 Article accesses: 1112 Citations: 0 more information Abstract Altmetric Attention Score: 11 Keywords **Background** Share This Article **Results and discussion**  $\bigoplus$  in  $\bigcirc$ Conclusions See Updates  $\bigodot$ Availability and requirements Check for updates

Jun 03, 2019 116 RNA-QC-chain (Zhou et al., BMC Genomics, 19: 144, 2018)

①ここからプログラムがおかれているサイトなど の情報を知る。Abstractの最後のほうにプログ ラムのURL情報が掲載されている場合もある。

Download PDF

Export citations  $\blacktriangledown$ 

Section

#### Availability and requirements ①

Project name: RNA-QC-Chain

Project home page: http://bioinfo.single-cell.cn/rna-qc-chain.html or http://124.16.150.212/rna-gc-chain.html Operating system(s): Unix/Linux **Programming language:** C++ ③License: GPL-3

Availability: RNA-QC-Chain, including source code, documentation, and examples, is freely available for non-commercial use with no restrictions at http://bioinfo.single-cell.cn/rna-qc-chain.html or http://124.16.150.212/rnagc-chain.html

Publisherのサイト上でFull textが見られるページ上 の、①Availabilityに関する箇所。②動作環境は UNIX/Linux。③プログラミング言語はC++。もしプロ グラミング言語がJavaと書かれていたら、インスト ールで失敗することはほぼない。

### RNA-QC-chainをBio-Linux環境でイ ンストールを試みて失敗したところ

## インストール失敗例

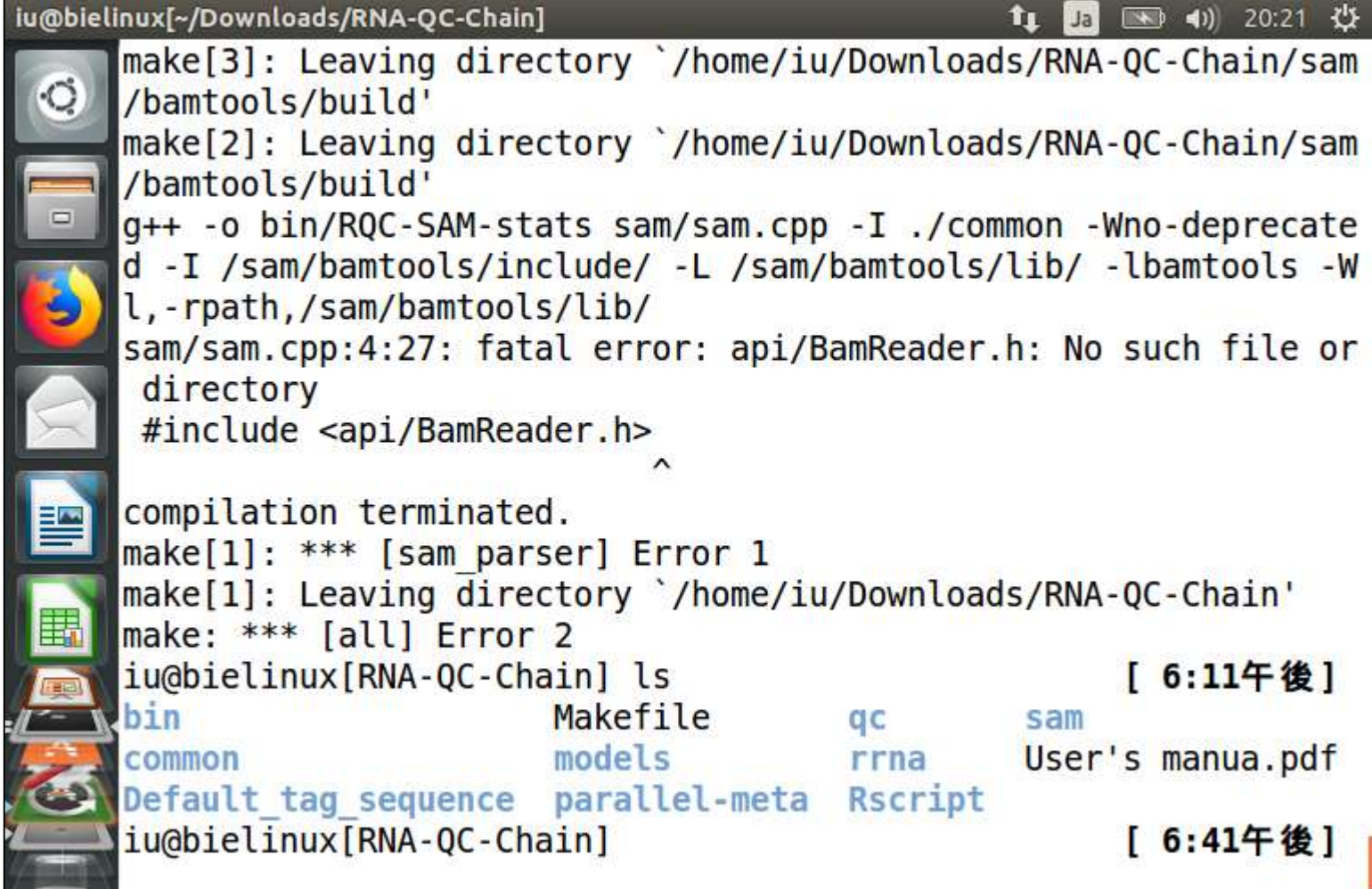

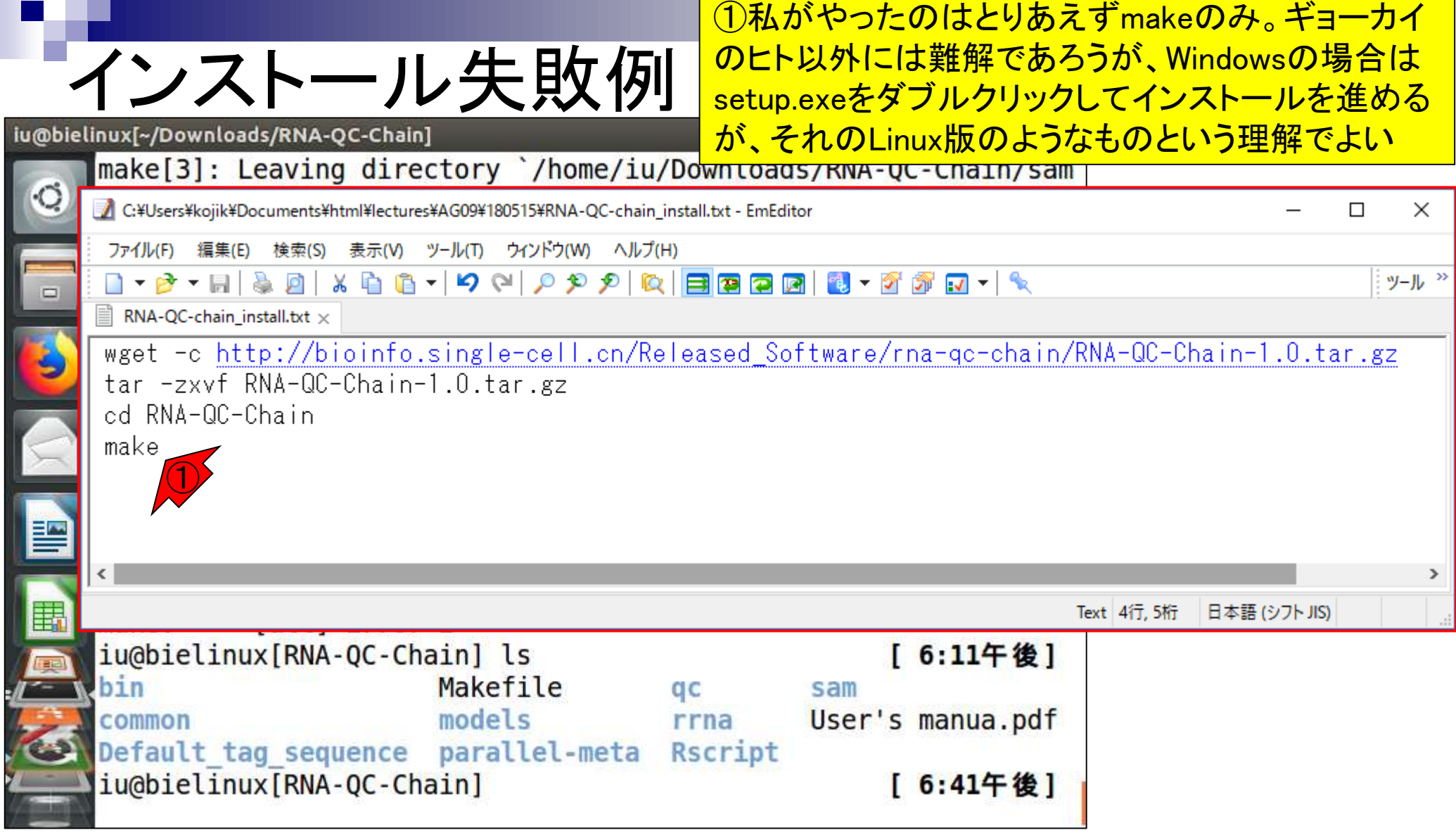

## ①makeについては、②乳酸菌学会誌のNGS連 載第6回中でも使っている(ウェブ資料W9-4とか)

## make

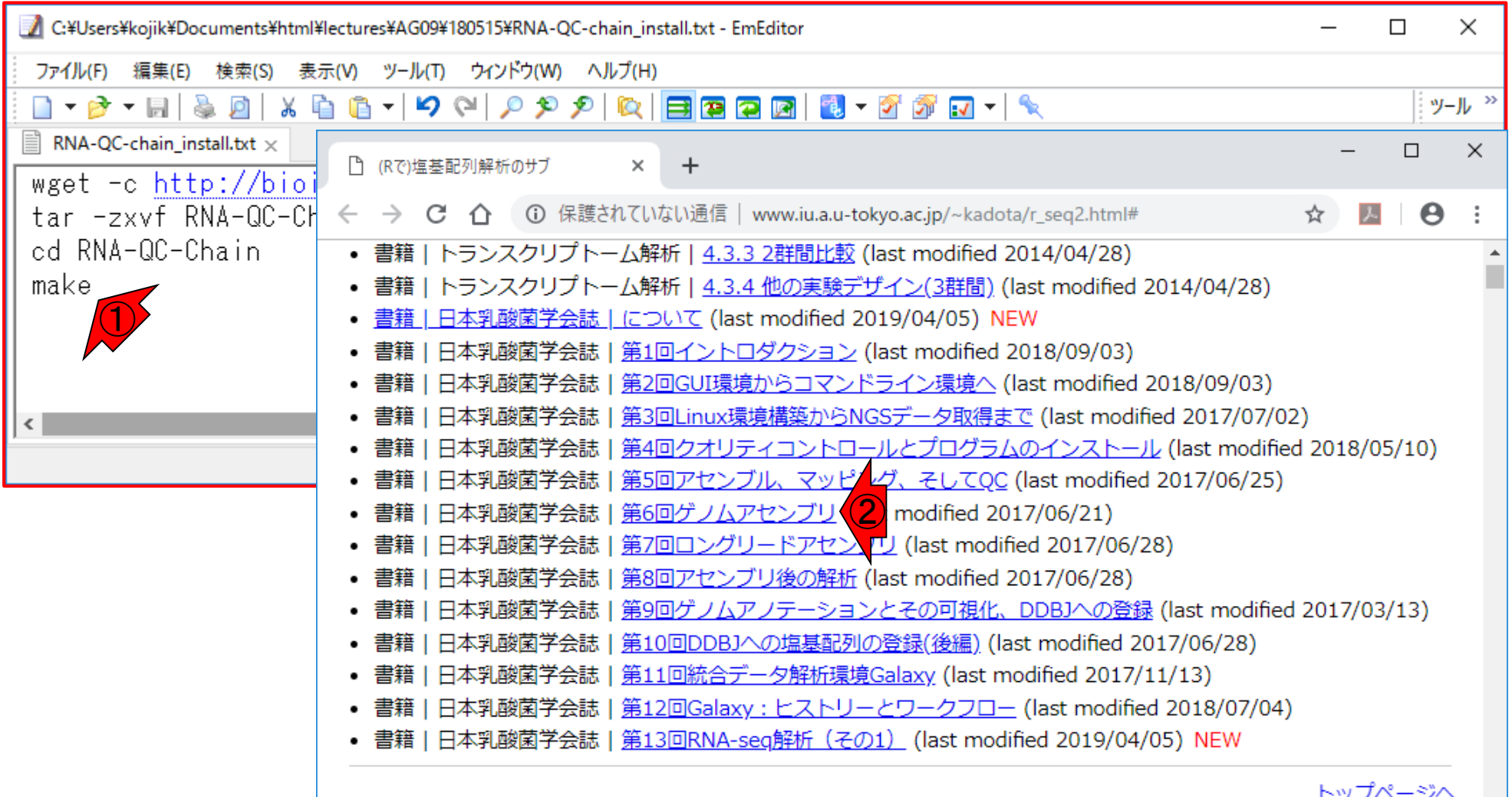

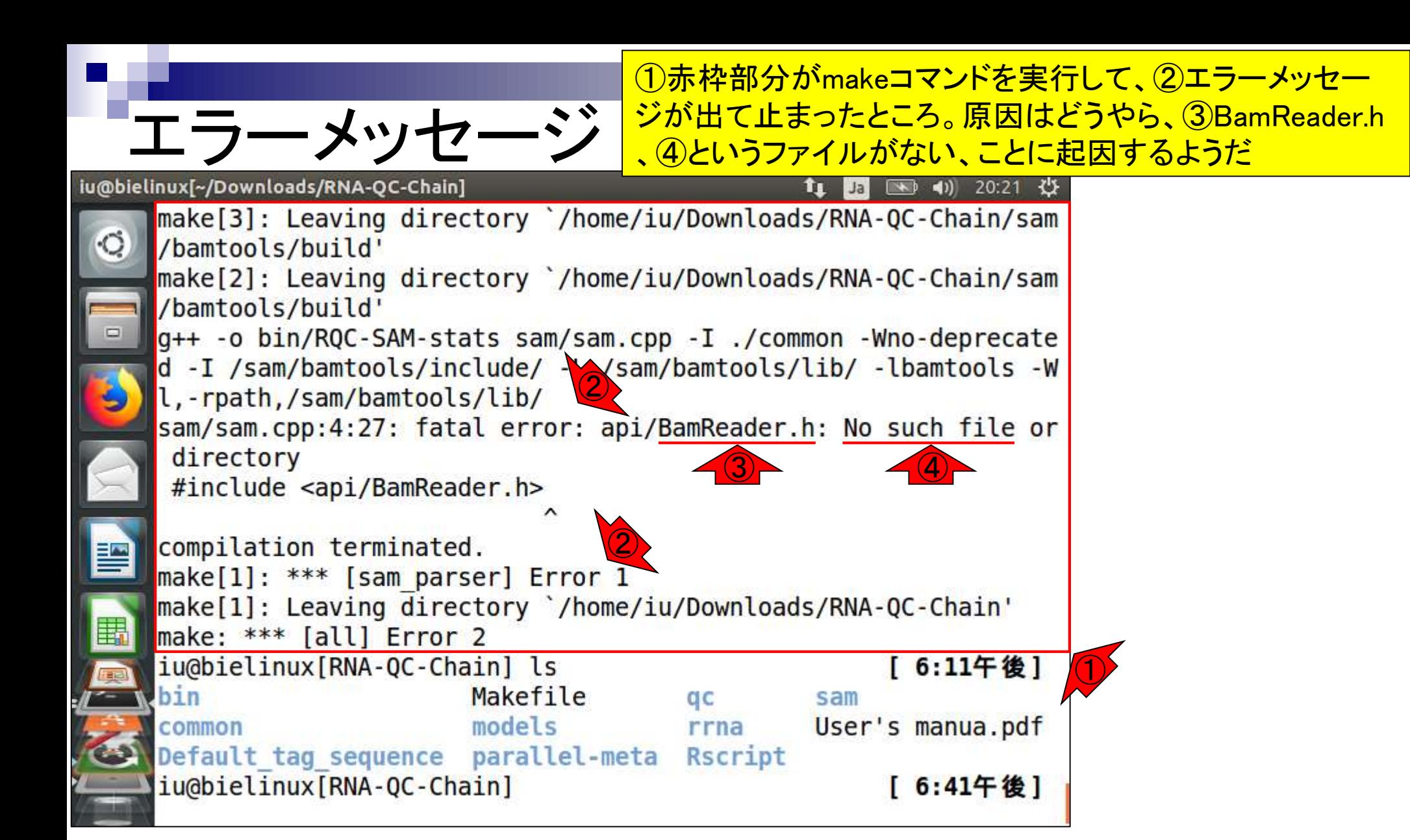

Jun 03, 2019  $\frac{1}{2}$  . The second condition of the second condition of the second condition of the second condition of the second  $\frac{1}{2}$ RNA-QC-chain (Zhou et al., BMC Genomics, 19: 144, 2018)

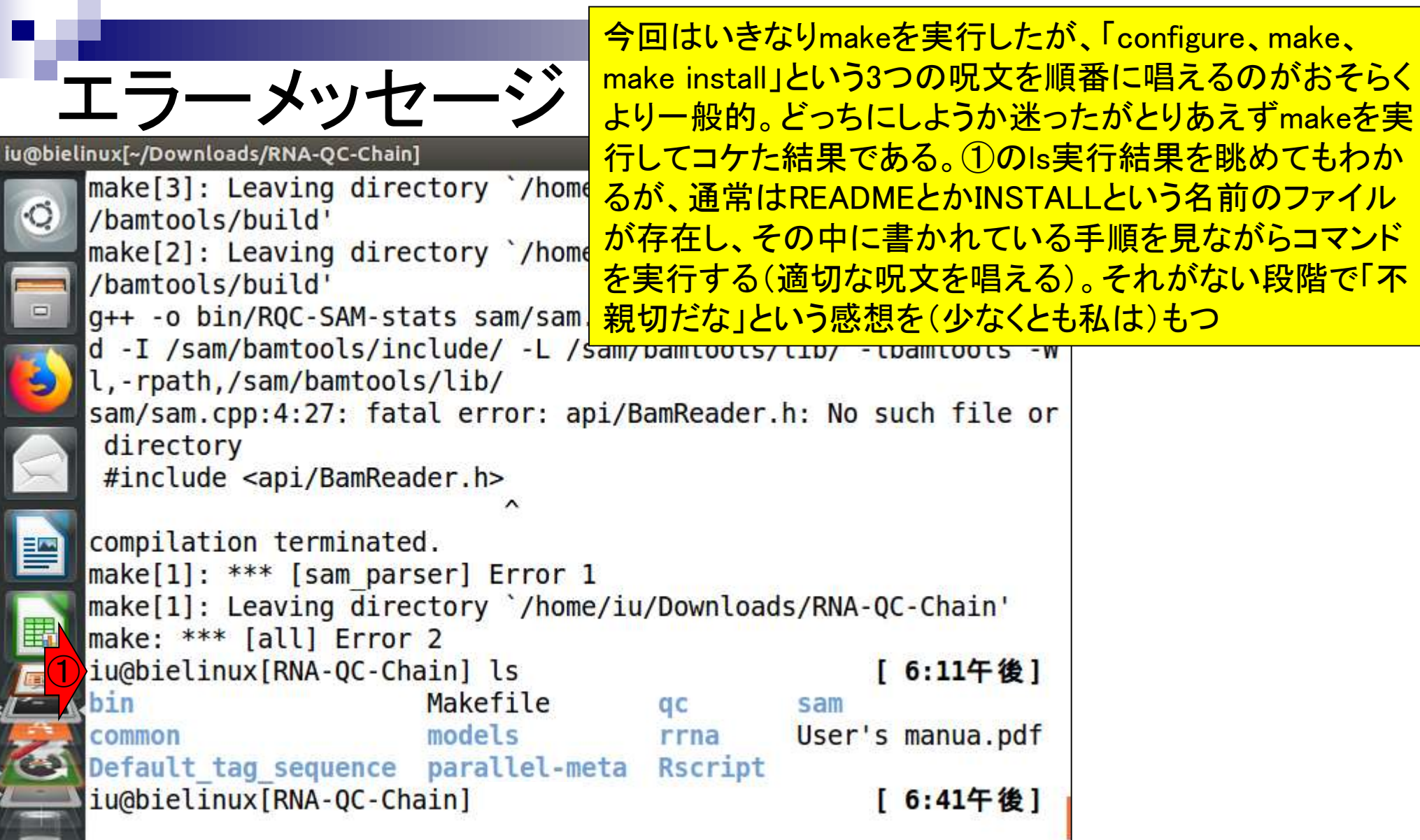

Jun 03, 2019  $\frac{1}{2}$  . The second condition of the second condition of the second condition of  $\frac{1}{2}$ RNA-QC-chain (Zhou et al., BMC Genomics, 19: 144, 2018)

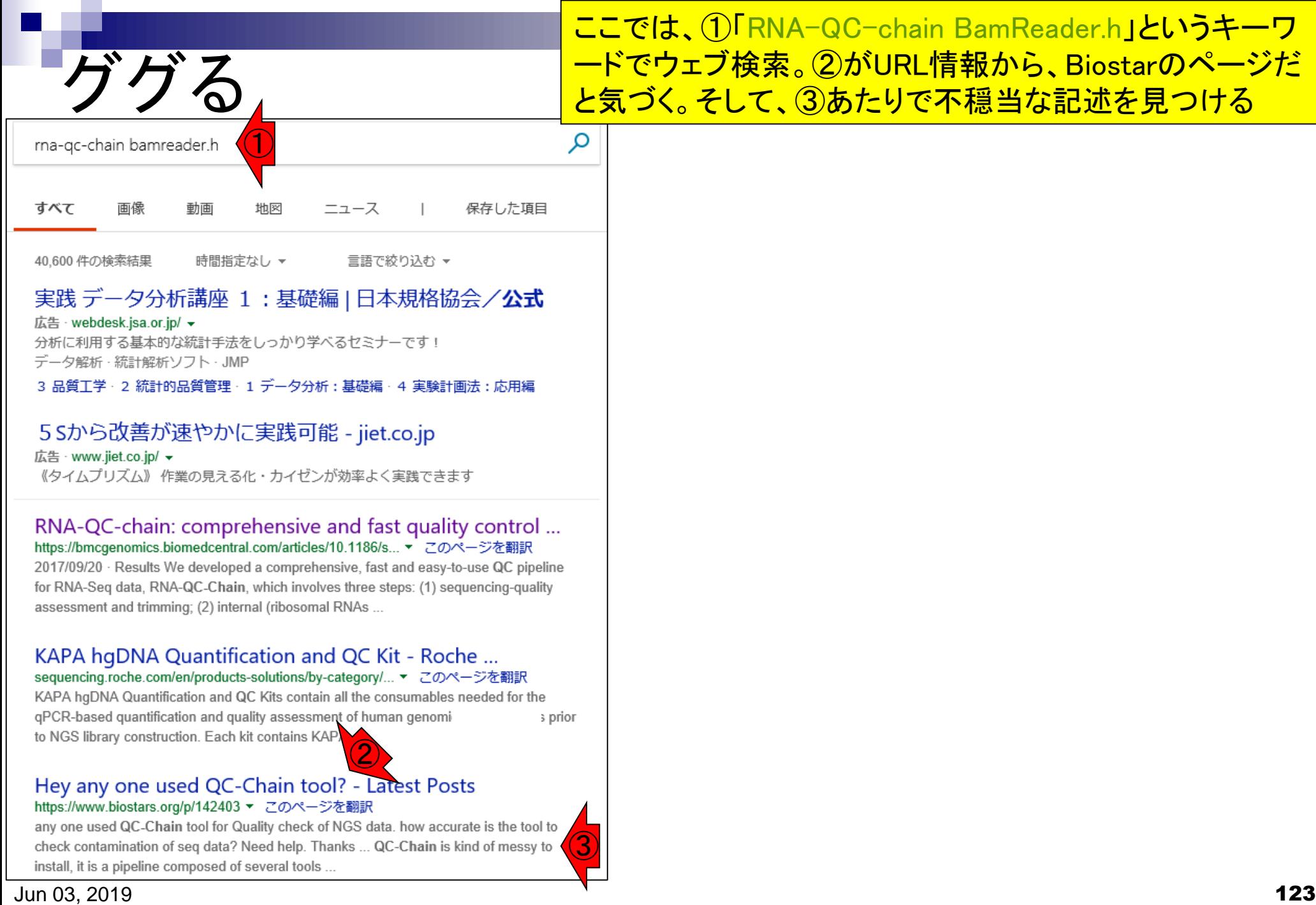

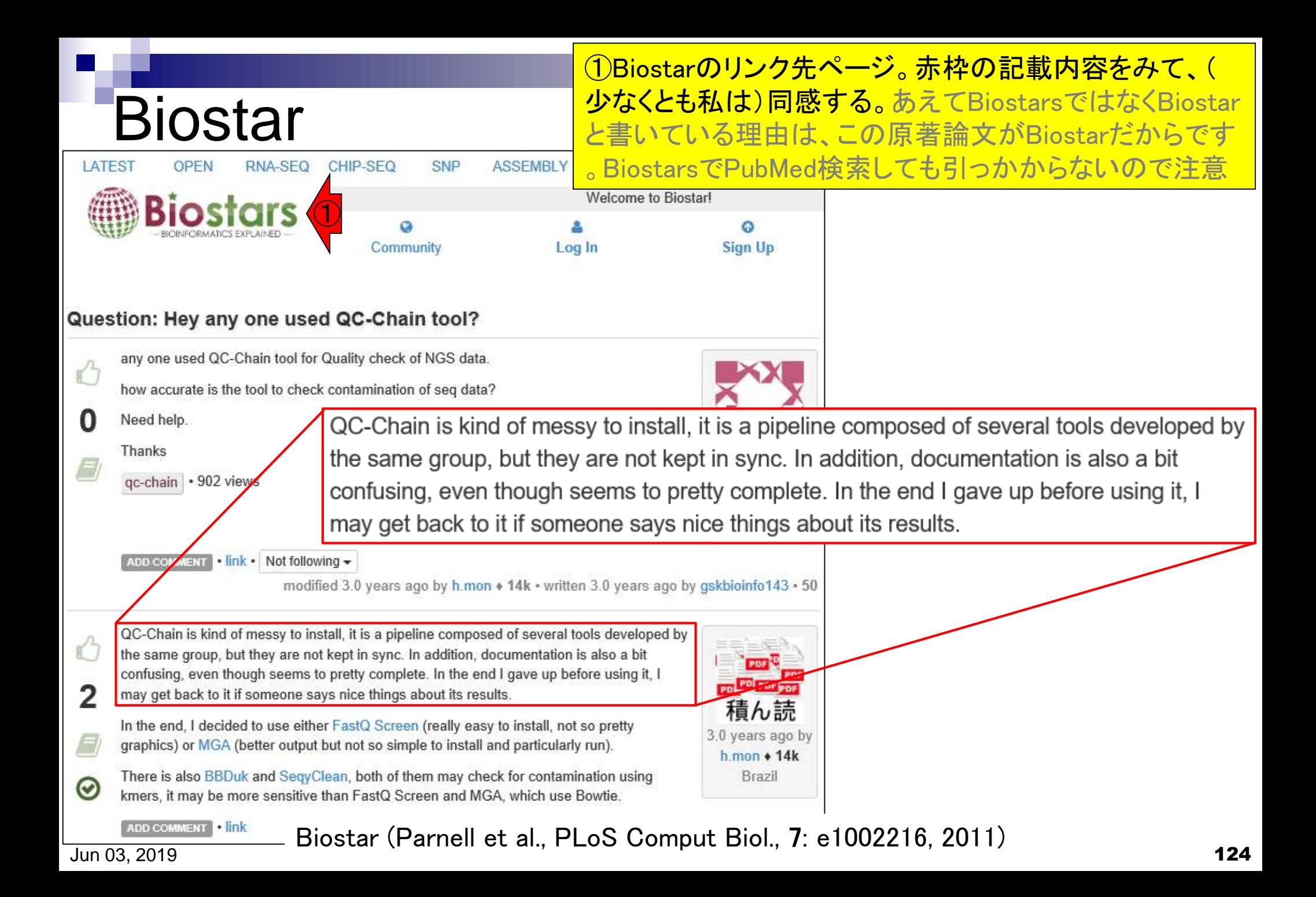

## **Contents**

- 公共DB関連のTips
	- □ 公共DB、Bio-Linux、WSLのインストール、Linux上でbzip2ファイルの解凍
	- FASTQファイルの説明、リード数の違い
	- □ ウェブツール、ウェブブラウザに注意
- 前処理(Preprocessing) or Quality Control (QC)
	- □ RNA-QC-chain
	- □ FastQCのインストールと実行
	- FastQC実行結果の解説
	- □ 圧縮ファイルでFastQC、課題
	- □ Rパッケージqrqcでクオリティチェック

# 前処理(preproces

①この枠組みには、データの全体像を概観する Quality Checkも含まれる。フィルタリングやトリミング の実行前後に行うことで、うまくフィルタリングできてい るかなどを確認する。代表的なプログラムは、FastQC

NGSリードデータ(SRAJry{-1}-  
\nNGSリードデ-タ(FASTQJry{-1}-  
\n
$$
\sqrt{}
$$

前処理(preprocessing) or Quality Control (QC) ①

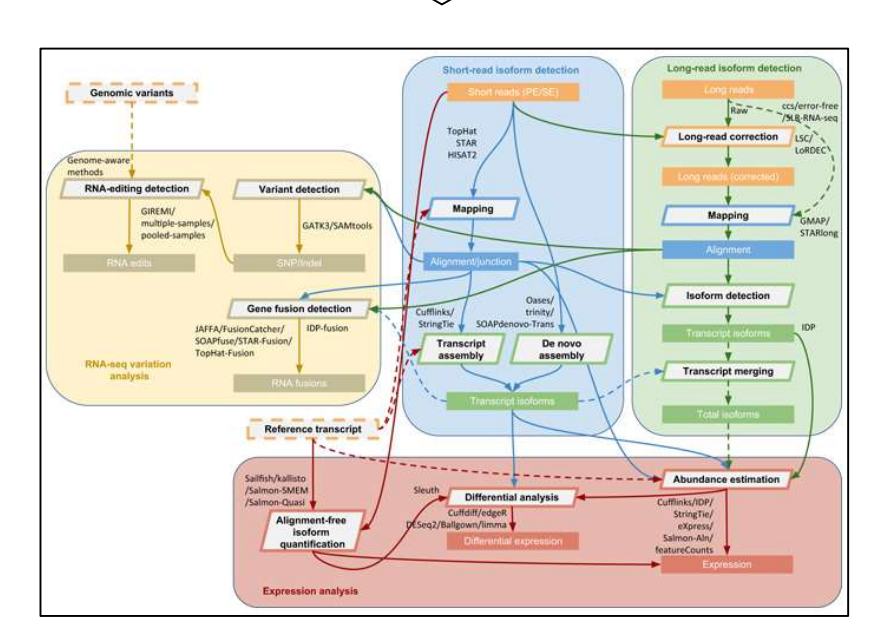

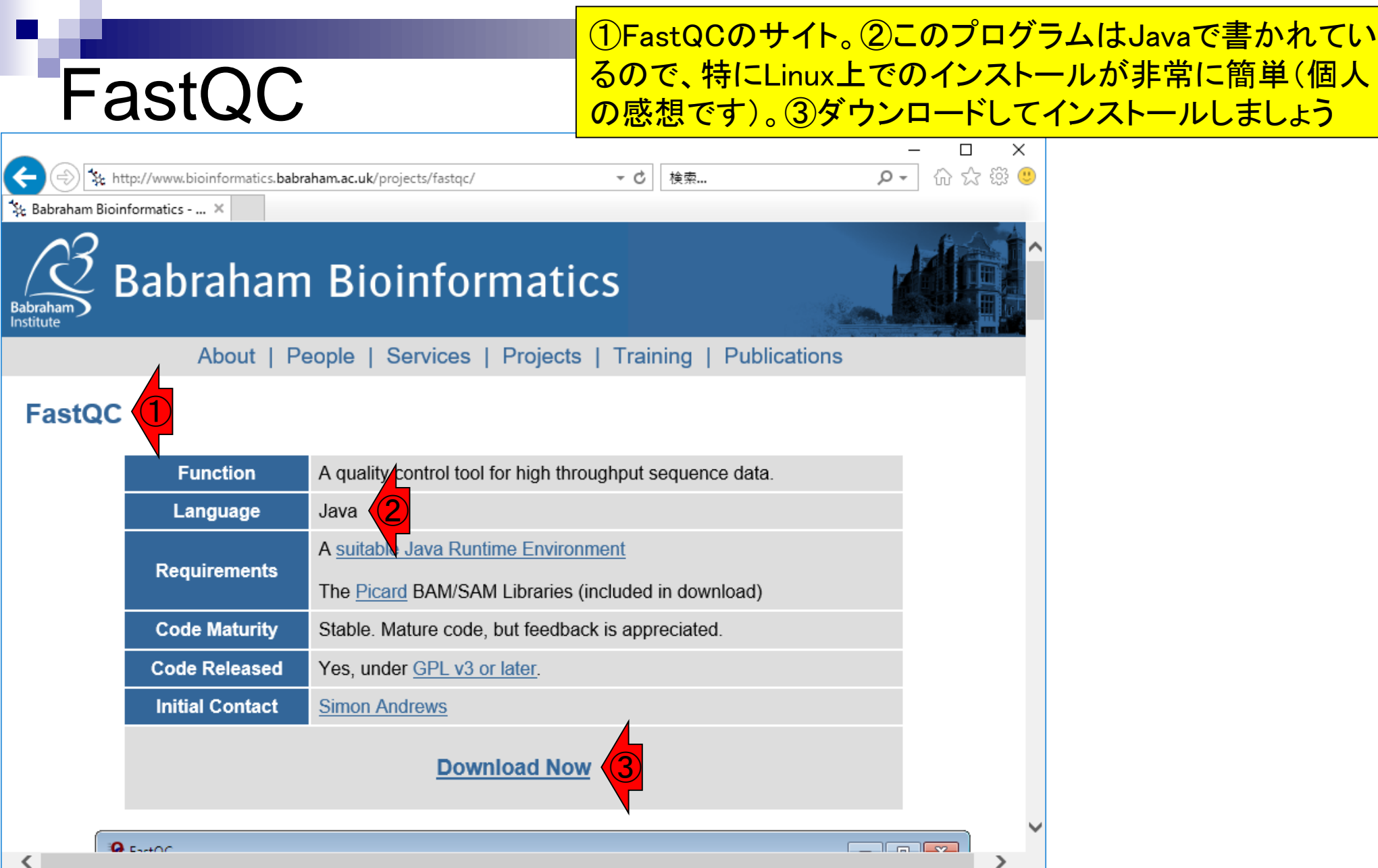

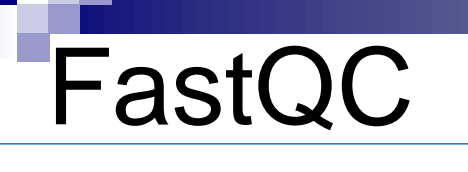

こんな感じになります。初めてインストールするヒトにとってはほぼ無関 係ですが、ちょこちょこバージョンアップしています。以前インストールし たことのあるヒトは、①のRelease Notesを見て、どの部分が変わったの <u>\*\* http://www.bioinformatics.babraham.ac.uk/projects</u>yaowmload.num/=rastuces and the complement in the complement in the complement in the complement in the complement in the complement in the complement in the compleme

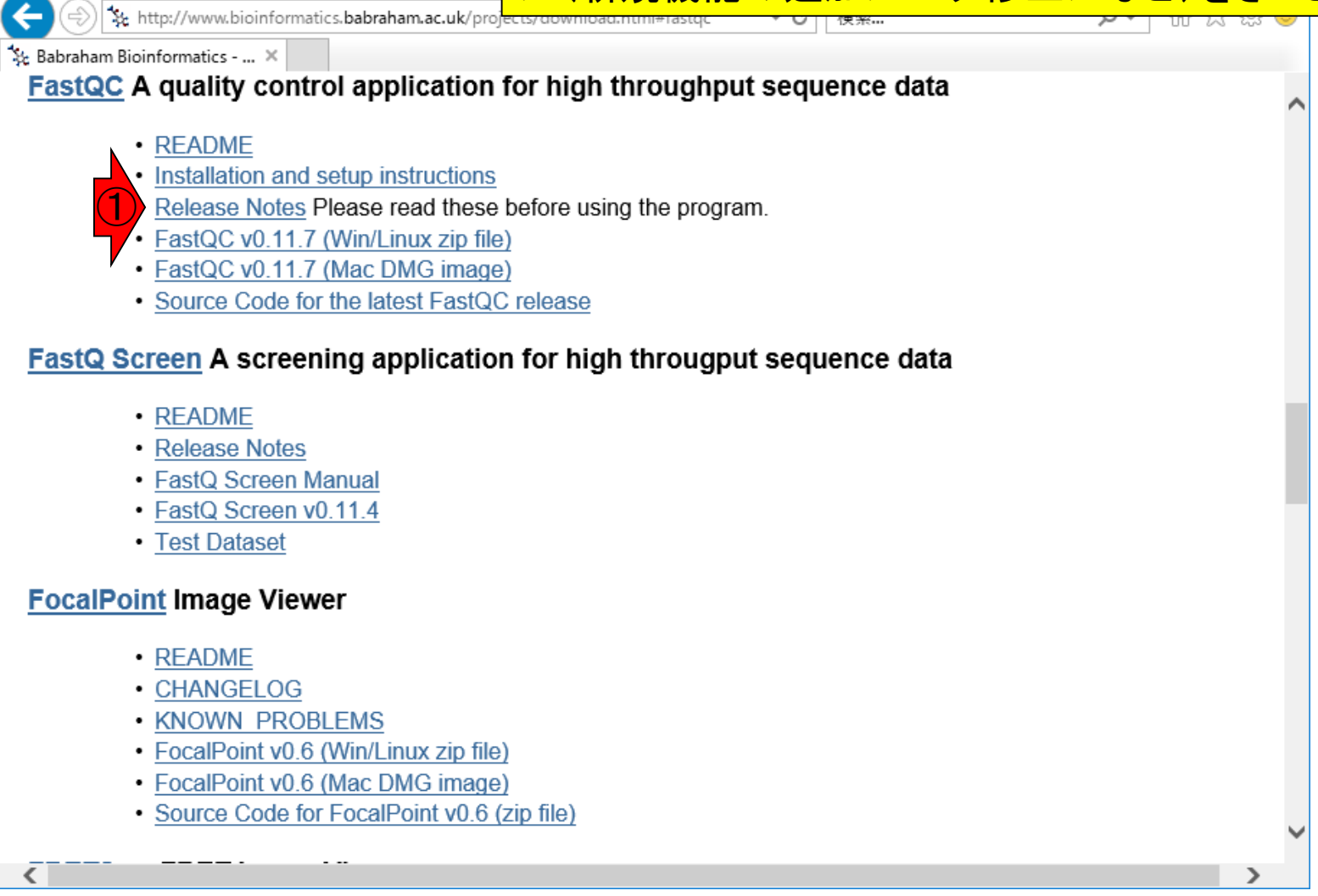

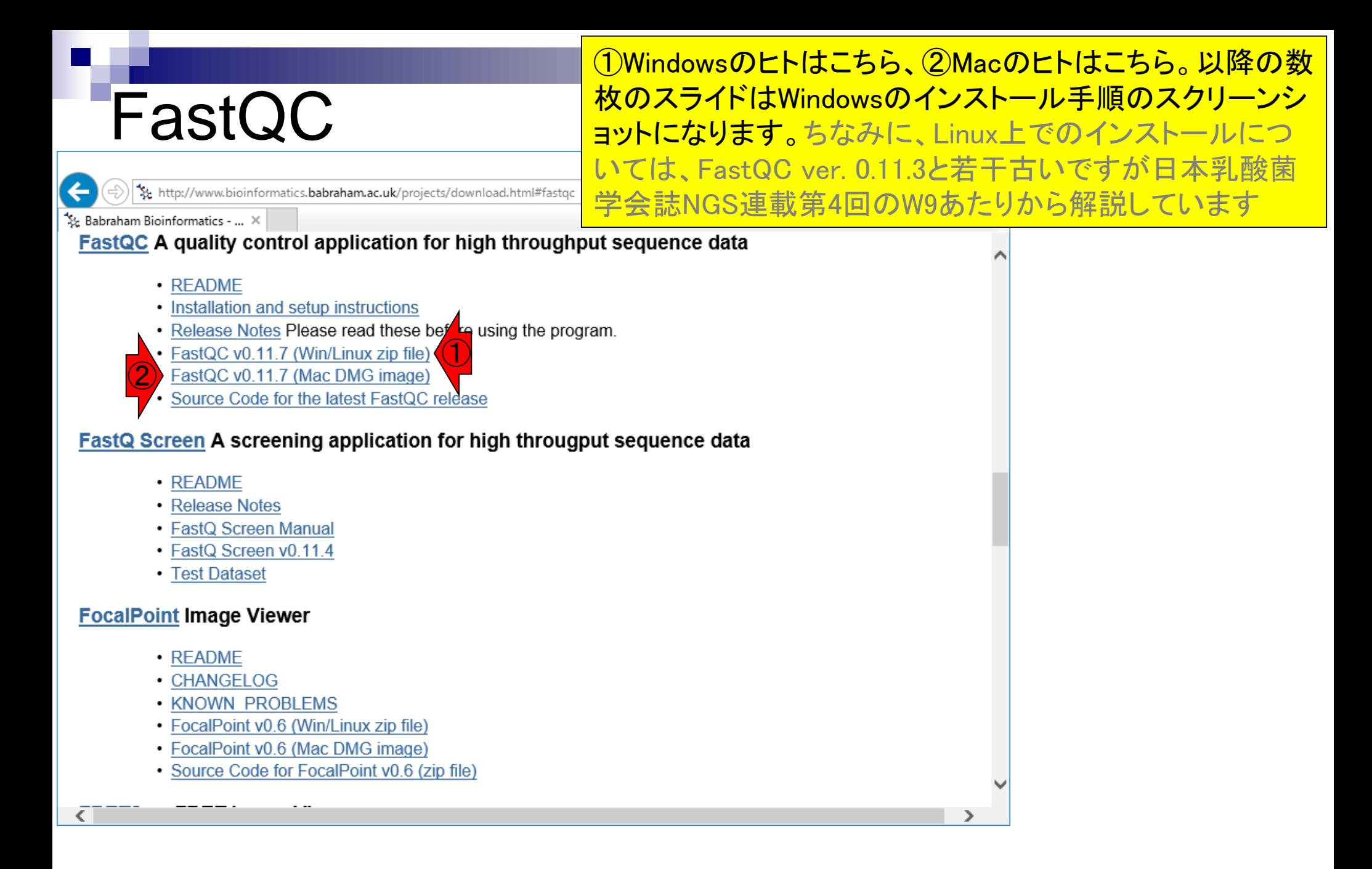

### FastQCインストール ①を押すと、②のような感じになる。これ以降は個 人所有PCのヒトは好きなやり方でインストールして もらって構わない。貸与PCのヒトは③ファイルを開く

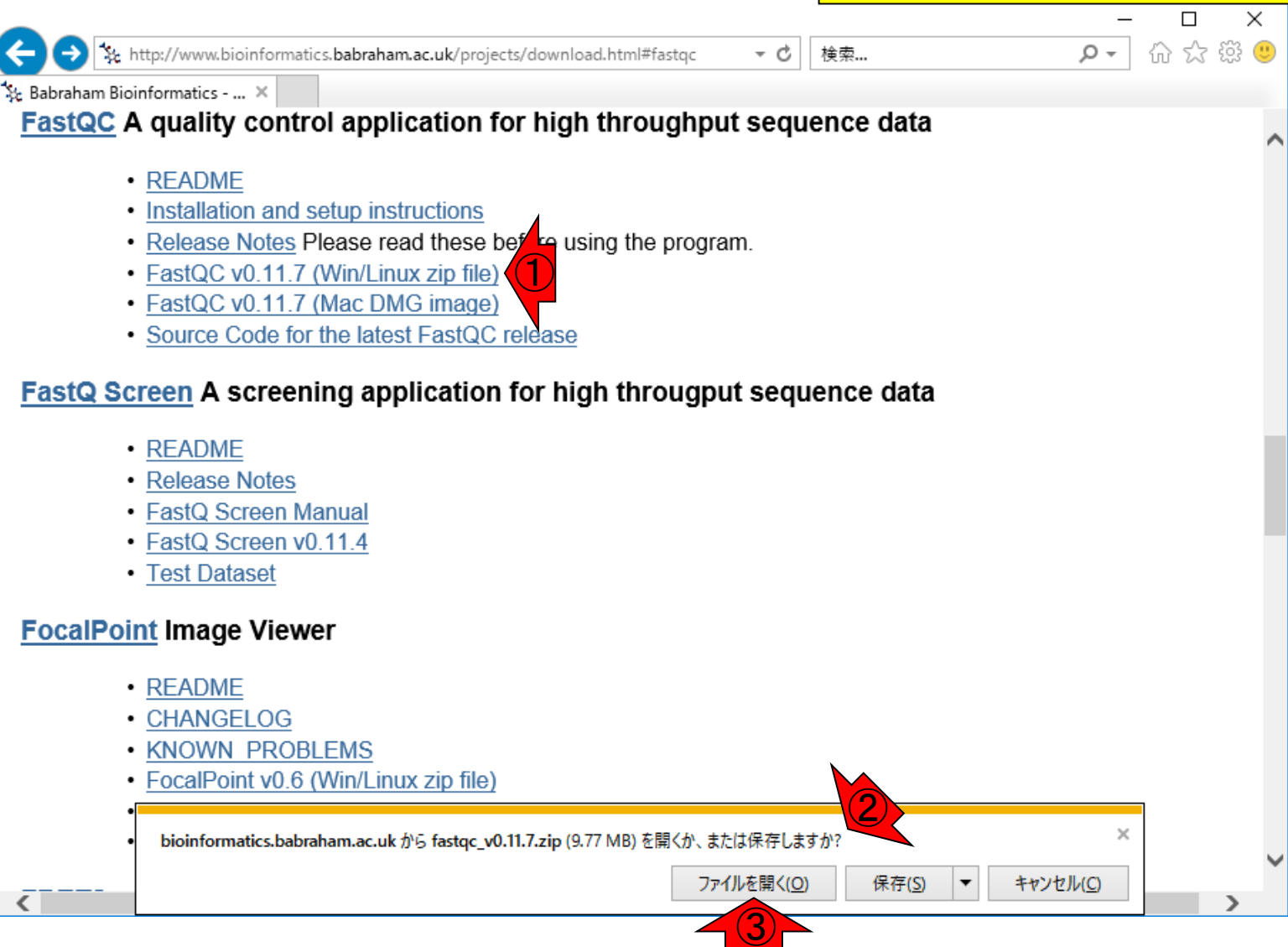

# FastQCインストール

http://www.bioinformatics.babraham.ac.uk/projects/download.html#fastqc

前のスライドで「ファイルを開く」を押した直後。 ちなみに、FastQCはJavaプログラムなのでJava 本体をインストールしておく必要はもちろんあり ますので、そのあたり注意しておいてください

& Babraham Bioinformatics - ... X

### FastQC A quality control application for high throughput sequence data

- README
- Installation and setup instructions
- Release Notes Please read these before using the program.
- FastQC v0.11.7 (Win/Linux zip file)
- FastQC v0.11.7 (Mac DMG image)
- Source Code for the latest FastQC release

#### FastQ Screen A screening application for high througput sequence data

- README
- Release Notes
- FastQ Screen Manual
- · FastQ Screen v0.11.4
- Test Dataset

#### **FocalPoint Image Viewer**

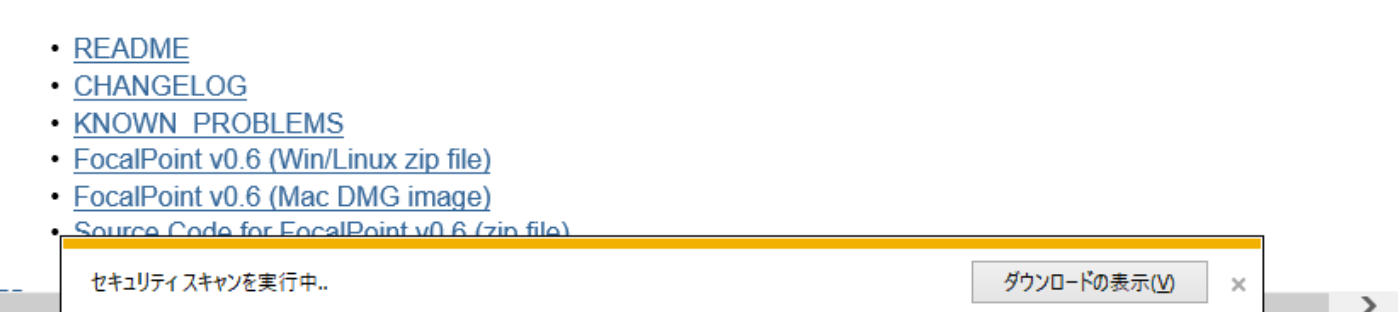

検索...

- c

### <u>ほどなくして、こんな感じになります。つまり、①デスクトッ</u> プ上にFastQCというフォルダが作成されます。Windows上 で実行する場合は、②run\_fastqc.batをダブルクリック。 Javaプログラムの場合は、インストールというよりは実行フ ウンロード、という理解でよろしいかと思います

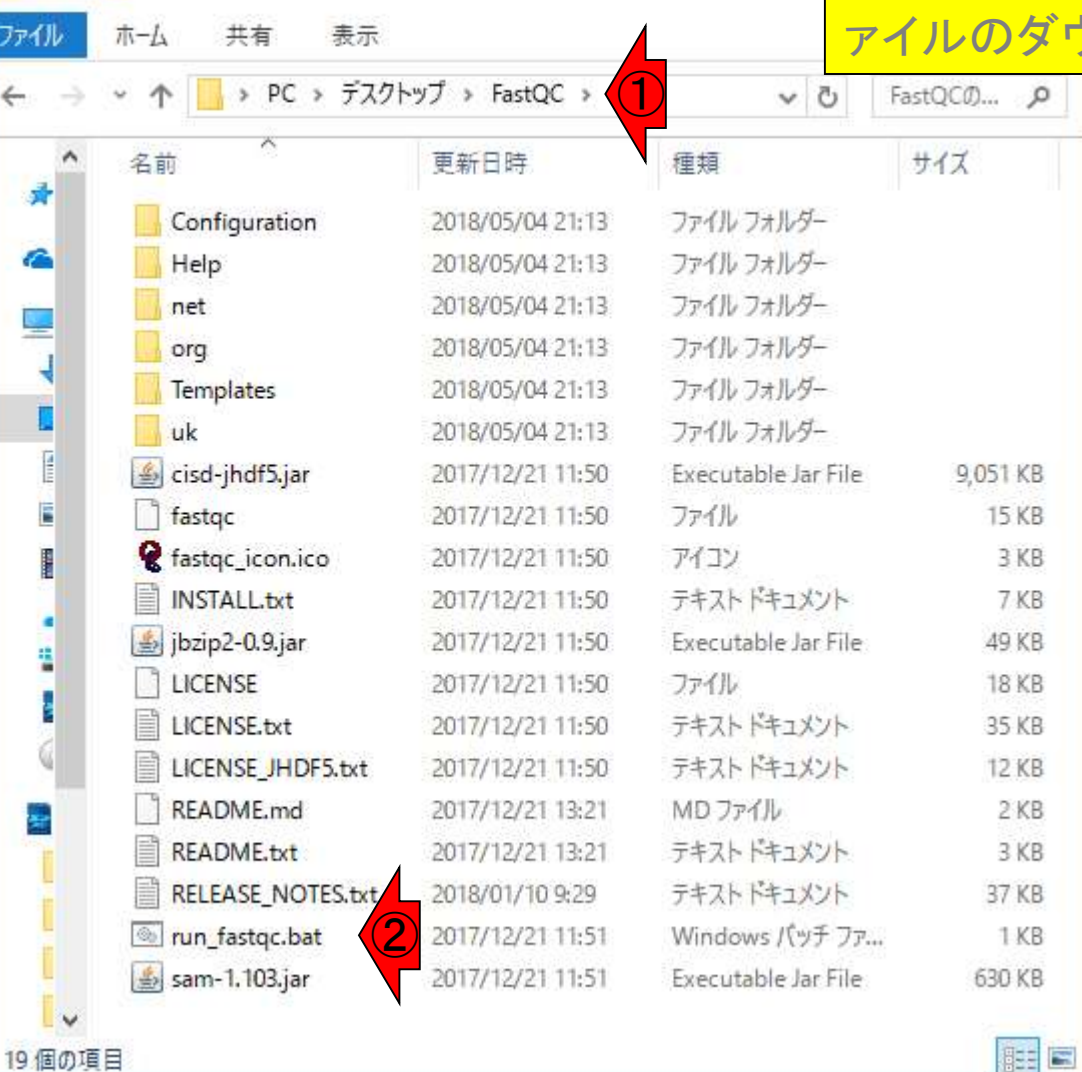

FastQC実行

 $\frac{1}{2}$  = FastQC

19個の項目

## FastQC実行

## こんな感じで、2つのウィンドウが立 ち上がる。使うのは①こちらです

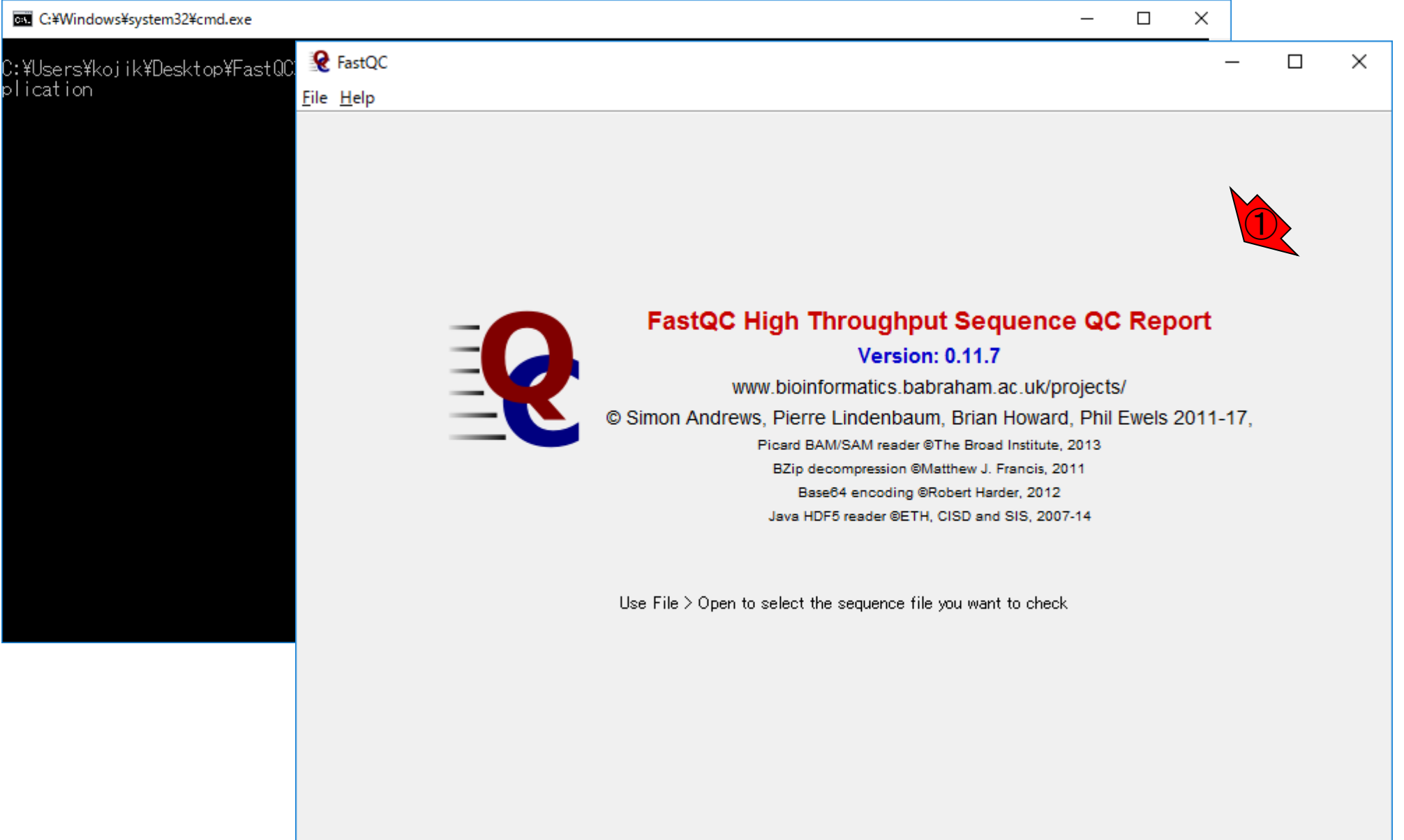

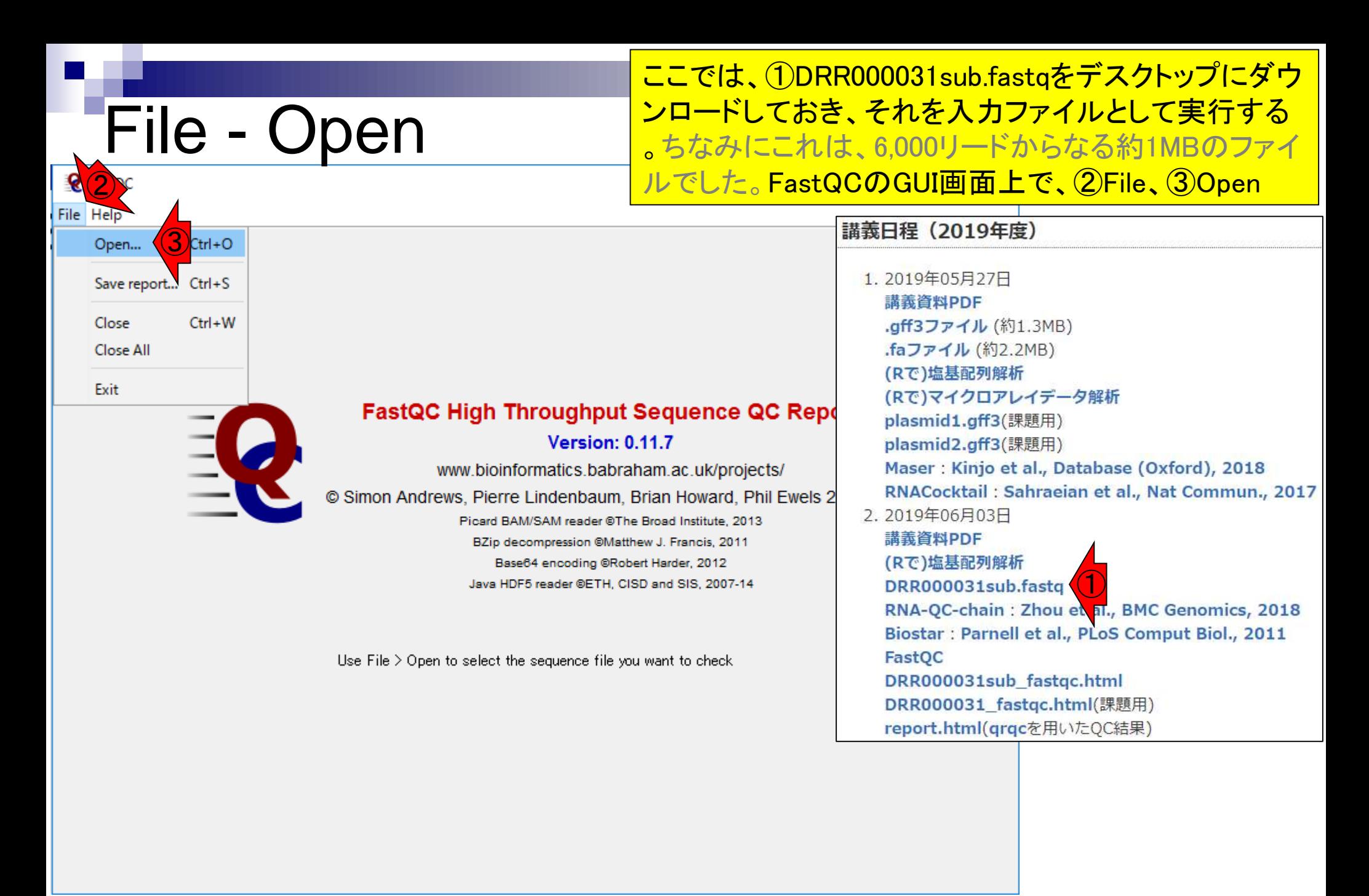

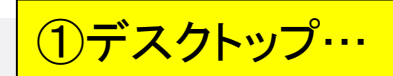

## 入力ファイルの指定

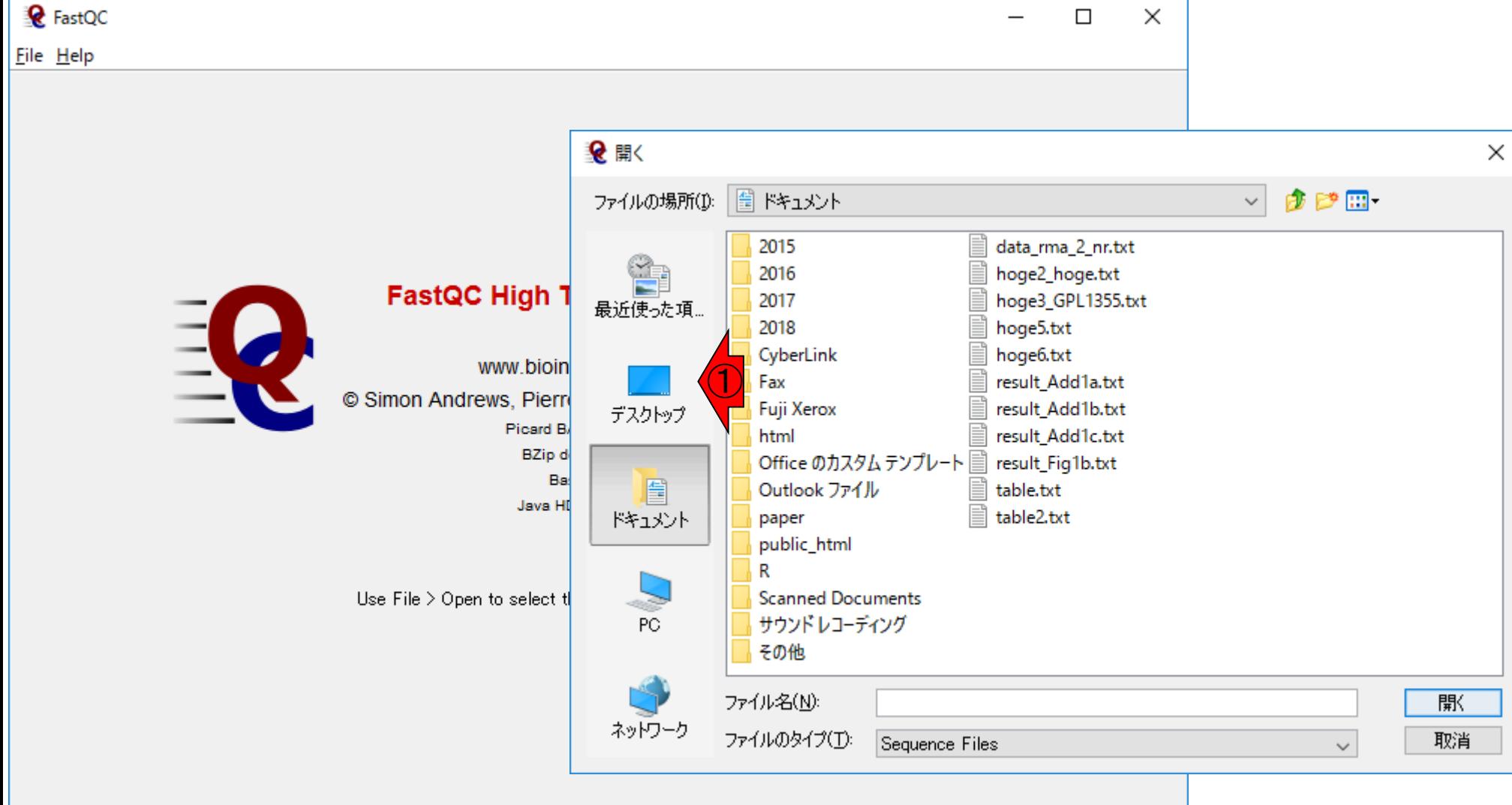

# 入力ファイルの指定

①解析対象ファイル(DRR000031sub.fastq) を選択して、②開く

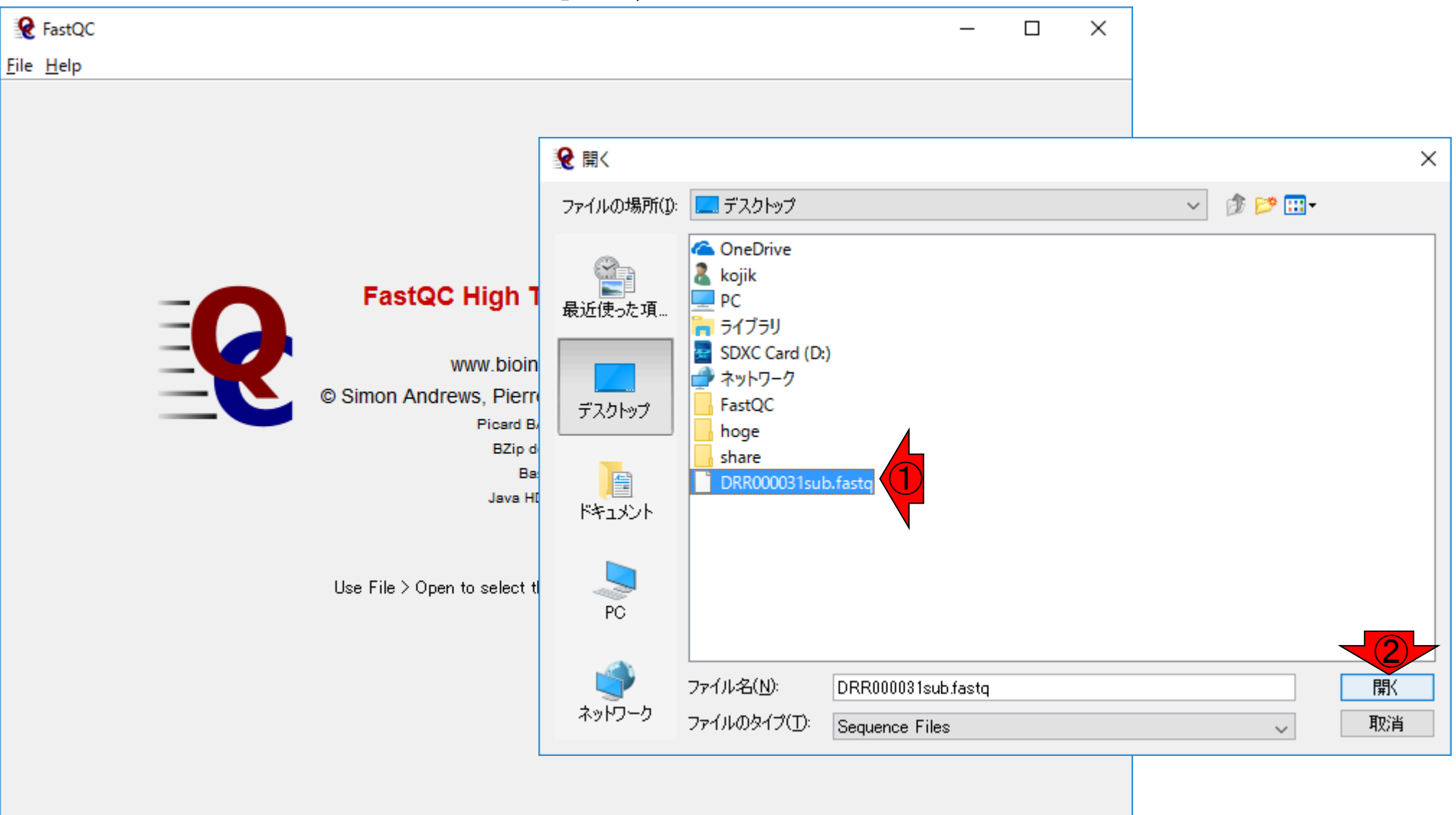

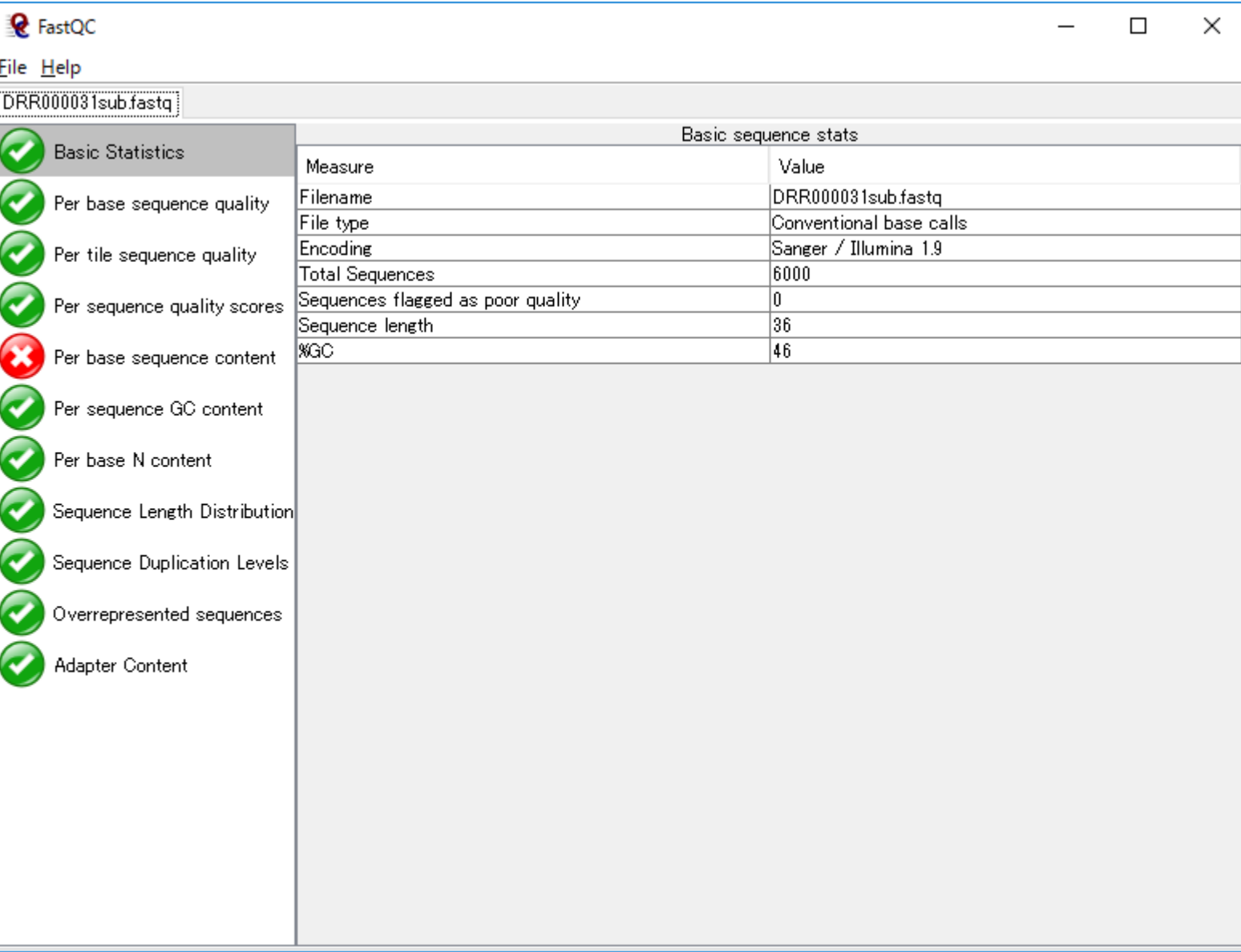

## **Contents**

- 公共DB関連のTips
	- □ 公共DB、Bio-Linux、WSLのインストール、Linux上でbzip2ファイルの解凍
	- FASTQファイルの説明、リード数の違い
	- ロ ウェブツール、ウェブブラウザに注意
- 前処理(Preprocessing) or Quality Control (QC)
	- □ RNA-QC-chain
	- □ FastQCのインストールと実行
	- □ FastQC実行結果の解説
	- □ 圧縮ファイルでFastQC、課題
	- □ Rパッケージqrqcでクオリティチェック

### Basic Statisticsの情報が右側に表示されて います。②入力ファイル、③リード数、④配列長

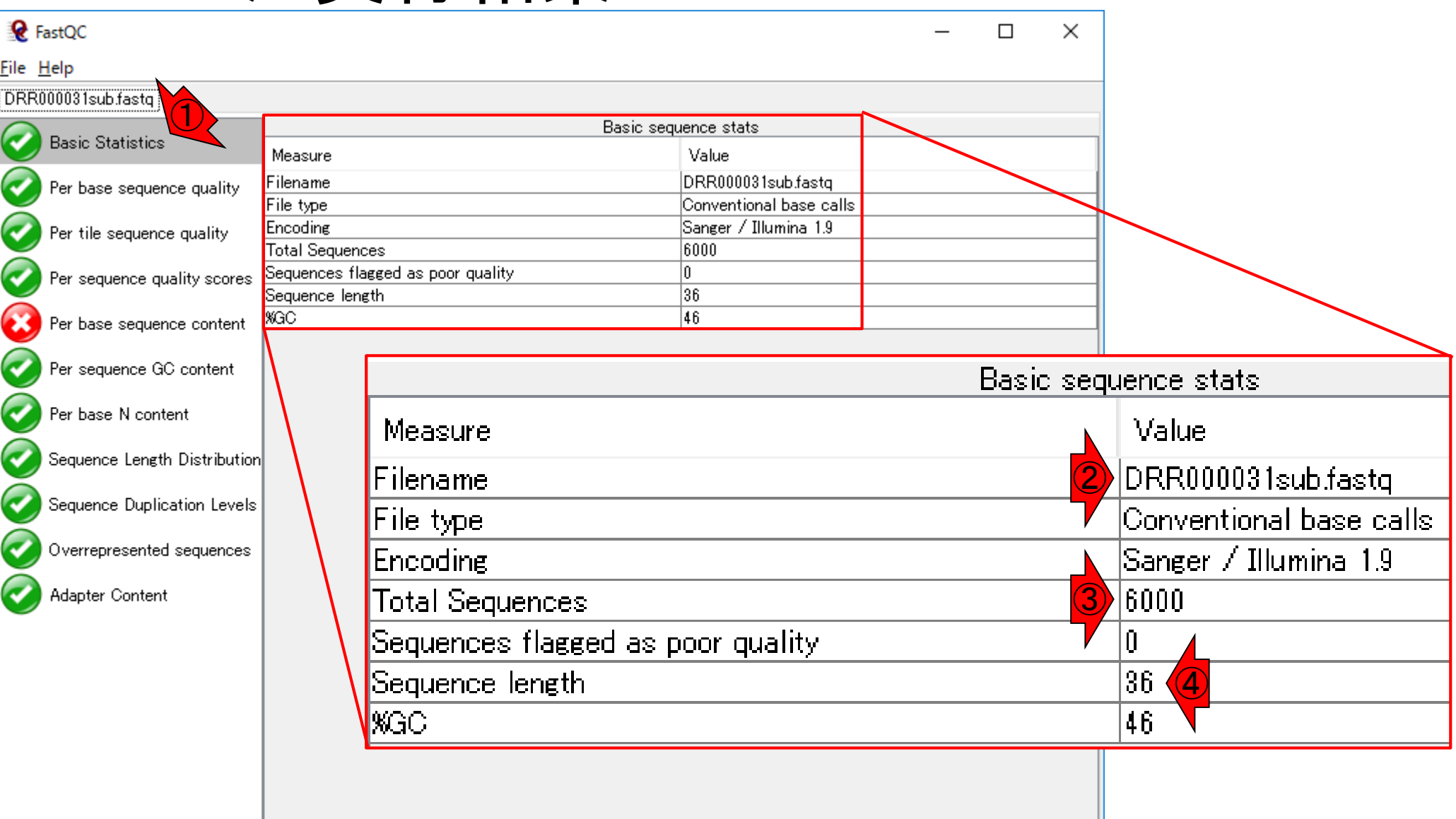

①塩基ごとのクオリティスコア情報。横軸がリード中 の塩基ポジション。全部で36 bpしかないので、②1番 日から③36番目の塩基位置みたいな感じで読み解く

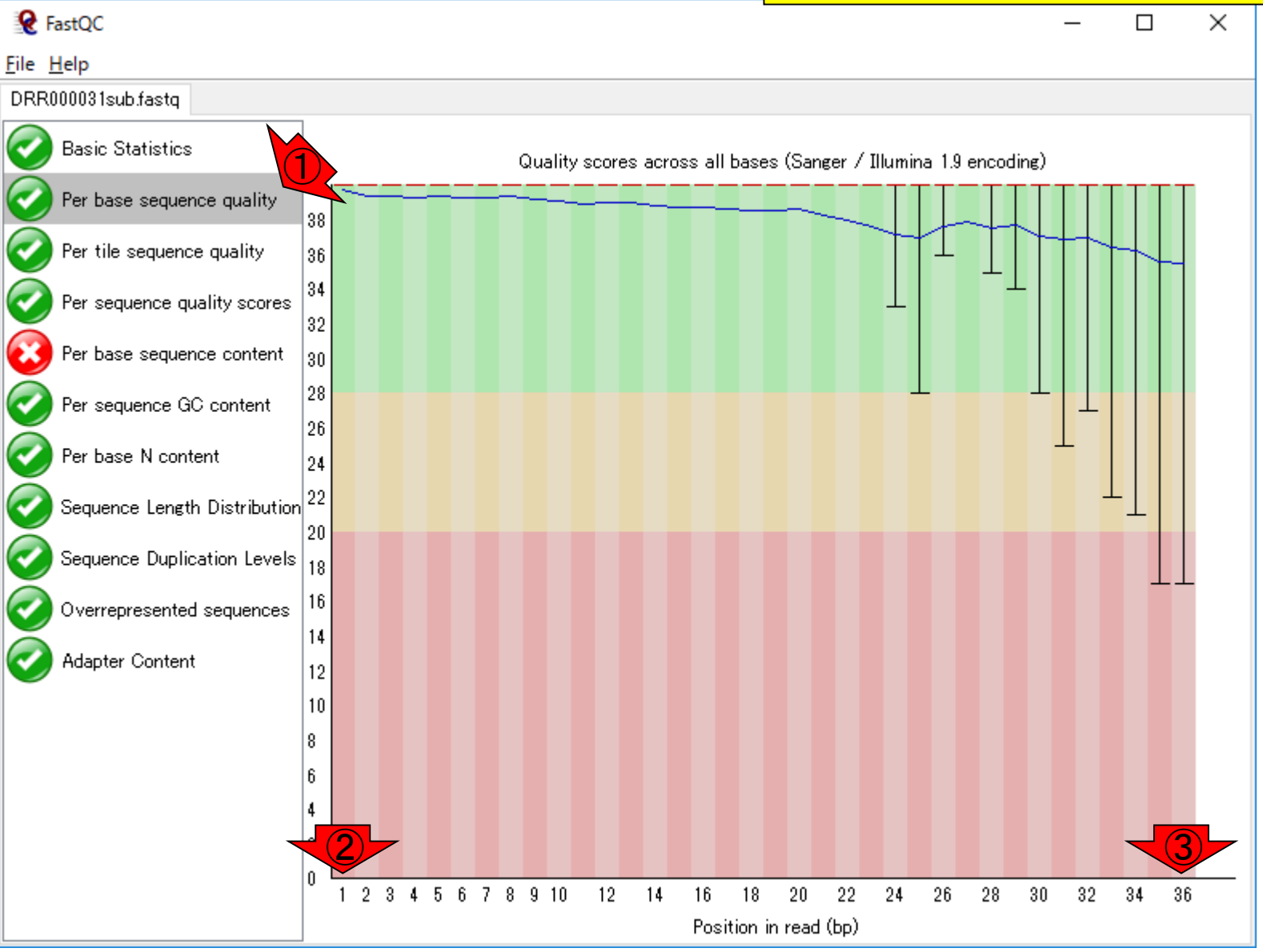

Jun 03, 2019 **140** 

 $\frac{\partial \mathbf{w}}{\partial \mathbf{w}}$ 軸がクオリティスコア $\mathbf{q}_o$  高ければ高いほどよい。① $\mathbf{q}_o$ =10はベースコール結果が間違っている確率(エラー率 *p*)が10%(10-1)で、②*q* = 20は*p* = 1%(10-2)、③*q* = 30はp = 0.1% (10-3) という意味でした (前回の講義)

DRR000031sub.fastq **Basic Statistics** |40| Per base sequence quality |38 Per tile sequence quality 36 |34 Per sequence quality scores 32 ③Per base sequence content 30 |28 Per sequence GC content 26 Per base N content 24 Sequence Length Distribution  $\begin{bmatrix} 22 \\ 22 \end{bmatrix}$ ② Sequence Duplication Levels  $\big|_{18}$ 16 Overrepresented sequences 14 Adapter Content 12 ①  $10$ 16 14 2

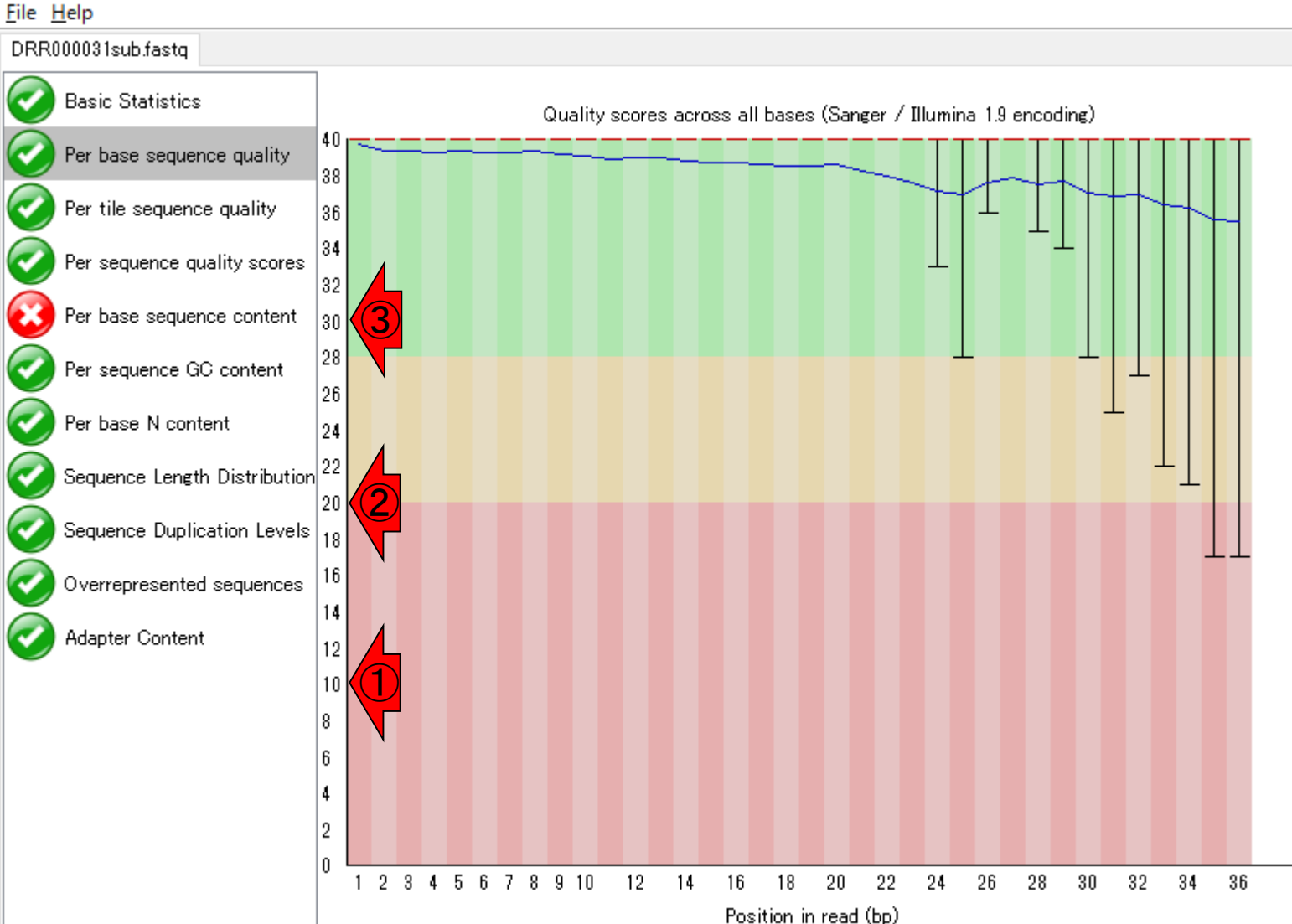

Jun 03, 2019 **141** 

**Q** FastQC

塩基配列決定精度は、赤矢印で示すようになだらかに右 肩下がりになっています。つまり、読み進んでいくにつれ て下がっている、と読み解きます。だから(特にIlluminaの 場合)リード長を長くするにも限界があるのです。

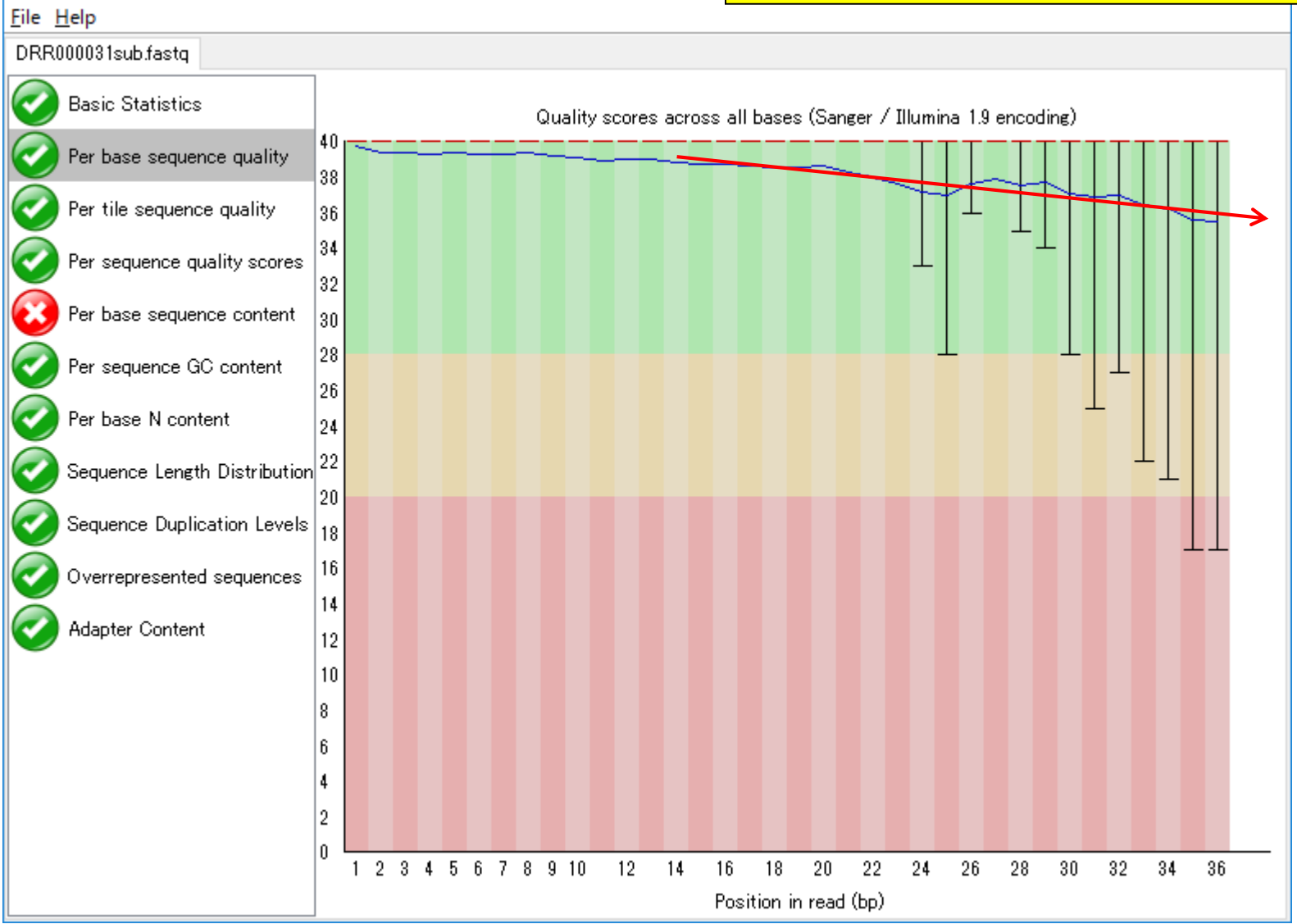

Jun 03, 2019 **142** 

伸<sub>牛</sub>

**Q** FastQC

赤枠部分は、緑色と赤色が見えていますが、これ以外にも黄 色があります。基本的には信号機と同じ解釈でよい(緑は問 題ない)が、あくまでもFastQCはNGSデータ全般用であり、 RNA-seqデータの性質のみを考慮したものではない点に注意

![](_page_142_Figure_1.jpeg)

**Q** FastQC

信号機と同じ

### この入力ファイル(DRR000031sub.fastq)の場合、1つPer base sequence contentという項目が赤色だった。おそらく、②Cの、③存 在確率のみが低いので、このようなアラートが出ているのであろう

![](_page_143_Figure_1.jpeg)

Jun 03, 2019 **144** 

赤色の項目
#### mRNA-seqの場合は、①ここにポリA由来配列(AAAAAA…)が 上位に表示されたりします。Overrepresented sequencesという Overrepresent のは、やたらと多くリード中に存在する部分配列、という理解で よい。やたらと多く存在するアダプター配列由来の部分配列も **Q** FastQC 、あればリストアップされます(乳酸菌NGS連載第4回W8-6) File Help

Overrepresented sequences

There are no overrepresented sequences

DRR000031sub.fastq

**Basic Statistics** 

Per base sequence quality

Per tile sequence quality

Per sequence quality scores

Per base sequence content

Per sequence GC content

Sequence Length Distribution

Sequence Duplication Levels

Overrepresented sequences

Per base N content

Adapter Content

①

### ①アダプター配列を含む場所(横軸)と割合(縦軸)

### Adapter Content

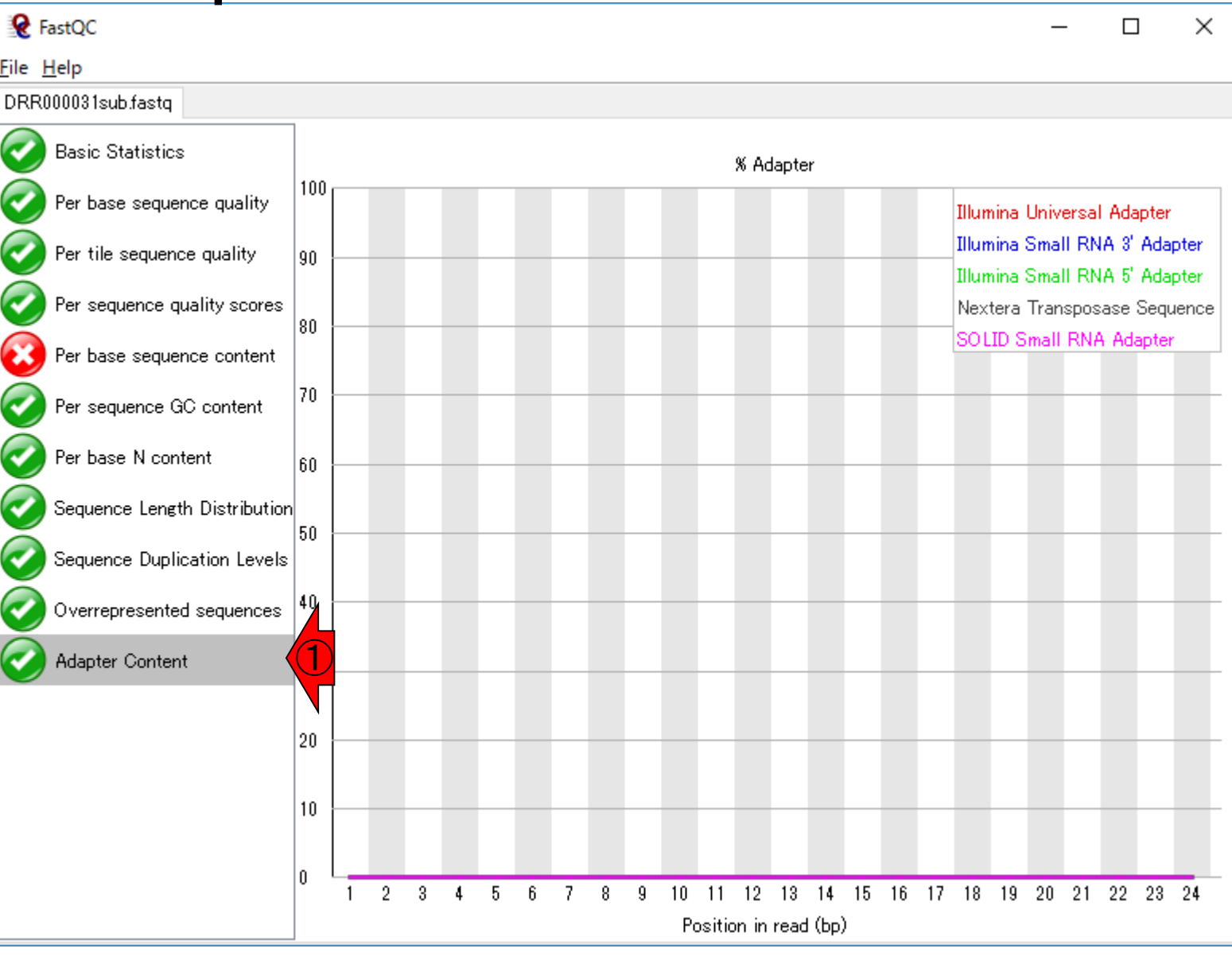

Jun 03, 2019 **146** 

### Adapter Content

### このデータの場合は、①既知のアダプター配列が、 2含まれていないことがわかる。アダプター配列を 含む例は、乳酸菌NGS連載第6回W4-2にあります

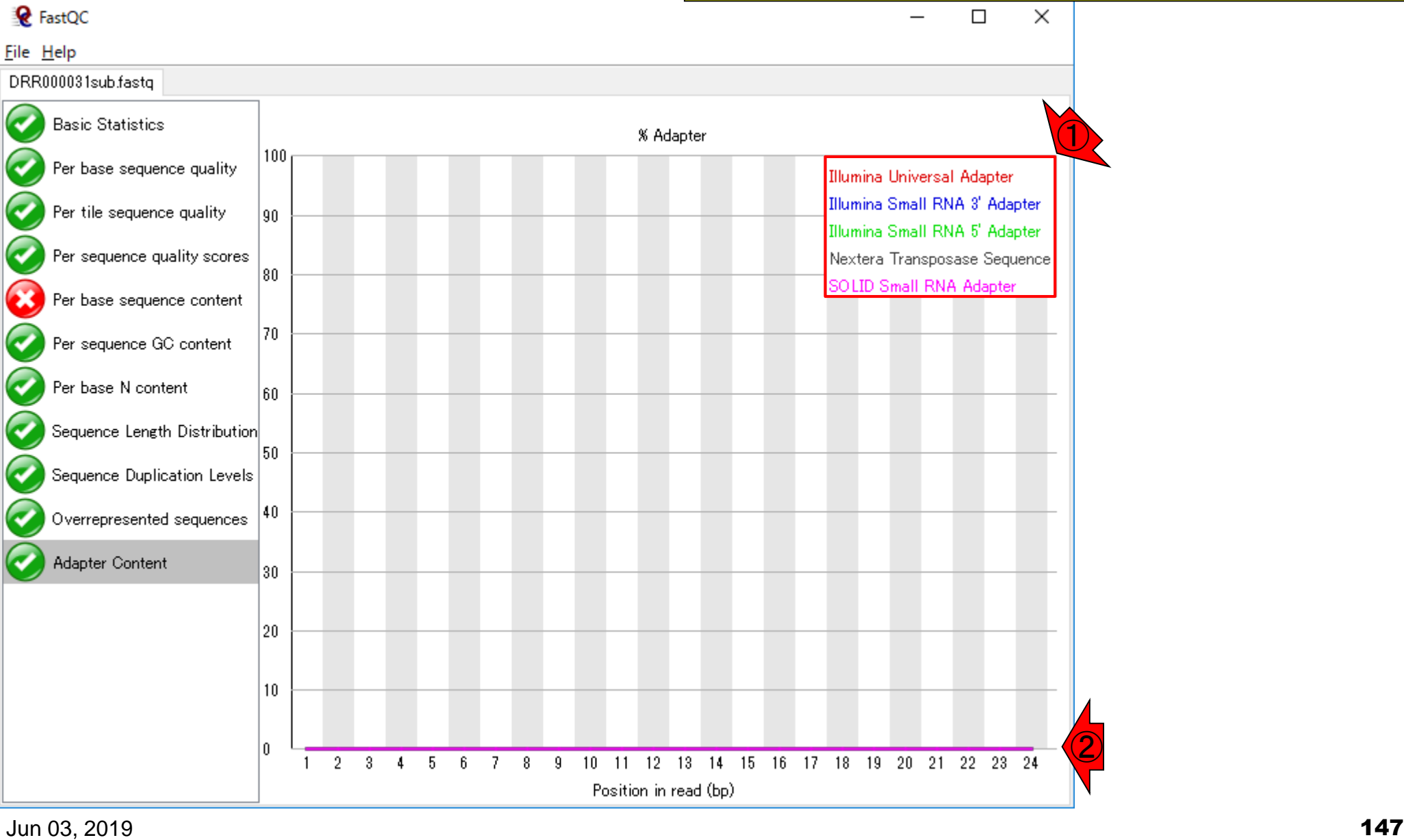

htmlファイルで保存

①「File – Save report...」、②デスクト ップに、3保存して得られたものが…

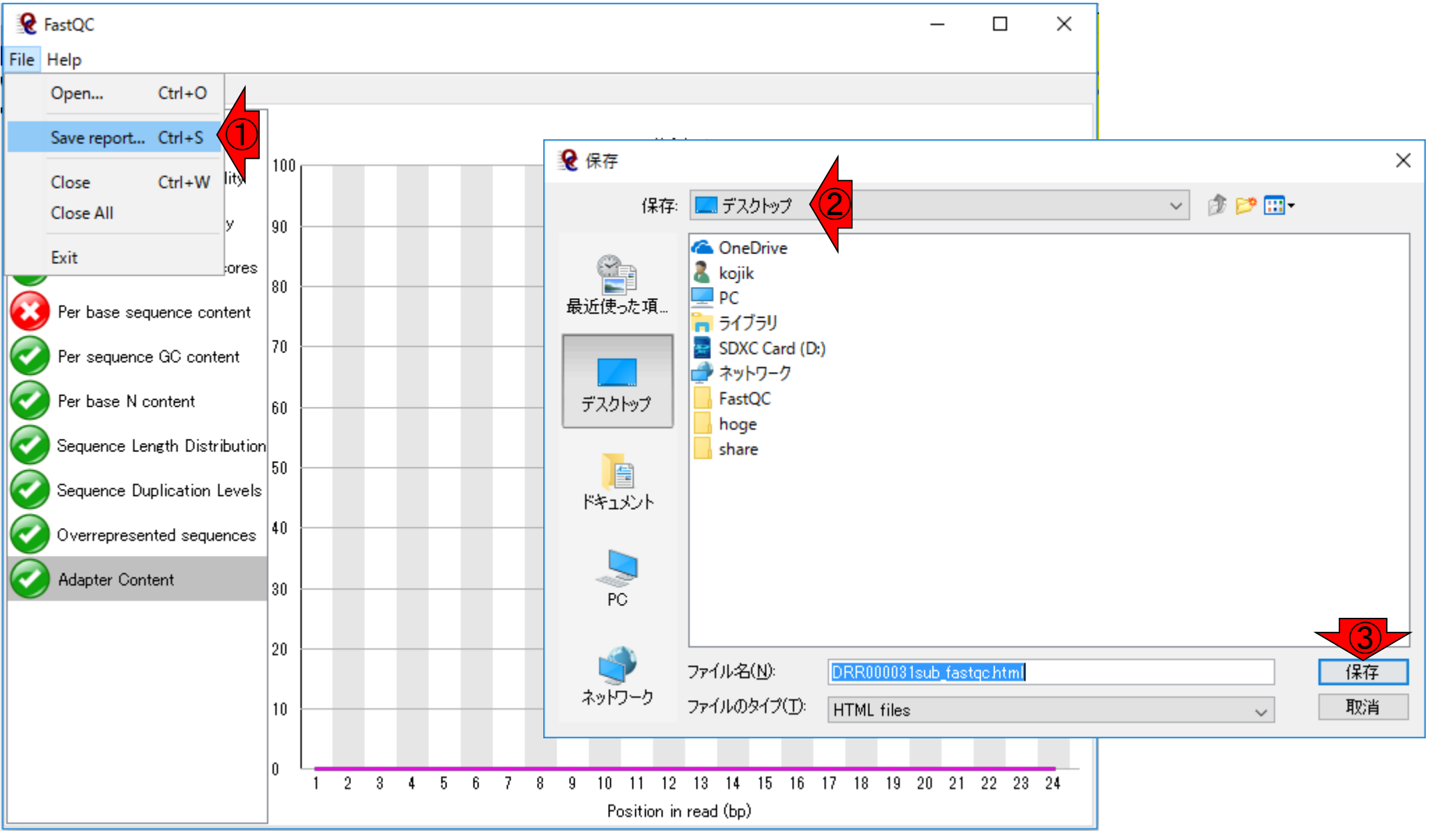

Jun 03, 2019 **148** 

### ①DRR000031sub\_fastqc.htmlです

### DRR000031sub\_fastqc.html

#### 講義日程 (2019年度)

1.2019年05月27日 講義資料PDF .gff3ファイル (約1.3MB) .faファイル (約2.2MB) (Rで)塩基配列解析 (Rで)マイクロアレイデータ解析 plasmid1.gff3(課題用) plasmid2.gff3(課題用) Maser: Kinjo et al., Database (Oxford), 2018 RNACocktail: Sahraeian et al., Nat Commun., 2017 2.2019年06月03日 講義資料PDF (Rで)塩基配列解析 DRR000031sub.fastq RNA-QC-chain: Zhou et al., BMC Genomics, 2018 Biostar: Parnell et al., PLoS Comput Biol., 2011 FastQC ①DRR000031sub\_fastgc.html DRR000031\_fastqc.html(課題A) report.html(qrqcを用いたQC結果)

### **Contents**

- 公共DB関連のTips
	- □ 公共DB、Bio-Linux、WSLのインストール、Linux上でbzip2ファイルの解凍
	- FASTQファイルの説明、リード数の違い
	- ロ ウェブツール、ウェブブラウザに注意
- 前処理(Preprocessing) or Quality Control (QC)
	- □ RNA-QC-chain
	- □ FastQCのインストールと実行
	- □ FastQC実行結果の解説
	- □ 圧縮ファイルでFastQC、課題
	- □ Rパッケージqrqcでクオリティチェック

### FastQCは、bz2やgzなど圧縮ファイルも入力として受け付 けてくれます。ここでは、DRR000031sub.fastqの大元のフ ァイルである①DRR000031.fastq.bz2を入力としてFastQC を実行できることを示します。②File – Open...。見るだけ!

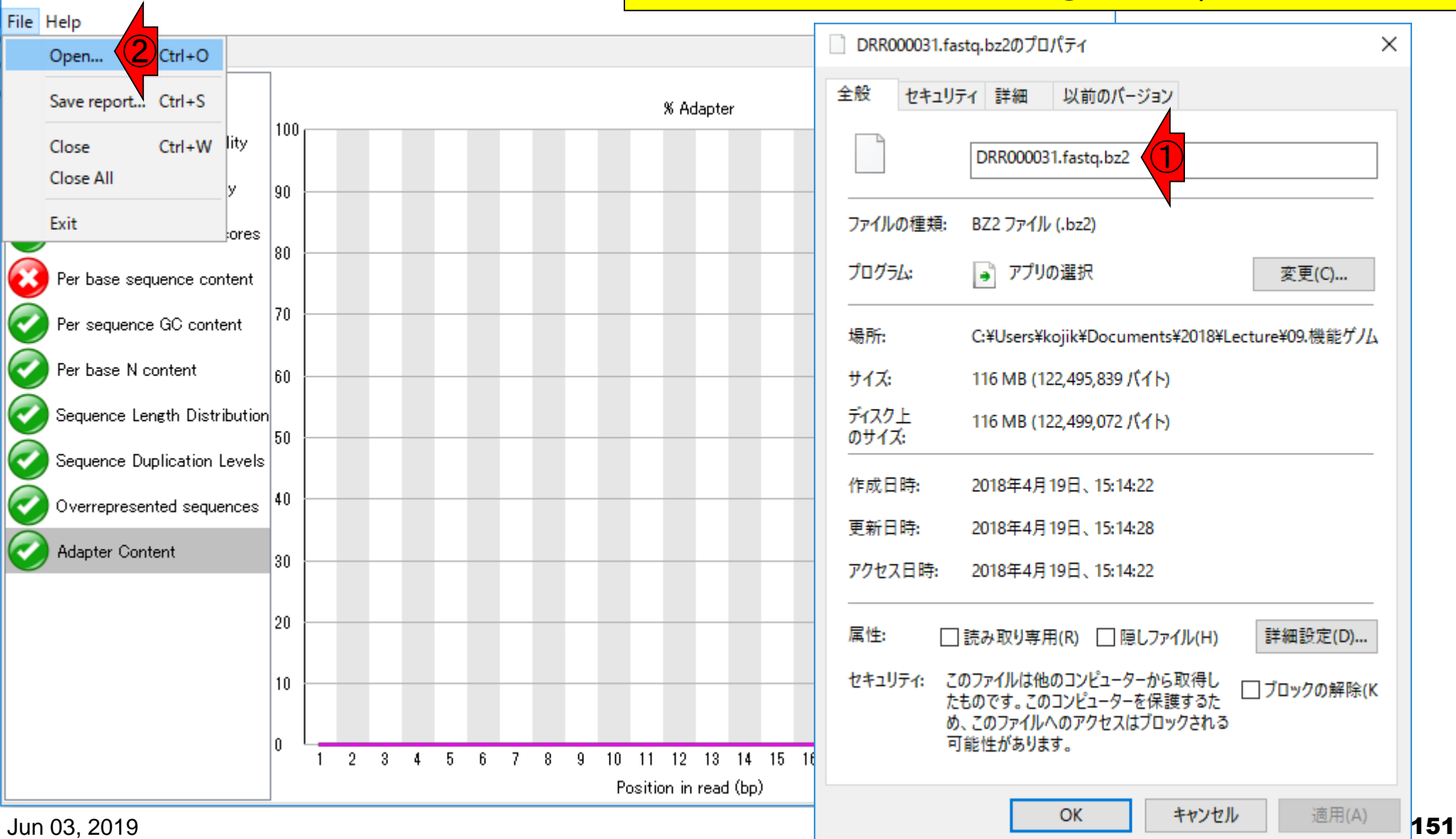

圧縮ファイルも可

**Q** FastQC

### FastQCは、bz2やgzなど圧縮ファイルも入力として受け付 けてくれます。ここでは、DRR000031sub.fastqの大元のフ ァイルである①DRR000031.fastq.bz2を入力としてFastQC を実行できることを示します。②File – Open...。見るだけ!

**Q** FastQC

圧縮ファイルも可

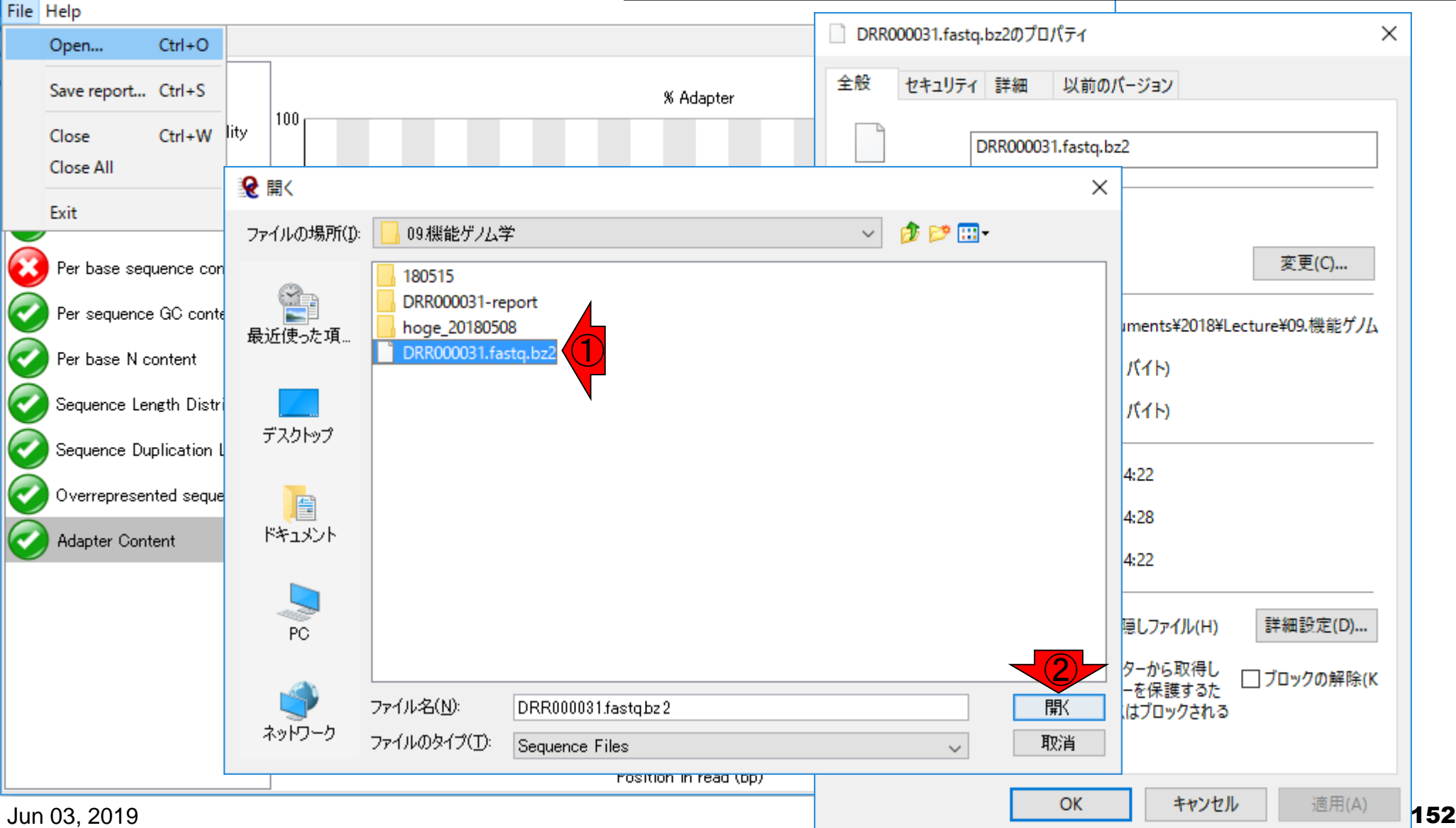

# 圧縮ファイルも可

### 一見何も変化ないようですが、①DRR000031.fastq.bz2 という新しいタブができています。クリック

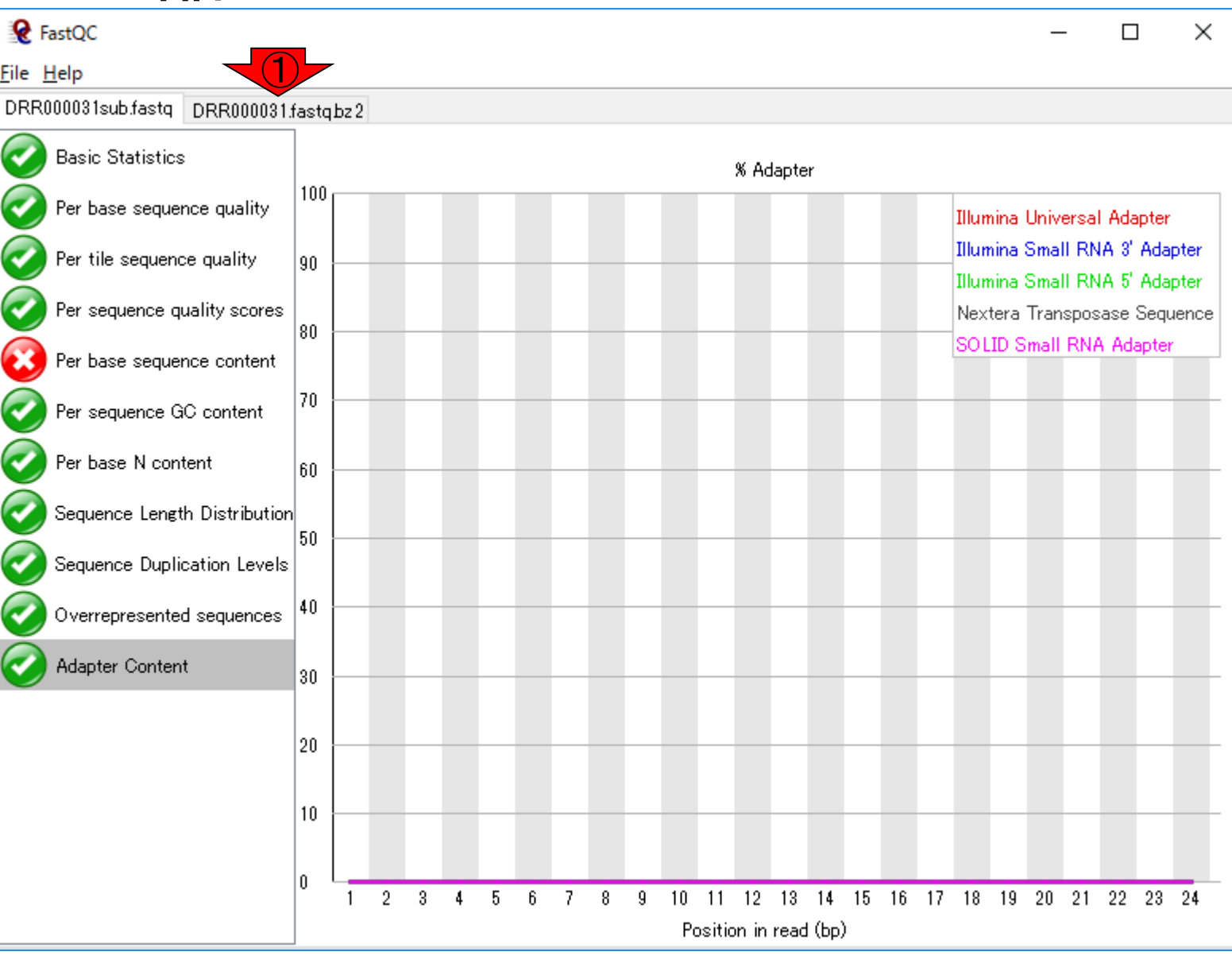

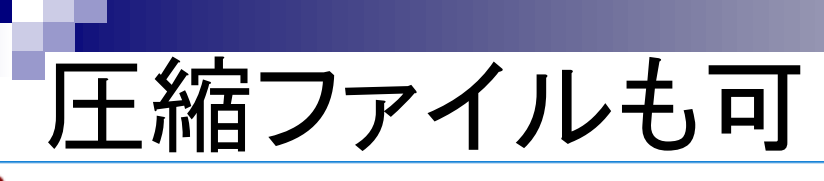

一瞬なんじゃこりゃ!となりますが、よく見ると①Read 2563000 sequences (55%)と書かれています。確かにこの FASTQファイルは4,589,774リード(約460万)あるので、 読み込みにもそれなりに時間がかかるのだろうと納得

**Q** FastQC

File Help

DRR000031sub.fastq DRR000031.fastq.bz2

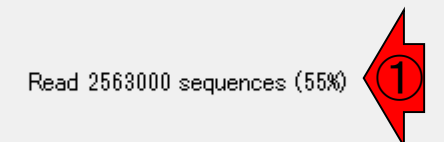

# 圧縮ファイルも可

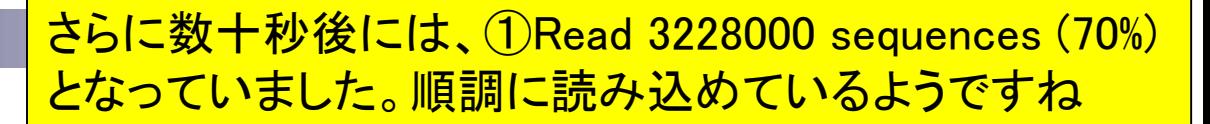

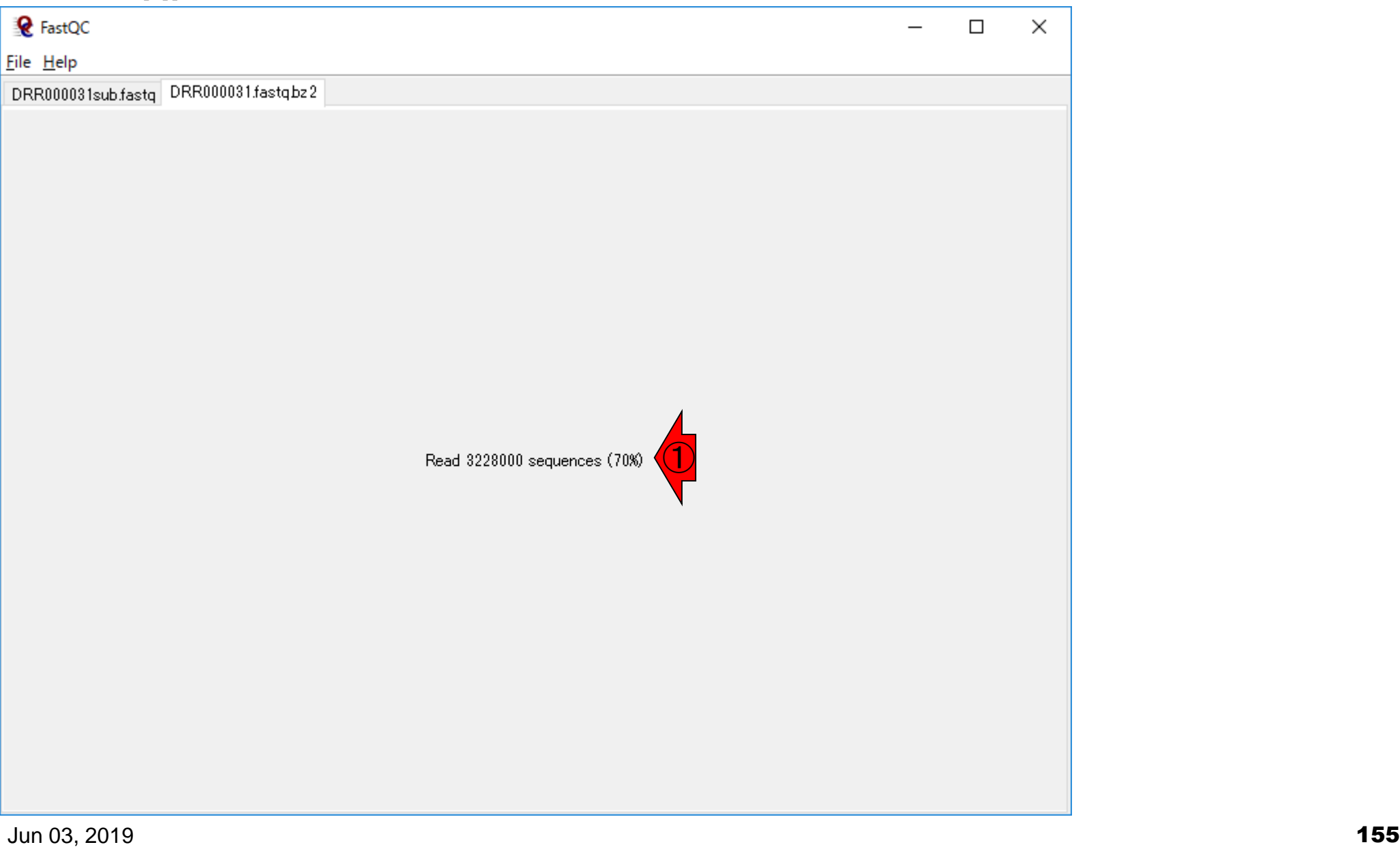

## 圧縮ファイルも可

### このときは、数分程度で完了しました。 ①4,589,774リードであり、妥当ですね

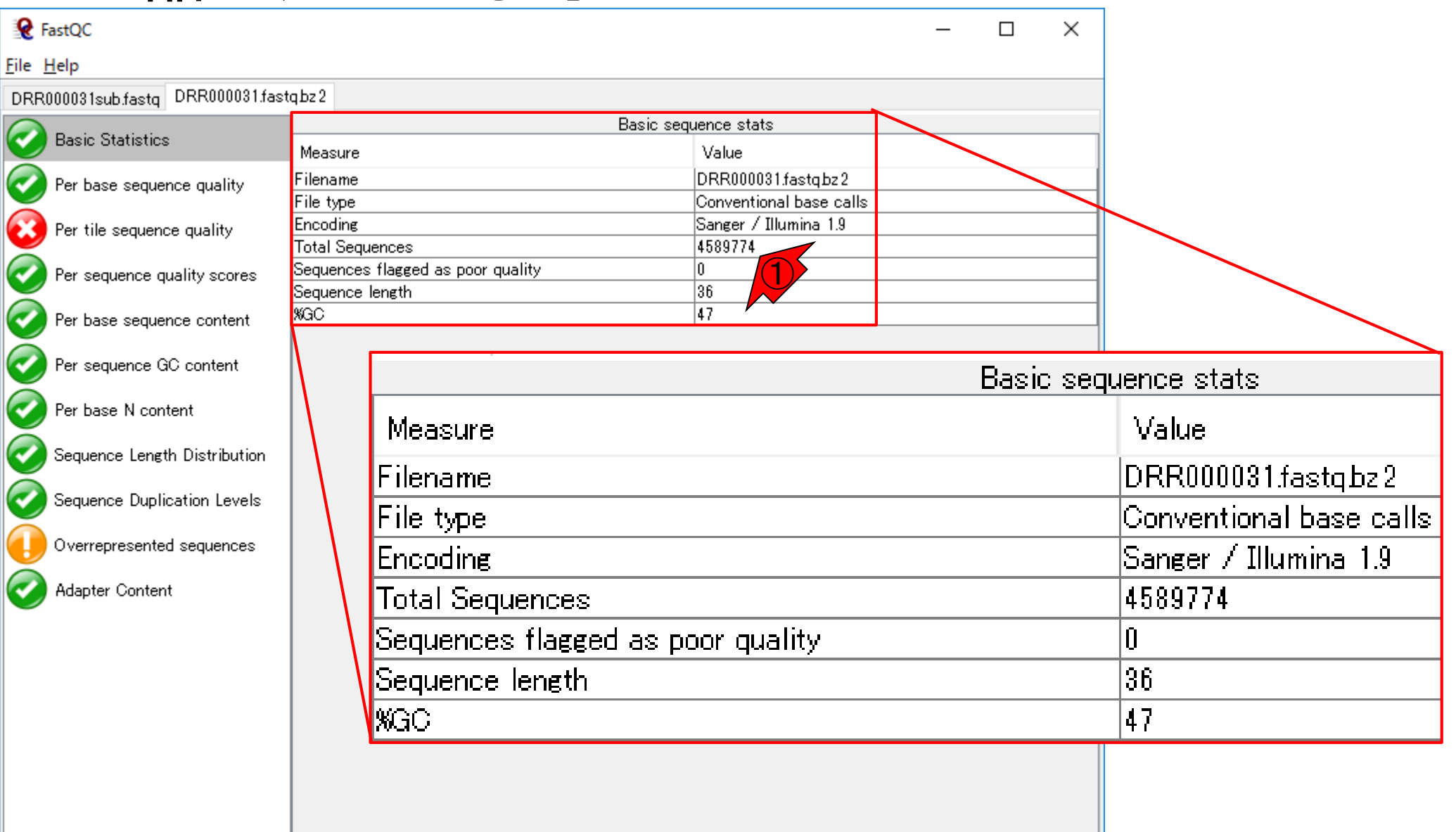

# 比較(460万 vs. 6千)

6,000リードの、②DRR000031sub.fastq の結果との、③Basic Statisticsの比較。 %GCもわずかに異なりますね

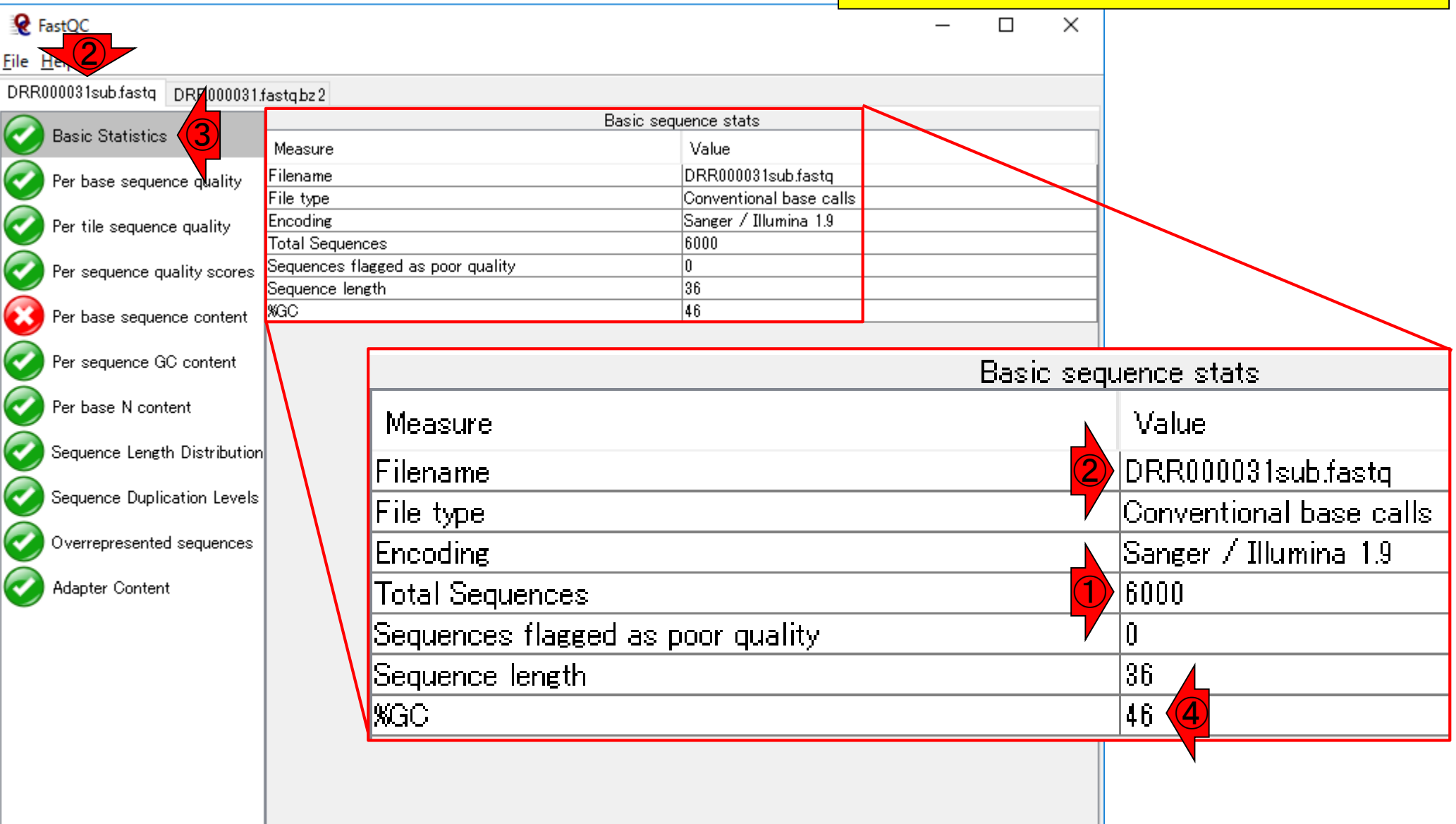

# htmlファイルで保存

DRR000031.fastq.bz2を②「File – Save report...」 、③デスクトップに、④保存して得られたものが…

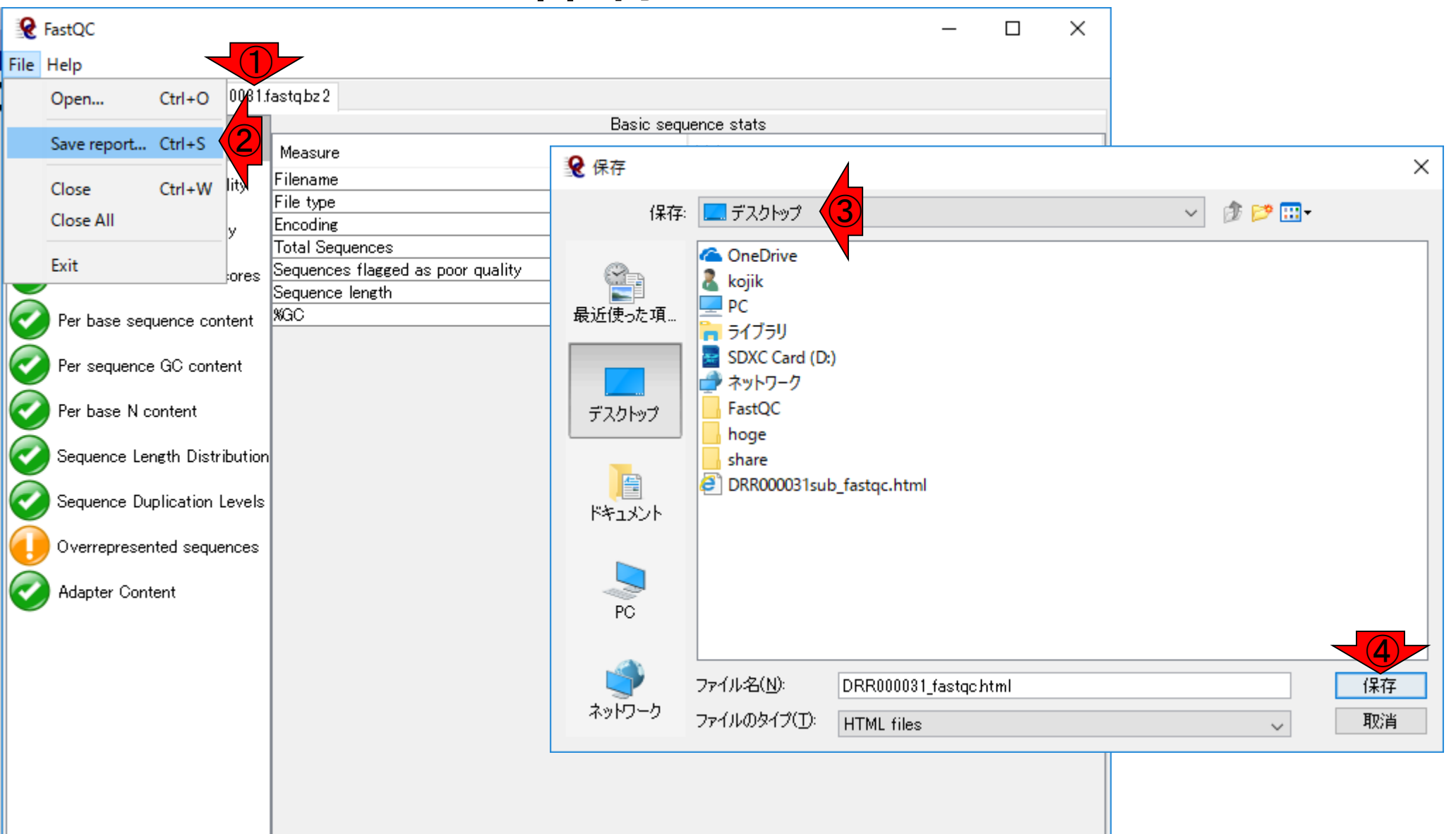

### ①DRR000031\_fastqc.htmlです

# DRR000031\_fastqc.html

### 講義日程 (2019年度)

1.2019年05月27日 講義資料PDF .gff3ファイル (約1.3MB) .faファイル (約2.2MB) (Rで)塩基配列解析 (Rで)マイクロアレイデータ解析 plasmid1.gff3(課題用) plasmid2.gff3(課題用) Maser: Kinjo et al., Database (Oxford), 2018 RNACocktail: Sahraeian et al., Nat Commun., 2017 2.2019年06月03日 講義資料PDF (Rで)塩基配列解析 DRR000031sub.fastq RNA-QC-chain: Zhou et al., BMC Genomics, 2018 Biostar: Parnell et al., PLoS Comput Biol., 2011 FastQC DRR000031sub\_fastgc.html ①DRR000031\_fastqc.html(課題用) report.html(qrqcを用いたQC結果)

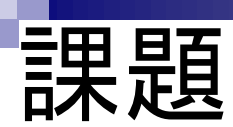

### ①4,589,774リードからなるDRR000031.fastq.bz2のFastQC実 行結果について、②6,000リードからなるDRR000031sub.fastq のFastQC実行結果を比較対象として考察せよ

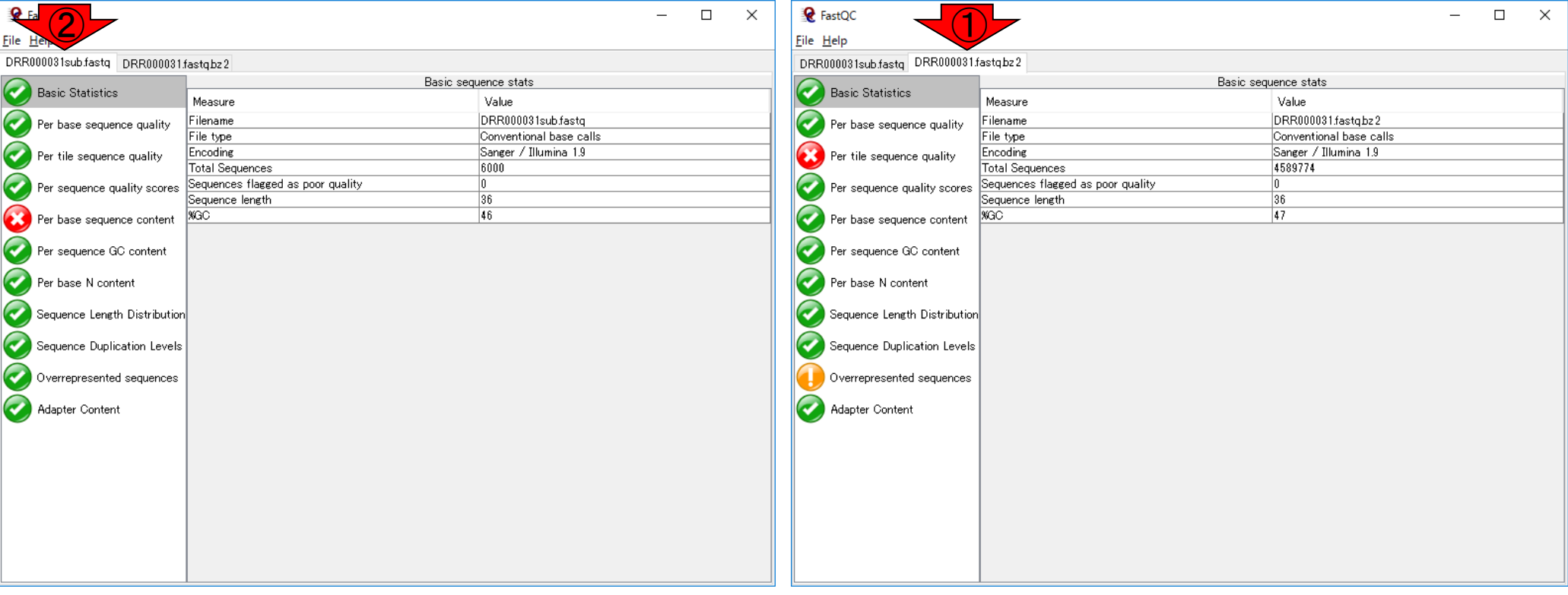

課題:論点1

FastQC実行結果のPer base sequence content 。入力ファイルが①4,589,774リードからなる DRR000031.fastq.bz2と、②6,000リードからなる DRR000031sub.fastqの違いについて簡単に考察

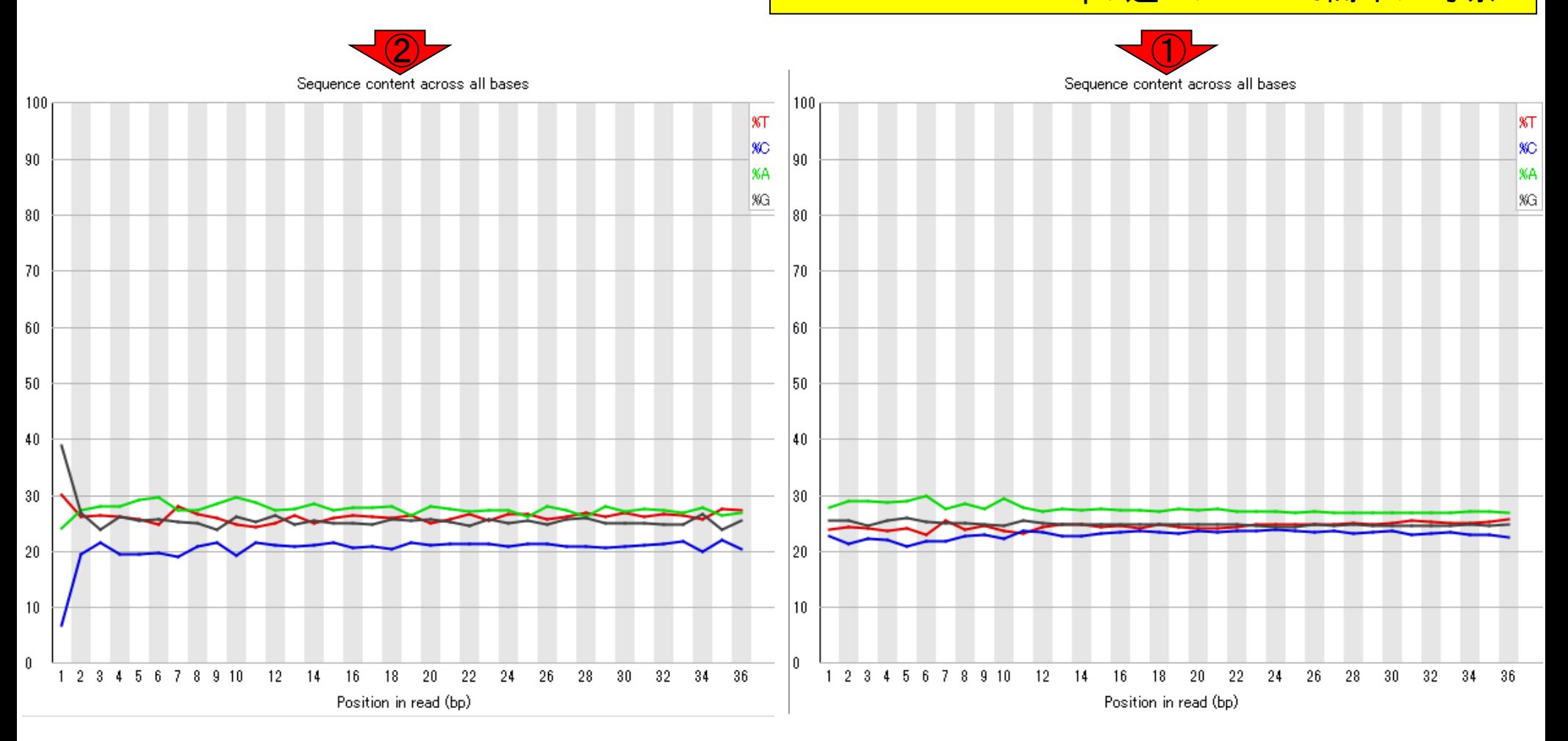

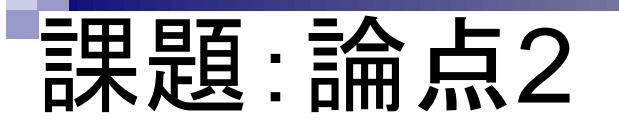

 $\overline{2}$  and  $\overline{1}$ Overrepresented sequences

FastQC実行結果のOverrepresented sequences 。入力ファイルが①4,589,774リードからなる DRR000031.fastq.bz2と、②6,000リードからなる DRR000031sub.fastqの違いについて簡単に考察

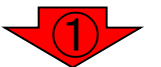

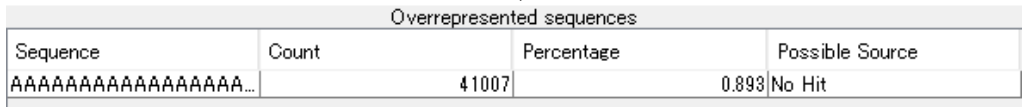

There are no overrepresented sequences

Jun 03, 2019 **162** 

### FastQC実行結果に関する説明は、①ページ下部の…

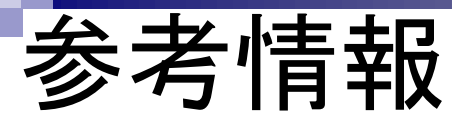

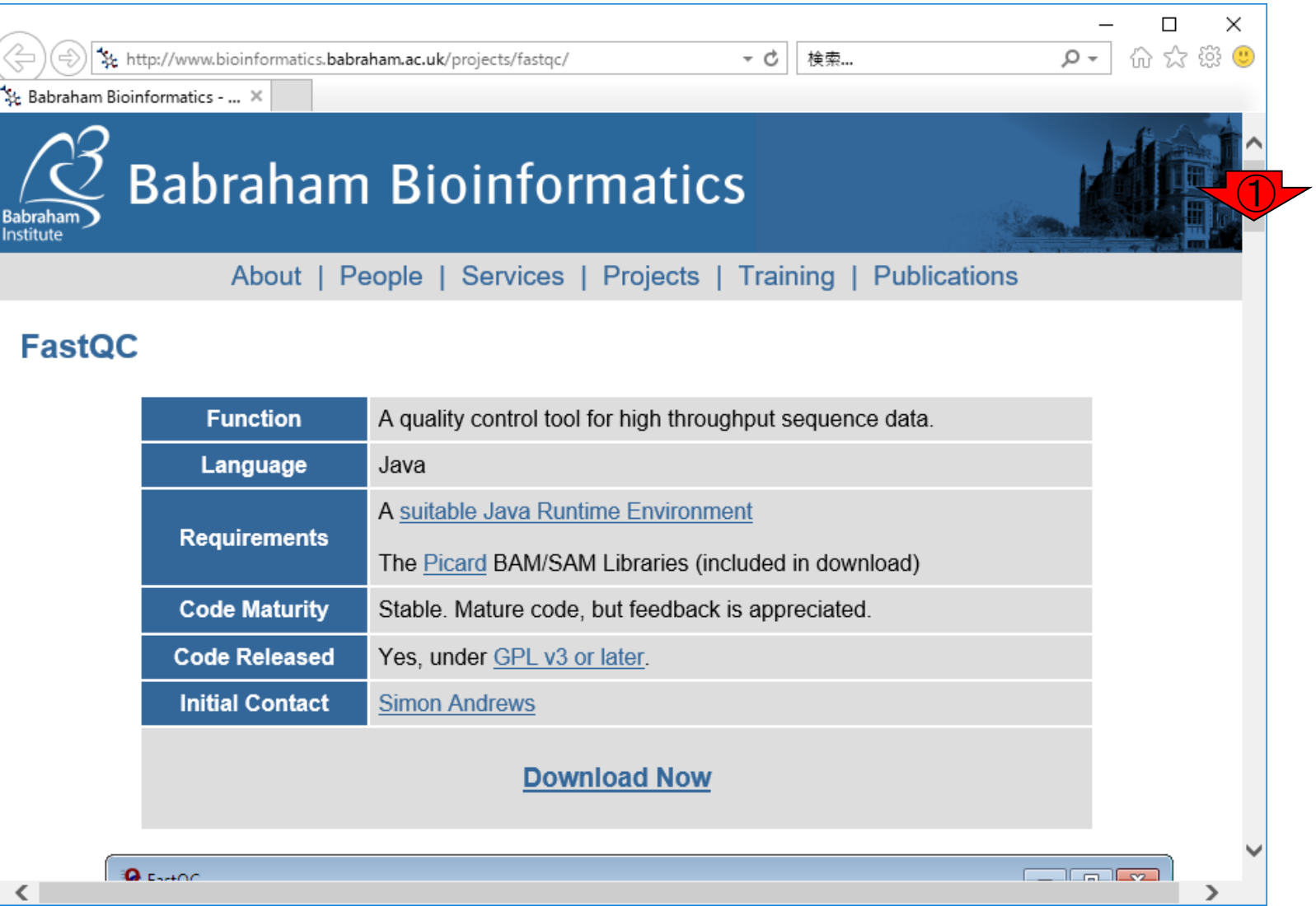

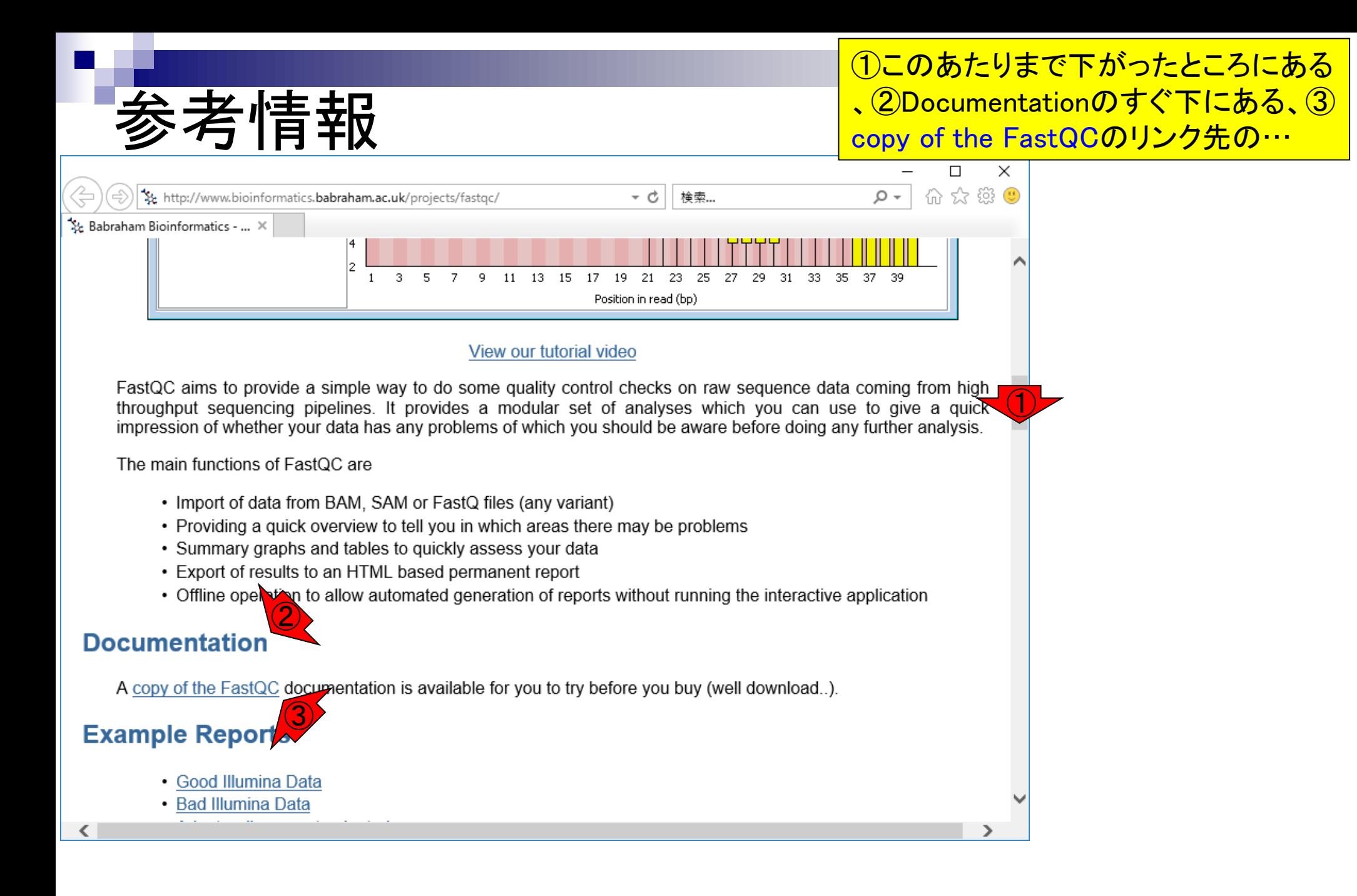

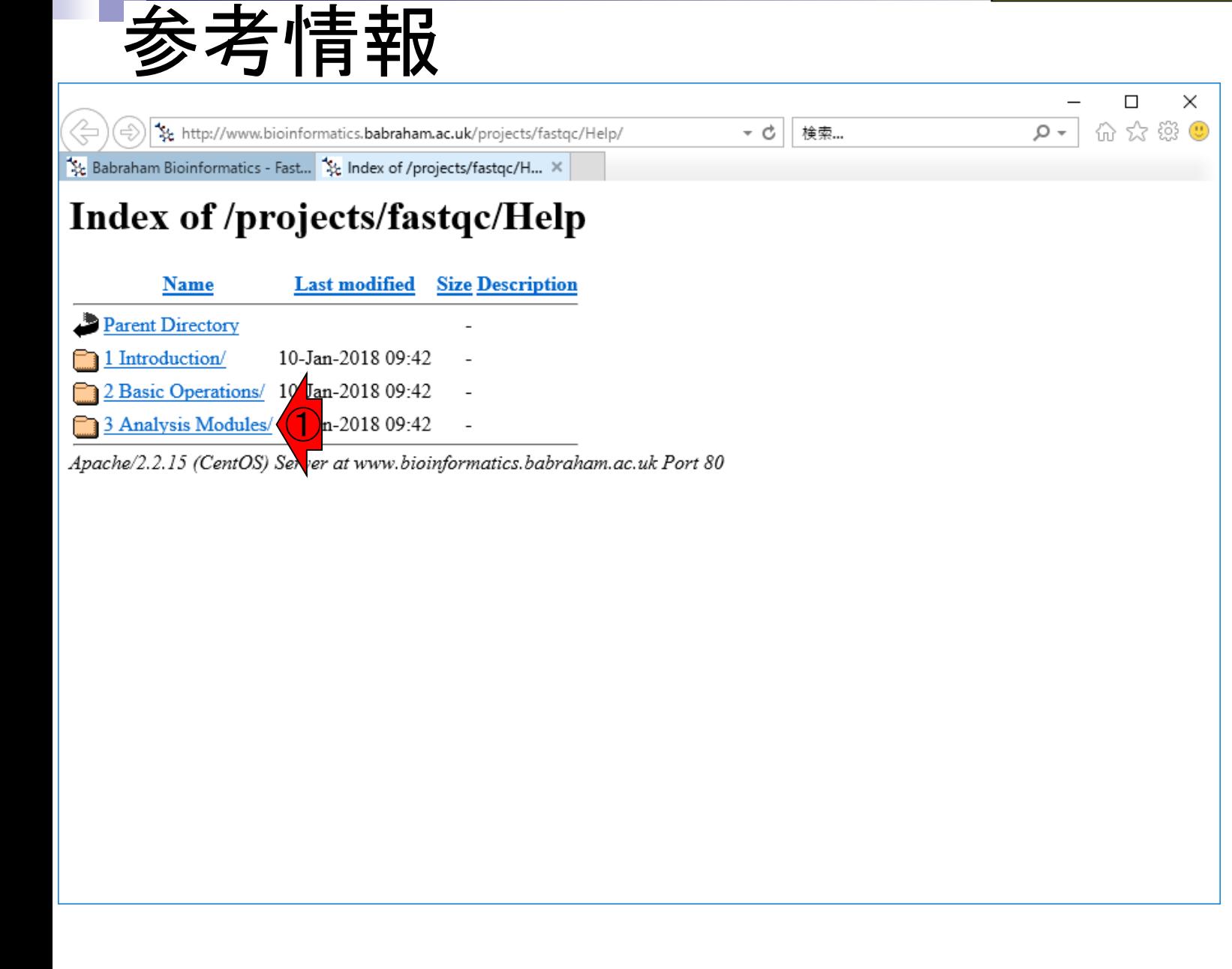

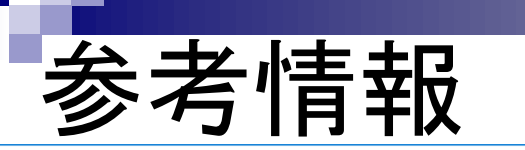

Babraham Bioinformatics - Fast... St. Index of /projects/fastqc/H... X

①このあたりです。例えばDRR000031.fastq.bz2と DRR000031sub.fastqのFastQC実行結果で違いのあっ たPer tile sequence qualityの見方について知りたい場 合は②になります。が現実には読んでも理解しづらい と思いますので、これにこだわる必要は全くありません

**Index of /projects/fastqc/Help/3 Analysis Modules** 

bttp://www.bioinformatics.babraham.ac.uk/projects/fastqc/Help/3%20Analysis%2

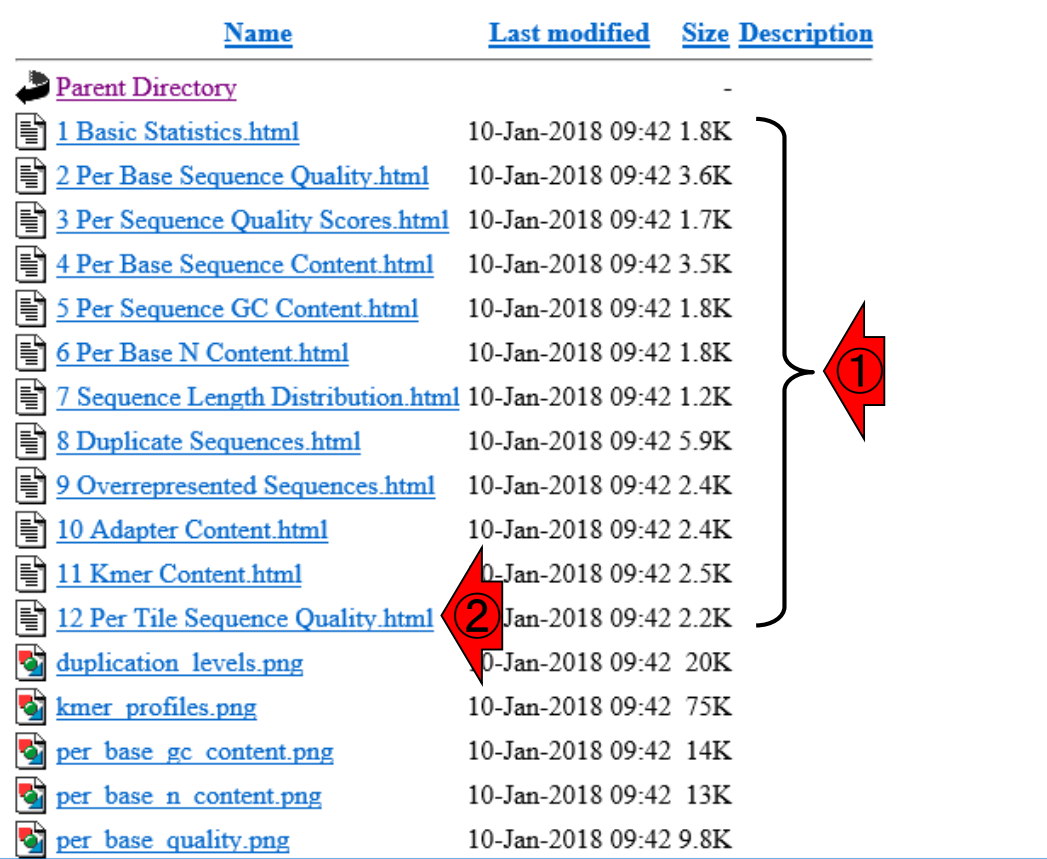

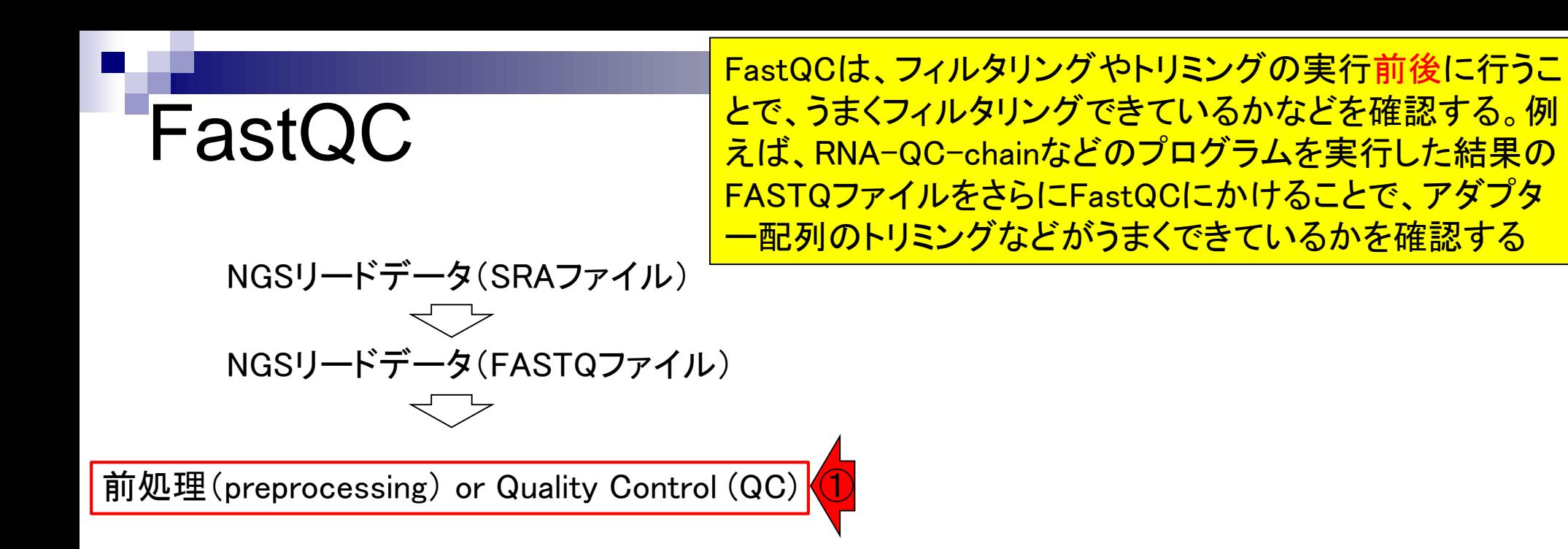

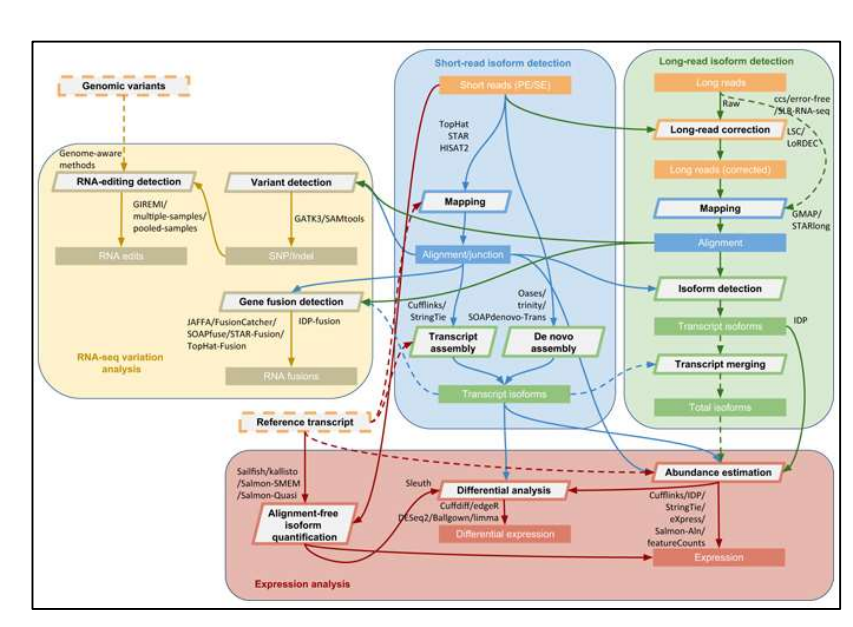

### **Contents**

- 公共DB関連のTips
	- □ 公共DB、Bio-Linux、WSLのインストール、Linux上でbzip2ファイルの解凍
	- FASTQファイルの説明、リード数の違い
	- □ ウェブツール、ウェブブラウザに注意
- 前処理(Preprocessing) or Quality Control (QC)
	- □ RNA-QC-chain
	- □ FastQCのインストールと実行
	- □ FastQC実行結果の解説
	- □ 圧縮ファイルでFastQC、課題
	- □ Rパッケージqrqcでクオリティチェック

### Rでクオリティチェック **Q** FastQC

①6,000リードからなるDRR000031sub.fastq のFastQC実行結果と似たような結果(例え I ご②Per base sequence quality)をRパッケ ージを用いて得ることが一応できます

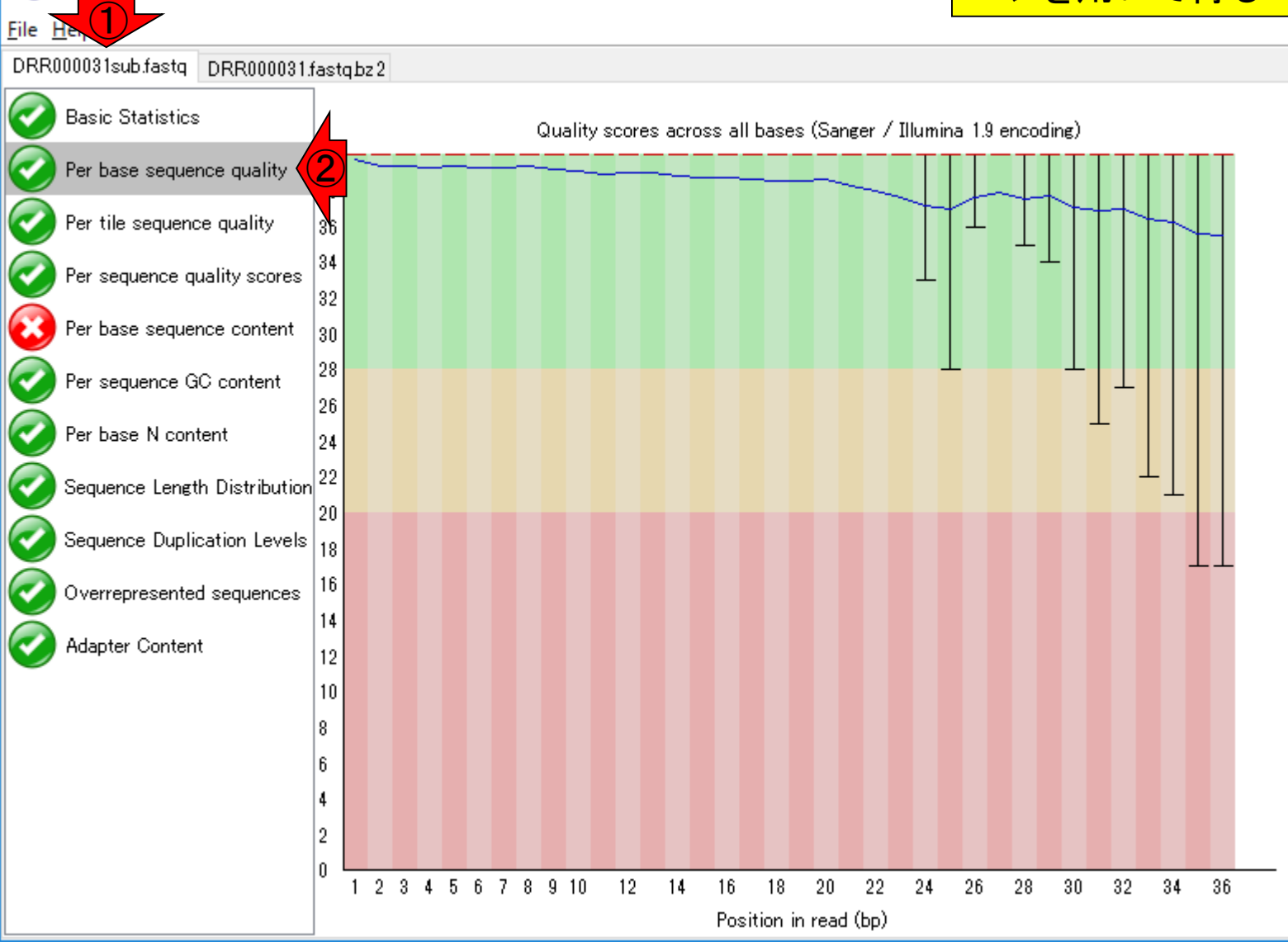

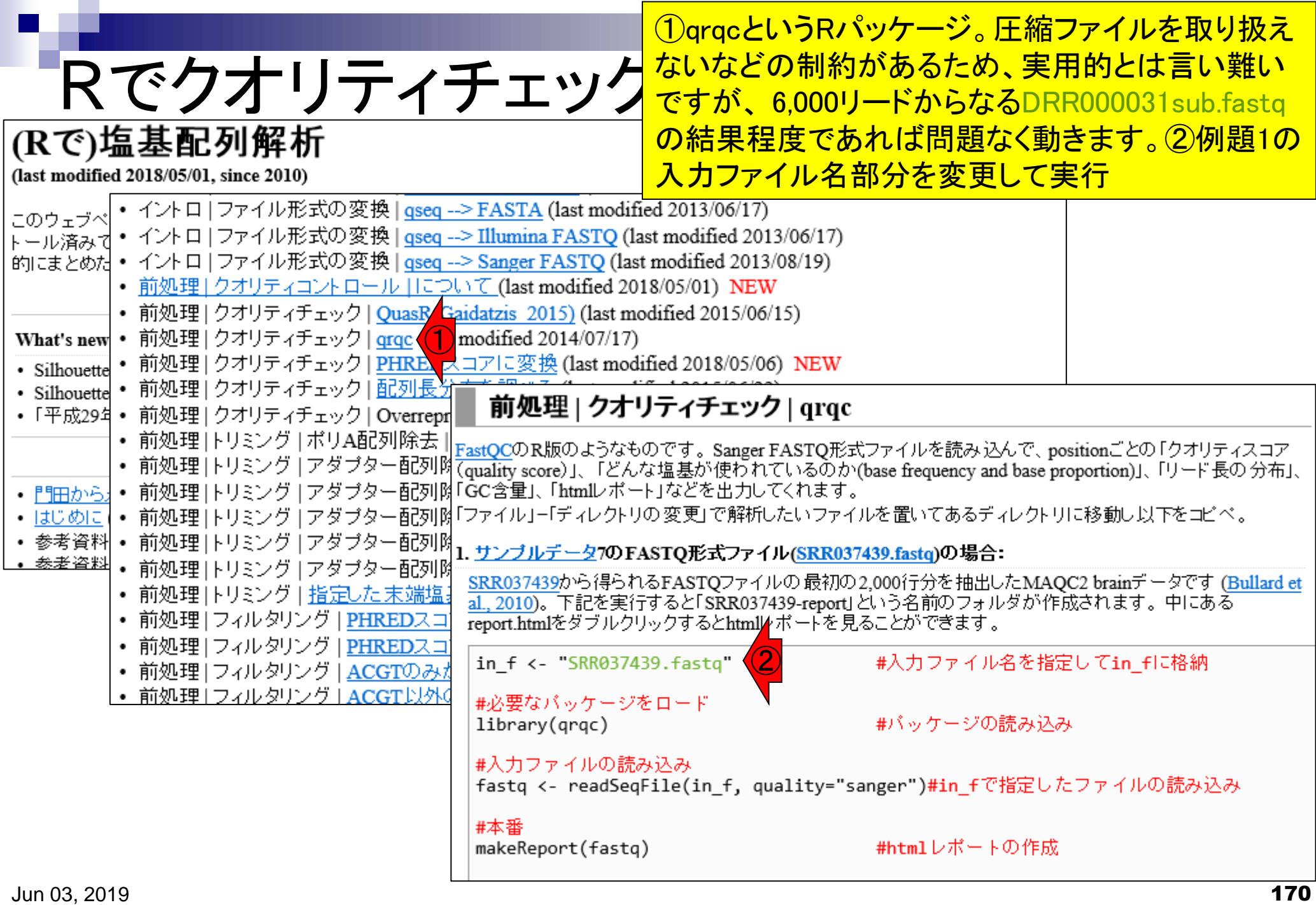

### ①入力ファイル名部分を変更してコピペ実行。

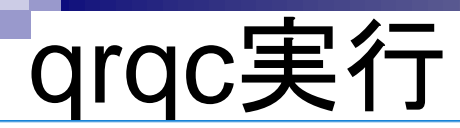

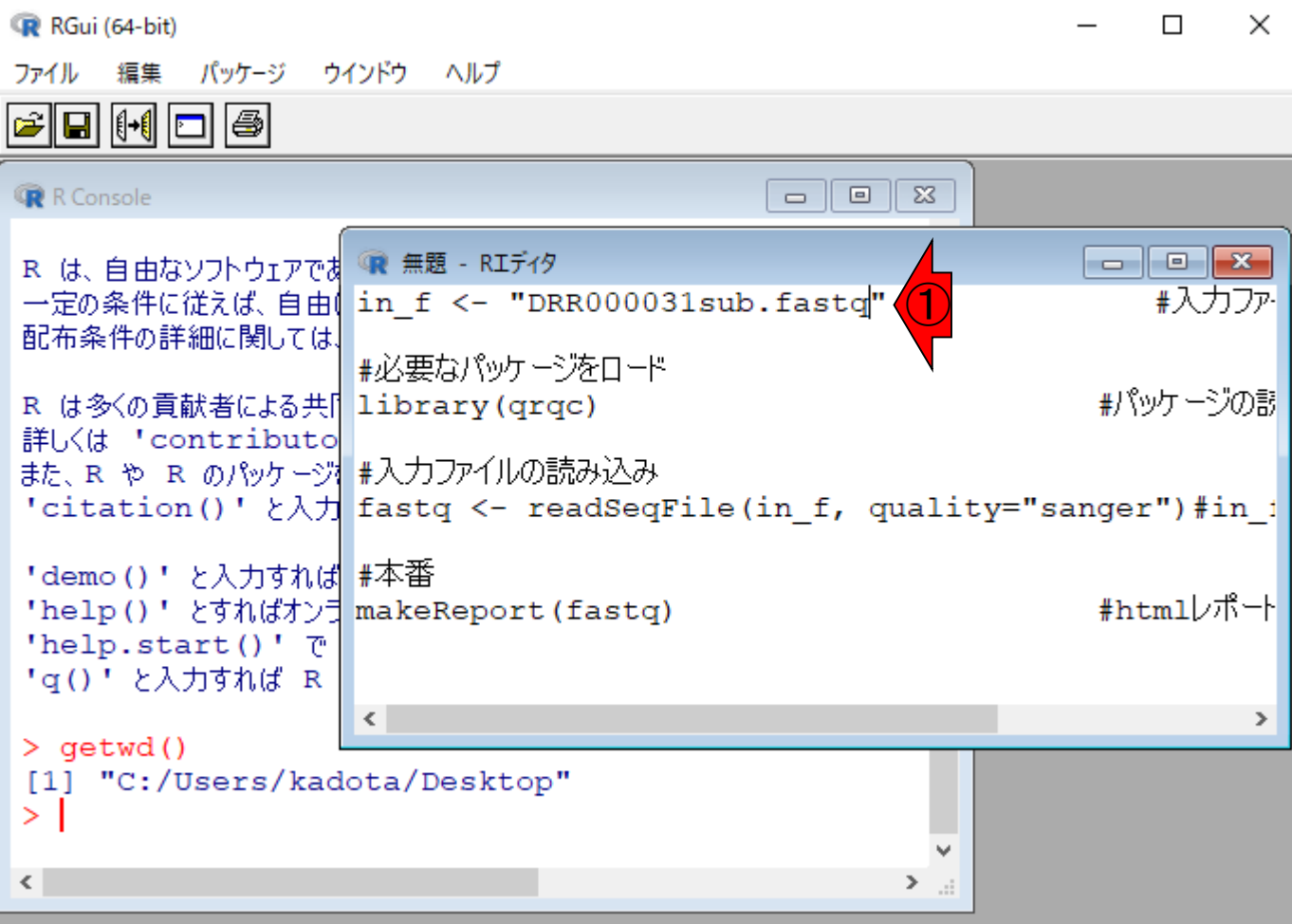

①入力ファイル名部分を変更してコピペ実行。②警告メッ <u>セージが出ていますがよくわかりません。結果は③という</u> <mark>フォルダ中のreport.htmlというファイルに吐き出されます</mark>

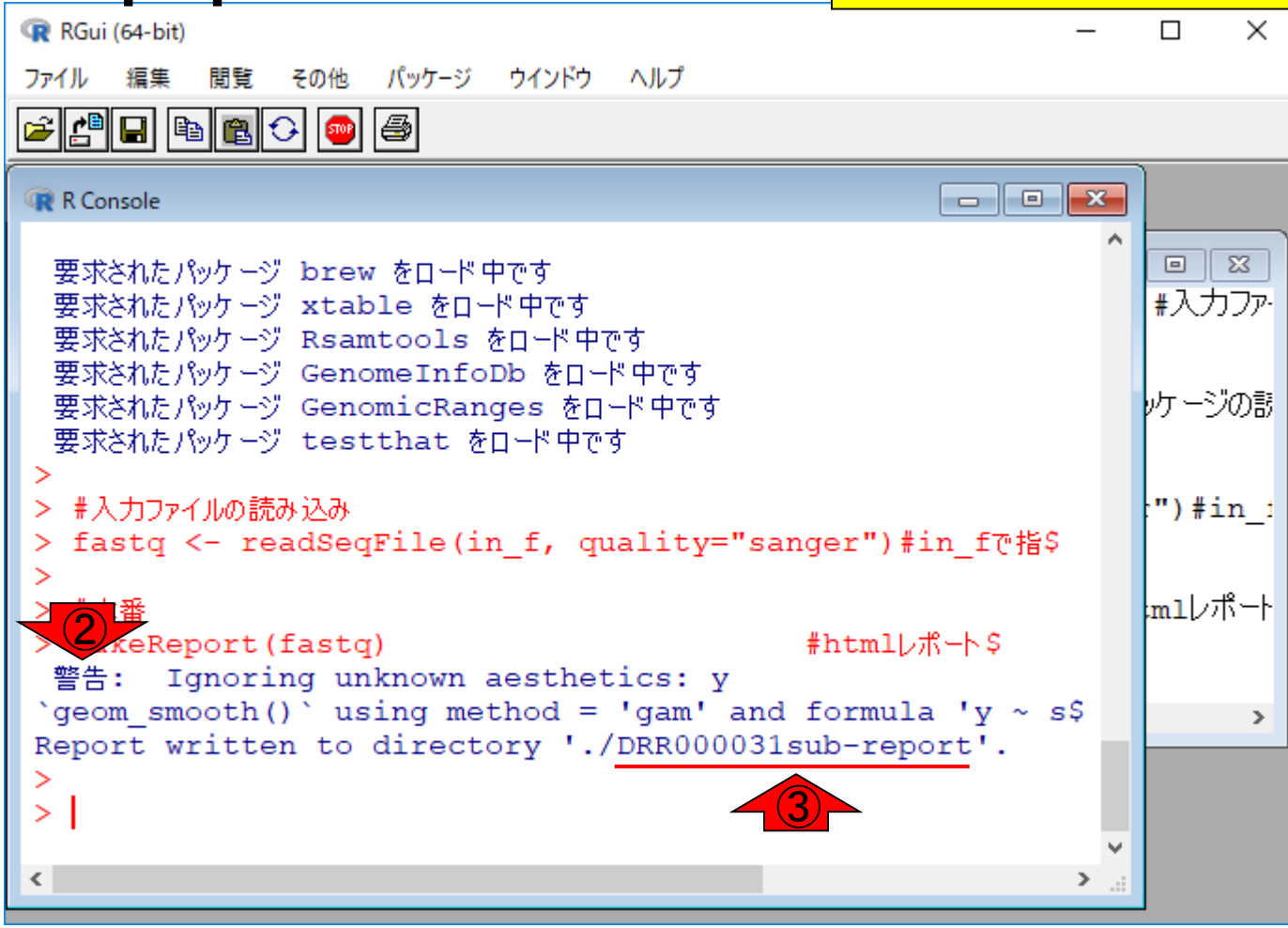

qrqc実行

### ①report.htmlファイルはこちらにもあります。②のグラフが、 FastQCのPer base sequence qualityに相当することがわか る。③この部分の数値は実行ごとにコロコロ変わるようです

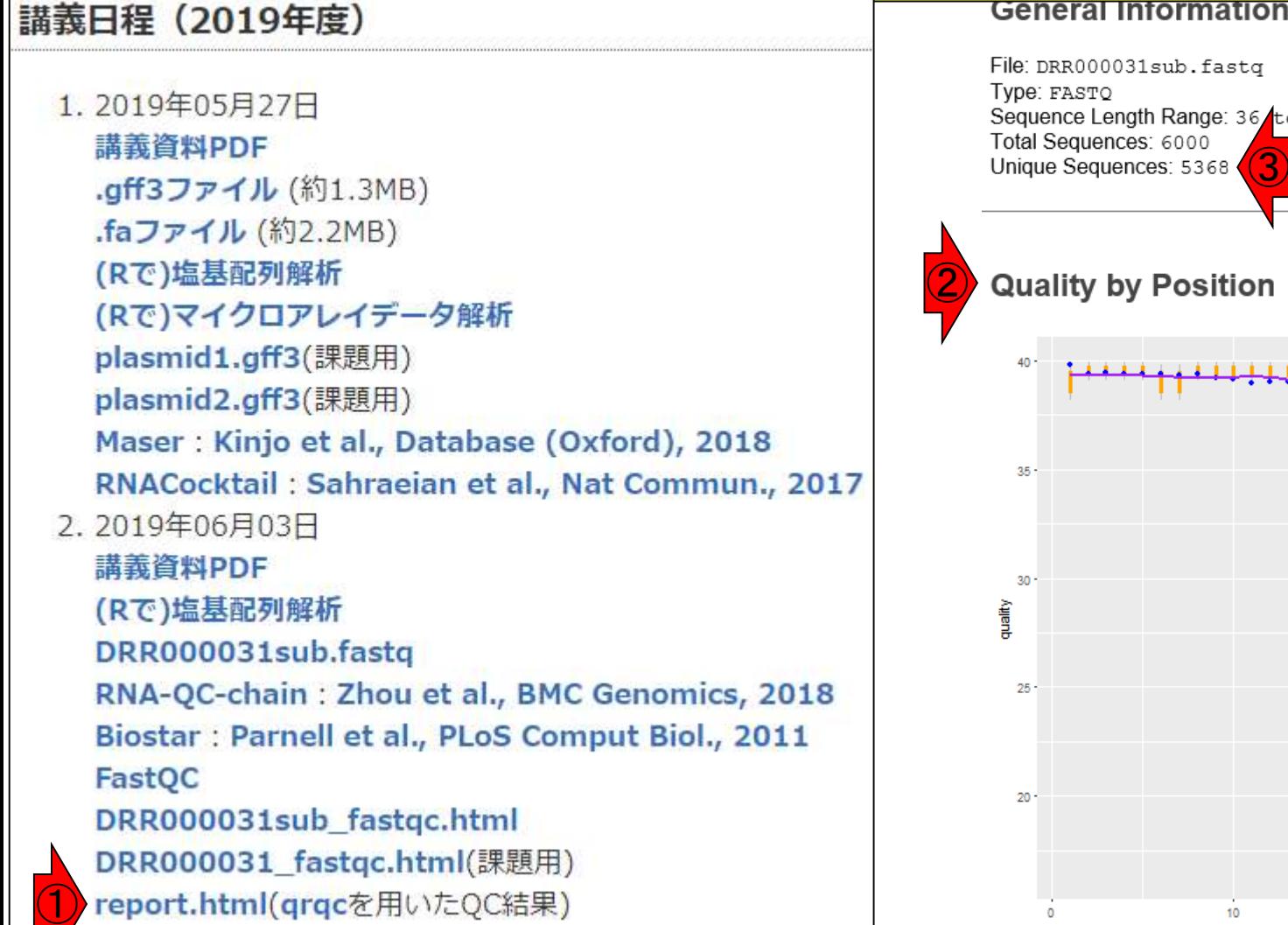

qrqc実行結果

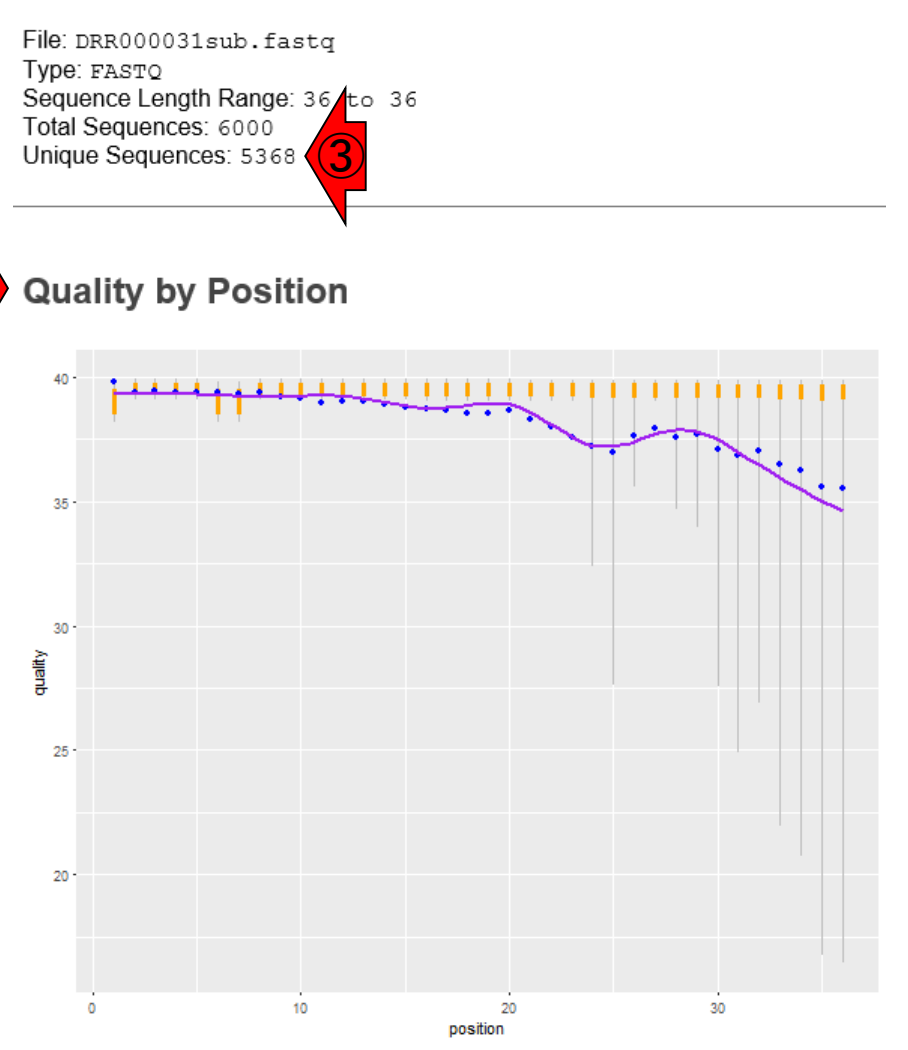

Grey lines: 10% and 90% quantiles Orange lines: 25% and 75% quartiles Blue point: median Green dash: mean Jun 03, 2019 173